# HP OpenVMS Availability ManagerUser'sGuide

#### **March 2010**

This guide explains how to use HP Availability Manager software to detect and correct system availability problems.

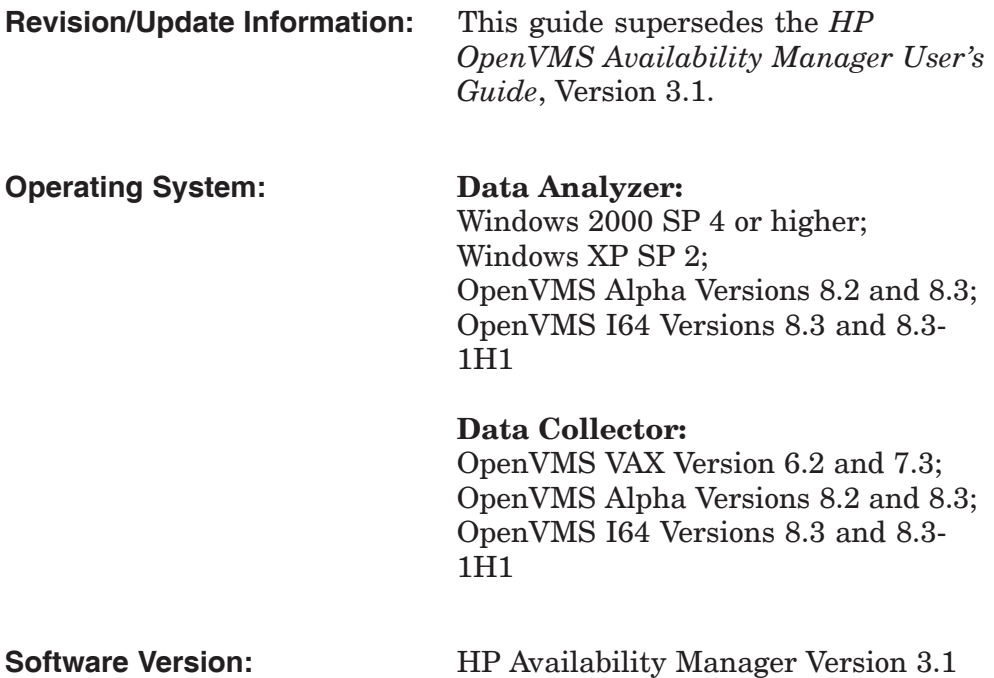

**Hewlett-Packard Company Palo Alto, California**

© Copyright 2010 Hewlett-Packard Development Company, L.P.

Confidential computer software. Valid license from HP required for possession, use or copying. Consistent with FAR 12.211 and 12.212, Commercial Computer Software, Computer Software Documentation, and Technical Data for Commercial Items are licensed to the U.S. Government under vendor's standard commercial license.

The information contained herein is subject to change without notice. The only warranties for HP products and services are set forth in the express warranty statements accompanying such products and services. Nothing herein should be construed as constituting an additional warranty. HP shall not be liable for technical or editorial errors or omissions contained herein.

Intel and Itanium are trademarks or registered trademarks of Intel Corporation or its subsidiaries in the United States and other countries.

Microsoft and Windows are U.S. registered trademarks of Microsoft Corporation.

Java is a US trademark of Sun Microsystems, Inc.

Printed in the US

ZK6552

This document was prepared using DECdocument, Version 3.3-1b.

# **Contents**

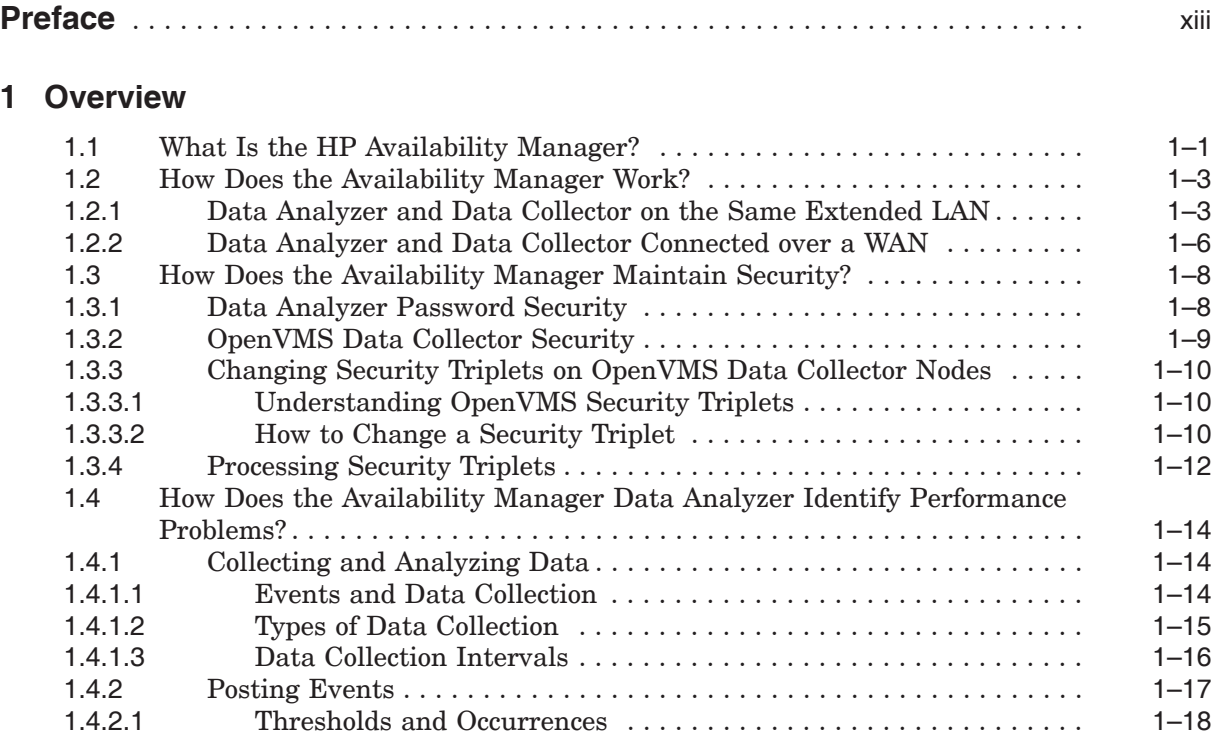

# **2 Getting Started**

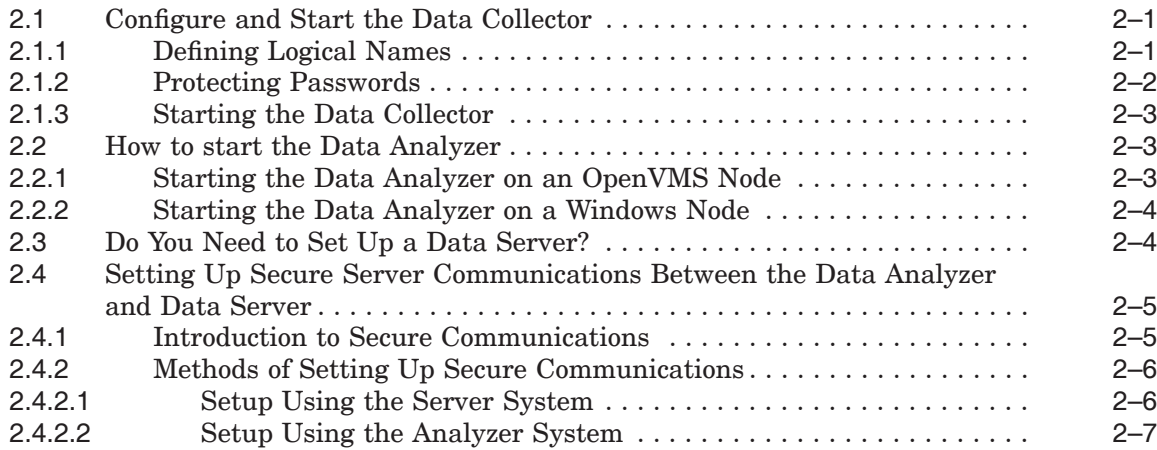

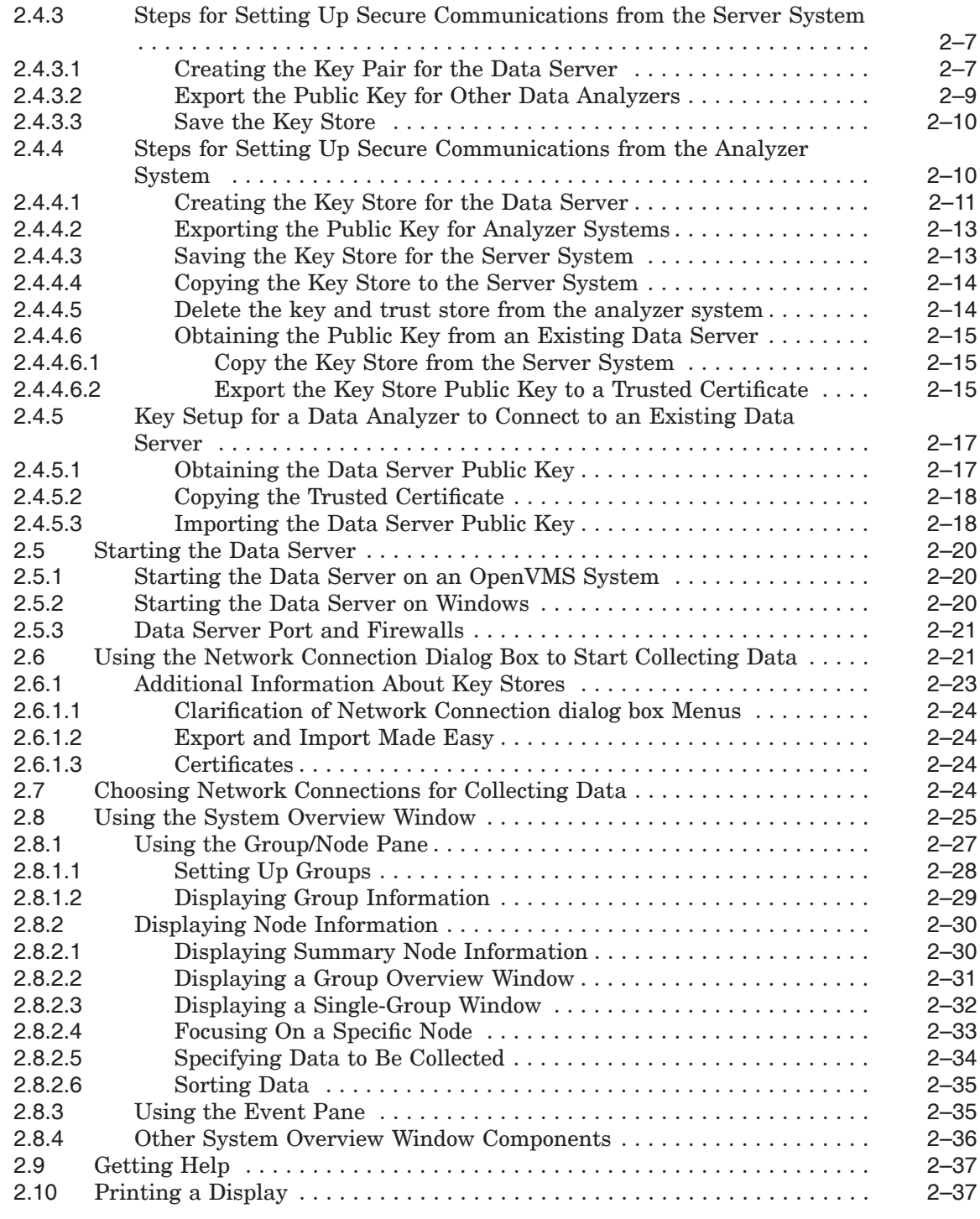

# **3 Getting Information About Nodes**

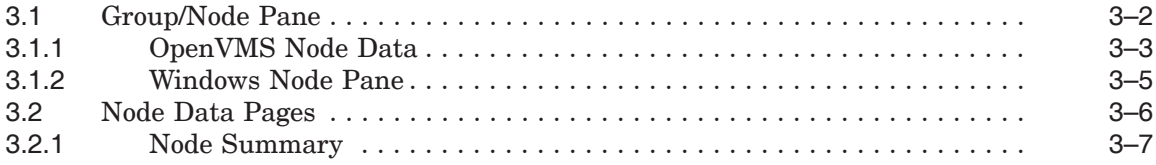

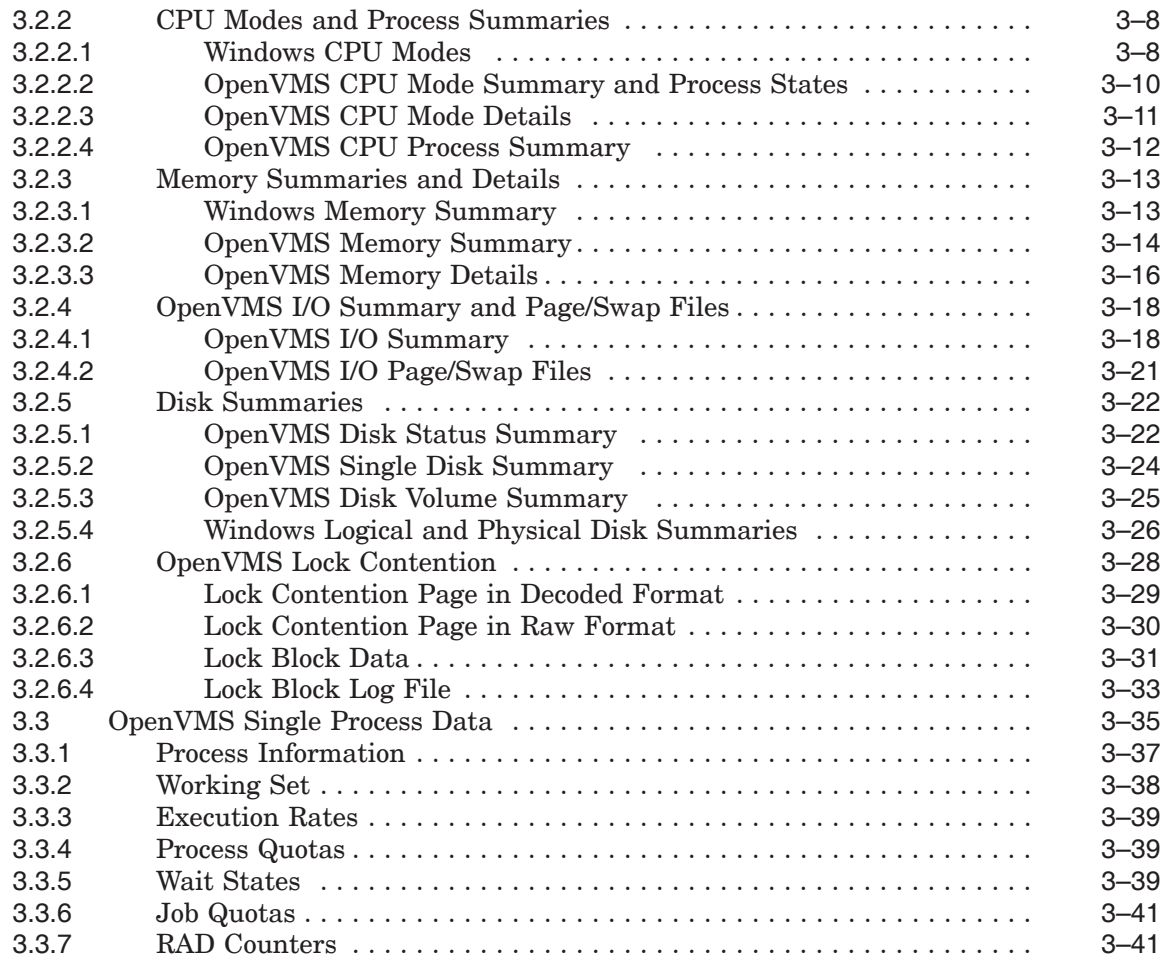

# **4 Displaying OpenVMS Cluster Data**

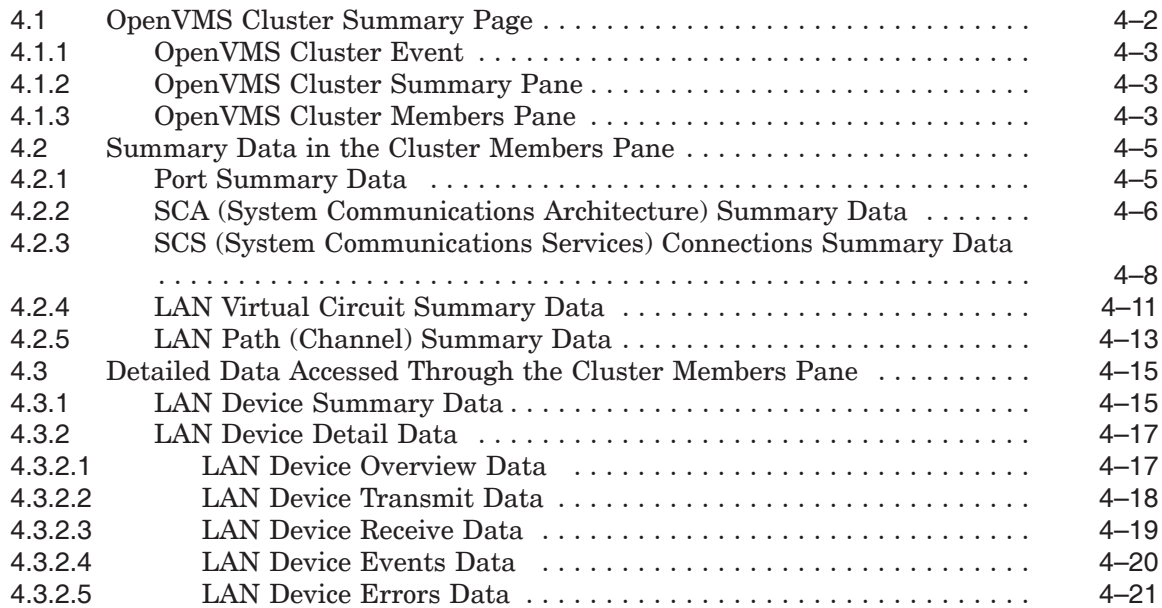

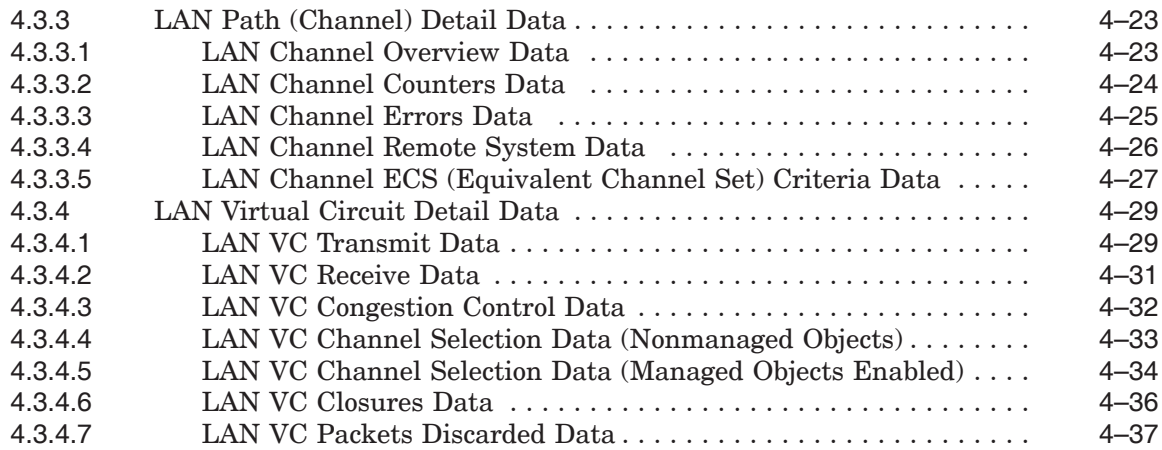

# **5 Getting Information About Events**

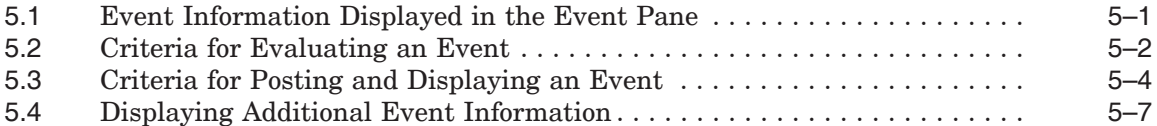

# **6 Performing Fixes on OpenVMS Nodes**

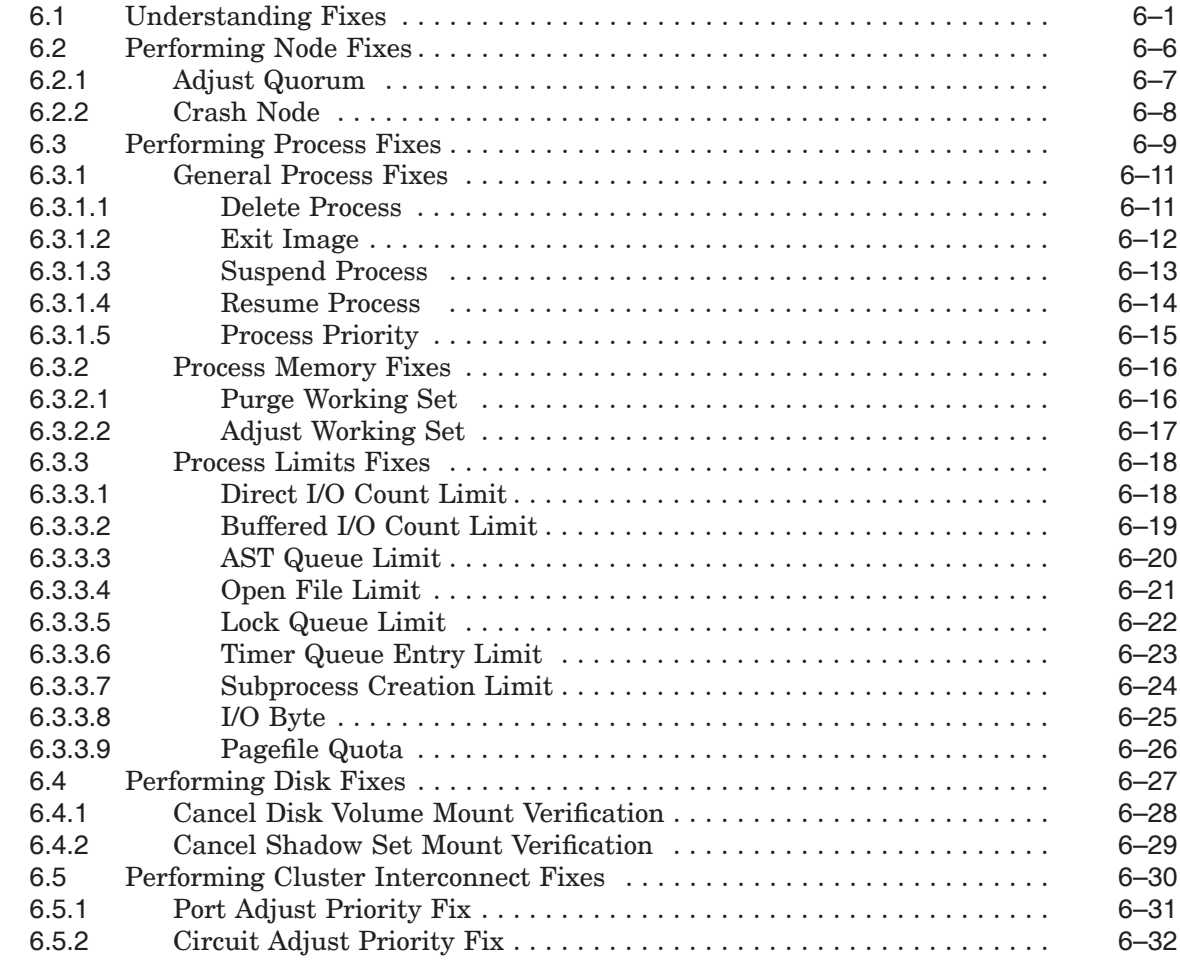

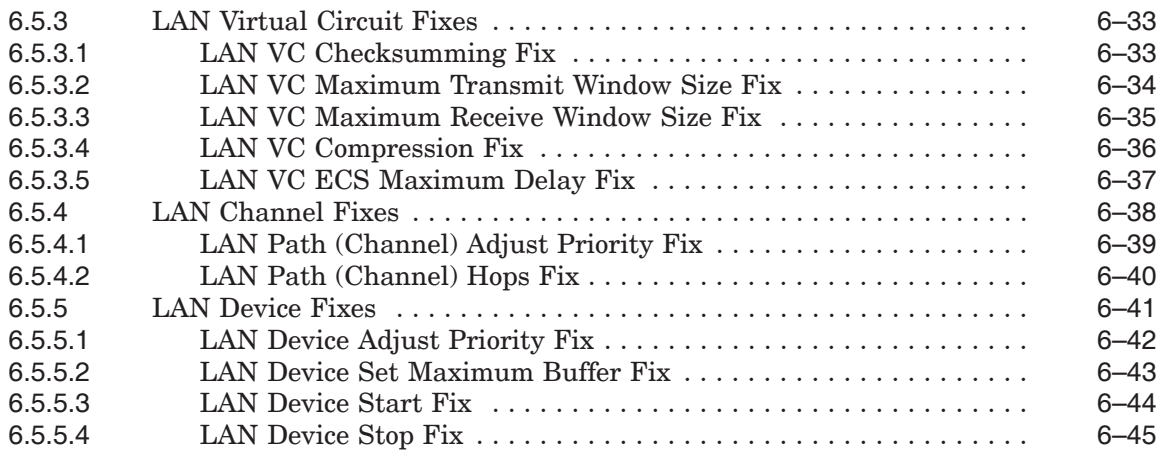

# **7 Customizing the Availability Manager Data Analyzer**

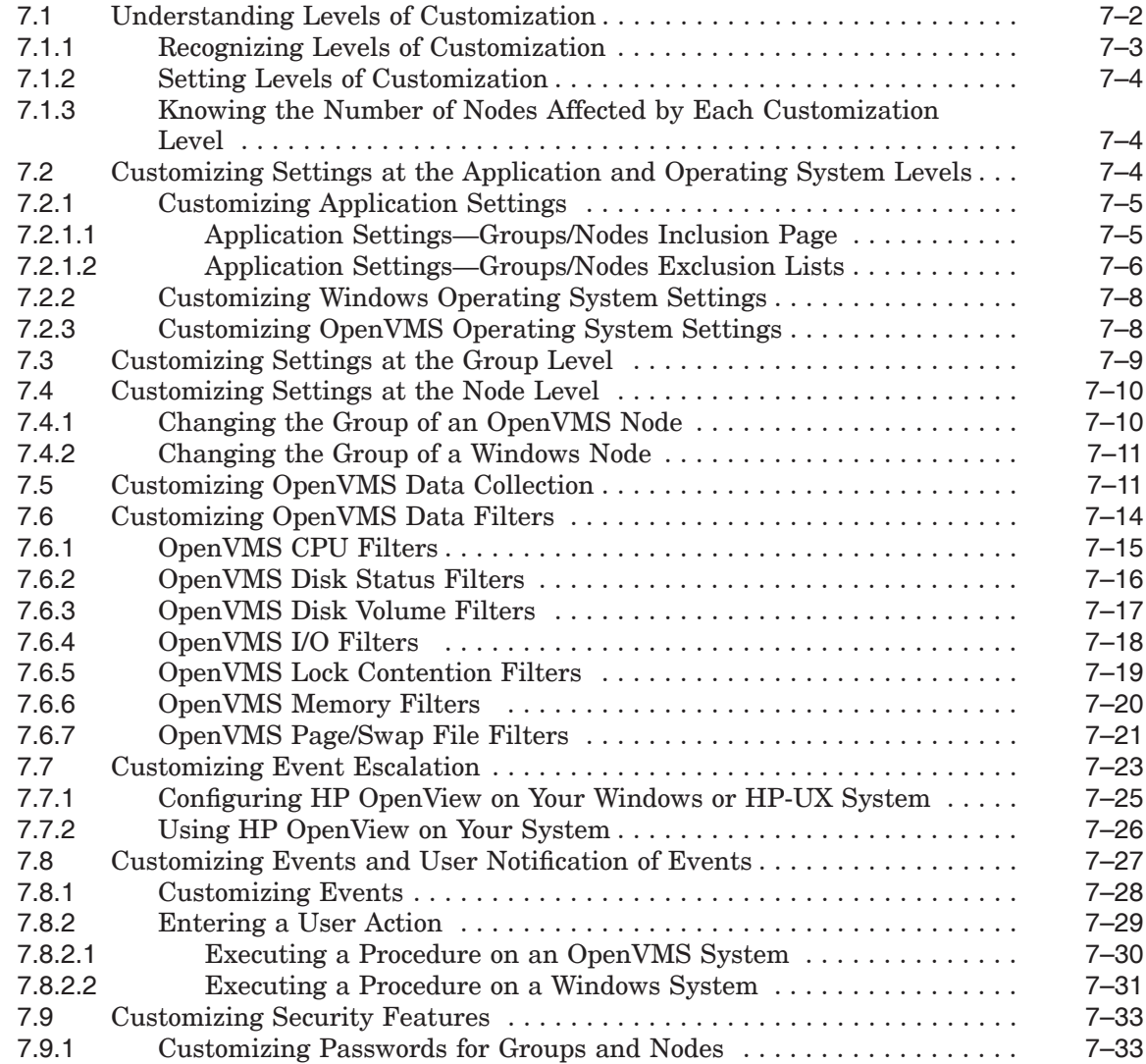

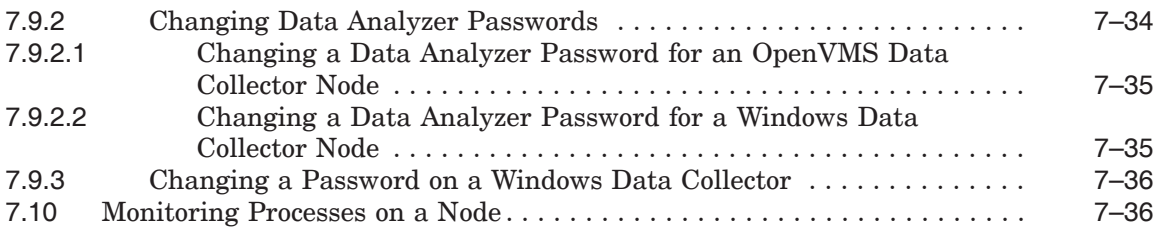

## **A CPU Process States**

**B Tables of Events**

# **C OpenVMS Events by Types of Data Collections**

## **Index**

# **Examples**

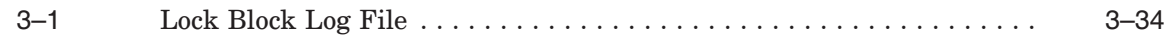

# **Figures**

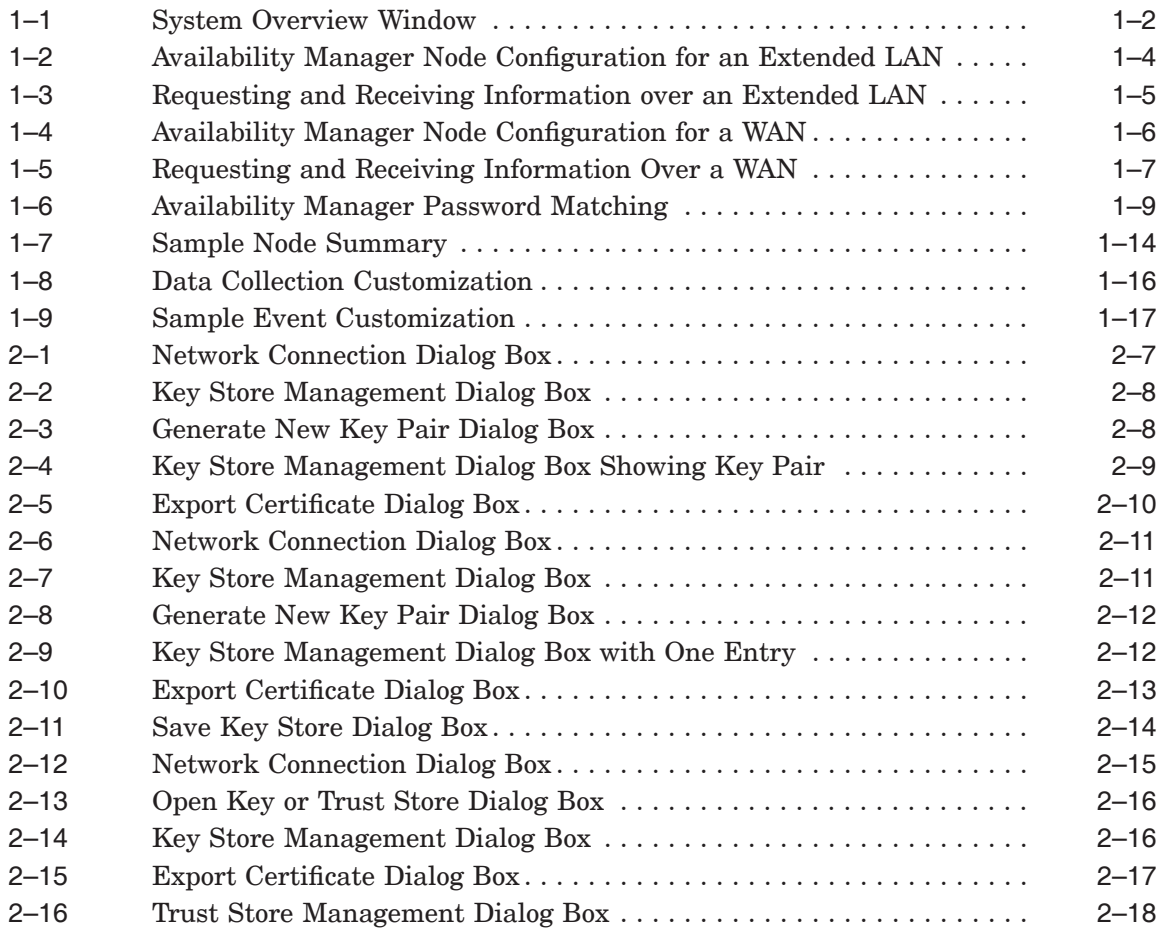

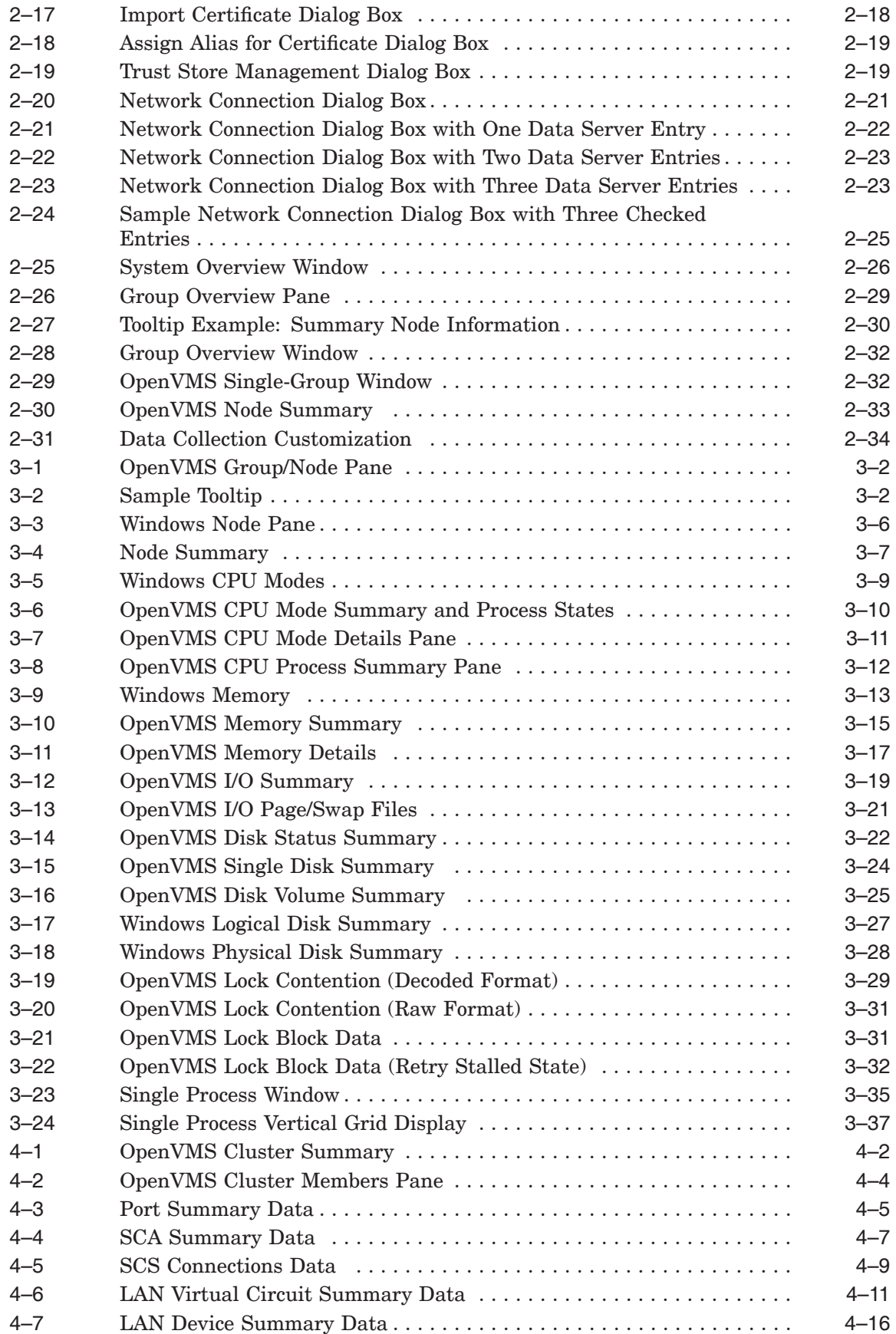

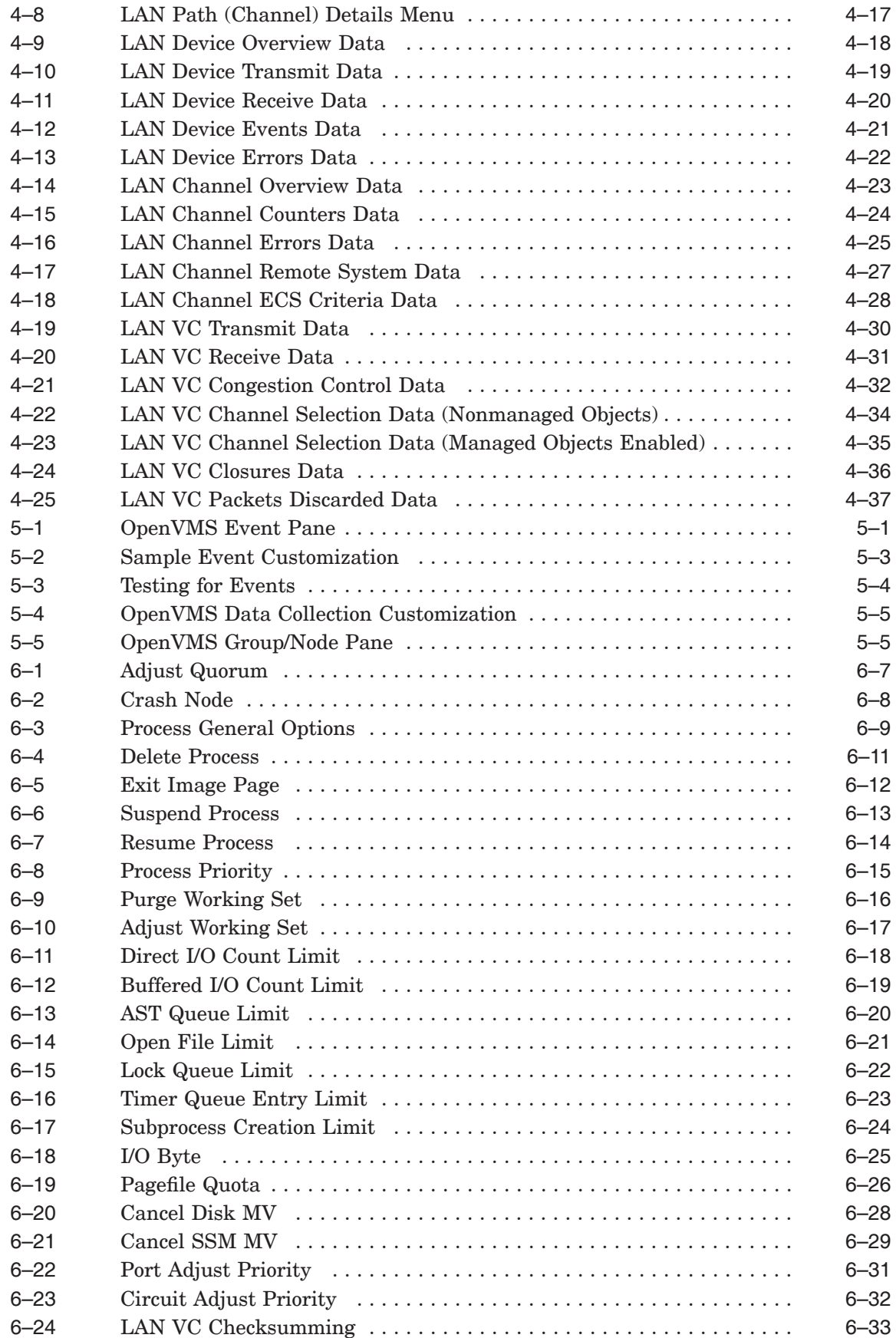

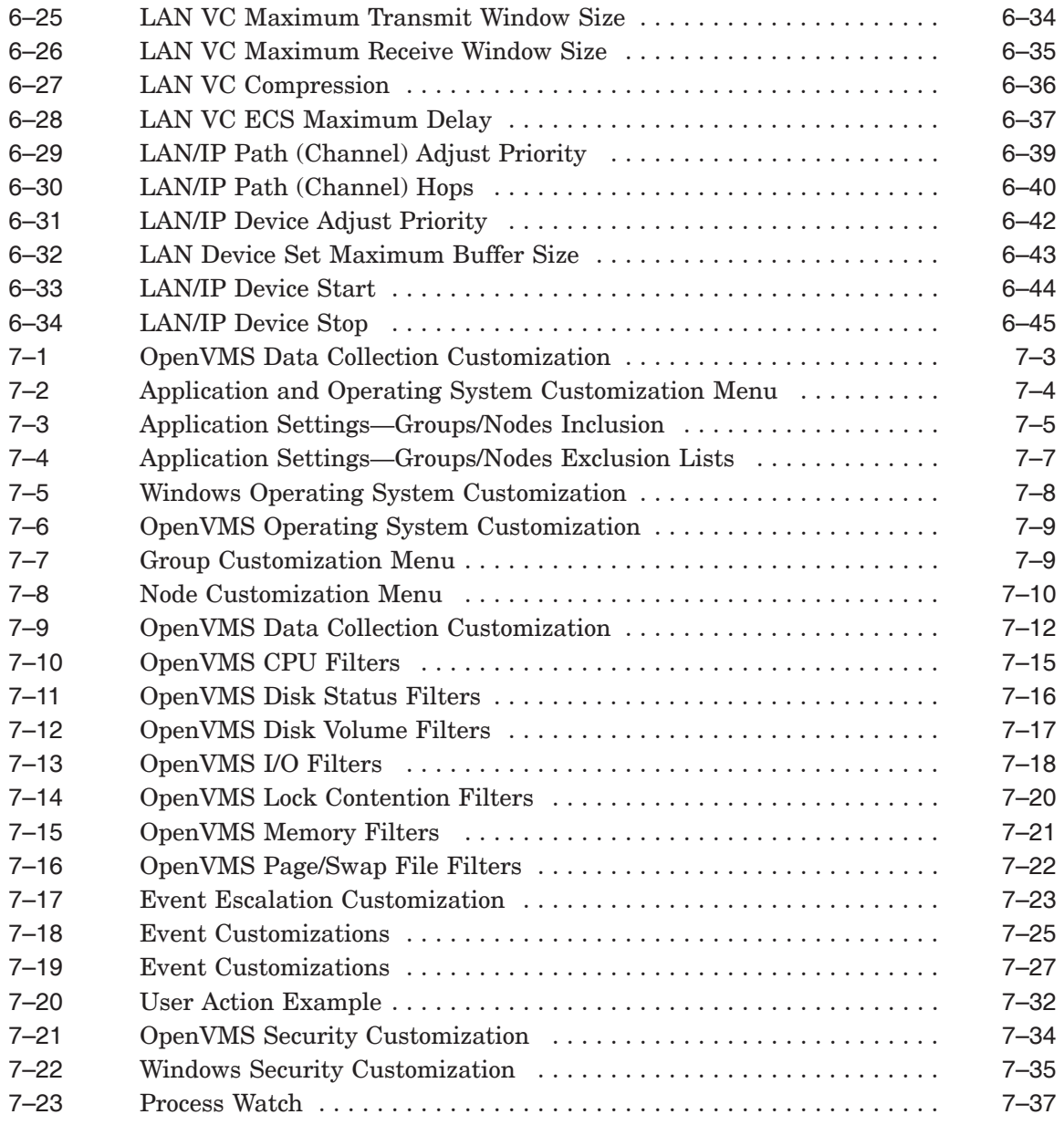

## **Tables**

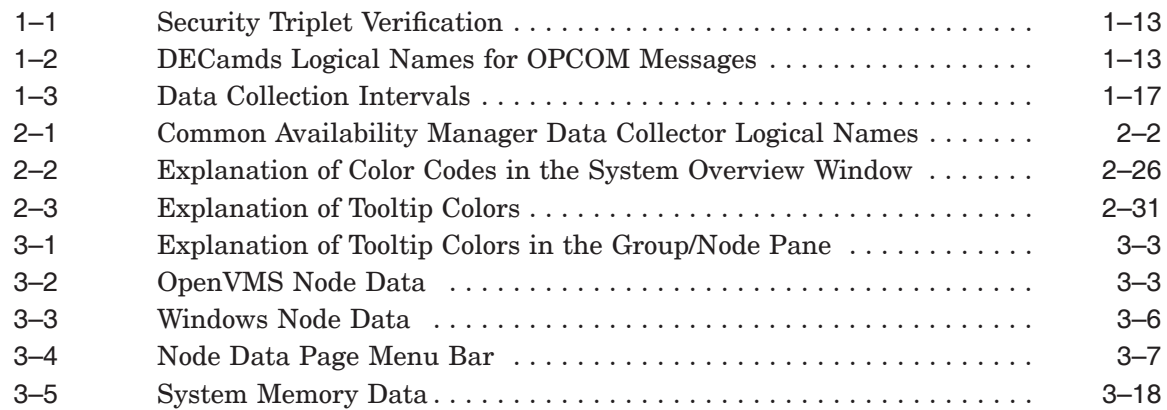

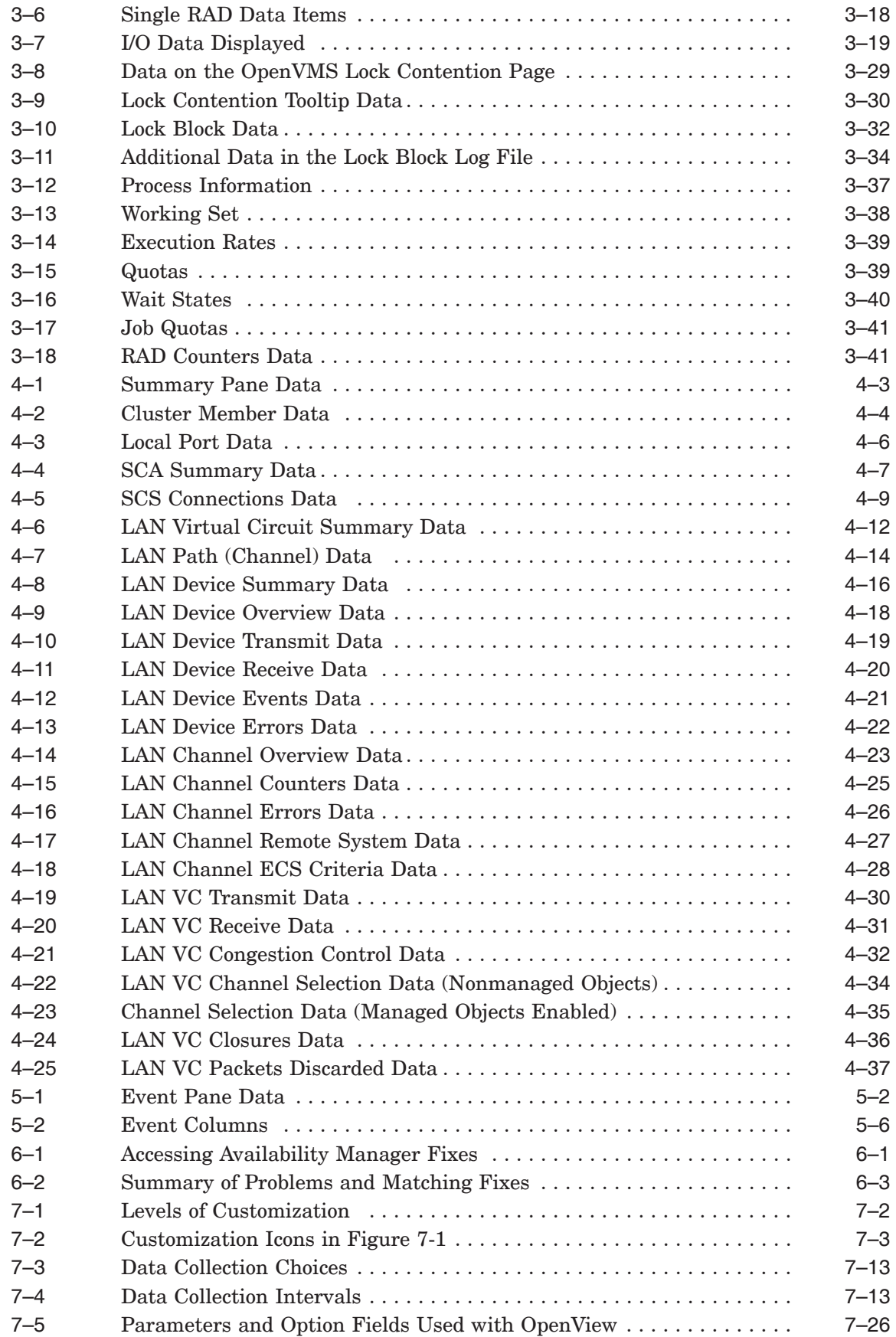

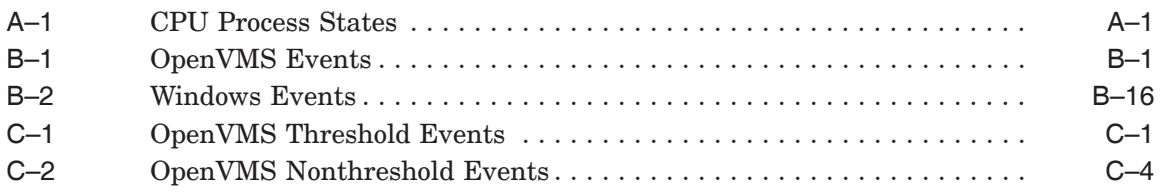

# **Preface**

## **Intended Audience**

This guide is intended for system managers who install and use HP Availability Manager software. It is assumed that the system managers who use this product are familiar with Microsoft Windows terms and functions.

**Note**

The term **Windows** as it is used in this manual refers to either Windows 2000 or Windows XP but *not* to any other Windows product.

## **Document Structure**

This guide contains the following chapters and appendixes:

- Chapter 1 provides an overview of Availability Manager software, including security features.
- Chapter 2 tells how to set up and configure the Data Analyzer and Data server, how to start the Data Server and Data Analyzer, use the main System Overview window, select a group of nodes and individual nodes, and use online help.
- Chapter 3 tells how to select nodes and display node data; it also explains what node data is.
- Chapter 4 tells how to display OpenVMS Cluster summary and detailed data; it also explains what cluster data is.
- Chapter 5 tells how to display and interpret events.
- Chapter 6 tells how to take a variety of corrective actions, called **fixes**, to improve system availability.
- Chapter 7 describes the tasks you can perform to filter, select, and customize the display of data and events.
- Appendix A contains a table of CPU process states that are referred to in Section 3.2.2.4 and in Section 3.3.1.
- Appendix B contains a table of OpenVMS and Windows events that can be displayed in the Event pane discussed in Chapter 5.
- Appendix C describes the events that can be signaled for each type of OpenVMS data that is collected.

## **Related Documents**

The following manuals provide additional information:

- *HP OpenVMS System Manager's Manual* describes tasks for managing an OpenVMS system. It also describes installing a product with the POLYCENTER Software Installation Utility.
- *HP OpenVMS System Management Utilities Reference Manual* describes utilities you can use to manage an OpenVMS system.
- *HP OpenVMS Programming Concepts Manual* explains OpenVMS lock management concepts.

For additional information about HP OpenVMS products and services, see:

http://www.hp.com/go/openvms

## **Reader's Comments**

HP welcomes your comments on this manual. Please send comments to either of the following addresses:

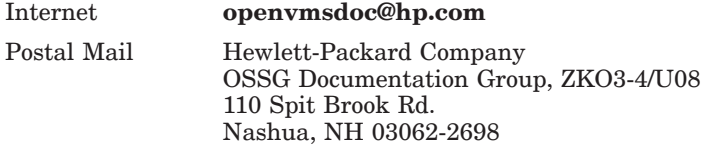

## **How to Order Additional Documentation**

For information about how to order additional documentation, see:

http://www.hp.com/go/openvms/doc/order

## **Conventions**

The following conventions are used in this guide:

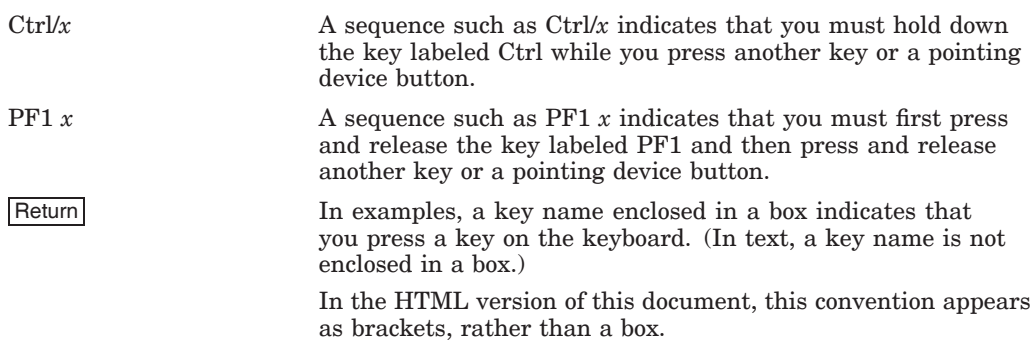

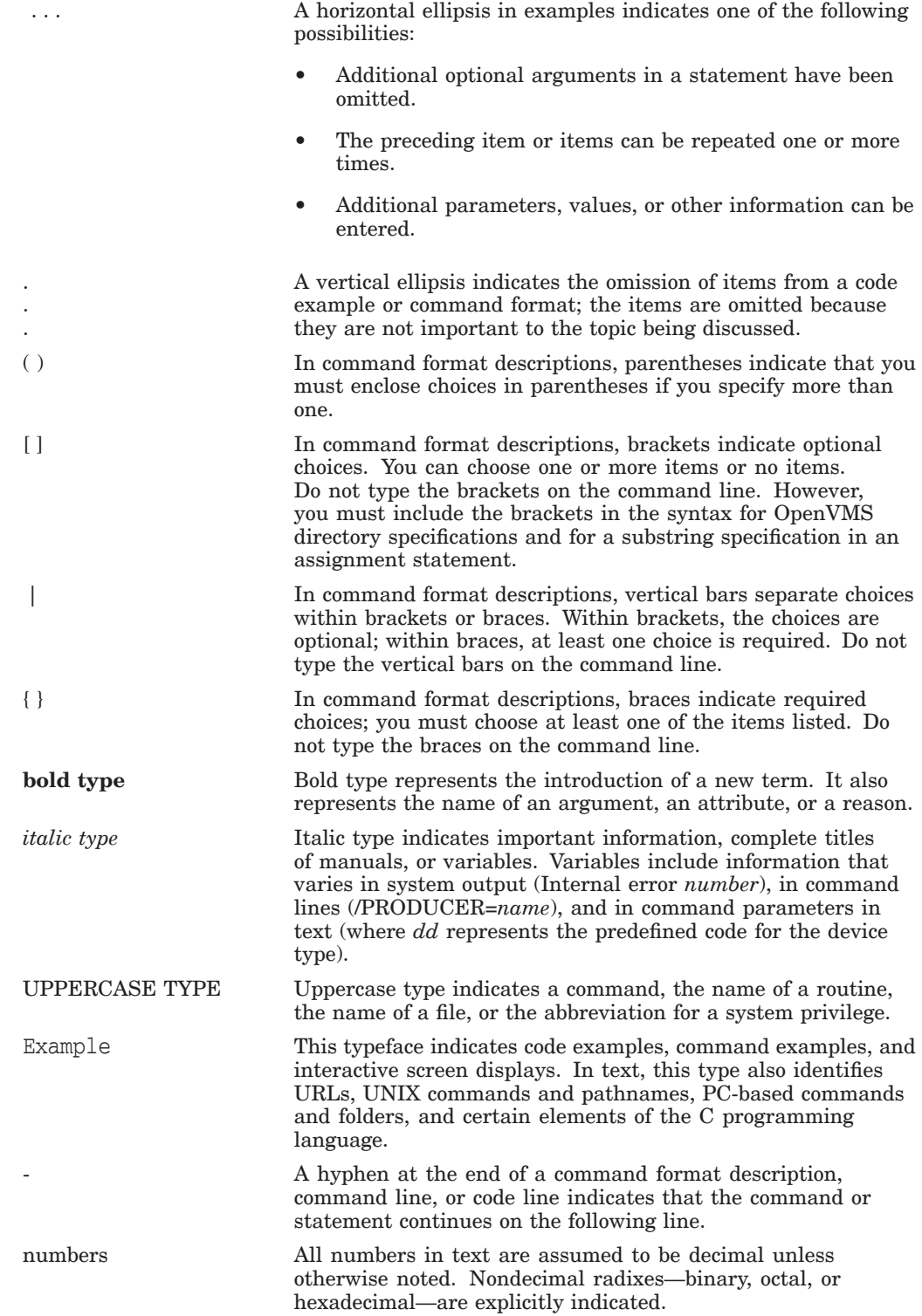

# **1 Overview**

This chapter answers the following questions:

- What is the HP Availability Manager?
- How does the Availability Manager work?
- How does the Availability Manager maintain security?
- How does the Availability Manager identify possible performance problems?

## **1.1 What Is the HP Availability Manager?**

The HP Availability Manager is a system management tool that allows you to monitor, from an OpenVMS or Windows node, one or more OpenVMS nodes on an extended local area network (LAN).

The Availability Manager helps system managers and analysts target a specific node or process for detailed analysis. This tool collects system and process data from multiple OpenVMS nodes simultaneously, analyzes the data, and displays the output using a graphical user interface (GUI).

#### **Features and Benefits**

The Availability Manager offers many features that can help system managers improve the availability, accessibility, and performance of OpenVMS nodes and clusters.

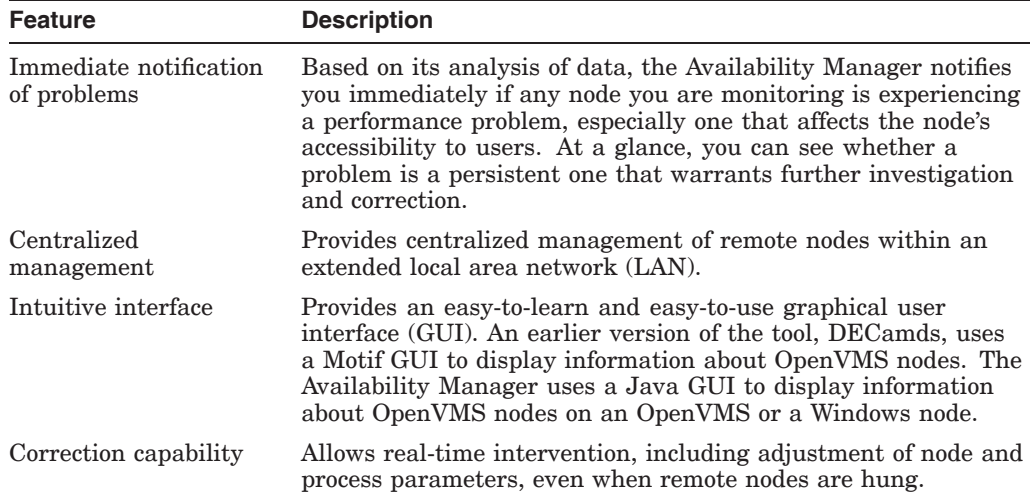

## **Overview 1.1 What Is the HP Availability Manager?**

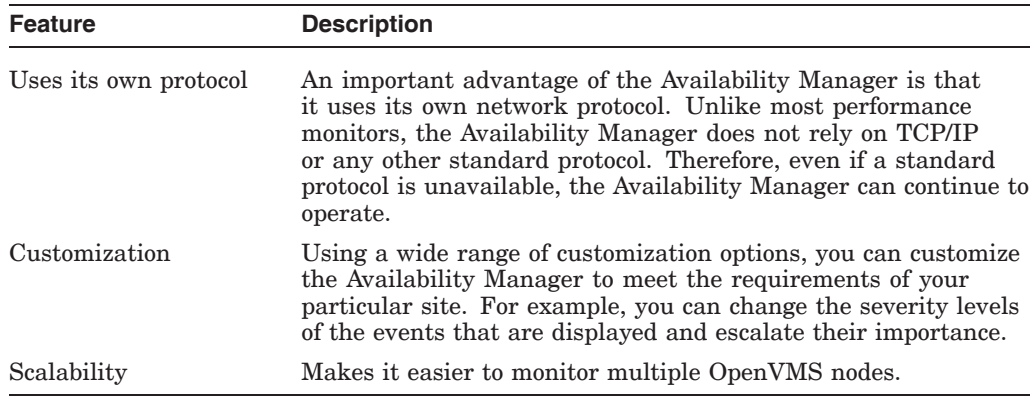

Figure 1–1 is an example of the initial System Overview window of the Availability Manager.

**Figure 1–1 System Overview Window**

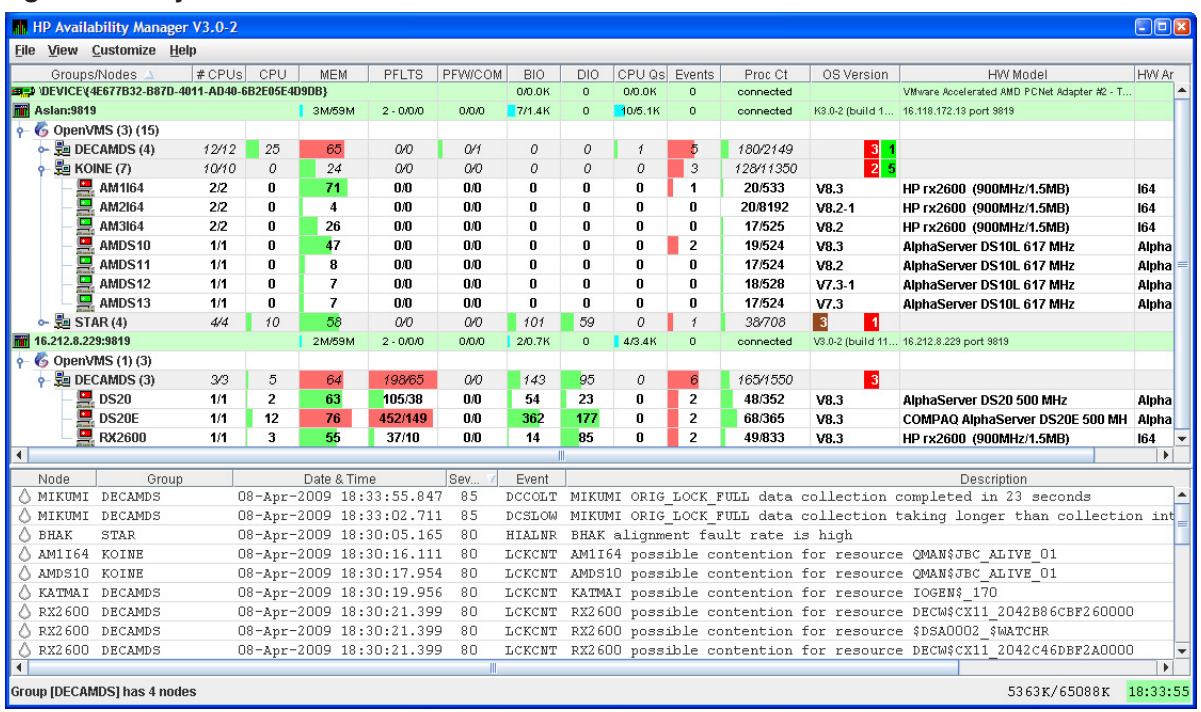

The System Overview window is divided into the following sections:

• In the upper section of the display is a list of user-defined groups and a list of nodes in each group. You can compress the display to only the name of a group by clicking the handle preceding the group name. The summary group line remains, showing the collected information for all the nodes in the group.

If a node name displays a red icon, you can hold the cursor over the icon, the node name, or the number in the Events column to display a tooltip explaining what the problem is; for example, for the node DBGAVC, the following message is displayed:

HIHRDP, high hard page fault rate

This section of the window is called the **Group/Node pane**.

In the lower section of the window events are posted, alerting you to possible problems on your system. The items on the pane vary, depending on the severity of the problem: the most severe problems are displayed first. This section of the window is called the **Event pane**.

## **1.2 How Does the Availability Manager Work?**

The Availability Manager consists of the following parts:

• Data Collector

Runs on OpenVMS nodes and has two purposes:

- accepts requests for data from a Data Analyzer
- allows a Data Analyzer or Data Server to communicate with other Data Collectors
- Data Analyzer

Runs on an OpenVMS or Windows node. It displays collected data in an easy-to-use graphic user interface (GUI).

• Data Server

Runs on an OpenVMS or Windows node. It allows the Data Collector and Data Analyzer to communicate over a wide area network (WAN) using the Internet Protocol (IP) suite.

The next two sections describe how these parts work together on an extended LAN and on a WAN.

#### **1.2.1 Data Analyzer and Data Collector on the Same Extended LAN**

The Data Analyzer and Data Collector communicate over an extended LAN using an IEEE 802.3 Extended Packet format protocol. Once a connection between the Data Analyzer and the Data Collector is established, the Data Analyzer instructs the Data Collector to gather specific system and process data.

Although the Data Analyzer can be run on a member of a monitored cluster, it is typically run on a system that is not a member of a monitored cluster. Because of this, the Data Analyzer does not hang if the cluster hangs.

When the Data Analyzer and Data Collectors reside on the same extended LAN, they can communicate directly with each other. Restrictions on this direct communication setup are as follows:

- Only one Data Analyzer can run on a system at one time.
- Communication between the Data Analyzer and Data Collectors is not routable in an IP network.

**Note**

The Availability Manager protocol is based on the 802.3 Extended Packet Format (also known as SNAP). The IEEE Availability Manager protocol values are as follows:

> Protocol ID: 08-00-2B-80-48 Multicast Address: 09-00-2B-02-01-09

If your routers filter protocols in your network, add these values to your network protocols so that the private transport is propagated over the

#### **Overview 1.2 How Does the Availability Manager Work?**

routers.

Figure 1–2 shows a possible configuration of nodes running Data Analyzers and Data Collectors on an extended LAN.

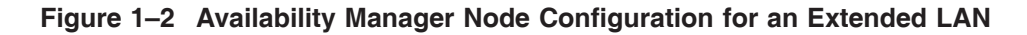

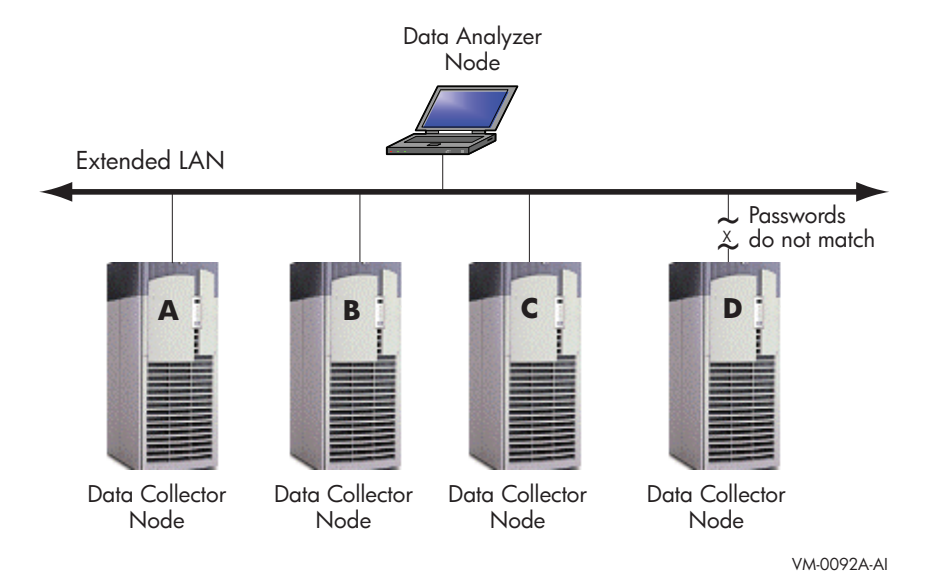

In Figure 1–2, the Data Analyzer can monitor nodes A, B, and C across the network. The password on node D does not match the password of the Data Analyzer; therefore, the Data Analyzer cannot monitor node D.

For information about password security, see Section 1.3.

#### **Requesting and Receiving Information over an Extended LAN**

After installing the Availability Manager software, you can begin to request information from Data Collectors on one or more nodes.

Requesting and receiving information requires the Availability Manager to perform several steps, which are shown in Figure 1–3 and explained in the text following the figure.

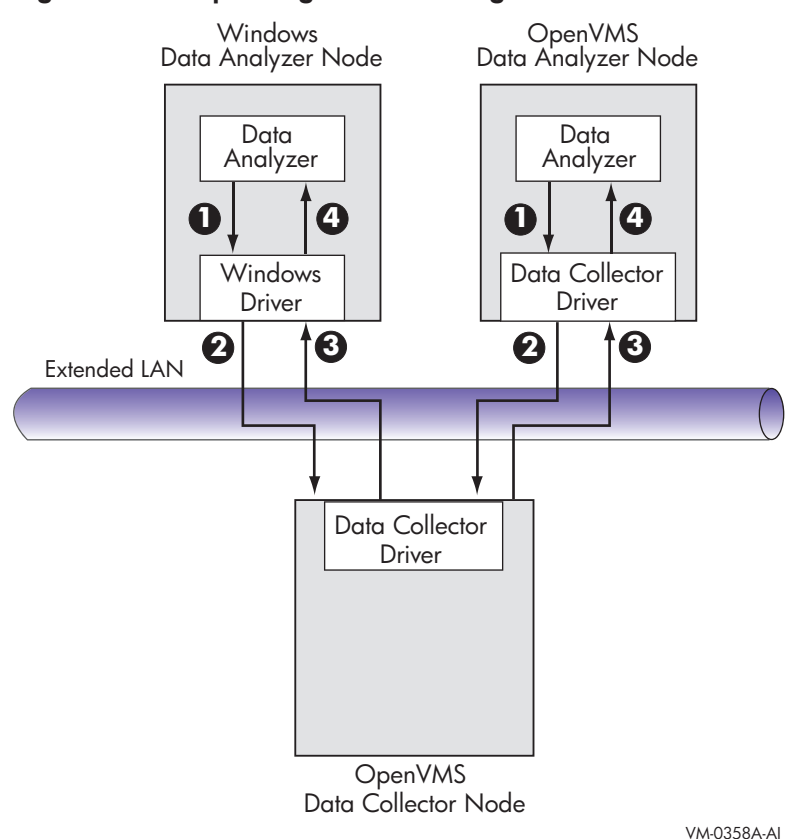

## **Figure 1–3 Requesting and Receiving Information over an Extended LAN**

The following steps correspond to the numbers in Figure 1–3.

- ! The Data Analyzer passes a user's request for data to the driver on the Data Analyzer node:
	- On Windows systems, the Windows driver is part of the Windows kit.
	- On OpenVMS systems, the OpenVMS driver is called the Data Collector driver and is included in the Data Collector kit. This is the same driver that is on the Data Collector node.
- **2** The driver on the Data Analyzer transmits the request across the network to the driver on the Data Collector node.
- $\Theta$  The driver on the Data Collector transmits the requested information as data over the network to the driver on the Data Analyzer node.
- $\bullet$  The driver on the Data Analyzer node passes the data to the Data Analyzer, which displays the data.

In step 4, the Data Analyzer also checks the data against various thresholds and conditions, and posts events if the thresholds are exceeded or the conditions met. The following section explains how data analysis and event detection work.

#### **Data Collector Notes**

There are some characteristics to note about the Data Collector drivers on OpenVMS and Windows.

The Data Collector on a Data Collector node can collect data for more than one Data Analyzer node at the same time.

- The Data Collector driver on an OpenVMS Data Analyzer node can only support one Data Analyzer at a time.
- The Data Collector driver on a Windows Data Analyzer node can only support one Data Analyzer connection to a network adapter at a time.

### **1.2.2 Data Analyzer and Data Collector Connected over a WAN**

The Data Analyzer can communicate only with Data Collectors that are on an extended LAN. (LANs are usually limited to a building or even just to a computer room.) However, you might need to run a Data Analyzer on a node that is not part of an extended LAN—for example, from home or at another site. To do this, you must add a Data Server node to your extended LAN.

The purpose of the Data Server node is to relay data between the Data Analyzer and Data Collectors. The Data Server formats data for transport to and from the Data Analyzer over a WAN.

Figure 1–4 shows an example of adding a Data Server and WAN connection to Figure 1–2.

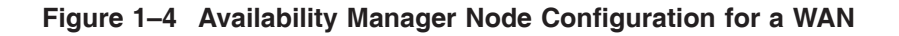

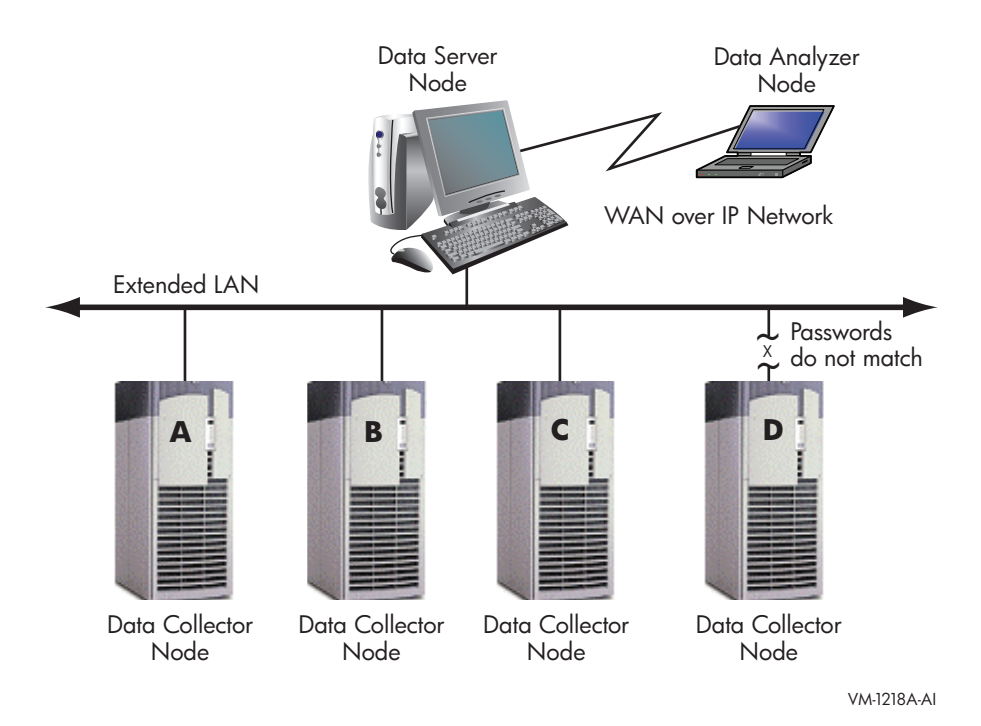

In Figure 1–4, the Data Analyzer monitors Data Collector nodes by passing data through the Data Server. When you start the Data Analyzer, you direct it to connect to the Data Server over the WAN. Once the connection is established, the Data Analyzer can connect to Data Collectors through the Data Server and start collecting data.

#### **Requesting and Receiving Information over a WAN**

After installing the Availability Manager software, you can begin to request information from Data Collectors on one or more nodes.

Requesting and receiving information requires the Availability Manager to perform several steps, which are shown in Figure 1–5 and explained in the text following the figure.

#### **Figure 1–5 Requesting and Receiving Information Over a WAN**

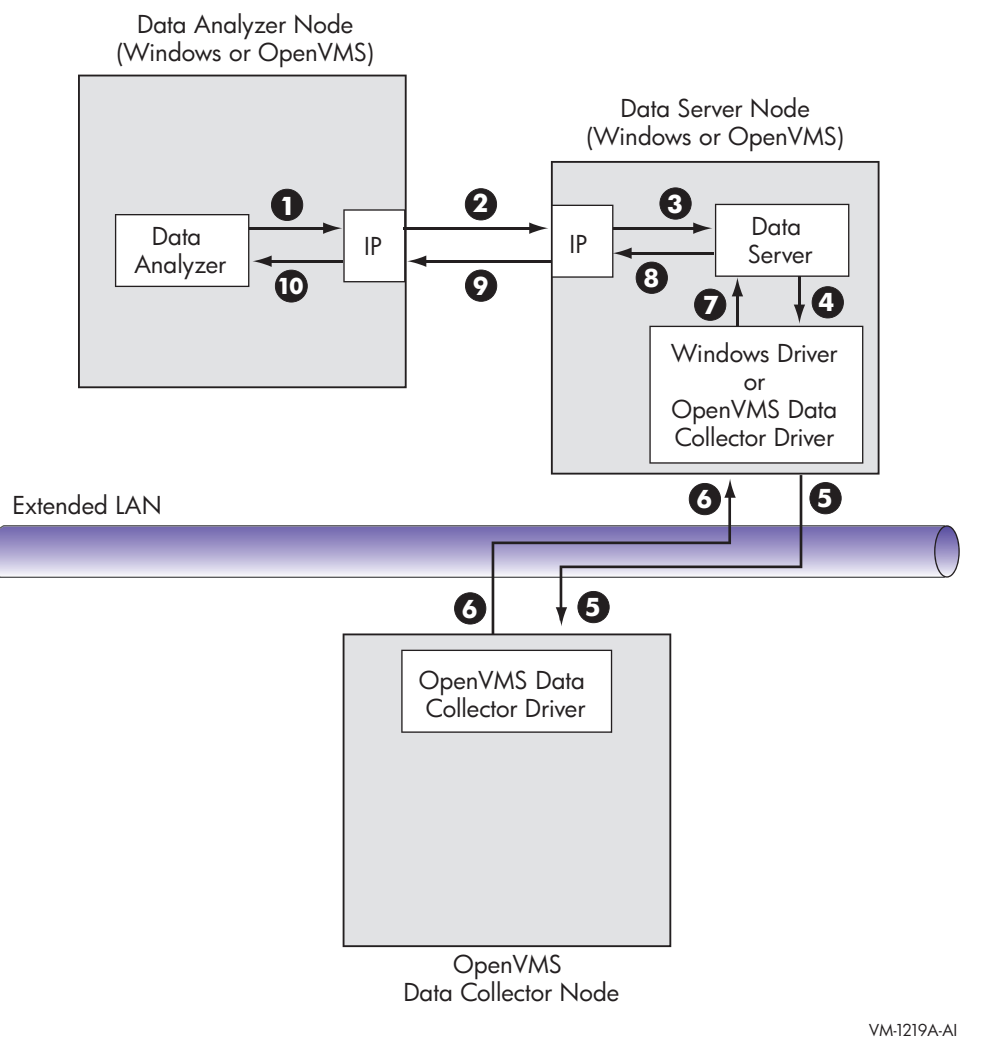

The following steps correspond to the numbers in Figure 1–5.

- **1** The Data Analyzer passes a user's request for data to the IP socket connection on the Data Analyzer node.
- $\Theta$  Using a secure socket, the IP socket transmits the request to the IP socket connection on the Data Server node.
- $\bullet$  The IP socket on the Data Server node passes the request to the Data Server.
- $\bullet$  The Data Server passes the request to the IP socket on the Data Server node:
	- On Windows systems, the Windows driver is part of the Windows kit.

#### **Overview 1.2 How Does the Availability Manager Work?**

- On OpenVMS systems, the OpenVMS driver is called the Data Collector driver and is included in the Data Collector kit. This is the same driver that is on the Data Collector node.
- $\Theta$  The driver on the Data Server transmits the request across the network to the driver on the Data Collector node.
- & The driver on the Data Collector transmits the requested information as data over the network to the driver on the Data Server node.
- ' The driver on the Data Server node passes the data to the Data Server.
- $\bullet$  The Data Server passes the data to the IP socket connection.
- ) The IP socket on the Data Server node transmits the data to the IP socket on the Data Analyzer node.
- $\Phi$  The IP socket on the Data Analyzer node passes the data to the Data Analyzer, which displays the data.

In step 10, the Data Analyzer also checks the data for any events that need to be posted. The following section explains how data analysis and event detection work.

**Note** 2008

More than one Windows or OpenVMS Data Analyzer node can connect to a Data Server node.

## **1.3 How Does the Availability Manager Maintain Security?**

The Availability Manager uses passwords to maintain security. Passwords are eight alphanumeric characters long. The Data Analyzer stores passwords in its customization file. On OpenVMS Data Collector nodes, passwords are part of a three-part security code called a **security triplet**.

The following sections explain these security methods further.

#### **1.3.1 Data Analyzer Password Security**

For monitoring to take place, the password on a Data Analyzer node must match the password section of the security triplet on each OpenVMS Data Collector node. OpenVMS Data Collectors also impose other security measures, which are explained in Section 1.3.2. This password match is used whether or not a Data Server is involved in the connection between the Data Analyzer and the Data Collector.

Figure 1–6 illustrates how you can use passwords to limit access to node information.

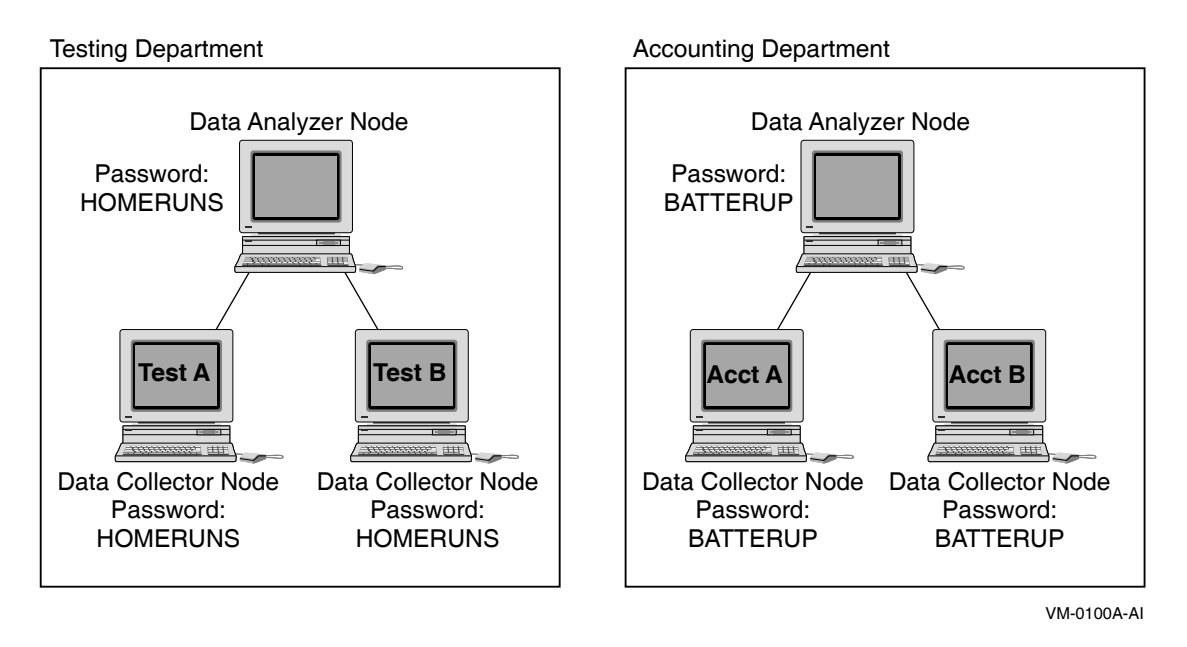

**Figure 1–6 Availability Manager Password Matching**

As shown in Figure 1–6, the Testing Department's Data Analyzer, whose password is HOMERUNS, can access only OpenVMS Data Collector nodes with the HOMERUNS password as part of their security triplets. The same is true of the Accounting Department's Data Analyzer, whose password is BATTERUP; it can access only OpenVMS Data Collector nodes with the BATTERUP password as part of their security triplets.

The Availability Manager sets a default password when you install the Data Analyzer. To change that password, you must use the OpenVMS Security Customization page (see Figure 7–21), which is explained in Chapter 7.

## **1.3.2 OpenVMS Data Collector Security**

OpenVMS Data Collector nodes have the following security features:

#### • **Availability Manager data-transfer security**

Each OpenVMS node running as a Data Collector has a file containing a list of security triplets. For Data Analyzer and Data Collector nodes to exchange data, the passwords on these nodes must match.

In addition, the triplet specifies the type of access a Data Analyzer has. By specifying the hardware address of the Data Analyzer, the triplet can also restrict which Data Analyzer nodes are able to access the Data Collector.

Section 1.3.3 explains security triplets and how to edit them.

#### • **Availability Manager security log**

An OpenVMS Data Collector logs all access denials and executed write instructions to the operator communications manager (OPCOM). Messages are displayed on all terminals that have OPCOM enabled (with the REPLY/ENABLE command). OPCOM also puts messages in the SYS\$MANAGER:OPERATOR.LOG file.

Each security log entry contains the network address of the initiator. If access is denied, the log entry also indicates whether a read or write was attempted. If a write operation was performed, the log entry indicates the process identifier (PID) of the affected process.

#### • **OpenVMS file protection and process privileges**

When the Availability Manager is installed, it creates a directory (SYS\$COMMON:[AMDS\$AM]) and sets directory and file protections on it so that only the SYSTEM account can read the files in that directory. For additional security on these system-level directories and files, you can create access control lists (ACLs) to restrict and set alarms on write access to the security files.

For more information about creating ACLs, see the *HP OpenVMS Guide to System Security*.

## **1.3.3 Changing Security Triplets on OpenVMS Data Collector Nodes**

To change security triplets on an OpenVMS Data Collector node, you must edit the AMDS\$DRIVER\_ACCESS.DAT file, which is installed on all Data Collector nodes. The following sections explain what a security triplet is, how the Data Collector uses it, and how to change it.

#### **1.3.3.1 Understanding OpenVMS Security Triplets**

A security triplet determines which nodes can access system data from an OpenVMS Data Collector node. The AMDS\$DRIVER\_ACCESS.DAT file on OpenVMS Data Collector nodes lists security triplets.

On OpenVMS Data Collector nodes, the AMDS\$AM\_CONFIG logical translates to the location of the default security file, AMDS\$DRIVER\_ACCESS.DAT. This file is installed on all OpenVMS Data Collector nodes.

A security triplet is a three-part record whose fields are separated by backslashes  $( \ )$ . A triplet consists of the following fields:

- A network address (hardware address or wildcard character)
- An 8-character alphanumeric password

The password is not case sensitive (so the passwords "testtest" and ''TESTTEST'' are considered to be the same).

• A read, write, or control (R, W, or C) access verification code

The exclamation point (!) is a comment delimiter; any characters to the right of the comment delimiter are ignored.

#### **Example**

All Data Collector nodes in group FINANCE have the following AMDS\$DRIVER\_ ACCESS.DAT file:

\*\FINGROUP\R ! Let anyone with FINGROUP password read ! 2.1\DEVGROUP\W ! Let only DECnet node 2.1 with ! DEVGROUP password perform fixes (writes)

#### **1.3.3.2 How to Change a Security Triplet**

**Note**

The configuration files for DECamds and the Availability Manager are separate; only one set is used, depending on which startup command procedure you use to start the driver.

For more information about the configuration file setup for both DECamds and the Availability Manager, see the *HP Availability Manager Installation Instructions*.

On each Data Collector node on which you want to change security, you must edit the AMDS\$DRIVER\_ACCESS.DAT file. The data in the AMDS\$DRIVER\_ ACCESS.DAT file is set up as follows:

Network address\password\access

Use a backslash character  $(\nabla)$  to separate the three fields.

To edit the AMDS\$DRIVER\_ACCESS.DAT file, follow these steps:

1. Edit the network address.

The network address can be either of the following:

• Hardware address

The hardware address field is the physical hardware address in the LAN device chip. It is used if you have multiple LAN devices or are running the HP DECnet-Plus for OpenVMS networking software on the system (not the HP DECnet Phase IV for OpenVMS networking software).

For devices provided by HP, the hardware address is in the form 08- 00-2B-*xx-xx-xx*, where the 08-00-2B portion is HP's valid range of LAN addresses as defined by the IEEE 802 standards, and the *xx-xx-xx* portion is chip specific.

To determine the value of the hardware address on a node, use the OpenVMS System Dump Analyzer (SDA) as follows:

\$ ANALYZE/SYSTEM SDA> SHOW LAN

These commands display a list of available devices. Choose the template device of the LAN device you will be using, and then enter the following command:

SDA> SHOW LAN/DEVICE=xxA0

• Wildcard address

The wildcard character (\*) allows any incoming triplet with a matching password field to access the Data Collector node. Use the wildcard character to allow read access and to run the console application from any node in your network.

**Caution:** Use of the wildcard character for write-access or controlaccess security triplets enables any person using that node to perform system-altering fixes.

2. Edit the password field.

The password field **must be** an 8-byte alphanumeric field. The Availability Manager forces upper-case on the password, so "aaaaaaaa" and "AAAAAAAA" are essentially the same password to the Data Collector.

The password field gives you a second level of protection when you want to use the wildcard address denotation to allow multiple modes of access to your monitored system.

- 3. Enter R, W, or C as an access code:
	- R means READONLY access to the Data Analyzer.
	- W means READ/WRITE access to the Data Analyzer. (WRITE implies READ.)

#### **Overview 1.3 How Does the Availability Manager Maintain Security?**

• C means CONTROL access to the Data Analyzer. CONTROL allows you to manipulate objects from which data are derived. (CONTROL implies both WRITE and READ.)

The following security triplets are all valid; an explanation follows the exclamation point (!).

```
*\1decamds\r ! Anyone with password "1decamds" can monitor
*\1decamds\w ! Anyone with password "1decamds" can monitor or write
2.1\1decamds\r ! Only node 2.1 with password "1decamds" can monitor
2.1\1decamds\w ! Only node 2.1 with password "1decamds" can monitor and
write
08-00-2b-03-23-cd\1decamds\w ! Allows a particular hardware address to
write
08-00-2b-03-23-cd\1decamds\r ! Allows a particular hardware address to read
node
```
OpenVMS Data Collector nodes accept more than one password. Therefore, you might have several security triplets in an AMDS\$DRIVER\_ACCESS.DAT file for one Data Collector node. For example:

\*\1DECAMDS\R \*\KOINECLS\R \*\KOINEFIX\W \*\AVAILMAN\C

In this example, Data Analyzer nodes with the passwords 1DECAMDS and KOINECLS are able to see the Data Collector data, but only the Data Analyzer node with the KOINEFIX password is able to write or change information, including performing fixes, on the Data Collector node. The Data Analyzer node with the AVAILMAN password is able to perform switched LAN fixes and other control functions.

You can choose to set up your AMDS\$DRIVER\_ACCESS.DAT file to allow anyone on the local LAN to read from your system, but to allow only certain nodes to write or change process or device characteristics on your system. For example:

```
*\1DECAMDS\R
08-00-2B-03-23-CD\2NODEFIX\C
```
In this example, any Data Analyzer node using the 1DECAMDS password can read data from your system. However, only the Data Analyzer node with the hardware address 08-00-2B-03-23-CD and the password 2NODEFIX can perform fixes and other control functions.

**Note**

After editing the AMDS\$DRIVER\_ACCESS.DAT file, you must stop and then restart the Data Collector. This action loads the new data into the driver.

#### **1.3.4 Processing Security Triplets**

The Availability Manager performs these steps when using security triplets to ensure security among Data Analyzer and Data Collector nodes:

1. A multicast ''Hello'' message is broadcast at regular intervals to all nodes within the LAN indicating the availability of a Data Collector node to communicate with a Data Analyzer node.

- 2. The node running the Data Analyzer receives the message, returns a password to the Data Collector, and requests system data from the Data Collector.
- 3. The password and network address of the Data Analyzer are used to search the security triplets in the AMDS\$DRIVER\_ACCESS.DAT file.
	- If the Data Analyzer password and network address match one of the security triplets on the Data Collector, then the Data Collector and the Data Analyzer can exchange information.
	- If the Data Analyzer password and network address do not match any of the security triplets, then access is denied and a message is logged to OPCOM. (See Table 1–2 for more information on logging this type of message.) In addition, the Data Analyzer receives a message stating that access to that node is not permitted.

Table 1–1 describes how the Data Collector node interprets a security triplet match.

| <b>Security Triplet</b>      | Interpretation                                                                                                    |
|------------------------------|----------------------------------------------------------------------------------------------------|
| 08-00-2B-12-34-56\HOMETOWN\W | The Data Analyzer has write access to the node<br>only when the Data Analyzer is run from a node<br>with this hardware address (multiadapter or<br>DECnet-Plus system) and with the password<br>HOMETOWN. |
| $2.1\backslash$ HOMETOWN \ R | The Data Analyzer has read access to the<br>node when run from a node with DECnet<br>for OpenVMS Phase IV address 2.1 and the<br>password HOMETOWN.                                                       |
| $*$ HOMETOWN R               | Any Data Analyzer with the password<br>HOMETOWN has read access to the node.                                                                                                    |

**Table 1–1 Security Triplet Verification**

#### **Sending Messages to OPCOM**

The logical names shown in Table 1–2 control the sending of messages to OPCOM and are defined in the AMDS\$LOGICALS.COM file on the Data Collector node.

**Table 1–2 DECamds Logical Names for OPCOM Messages**

| AMDS\$RM OPCOM READ  | A value of TRUE logs read failures to OPCOM.  |
|----------------------|-----------------------------------------------|
| AMDS\$RM OPCOM WRITE | A value of TRUE logs write failures to OPCOM. |

To put these changes into effect, restart the Data Collector with the following command:

\$ @SYS\$STARTUP:AMDS\$STARTUP RESTART

**1.4 How Does the Availability Manager Data Analyzer Identify Performance Problems?**

## **1.4 How Does the Availability Manager Data Analyzer Identify Performance Problems?**

When the Data Analyzer detects problems on your system, it uses a combination of methods to bring these problems to the attention of the system manager. It examines both the types of data collected and how often it is collected and analyzed to determine problem areas to be signaled. Performance problems are also posted in the Event pane, which is in the lower portion of the System Overview window (Figure 1–1).

The following topics are related to the method of detecting problems and posting events:

- Collecting and analyzing data
- Posting events

## **1.4.1 Collecting and Analyzing Data**

This section explains how the Data Analyzer collects and analyzes data. It also defines related terms.

#### **1.4.1.1 Events and Data Collection**

The data that the Data Analyzer collects is grouped into **data collections**. These collections are composed of related data—for example, CPU data, memory data, and so on. Usually, the data items on the tabs (like the ones displayed in Figure 1–7) consist of one data collection.

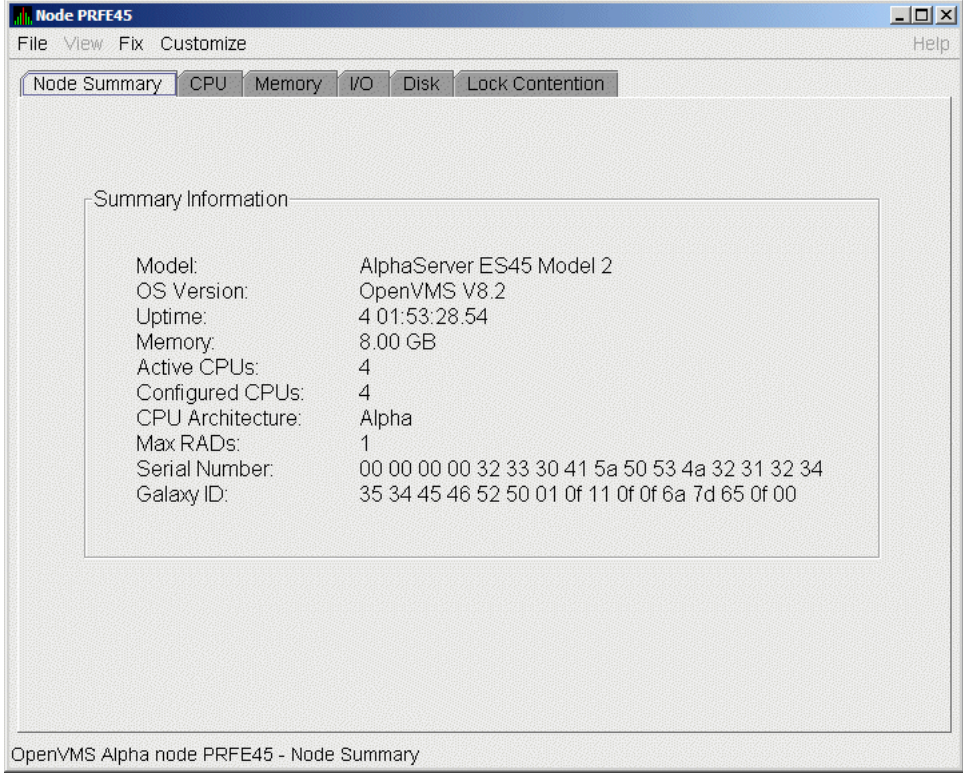

#### **Figure 1–7 Sample Node Summary**

An **event** is a problem or potential problem associated with resource availability. Events are associated with various data collections. For example, the CPU Process data collection shown in Figure 1–8 is associated with the PRCCUR, PRCMWT, and PRCPWT events. (Appendix B describes events, and Appendix C describes the events that each type of data collection can signal.) For these events to be signalled, you must enable the CPU Process data collection, as described in Section 1.4.1.2.

Users can also customize criteria for events, which is described in Section 1.4.2.

#### **1.4.1.2 Types of Data Collection**

You can use the Data Analyzer to collect data either as a background activity or as a foreground activity.

Note that for either type of data collection, if you collect data for a specific node, only that node is affected. If you collect data for a group, all the nodes in that group are affected.

• **Background** data collection

When you enable background collection of a specific type of data collection on a specific node, the Data Analyzer collects that data whether or not any windows are currently displaying data for that node.

To enable background data collection, select the check box for a specific type of data collection on the Data Collection Customization page (Figure 1–8). Note that if the Customize window applies to all OpenVMS nodes, the data collection properties that you set are for all nodes. If the window applies to a specific node, the properties you set apply only to that node.

Chapter 7 contains additional instructions for customizing data collection properties.

|                         | Data Collection & Update Intervals                                                                                                    |         |            | Use default values |
|-------------------------|----------------------------------------------------------------------------------------------------|---------|------------|--------------------|
| Collect                 | Data                                                                                                    | Display | Fvent      | NoEvent            |
|                         | m<br>Cluster summary                                                                                                    | 10.0    | 20.0       | 60.0               |
| B                       | m<br>CPU mode                                                                                                    | 50      | 50         | 50                 |
|                         | <b>THE CPU process</b>                                                                                                    | 5.0     | 10.0       | 30.0               |
| $\overline{\mathbf{v}}$ | <b>6</b> Disk status                                                                                                    | 15.0    | 15.0       | 60.0               |
| $\mathbb{R}^n$          | Disk volume<br>m                                                                                                    | 15.0    | 15.0       | 60.0               |
|                         | <b>Find</b> I/O                                                                                                    | 10.0    | 10.0       | 30.0               |
| <b>TIM</b>              | <b>miri</b> Lock contention                                                                                                    | 10.0    | 20.0       | 60.0               |
| <b>I</b>                | πï<br>Memory                                                                                                    | 5.0     | 10.0       | 30.0               |
| V                       | m<br>Node summary                                                                                                    | 5.0     | 5.0        | 5.0                |
| Ħ                       | m<br>Page/Swap file                                                                                                    | 30.0    | 30.0       | 60.0               |
| $\sqrt{v}$              | m<br>Single disk                                                                                                    | 5.0     | <b>NJA</b> | <b>NJA</b>         |
| V                       | m<br>Single process                                                                                                    | 5.0     | <b>NJA</b> | <b>N/A</b>         |
| ПÏ<br>Ÿ                 | Icons are used to indicate the current customization level in effect.<br>Indicates the current settings are from the Availability Manager<br>built-in set.<br>Indicates the current settings are from the Application level |         |            |                    |

**Figure 1–8 Data Collection Customization**

• **Foreground** data collection

Foreground data collection occurs automatically when you open any data page for a specific node. To open a node data page, double-click a node name in the Node pane of the System Overview window (Figure 1–1). The Node Summary page is the first page displayed (by default); Figure 1–7 is an example. At the top of the page are tabs that you can select to display other data pages for that node.

Foreground data collection for all data types begins automatically when any node data page is displayed. Data collection ends when all node data pages have been closed.

Chapter 3 contains instructions for selecting nodes and displaying node data.

#### **1.4.1.3 Data Collection Intervals**

Data collection **intervals**, which are displayed on the Data Collection customization page (Figure 1–8), specify the frequency of data collection. Table 1–3 describes these intervals.

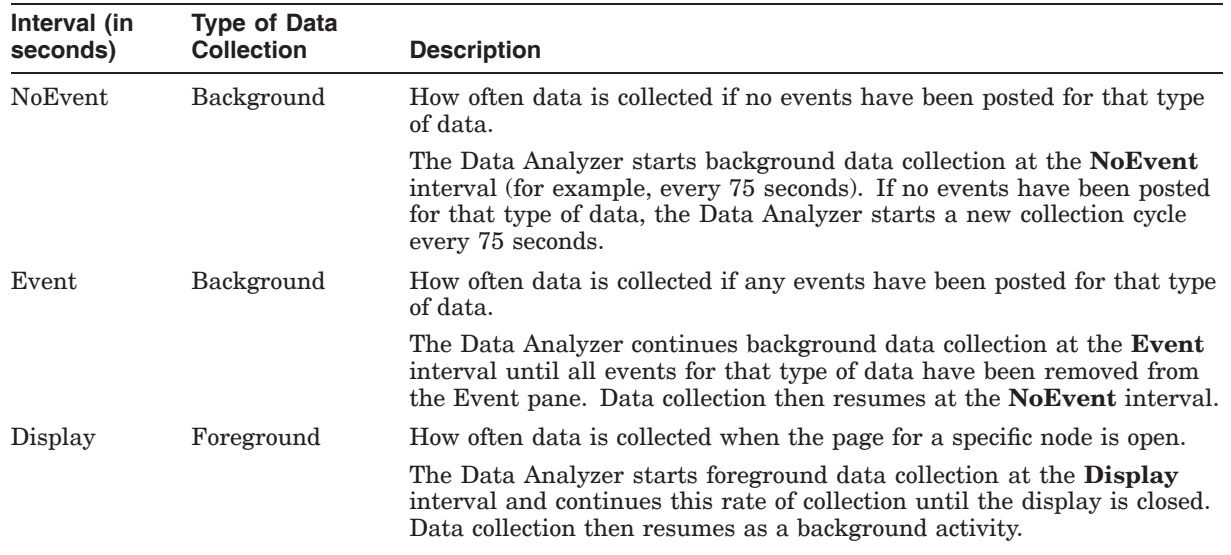

#### **Table 1–3 Data Collection Intervals**

## **1.4.2 Posting Events**

The Data Analyzer evaluates each data collection for events. The Data Analyzer posts events when data values in a data collection meet or exceed userdefined thresholds and occurrences. Values for thresholds and occurrences are displayed on Event Customization pages similar to the one shown in Figure 1–9. Thresholds and occurrences are described in the next section.

#### $\vert x \vert$ <mark>1.</mark> Customization - OpenVMS Default Settings Events Event Escalation Watch Process Data Collection Filter Security  $\overline{\mathbf{m}}$  DSKERR, high disk device error count  $\bullet$ **THE** Use default values **Event Customizations**  $\boxed{\div}$  Occurrence  $|\cdot|$ Severity 60  $\mathbf{z}$  $\boxed{\div}$  Error(s) Threshold  $\overline{15}$ Threshold Escalation actions: □ User ■ OPCOM □ HP OpenView Windows™ procedure Event explanation and investigation hints The error count for the disk device exceeds the threshold. Check error log entries for device errors. A disk device with a high error count could indicate a problem with the disk or with the connection between the disk and the system. **6 Global OpenVMS**  $OK$ Cancel Apply Help

#### **Figure 1–9 Sample Event Customization**

## **Overview**

**1.4 How Does the Availability Manager Data Analyzer Identify Performance Problems?**

#### **1.4.2.1 Thresholds and Occurrences**

Thresholds and occurrences are criteria that the Data Analyzer uses for posting events.

A **threshold** is a value against which data in a data collection is compared. An **occurrence** is a value that represents the number of consecutive data collections that meet or exceed the threshold.

Both thresholds and occurrences are customizable values that you can adjust according to the needs of your system. For details about how to change the values for thresholds and occurrences, see Chapter 7.

#### **Relationship Between Thresholds and Occurrences**

For a particular event, when the data collected meet or exceed the threshold, the data collection enters a threshold-exceeded state. When the number of consecutive data collections to enter this state meets or exceeds the value in the Occurrence box (see Figure 1–9), the Data Analyzer displays (posts) the event in the Event pane.

A closer look at Figure 1–9 shows the relationship between thresholds and occurrences. For the DSKERR, high disk device error count event, a threshold of 15 errors has been set. A value of 2 in the Occurrence box indicates that the number of errors during 2 consecutive data collections must meet or exceed the threshold of 15 for the DSKERR event to be posted.
# **Getting Started**

#### \_ Note \_

Before you start this chapter, be sure to read the explanation of data collections, events, thresholds, and occurrences, as well as background and foreground data collection in Chapter 1.

This chapter provides the following information:

- How to configure and start the Availability Manager Data Collector
- How to start the Availability Manager Data Analyzer
- How to configure secure communications between the Data Analyzer and Data Server
- How to start the Availability Manager Data Server
- How to use the main System Overview window
- How to display basic node data
- How to get help when you need it
- How to print a Data Analyzer page

For information about installing the HP Availability Manager on OpenVMS or Windows systems, see the *HP Availability Manager Installation Instructions*. You can access these instructions from the documentation link at the Availability Manager web page at the following URL:

http://www.hp.com/products/openvms/availabilitymanager

The installation instructions also include an explanation of how to install and use both DECamds and the Availability Manager on the same system.

# **2.1 Configure and Start the Data Collector**

Configuration tasks include defining logical names and protecting passwords. After you complete these tasks, you can start the Data Collector. The following sections describe all of these operations.

# **2.1.1 Defining Logical Names**

OpenVMS kits for DECamds Version 7.3-2B and Availability Manager Version 3.1 provide a template file that system managers can modify to define the logical names used by the Data Collector. You can copy the file SYS\$MANAGER:AMDS\$SYSTARTUP.TEMPLATE to SYS\$MANAGER:AMDS\$SYSTARTUP.COM and edit it to change the default logicals that are used to start the Data Collector and to find its configuration files.

# **Getting Started 2.1 Configure and Start the Data Collector**

The most common logicals, especially in a mixed-environment cluster configuration, are the ones shown in Table 2–1:

| Logical                               | <b>Description</b>                                                                                                    |
|---------------------------------------|----------------------------------------------------------------------------------------------------|
| AMDS\$GROUP_NAME                      | Specifies the group that this node will be associated with<br>when it is monitored.                                                                                          |
| AMDS\$DEVICE                          | For nodes with more than one network adapter, allows<br>you to specify which adapter the Data Collector should<br>use.                                                       |
| AMDS\$RM DEFAULT<br><b>INTERVAL</b>   | The number of seconds between multicast "Hello"<br>messages from the Data Collector to the Data Analyzer<br>node when the Data Collector is inactive or minimally<br>active. |
|                                       | The minimum value is 5. The maximum value is 300.                                                                                                    |
| AMDS\$RM SECONDARY<br><b>INTERVAL</b> | The number of seconds between multicast "Hello"<br>messages from the Data Collector to the Data Analyzer<br>node when the Data Collector is active.                          |
|                                       | The minimum value is 5. The maximum value is 1800.                                                                                                    |
|                                       | <b>Note</b>                                                                                                    |

**Table 2–1 Common Availability Manager Data Collector Logical Names**

**Multicast ''Hello'' messages** are notifications from nodes running the Data Collector to the Data Analyzer. This is the way the Data Analyzer discovers Data Collectors on the network.

The Data Collector on a node transmits multicast ''Hello'' messages for any Data Analyzer or Data Server on the extended LAN to receive. The rate at which these messages are transmitted is regulated by the settings of the following logicals:

AMDS\$RM\_DEFAULT\_INTERVAL AMDS\$RM\_SECONDARY\_INTERVAL

These logicals are contained in the file SYS\$MANAGER:AMDS\$LOGICALS.COM. The shorter the time interval, the faster the node is discovered and configured.

# **2.1.2 Protecting Passwords**

To change passwords to allow a Data Analyzer to monitor a node, edit the following file:

SYS\$MANAGER:AMDS\$DRIVER\_ACCESS.DAT

The passwords section of the file is close to the end of the file, after the Password documentation section. The passwords in this file correspond to the passwords in the Security page shown in Section 7.9.1. Note that you can specify a list of passwords in this file. See the comments in the file for details.

# **2.1.3 Starting the Data Collector**

Beginning with OpenVMS Version 7.2, the files needed to run the Data Collector on OpenVMS nodes are shipped with the OpenVMS operating system. However, if you want the latest Data Collector software, you must install it from the Availability Manager Data Collector kit. Once the Data Collector is running on a node, you can monitor that node using DECamds or the Availability Manager Data Analyzer.

For the Data Collector to access requests to collect data and to support the Data Analyzer, start the Data Collector by entering the following command:

\$ @SYS\$STARTUP:AMDS\$STARTUP START

To start the Data Collector when the system boots, add the following command to the SYS\$MANAGER:SYSTARTUP\_VMS.COM file:

\$ @SYS\$STARTUP:AMDS\$STARTUP START

If you make changes to either the AMDS\$DRIVER\_ACCESS.DAT or AMDS\$LOGICALS.COM, restart the driver to load the changes. Enter the following command:

\$ @SYS\$STARTUP:AMDS\$STARTUP RESTART

\_ Note \_\_\_\_\_\_\_\_

You can start the Data Collector on all the nodes in a cluster by using the following SYSMAN command:

```
$ RUN SYS$SYSTEM:SYSMAN
SYSMAN> SET ENVIRONMENT/CLUSTER
SYSMAN> DO @SYS$STARTUP:AMDS$STARTUP START
SYSMAN> EXIT
$
```
This method works for any AMDS\$STARTUP option.

# **2.2 How to start the Data Analyzer**

This section describes what you need to do after the Availability Manager Data Analyzer is installed. Starting the Data Analyzer is somewhat different on OpenVMS than on Windows systems. However, on both systems, starting the Data Analyzer automatically starts the Java™ graphical user interface (GUI), which allows you to view information that is collected from Data Collectors running on OpenVMS nodes.

The following sections describe the sequence of steps required to start the Data Analyzer on an OpenVMS node and on a Windows node.

# **2.2.1 Starting the Data Analyzer on an OpenVMS Node**

To start a Data Analyzer on an OpenVMS node, make sure that:

- The Data Analyzer is installed on the node from which you want to monitor other nodes.
- The Data Collector is started (see Section 2.1.3).

Starting the Data Collector accomplishes the following important tasks:

Defines the various AMDS\$\* logicals needed by the Data Analyzer.

• Allows the Data Analyzer to communicate with the Data Collector on the network.

To start the Data Analyzer, enter the following command:

\$ AVAIL/ANALYZER

The Data Analyzer displays the Network Connection dialog box, which is shown in Figure 2–20.

\_ Note \_

For a list of qualifiers you can use with the AVAIL/ANALYZER command, see the *HP Availability Manager Installation Instructions*, or enter HELP AVAIL at the DCL dollar prompt and then enter the qualifier.

# **2.2.2 Starting the Data Analyzer on a Windows Node**

To start the Data Analyzer on a Windows node, first make sure that the Availability Manager Windows kit is installed on the node.

To start the Data Analyzer, follow these steps:

1. Click

**Start** —> **Programs**.

- 2. Select **Availability Manager**.
- 3. Select **Data Analyzer Startup**.

The Data Analyzer displays the Network Connection Dialog box, which is shown in Figure 2–20.

# **2.3 Do You Need to Set Up a Data Server?**

At this point, you must determine whether you need to use a Data Server to communicate with the Data Collectors. For an overview of what a Data Server is and how it works, see Section 1.2.2.

If the analyzer system is on the same LAN as the Data Collectors, you can use a network adapter on the analyzer system to connect with the Data Collectors. If this is the case, you do not need to set up the Data Server. To continue starting the Data Analyzer without a Data Server, go to Section 2.6.

If the Data Analyzer is on a different LAN than the Data Collectors, you must set up the Data Server on a **server system** that is on the same LAN as the Data Collectors. To set up secure communication between the Data Analyzer and Data Server, see Section 2.4.

**Note**

The Data Collector on an OpenVMS system only allows one Data Analyzer or Data Server to use it for communicating with other Data Collectors (see section Data Collector Notes under section Section 1.2.1). If you want to run both the Data Server and Data Analyzer on the same OpenVMS system, HP recommends that you run the Data Server to communicate with the other Data Collectors, and then let the Data Analyzer connect to the Data Server. This setup is similar to the one shown in Figure 1–4 and section Requesting and Receiving Information over a WAN under section Section 1.2.2. In this case, the Data Analyzer and Data Server

are running on the same node (Data Server node), and use an internal IP connection for communications.

# **2.4 Setting Up Secure Server Communications Between the Data Analyzer and Data Server**

**Note**

The following terminology is used in the next sections:

- **Data Server** refers to the Availability Manager Data Server software.
- **Server system** refers to the hardware that runs the Data Server software.
- **Analyzer system** refers to the hardware that runs the Data Analyzer software.
- **Combined kit** refers to the kit that includes both the Data Analyzer and the Data Server kit.

Note the following:

- The server system and analyzer system can be either an OpenVMS system or a Windows system.
- Any analyzer system can connect to any server system. The operating system and hardware platform make no difference to the operation of the Availability Manager.

To collect data over a WAN, the Data Analyzer communicates with a Data Server. The Data Server is a Java-based program that runs on OpenVMS or Windows. Except for differences in starting the Data Server on OpenVMS and Windows, the following section applies to both operating systems.

The Availability Manager uses an encrypted connection for secure communication between the Data Analyzer and the Data Server. The following sections describe how to set up the Data Analyzer and Data Server to use a secure communication link.

# **2.4.1 Introduction to Secure Communications**

The Availability Manager uses Transport Layer Security (TLS) Version 1 for secure communication between the Data Analyzer and the Data Server. TLS is an extension of Secure Sockets Layer (SSL) Version 3.0, which is the most widely used protocol for security on the web.

TLS uses **public key cryptography** (also called asymmetric cryptography) to guarantee secure communication over a network. This type of cryptography uses an encryption algorithm that produces a pair of keys:

- A public key provides authentication, and is made public to any interested party as a **trusted certificate**.
- A private key that works with trusted certificates to provide privacy and data integrity

# **Getting Started 2.4 Setting Up Secure Server Communications Between the Data Analyzer and Data Server**

What one key encrypts, only the other key can decrypt. Together, these two keys are known as an asymmetric **key pair**.

#### **Key Pairs, Key Stores, and Trust Stores**

Before you can use the Data Server, you must create an asymmetric key pair. This key pair is associated with the Data Server, and is used by the Data Server and Data Analyzer to establish an encrypted communication link between them.

The Data Server stores the public and private key associated with it in a **key store** . The Data Server key store is the file AM\$KeyStore.jks and resides on the server system. On OpenVMS systems, this file is in the AMDS\$AM\_ CONFIG: directory. On Windows systems, the key store is in the installation folder. Currently, HP supports configurations in which the Data Server has only one key pair in a key store.

The Data Server public key is also stored by the Data Analyzer in a **trust store** on the analyzer system. The Data Analyzer trust store is the file AM\$TrustStore.jks. On OpenVMS systems, this file is in the AMDS\$AM\_ CONFIG: directory. On Windows systems, the trust store is in the installation folder. A trust store for a particular Data Analyzer holds the public key for each Data Server with which it communicates.

You create and store the key pair after installing either the combined kit (for OpenVMS) or the Availability Manager kit (for Windows). The next sections describe how to perform the following tasks:

- Creating the key pair from either the server or analyzer system
- Store the key pair in a key store on a server system
- Store the public key in a trust store on an analyzer system

#### **2.4.2 Methods of Setting Up Secure Communications**

The key store and trust store are created and maintained by dialog boxes in the Data Analyzer. The Data Analyzer is used for key management because it is the part of the Availability Manager that uses a GUI interface. By using the GUI interface, keys are managed the same way on OpenVMS and Windows platforms. This also keeps the Data Server from having the overhead of the dialog boxes used for creating and maintaining key and trust stores.

There are two basic methods of setting up secure communications. Both methods create a key store for the Data Server and a trust store for the Data Analyzer. The difference is that one creates the key store using the server system, and the other creates the key store from the analyzer system. Using one method or the other is sufficient to set up secure communications between the Data Analyzer and Data Server.

#### **2.4.2.1 Setup Using the Server System**

Creating the key store from the server system is the simplest method. You create the key store and export the public key using the Data Analyzer on the server system, copy the public key to the analyzer system, and import the public key with the Data Analyzer on the analyzer system. For a description of this method, see Section 2.4.3.

Using this method assumes that you can use the Data Analyzer's GUI interface on the server system. You can start the Data Analyzer on the server system and display the GUI on the following:

• the server graphics console

- another OpenVMS system that does have a graphics console
- a Windows system that has software to accept and display an X Windows GUI

If this is not possible, use the alternate method to create and maintain key stores in Section 2.4.2.2.

#### **2.4.2.2 Setup Using the Analyzer System**

With this method, you create the key store and export the public key using the Data Analyzer on the analyzer system, and copy the key store to the server system. This method is described in Section 2.4.4.

# **2.4.3 Steps for Setting Up Secure Communications from the Server System**

The following section describes how to set up the Data Server from the server system. It also describes the key setup for the Data Analyzer that runs on the server system. The procedure involves the following tasks:

- Creating the key pair for the Data Server, including the option of generating and storing the trust store for the Data Analyzer on the server system,
- Storing the key pair in the Data Server's key store on the server system
- Storing the public key for another Data Analyzer to use

When you complete these steps, the Data Server can accept connections from any Data Analyzer on the server system or on other systems.

#### **2.4.3.1 Creating the Key Pair for the Data Server**

1. Start the Data Analyzer on the server system according to the instructions in Section 2.2. When the Data Analyzer starts, it displays the Network Connection dialog box as shown in Figure 2–1.

#### **Figure 2–1 Network Connection Dialog Box**

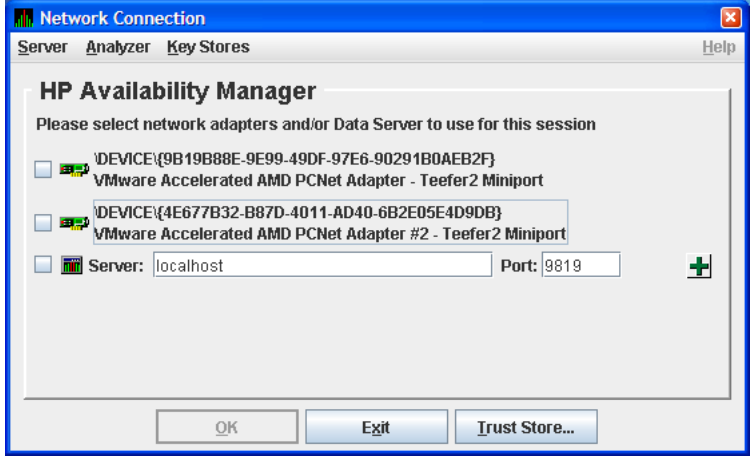

2. From the *Server* menu, select *Key Store...* to open the default key store for this system.

The Availability Manager displays the Key Store Management dialog box as shown in Figure 2–2.

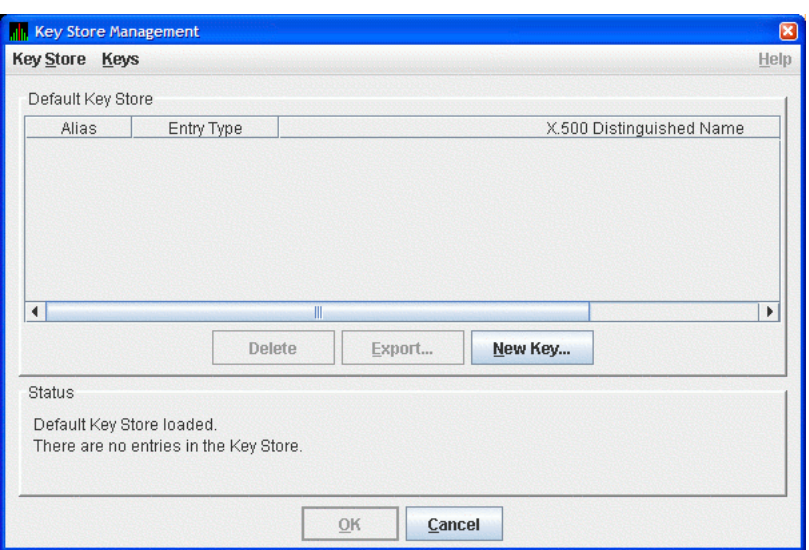

**Figure 2–2 Key Store Management Dialog Box**

3. In the Key Store Management dialog box, click *New Key...* to display the Generate New Key Pair dialog box as shown in Figure 2–3.

**Figure 2–3 Generate New Key Pair Dialog Box**

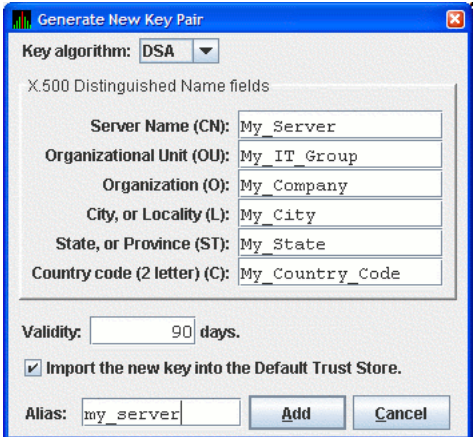

To create a new key pair, fill in the fields in this dialog box.

The information you enter in the Generate New Key Pair dialog box includes fields that pertains to an **X.500 Distinguished Name**. HP recommends that you enter the name of the server system in the Server Name field (CN) and in Alias field. ("Alias" is simply a name that is used to track items in the key store and is not part of the generated key.)

Currently, the Availability Manager does not verify whether or not a key has expired. Therefore, the Validity field is not used. However, for the field to work in future versions, HP recommends that you enter a large value if you are creating a key that must be valid for a long time.

To run the Data Analyzer on the server system and have it connect to the Data Server on the server system, check the Default Trust Store check box. This creates a trust store for the Data Analyzer that contains the public key for accessing the Data Server on the server system.

When you finish entering information to create a new key pair for the Data Server, click *Add* (it might take a few seconds to create the key). If you checked the Default Trust Store check box, the default trust store for this key pair is created for the Data Analyzer running on the server system.

The Key Store Management dialog box shown in Figure 2–4 now displays one key pair, reflecting the information you entered in the Generate New Key Pair dialog box.

# **Figure 2–4 Key Store Management Dialog Box Showing Key Pair**

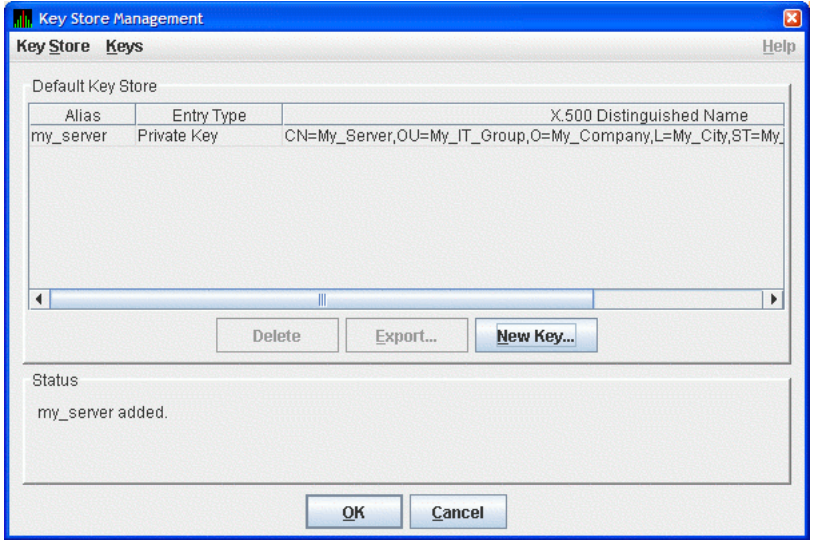

If the *only* system you want to run the Data Analyzer is the server system, then do the following:

- 1. Click on *OK* in the Key Store Management dialog box to save the key store on the server system.
- 2. Follow the instructions in Section 2.6 to start and configure the Data Analyzer.

To run the Data Analyzer on other systems, see Section 2.4.3.2.

#### **2.4.3.2 Export the Public Key for Other Data Analyzers**

To run the Data Analyzer on other systems, and to connect to the Data Server on this system, you must export the public key for the Data Server as a **trusted certificate**. To do this, click the key pair name in the Key Store Management dialog box. This action enables the *Export...* button. Click *Export...* to export the public key in a trusted certificate. The Availability Manager displays the Export Certificate dialog box as shown in Figure 2–5.

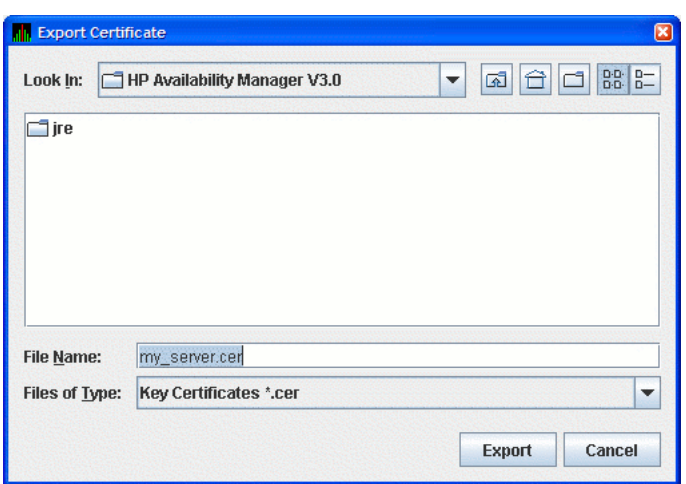

**Figure 2–5 Export Certificate Dialog Box**

Store the trusted certificate in the folder and file name of your choice. Any file name with a CER extension works, although naming the file the same as the server alias can make it easier to identify. Click *Export* to complete this process.

**Important** 2008

Remember the location of this certificate. This certificate is used in Section 2.4.5.

## **2.4.3.3 Save the Key Store**

To save the key store on the server system, click *OK* in the Key Store Management dialog box. Then see Section 2.4.5 to import the trusted certificate into the Data Analyzer trust store.

#### **2.4.4 Steps for Setting Up Secure Communications from the Analyzer System**

The process for setting up the Data Server from an analyzer system involves the following tasks:

- Creating the key store for the Data Server on the server system.
- Exporting the public key as a trusted certificate for other analyzer systems.
- Saving the key store.
- Copying the key store to the server system.
- Delete the key and trust store from the analyzer system.
- Exporting the public key to the server system from an existing server system using an analyzer system.

# **Getting Started 2.4 Setting Up Secure Server Communications Between the Data Analyzer and Data Server**

# **2.4.4.1 Creating the Key Store for the Data Server**

Start the Data Analyzer on the analyzer system. When the Data Analyzer starts, it displays the Network Connection dialog box as shown in Figure 2–6.

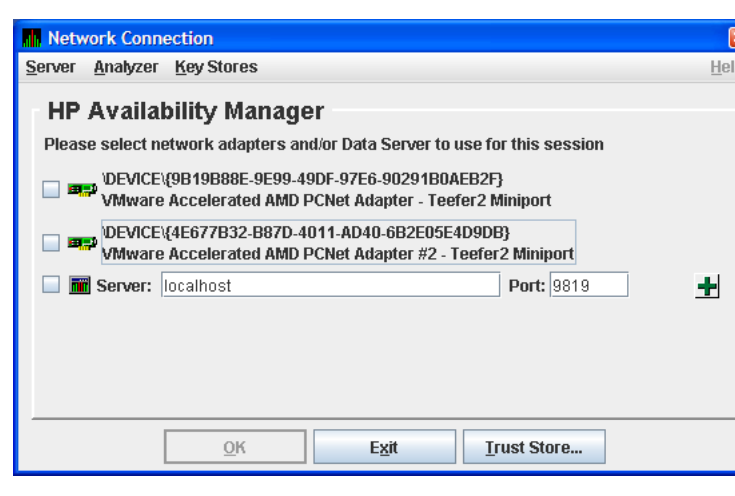

**Figure 2–6 Network Connection Dialog Box**

From the *Key Stores* menu, click *New Trust or Key Store...*. The Availability Manager displays the Key Store Management dialog box, shown in Figure 2–7.

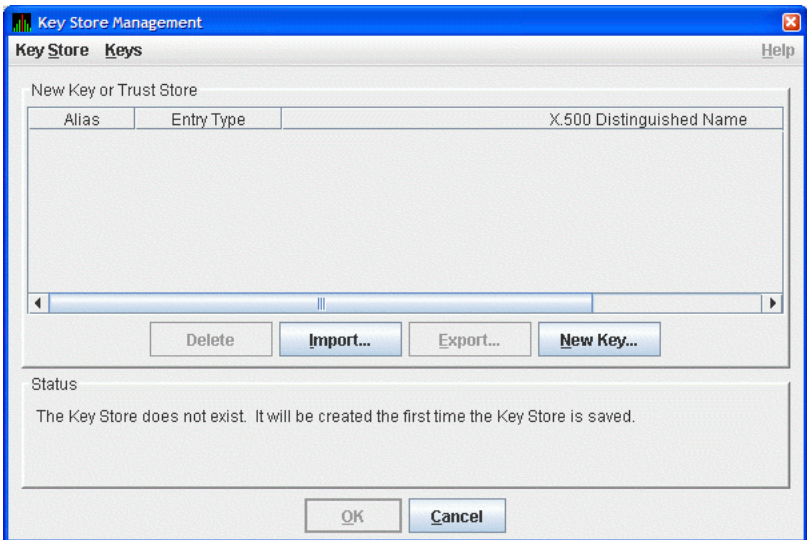

**Figure 2–7 Key Store Management Dialog Box**

In the Key Store Management dialog box, click *New Key...* to display the Generate New Key Pair dialog box as shown in Figure 2–8. To create a new key pair, fill in the fields in this dialog box. For a description of these fields, see Section 2.4.3.1.

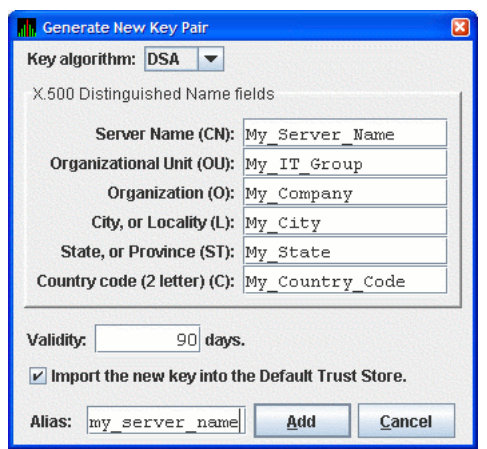

**Figure 2–8 Generate New Key Pair Dialog Box**

When you finish entering information in the Generate New Key Pair dialog box, click *Add* (it might take a few seconds to create the key). If you checked the Default Trust Store check box, the default Trust Store for this key pair is created for the Data Analyzer running on the this analyzer system.

The Key Store Management dialog box (Figure 2–9) now displays the new key pair, reflecting the information you entered.

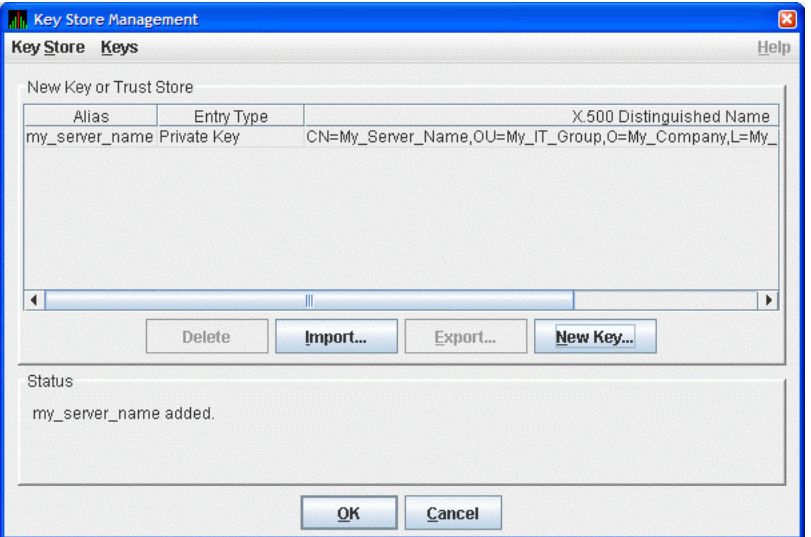

**Figure 2–9 Key Store Management Dialog Box with One Entry**

This step finishes the setup needed for this analyzer system. If this is the only Data Analyzer that needs to connect to this Data Server, go to Section 2.4.4.4.

### **2.4.4.2 Exporting the Public Key for Analyzer Systems**

For other Data Analyzers that need to connect to the Data Server, export the public key as described in this section.

In the Key Store Management dialog box, select the Data Server key pair by clicking the key entry. This enables the *Export...* button in the dialog box. Click *Export...* to extract the Data Server's public key and store it in a file as a trusted certificate.

The Export Certificate dialog box is displayed as shown in Figure 2–10.

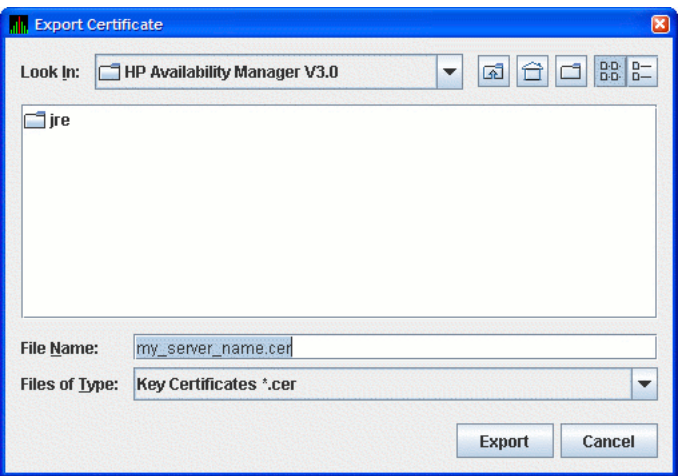

**Figure 2–10 Export Certificate Dialog Box**

Store the trusted certificate in the folder and file name of your choice. Any file name with the CER extension works, although accepting the default can make the file easier to identify. Click on the Export button to complete this process.

**Important** 

Remember the location of this certificate. This certificate is used in Section 2.4.5.

### **2.4.4.3 Saving the Key Store for the Server System**

Now that you have created the key pair for the Data Server, you must save the pair in a key store. In the Key Store Management dialog box, select the *Key Store* menu, and then select *Save*. This displays the Save Key Store dialog box as shown in Figure 2–11.

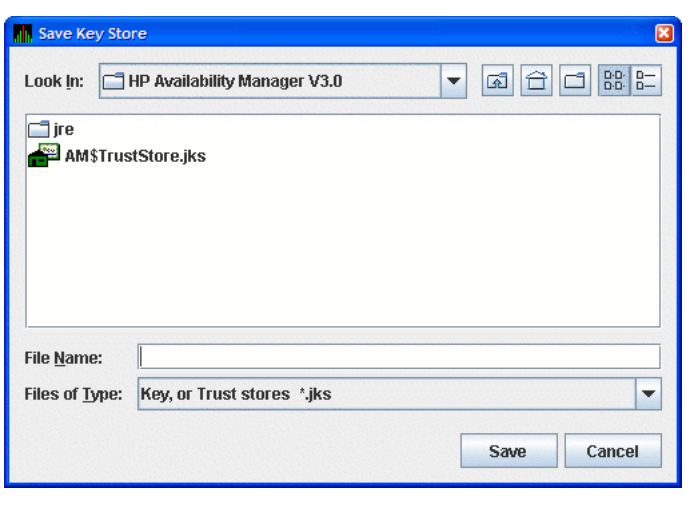

**Figure 2–11 Save Key Store Dialog Box**

**Note**

If you checked the Default Trust Store check box in Figure 2–8, the file AM\$TrustStore.jks appears.

Save the key store in the folder and file name of your choice. Any file name with a JKS extension works, although naming the file the same as the server alias can make the file easier to identify. Enter this file name in the File Name: field, and click *Save* to save the key store. In the Key Store Management dialog box, click *Cancel* to dismiss the dialog box.

#### **2.4.4.4 Copying the Key Store to the Server System**

The key store is now ready for the server system. Copy the file to the server system. If you use FTP to transfer the file, be sure to use the binary transfer mode.

Once the file is copied, move it to the location and file name that the Data Server looks for when it starts. On OpenVMS, the location is AMDS\$AM\_CONFIG: directory. On Windows, the location is the installation directory. Make sure that the file is named AM\$KeyStore.jks.

#### **2.4.4.5 Delete the key and trust store from the analyzer system**

Once you have created the key store and copied it to the server system, it is recommended that you delete the key and trust store on the analyzer system. This sets up the analyzer system to create a key store for another Data Server, or to create the trust store by importing the trusted certificates from each Data Server into the Data Analyzer.

This concludes the Data Server setup on the server system. If you want to create a key store for another Data Server, go to Section 2.4.4. Otherwise, go to Section 2.4.5, which describes how to import the Data Server's public key into the trust store of other Data Analyzers.

The next section describes how to obtain the public key from an existing Data Server. This step allows the Data Analyzer to connect to the Data Server.

# **2.4.4.6 Obtaining the Public Key from an Existing Data Server**

This section describes how to obtain a Data Server's public key from the analyzer system.

**2.4.4.6.1 Copy the Key Store from the Server System** Copy the key store from the server system to a place that is accessible to the analyzer system. On OpenVMS, the key store is AMDS\$AM\_CONFIG:AM\$KEYSTORE.JKS. On Windows, it is AM\$KeyStore.jks in the Availability Manager installation directory. If you use FTP, be sure to use the binary mode to transfer the key store successfully.

**2.4.4.6.2 Export the Key Store Public Key to a Trusted Certificate** This step extracts the Data Server public key from the key store by exporting it to a trusted certificate.

Start the Data Analyzer on the analyzer system. When the Availability Manager starts, it displays the Network Connection dialog box as shown in Figure 2–12.

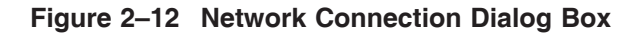

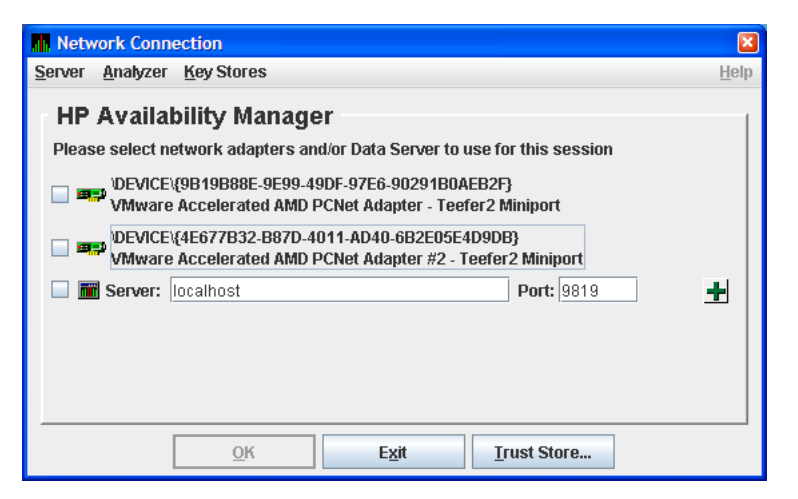

From the *Key Stores* menu, select *Open Trust or Key Store...* to open the Open Key or Trust Store dialog box as shown in Figure 2–13.

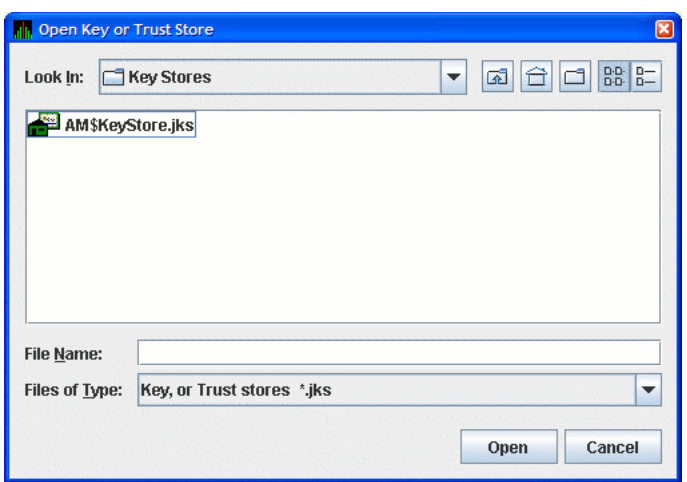

**Figure 2–13 Open Key or Trust Store Dialog Box**

In this dialog box, locate the key store file by selecting the name of the key store file, and clicking *Open*. The opened key store is displayed in the Key Store Management dialog box as shown in Figure 2–14.

**Figure 2–14 Key Store Management Dialog Box**

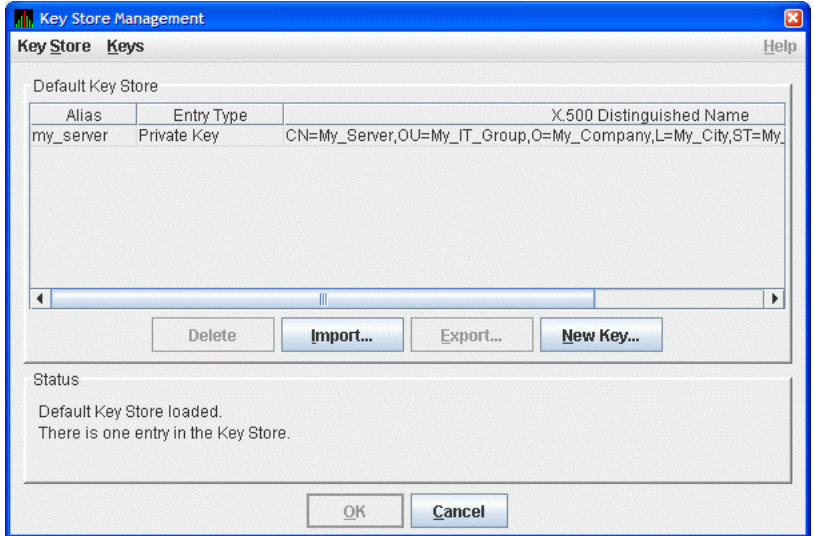

Select the key pair entry in the dialog box. This enables the *Export...* button. Click *Export...* to export the public key of the key pair into a trusted certificate. The Availability Manager displays the Export Certificate dialog box as shown in Figure 2–15.

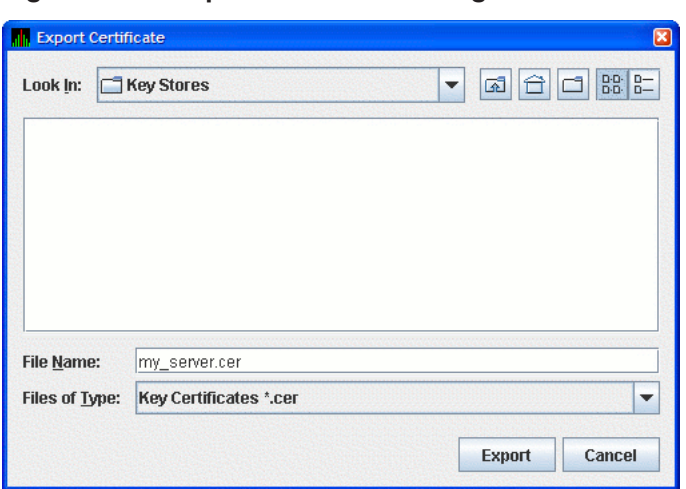

**Figure 2–15 Export Certificate Dialog Box**

Store the trusted certificate in the folder and file name of your choice. Any file with the CER extension works, although accepting the default can make the file easier to identify. Click *Export* to complete this process. You now have the trusted certificate.

**Important** 

Remember the location of this certificate. This certificate is used in Section 2.4.5.

# **2.4.5 Key Setup for a Data Analyzer to Connect to an Existing Data Server**

This section describes how to set up a trust store for a Data Analyzer to connect to an existing Data Server. The steps involve the following tasks:

- Obtaining the Data Server's public key from its key store as a trusted certificate.
- Copying the trusted certificate to the analyzer system.
- Importing the trusted certificate into the Data Analyzer's trust store.

#### **2.4.5.1 Obtaining the Data Server Public Key**

First enter the Data Server's public key into the trust store of the Data Analyzer. This transfer involves exporting the key into a trusted certificate from the key store, and importing the key into the Data Analyzer's trust store.

The following sections describe how to export the the public key into a trusted certificate. If you need to export the public key, determine which of the following applies to you.

- Section 2.4.3.2, Export the Public Key for Other Data Analyzers
- Section 2.4.4.2, Exporting the Public Key for Analyzer Systems
- Section 2.4.4.6.2, Export the Key Store Public Key to a Trusted Certificate

Make sure you have the Data Server's public key in a trusted certificate for the next step.

#### **2.4.5.2 Copying the Trusted Certificate**

Copy the trusted certificate from the server system to the analyzer system. Note that the trusted certificate contains binary data, so you must use binary mode if FTP is the file transport. The certificate is now ready for importing to the Data Analyzer's trust store.

#### **2.4.5.3 Importing the Data Server Public Key**

Start the Data Analyzer on the analyzer system. From the Analyzer menu, select *Trust Store* to open the default trust store for this system. The Availability Manager displays the Trust Store Management dialog box as shown in Figure 2–16.

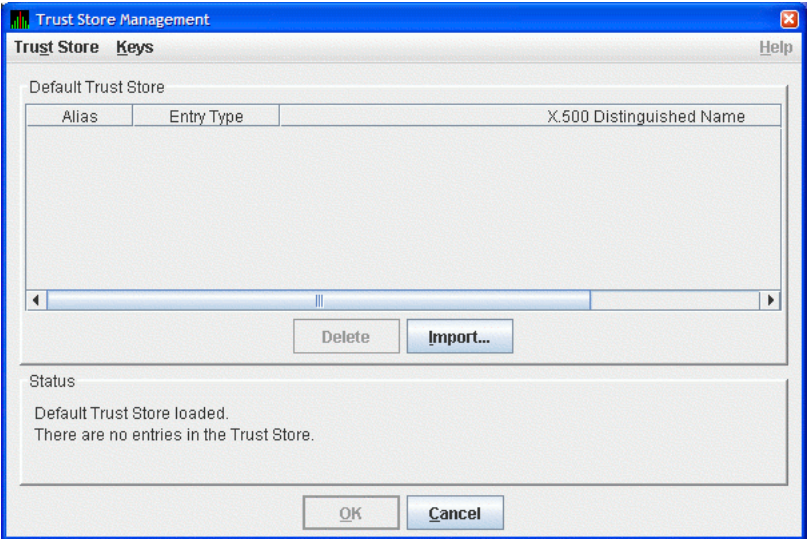

**Figure 2–16 Trust Store Management Dialog Box**

Click *Import...* to import the trusted certificate. The Availability Manager displays the Import Certificate dialog box as shown in Figure 2–17.

**Figure 2–17 Import Certificate Dialog Box**

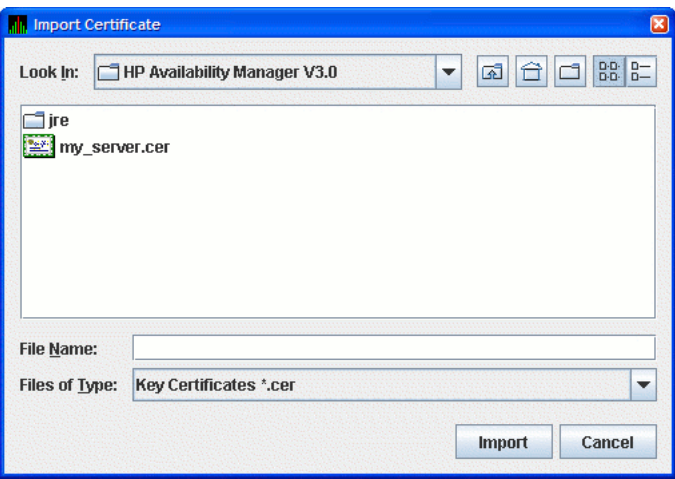

# **Getting Started 2.4 Setting Up Secure Server Communications Between the Data Analyzer and Data Server**

Select the name of the trusted certificate, and click *Import*. The Availability Manager displays the Assign Alias for Certificate dialog box as shown in Figure 2–18.

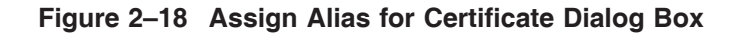

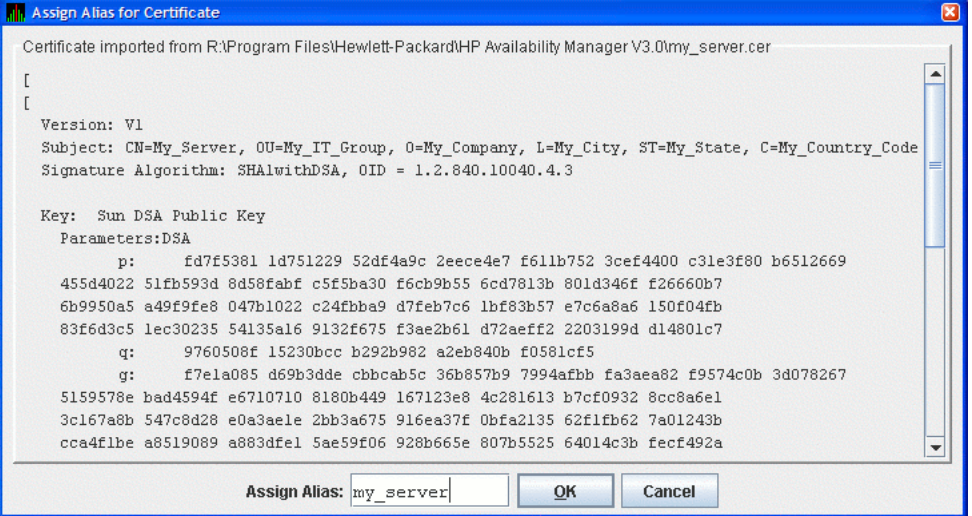

This dialog box displays the trusted certificate. Enter the alias name for the certificate in the Assign Alias field. Although you can put any text in this field, it is best to choose the same alias name that the Data Server uses. Then click *OK* to continue. The Availability Manager displays the Trust Store Management dialog box with the imported key as shown in Figure 2–19.

**Figure 2–19 Trust Store Management Dialog Box**

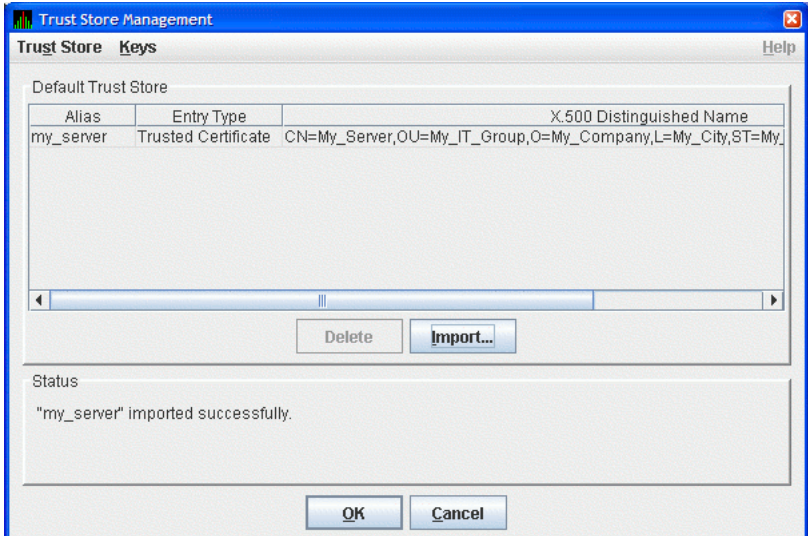

In the Trust Store Management dialog box, click *OK* to save the trusted certificate in the Data Analyzer trust store.

This sets up the Data Analyzer to connect to a Data Server. The Data Analyzer supports connections to multiple Data Servers. To connect to multiple Data Servers, export the public key for each Data Server and import it into the Data Analyzer.

This completes the Data Analyzer key configuration. You are now ready to run the Data Analyzer and connect to the Data Server.

# **2.5 Starting the Data Server**

This section describes tasks you must perform after the Availability Manager Data Server is installed. Starting the Data Server is somewhat different on OpenVMS than on Windows systems. However, on both systems, the Data Server listens for connections from Data Analyzers once it is started.

The Data Server is designed to run in a minimal environment. It only outputs text messages to log various events and Data Analyzer connections. Because of this design, it can be run in a batch job on OpenVMS, or as a startup task on Windows.

The following sections contain the sequence of steps required to start the Data Server on an OpenVMS node and a Windows node.

The first step is to decide which platform is to run the Data Server: Windows or OpenVMS.

# **2.5.1 Starting the Data Server on an OpenVMS System**

To start a Data Server on an OpenVMS System (Alpha or I64), make sure the following conditions are met:

- The Data Server is installed on a node that is on the same LAN as your OpenVMS systems.
- The Data Collector is started (see Section 2.1.3).

Starting the Data Collector is important for these reasons:

- Defines the various AMDS\$\* logicals needed by the Data Server.
- Allows the Data Server to communicate to the Data Collector on the network.

After you install and configure the Data Collector and Data Server and start the Data Collector, enter the following command to start the Data Server:

\$ AVAIL/SERVER

\_ Note \_

For a list of qualifiers you can use with the AVAIL/SERVER command, see the *HP Availability Manager Installation Instructions*, or enter HELP AVAIL and then the qualifier name at the DCL dollar prompt.

# **2.5.2 Starting the Data Server on Windows**

To install and configure the Availability Manager, follow the steps in the *HP Availability Manager Installation Instructions*. Then, to start the Data Server, click *Click Start -> Programs -> HP Availability Manager -> Data Server Startup*.

# **2.5.3 Data Server Port and Firewalls**

If you are running a firewall on your server system, ensure that the firewall allows communication over the port the Data Server uses. The default port number is 9819, and the type of connection for the port is TCP.

# **2.6 Using the Network Connection Dialog Box to Start Collecting Data**

The following section describes the steps needed to get the Data Analyzer to connect to one or more network adapters, or connect to one or more Data Servers. The Data Analyzer supports any combination of available network adapters and Data Servers.

These steps assume that the Data Servers are already running on the server systems.

Start the Data Analyzer on the analyzer system as described in Section 2.2. The Availability Manager displays the Network Connection dialog box, shown in Figure 2–20.

### **MR** Network Connection Server Analyzer Key Stores Help **HP Availability Manager** Please select network adapters and/or Data Server to use for this session DEVICE (9B19B88E-9E99-49DF-97E6-90291B0AEB2F) VMware Accelerated AMD PCNet Adapter - Teefer2 Miniport DEVICE\{4E677B32-B87D-4011-AD40-6B2E05E4D9DB}<br>MWware Accelerated AMD PCNet Adapter #2 - Teefer2 Miniport Server: localhost Port: 9819 ᆂ  $QK$ **Irust Store...** Exit

**Figure 2–20 Network Connection Dialog Box**

Figure 2–20 shows two entries for the two network adapters on this particular system. The last entry is where you enter the IP address and port number of a Data Server. To use one or more of these network adapters, check the check box to the left of each network adapter, and click *OK*. The Data Analyzer starts, using the network adapters you have chosen. To start using the Data Analyzer, see the instructions in Section 2.8.

To connect to one or more Data Servers, enter the IP address of each server, along with the IP port that the Data Server uses for communication. There are a number of possible forms for the IP address:

- Alphanumeric IP address Alpha1.denver.newscorp.com
- Numeric IP address 136.132.15.32
- WINS entry for a Windows system WXPSRV1
- Analyzer system name synonym Localhost

# **Getting Started 2.6 Using the Network Connection Dialog Box to Start Collecting Data**

The default IP address shown in the dialog box is "localhost". Localhost is a synonym for the IP address of the Analyzer system itself. Use the "localhost" default or enter the IP address of the Data Server, the IP port the Data Server is using in the Port: field, and click on the plus sign button to register the entry. The data for the new Data Server entry is displayed in the dialog box. You can repeat this process to enter all the Data Servers you want to use.

**Note** \_\_

You can use the "localhost" name to allow more than one Data Analyzer instance to access data from a particular network adapter on the system. See Figure 1–4 for a figure that is similar to the following example that illustrates how this is done.

For instance, Data Server node ACCPNT is connected to Data Collector nodes Edmund and Lucy through network adapter A on ACCPNT. If you start the Data Analyzer on ACCPNT and have it use adapter A to gather data, this instance of the Data Analyzer is the only instance that can use adapter A to access Edmund and Lucy. If you want more than one Data Analyzer to access Edmund and Lucy through node ACCPNT, then use the Data Server instead. Start the Data Server on ACCPNT and have it use adapter A. Then you can start the Data Analyzer on ACCPNT, use the "localhost" name to access the Data Server running on ACCPNT, and gather data from Edmund and Lucy. Another person using the Data Analyzer on a Data Analyzer node can also gather data from Edmund and Lucy from ACCPNT by connecting to the Data Server on ACCPNT.

Using the Data Server in this manner allows you to run the Data Analyzer on a Data Server node without restricting access to its network adapters.

Figure 2–21 shows an example of this procedure. The IP address entered is Aslan, the WINS entry for the Data Server system, and the port number entered is 9819.

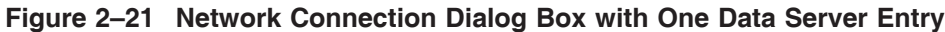

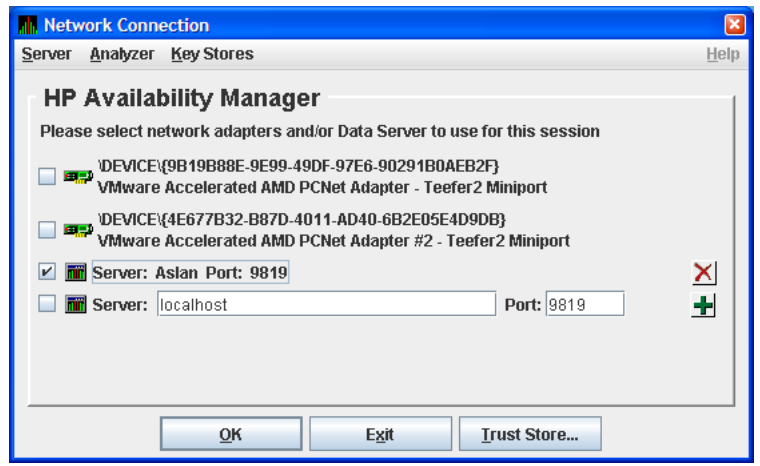

Figure 2–22 shows the result of adding a second Data Server using the numeric form of the IP address.

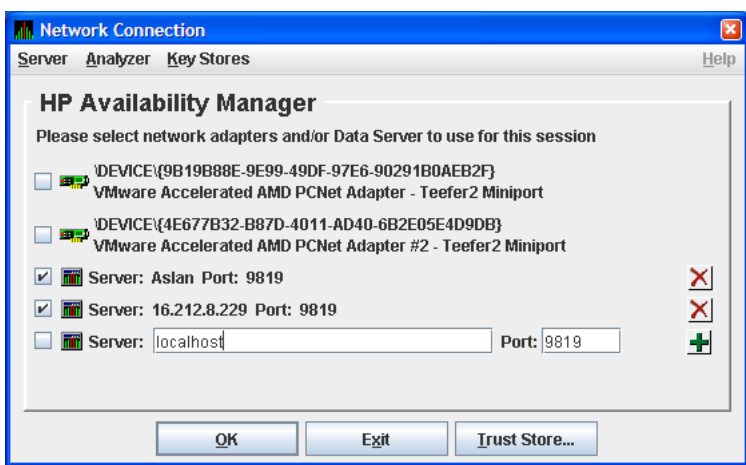

**Figure 2–22 Network Connection Dialog Box with Two Data Server Entries**

Figure 2–23 shows the result of adding a third Data Server using the alphanumeric form of the IP address.

# **Figure 2–23 Network Connection Dialog Box with Three Data Server Entries**

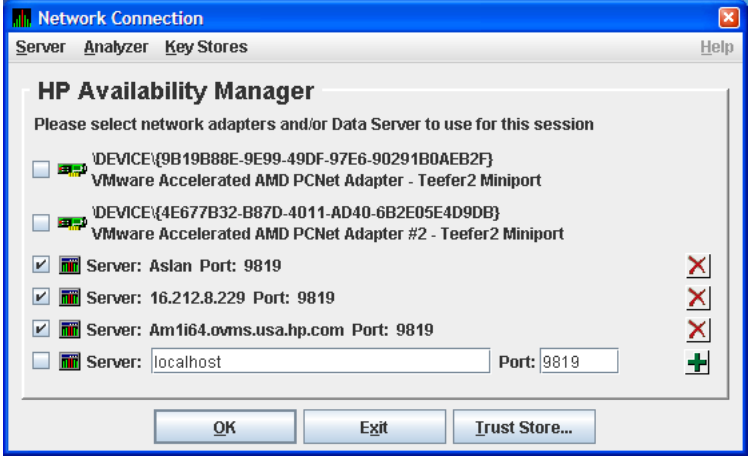

To remove a Data Server entry from the Network Connection dialog box, click the delete button (X) to the right side of the Data Server entry.

To start collecting data, check the network adapter and Data Server entries you want to use, and click *OK*. This process is described in Section 2.7.

# **2.6.1 Additional Information About Key Stores**

This section contains some additional information about handling keys, key stores and trust stores.

# **2.6.1.1 Clarification of Network Connection dialog box Menus**

Note the following:

- The Key Store menu item on the Server and the Key Stores menu open the default Data Server key store (AM\$KeyStore.jks). This default key store name is what the Data Server uses when it starts. You can save key stores with other file names, but when you copy the key store to the server system for the Data Server to use, you must rename it to the default key store name.
- The Trust Store menu item on the Analyzer and Key Stores menus and the Trust Store button open the default Data Analyzer trust store (AM\$TrustStore.jks). This default trust store name is what the Data Analyzer uses when it starts. You can save trust stores with other file names, but when you copy the trust store to the analyzer system for the Data Analyzer to use, you must rename it to the default trust store name.
- The other menu items on the Key Stores menu open generic key or trust stores that you are prompted to name when you open or save any of them.

### **2.6.1.2 Export and Import Made Easy**

The Availability Manager allows you to open multiple key and trust stores using the menus on the Network Connection dialog box. The Key Store and Trust Store Management dialog boxes allow you to drag and drop items interchangeably between dialog boxes (and to the file system or desktop on Windows). This operation can make import and export easier if you open the key and trust stores locally or if you use network shares to open them.

### **2.6.1.3 Certificates**

The certificate that you create is a "self-signed" one. This means that the person who creates the certificate also signs off on its legitimacy. This type of certificate is also called a **root** certificate.

# **2.7 Choosing Network Connections for Collecting Data**

When you start the Data Analyzer, it displays the Network Connection dialog box. This dialog box shows the available network adapters on the system, and any Data Servers that have been entered. You can choose which networks adapters and Data Servers the Data Analyzer uses for collecting data by check the check box of each entry.

Figure 2–24 shows a Network Connection dialog box with the two available network adapters on the system, and three Data Servers. Three of the entries are checked. Section 2.8 uses this example to document how to use the Data Analyzer.

**Figure 2–24 Sample Network Connection Dialog Box with Three Checked Entries**

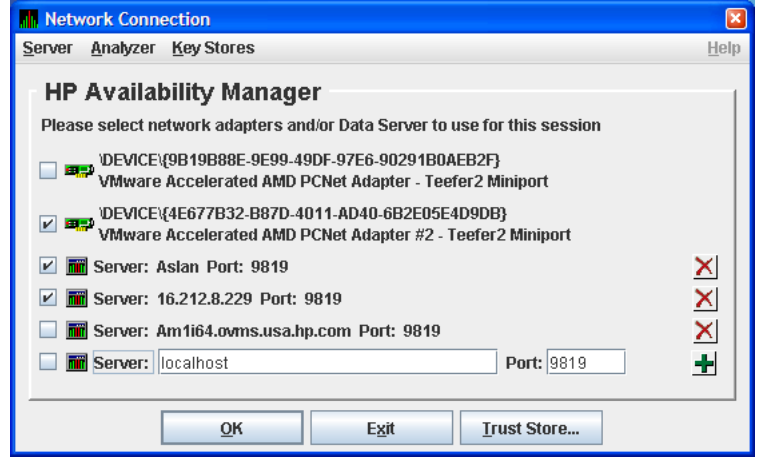

# **2.8 Using the System Overview Window**

After you click *OK* on the Network Connection dialog box, the Data Analyzer displays the System Overview window Figure 2–25 and monitors the network for multicast ''Hello'' messages from nodes running the Data Collector. It follows these steps:

1. After receiving a multicast ''Hello'' message from the Data Collector, the Data Analyzer attempts to connect to a node. This is called the **attempting collection** state.

The Data Analyzer notifies you of this and other states in the System Overview window, which is shown in Figure 2–25.

- 2. The Data Collector performs a security check on the Data Analyzer connection attempt.
	- If the Data Analyzer passes the security check while the Availability Manager is attempting the connection, the connection succeeds, and data collection starts. This is called the **data collection** state.
	- If the Data Analyzer fails the security check, the node is in the **connection failed** state.
- 3. While the Data Analyzer collects data, if a node goes down, or a network connection fails between the graphical user interface and the node, that node is placed in the **path lost** state.

The colors of the icons preceding each node name in Figure 2–25 indicate the state of the node.

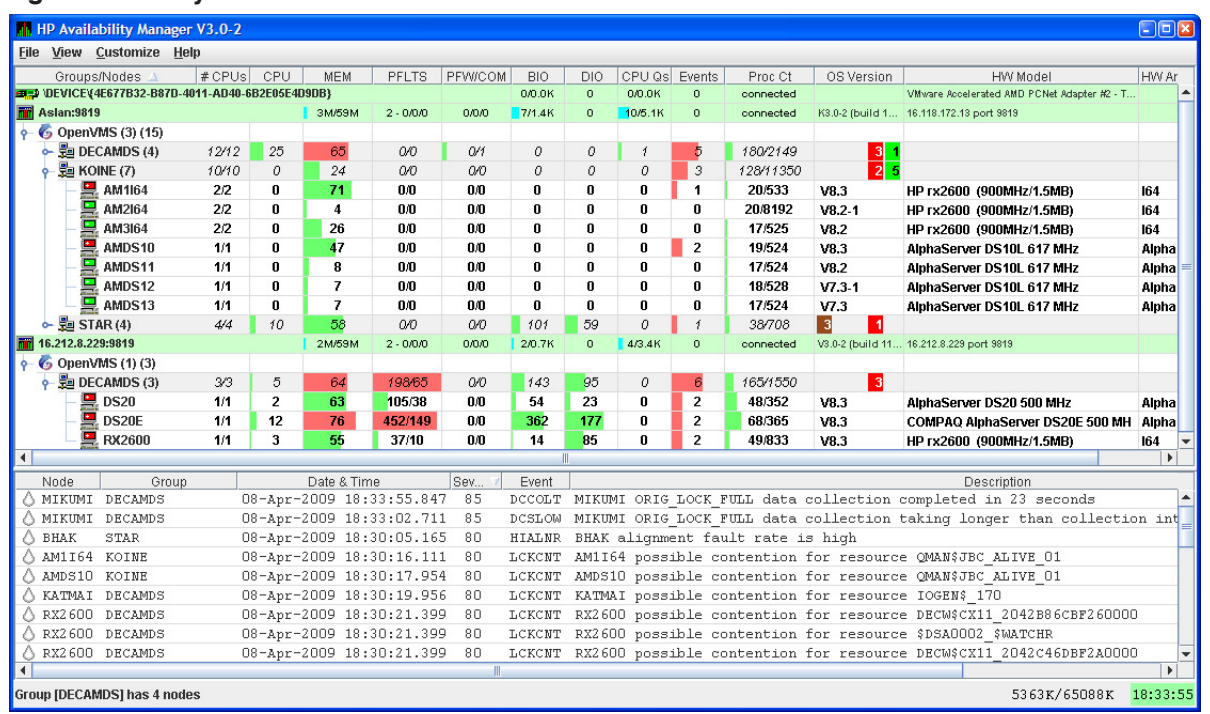

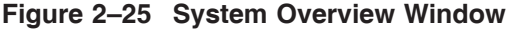

The color code of each node state is explained in Table 2–2.

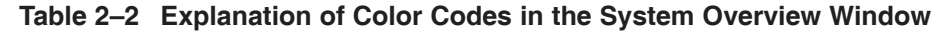

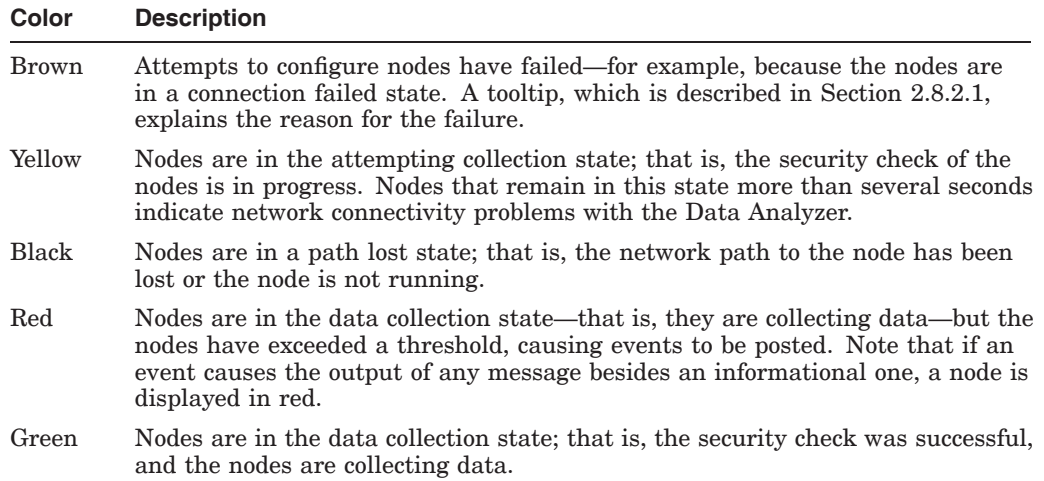

The System Overview window is divided into two segments, or **panes**: the Group/Node pane and the Event pane.

# **2.8.1 Using the Group/Node Pane**

When you start the Data Analyzer, the System Overview window (see Figure 2–25), displays information on connection lines at the top of the pane (that is, lines starting with "Device", "Aslan" and " $16.212.8.229"$  in Figure 2–25). The items on these lines measure throughput and congestion on each connection. The following table describes the column headings.

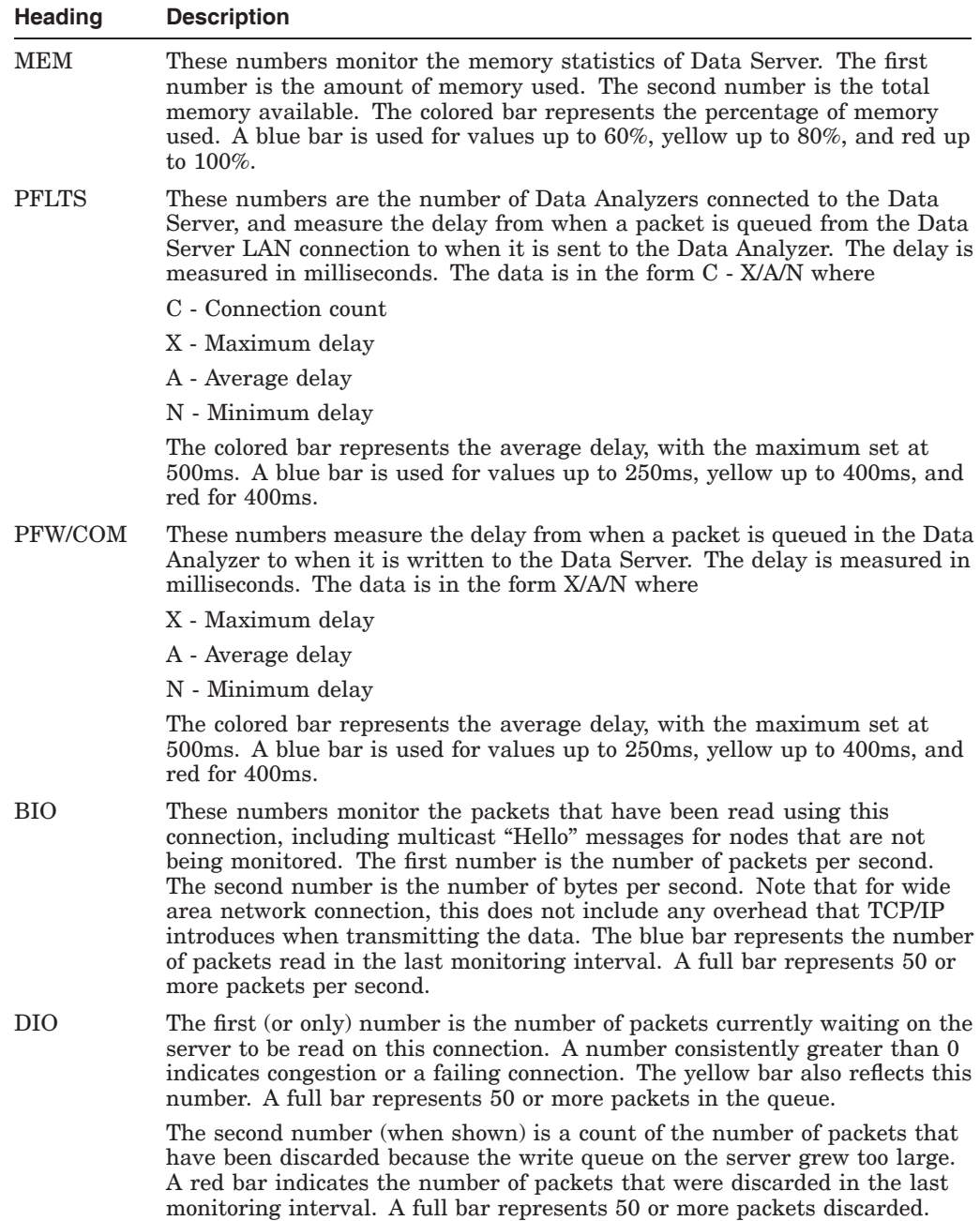

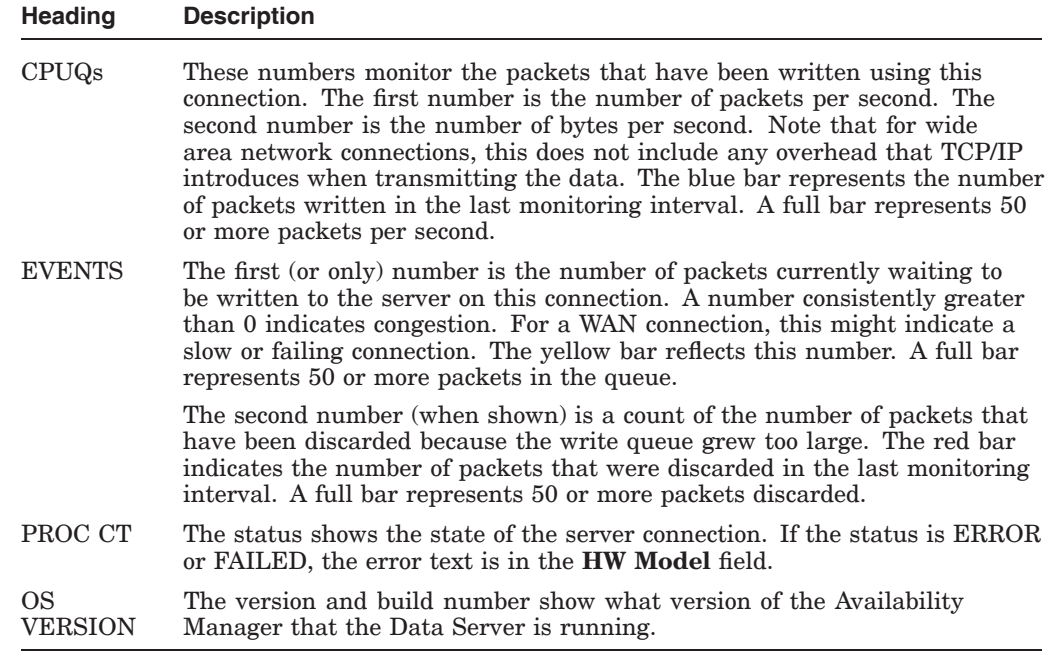

If the number of packets waiting or discarded is consistently large, you might notice that the data displayed in the application updates at a slower rate. In extreme cases, nodes might turn black, indicating a lost connection with the node when, in reality, the problem is the congestion between the Data Analyzer and the Data Server.

If you have a problem with congestion, consider scaling back the number of nodes or the amount of data being collected, or lengthening the collection intervals.

**Note**  $\equiv$ 

Most of these fields have a tooltip describing the field contents and some additional data. The tooltips can be rather large. To ensure that the tooltip stays up as long as you need to read it, move the mouse slightly over the field to keep the tooltip visible.

The rest of the Group/Node pane displays information about the OpenVMS groups and nodes that the Data Analyzer has found. By default, within each group, the Data Analyzer displays the nodes with which it can establish a connection. (If the Data Analyzer finds Windows nodes, those are also displayed.)

#### **2.8.1.1 Setting Up Groups**

Groups are set up during installation on Data Collector nodes and are userdefinable. Be sure to define groups by cluster membership. If a node is not a member of a cluster, then you can define a group by function, type of hardware, or geographical location.

If you want to change the groups being monitored, you need to use a customization option to make changes. See Section 7.4.1 for instructions.

**Note**

HP recommends that you define a cluster as its own group. This is necessary for the Lock Contention, Disk Summary, Disk Volume, and Cluster data collections to function correctly.

#### **2.8.1.2 Displaying Group Information**

Groups—and the nodes in each group with which the Data Analyzer is able to establish a connection—are displayed in the Group/Node pane of the System Overview window (see Figure 2–25).

To display only groups in the Group/Node pane, click the handle in front of a group name to a horizontal position, and the nodes in that group are removed, as shown for both groups in Figure 2–26. (Clicking the handle into a vertical position displays nodes again.)

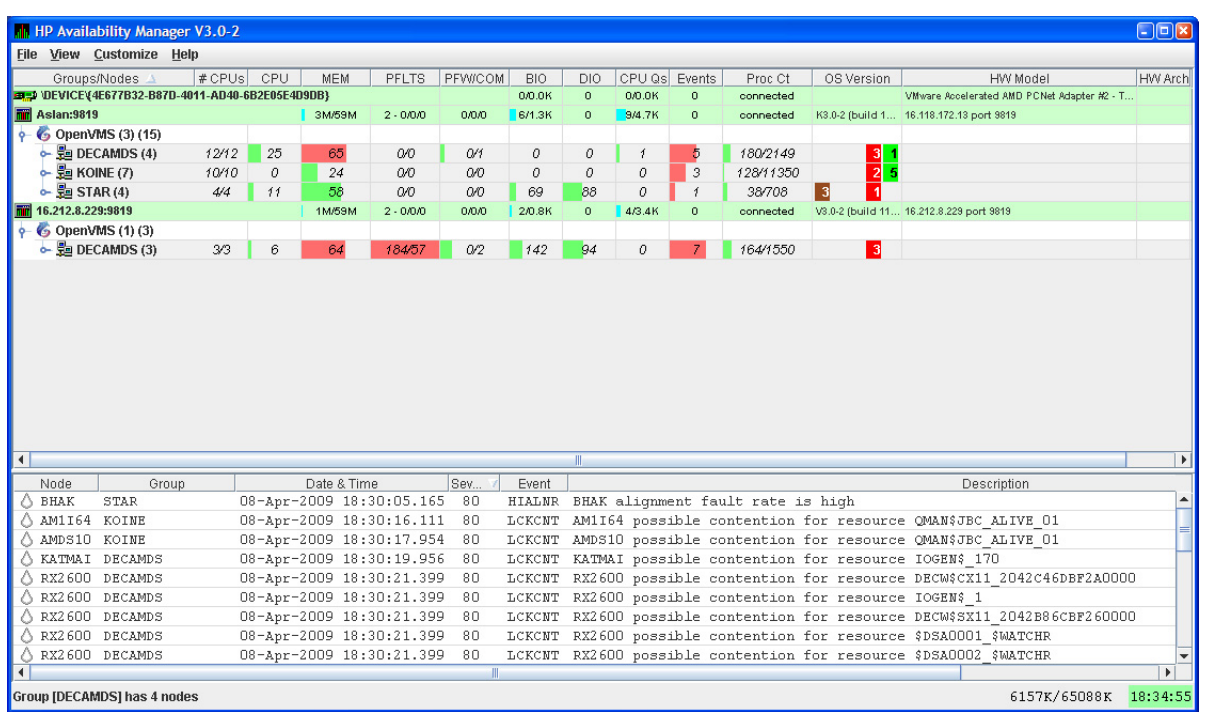

#### **Figure 2–26 Group Overview Pane**

The numbers in parentheses after "OpenVMS" (in the Group/Node pane of the System Overview window) are the following:

- The first number in parentheses is the total number of groups that are listed.
- The second number in parentheses is the total number of nodes in all the listed groups with which the Data Analyzer can establish a connection.

On each group name row, following the name of the group, the number in parentheses is the number of nodes in that group with which the Data Analyzer has established a connection.

On a group name row under the OS Version heading are color-coded numbers indicating the number of nodes in that group that are one of five color-coded states. These states are explained in Table 2–2.

Additional summary information about the entire group is on the group line. CPU, MEM, BIO, and DIO numbers are averages. The rest of the number are totals for all of the nodes in the group.

Notice the small triangle in the BIO heading in Figure 2–26. The direction of the triangle indicates that the nodes are sorted in descending order of BIO rates. Click on the triangle to reserve the sort order, or click on another column header to select a new item on which to sort data.

In the Group/Node pane, only nodes within a group are sorted. The groups remain in alphabetical order. You can sort groups in the Group Overview window by changing the sort order of one of the data column headings (see Figure 2–26).

# **2.8.2 Displaying Node Information**

The Group/Node pane of the System Overview window allows you to focus on resource usage activity at a high level and to display more specific data whenever you want. This section explains the basic use of the Group/Node pane. For more information, see Chapter 3.

### **2.8.2.1 Displaying Summary Node Information**

Even when nodes are not displayed on the System Overview window or the Group/Node pane, you can display important node information by placing the cursor over a group name or icon. By holding the cursor over the KOINE group name, for example, the tooltip similar to the one shown in Figure 2–27 is displayed, containing summary node information.

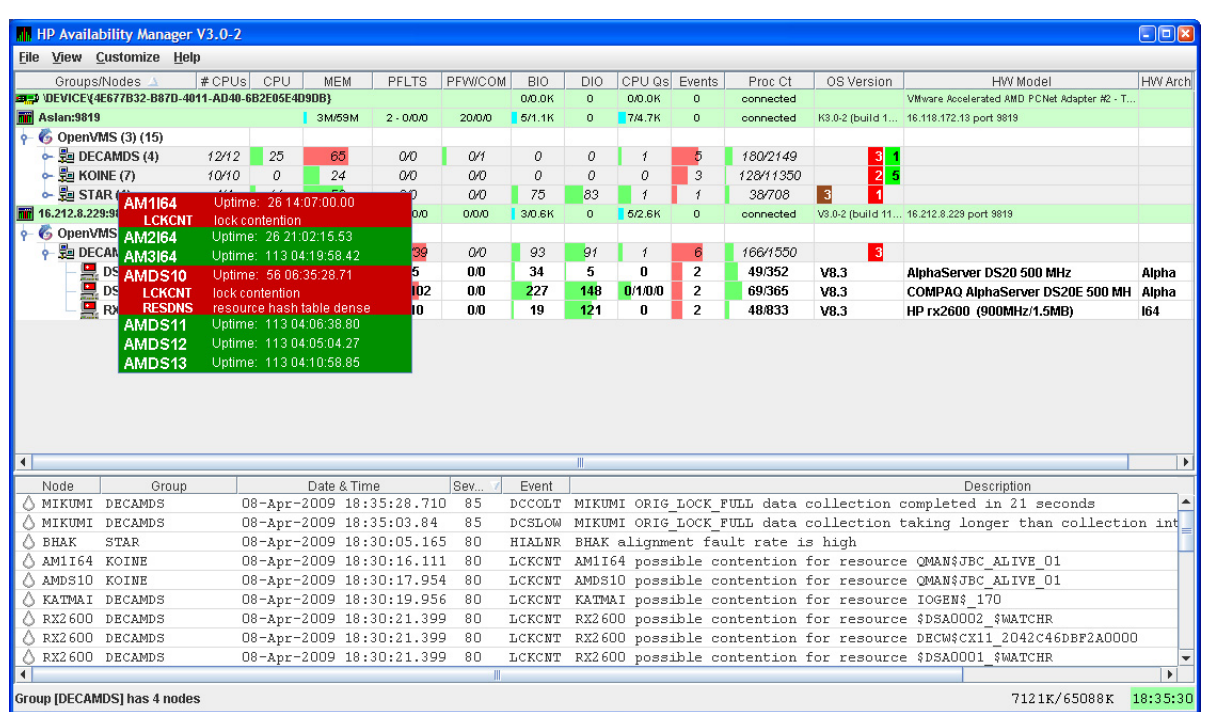

#### **Figure 2–27 Tooltip Example: Summary Node Information**

**Note**

Most of these fields have a tooltip describing the field contents and some additional data. The tooltips can be rather large. To ensure that the tooltip stays up as long as you need to read it, move the mouse slightly over the field to keep the tooltip visible.

Possible tooltip colors and their meanings are in Table 2–3.

**Table 2–3 Explanation of Tooltip Colors**

| Color  | <b>Meaning</b>                                                                                                    |
|--------|----------------------------------------------------------------------------------------------------|
| Brown  | Indicates why the configuration of the node failed.                                                                                                    |
| Yellow | Shows number of Data Collector multicast "Hello" messages received and<br>the number of attempts to configure the node ("Configuration packets sent").<br>Nodes that remain in this state more than several seconds indicate network<br>connectivity problems with the Data Analyzer.                      |
| Black  | Shows the following:                                                                                                    |
|        | For nodes that were in the data collection state (see Table 2–2), and<br>communication was then lost:<br>- When the connection to the node was lost ("Path lost at <i>time</i> ").<br>$-$ When that node was booted ("Boot time: <i>time</i> ").<br>- What the uptime of the node was ("Uptime: $time$ "). |
|        | For nodes that were in the connection failed state (see Table $2-2$ ):<br>- When the connection to the node was lost ("Path lost at <i>time</i> ").<br>- The reason the node was not configured.                                                                                                    |
| Red    | Nodes have exceeded a threshold, causing events to be posted for the node.<br>If an event causes the output of any message besides an informational one,<br>a node is displayed in red.                                                                                                    |
| Green  | The security check was successful, and the nodes are collecting data; node<br>uptime is shown.                                                                                                    |

The Group/Node pane is designed to display monitored nodes in a single pane. This format works well for sites that have relatively few nodes to monitor. However, for large sites that have many groups and nodes, scrolling through the display can be time-consuming. To help those with large sites, two additional windows are available:

- The Group Overview window
- The Single-Group window

#### **2.8.2.2 Displaying a Group Overview Window**

The first window to help you view large sites is the Group Overview window. To view all the group name row data easily, click on the View menu at the top of the page and select "Group Overview." The Group Overview window that is displayed (Figure 2–28) is similar to the Group Overview pane in Figure 2–26.

# **Figure 2–28 Group Overview Window**

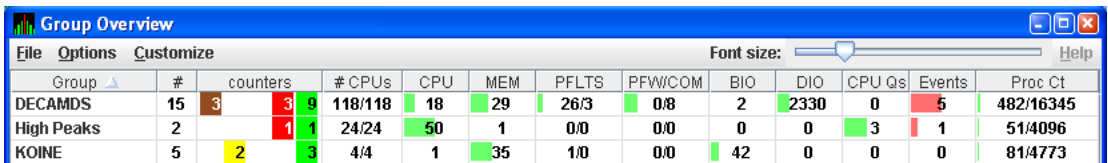

This display is designed to provide an overview of all the groups being monitored. If you want more information about a group, place the cursor over the group name or icon. A tooltip is displayed with additional information about nodes in the group similar to the one displayed in Figure 2–27.

You can also double-click a group name to display a Single-Group window, as explained in Section 2.8.2.3.

#### **2.8.2.3 Displaying a Single-Group Window**

The second window to help you view large sites is the Single-Group window. This display shows the nodes in one group (see Figure 2–29).

To obtain this display, you can also right-click the group name in the Group/Node pane and select the "Display" option. A separate window appears with only the nodes in the group you have selected (see Figure 2–29). This window is useful in simultaneously displaying groups that are not adjacent in the list in the Group/Node pane.

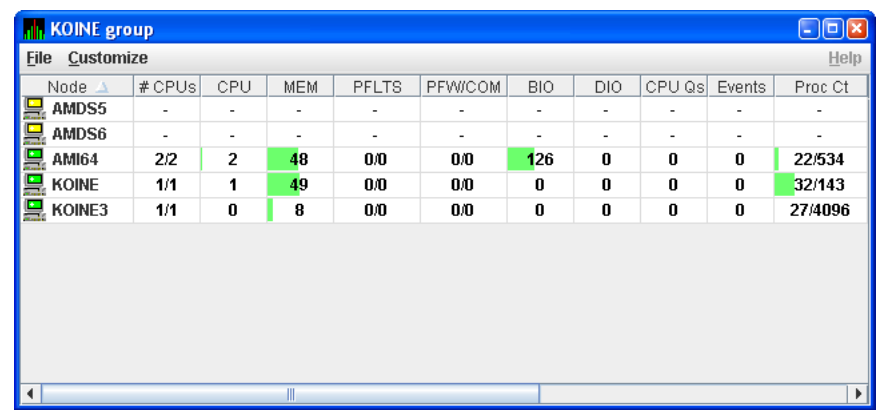

### **Figure 2–29 OpenVMS Single-Group Window**

Within each group of nodes displayed, the Data Analyzer displays all the nodes with which it can communicate. If some nodes in the group are not displayed, it is because the Data Analyzer has not received a multicast ''Hello'' message from the Data Collector on that node.

The display includes the following items:

- A list of the nodes in the group along with summary data for each node. In Figure 2–25, the Debug cluster group contains 9 nodes.
- A color-coded monitor icon preceding each node name indicates the state of the node. See Table 2–2 for explanations of states these colors indicate.
- For various node data items, some graphs indicate the percentage of an item that is being used; other graphs are totals.

Green graphs indicate percentages below a customized threshold; red graphs indicate percentages above a customized threshold. Some data items are numbers, not percentages; for example, CPUs, CPU queues, and events.

More information about node data is in Chapter 3.

Somewhat different information is displayed for a group of Windows nodes. For more information, see Section 3.1.2.

### **2.8.2.4 Focusing On a Specific Node**

To display more information about an individual node, double-click a **node name** or in the Single-Group window or the Group/Node pane. You can also right-click a node name and select the ''Display...'' option. The Data Analyzer displays the Node Summary page shown in Figure 2–30. (The data on this page is explained in more detail in Chapter 3.)

| Summary Information                                                                                                    |                                                                                                    |  |
|----------------------------------------------------------------------------------------------------|----------------------------------------------------------------------------------------------------|--|
| Model:<br>OS Version:<br>Uptime:<br>Memory:<br>Active CPUs:<br>Configured CPUs:<br>CPU Architecture:<br>Max RADs:<br>Serial Number:<br>Galaxy ID: | AlphaServer ES45 Model 2<br>OpenVMS V8.2<br>4 01:53:28.54<br>8 00 GB<br>$\overline{4}$<br>$\overline{4}$<br>Alpha<br>1<br>00 00 00 00 32 33 30 41 5a 50 53 4a 32 31 32 34<br>35 34 45 46 52 50 01 0f 11 0f 0f 6a 7d 65 0f 00 |  |
|                                                                                                    |                                                                                                    |  |

**Figure 2–30 OpenVMS Node Summary**

At the top of the Node Summary page are tabs that correspond to types of node data displayed in the Group/Node pane. If you double-click a **field** under a column heading in the Group/Node pane, the Data Analyzer displays a page that provides more information about that field. For example, if you click a value under "CPU", the Data Analyzer displays a page similar to the one shown in Figure 3–6.

# **Getting Started 2.8 Using the System Overview Window**

### **2.8.2.5 Specifying Data to Be Collected**

By default, the only data collected for a node is the data displayed in the Node pane (Figure 2–29). This data is called a **node summary data collection**. The events in the Event pane of the System Overview window (see Figure 2–25) are produced when node summary data is processed. See Appendix C for a list of events associated with node summary data.

If you want to signal additional events that are listed in Appendix C, you must collect the data associated with those events. To collect this data by default, you must enable background data collection for the data. Background and foreground data collections are explained in more detail in Section 1.4.1.2.

For OpenVMS nodes, if you want background data collection (and the associated event detection), you must **turn on** data collection for each type of data you want to collect. On Windows nodes, background data collection is always enabled and cannot be turned off.

To turn on various types of data to be collected, follow these steps:

- 1. In the System Overview window (Figure 2–25), click the **Customize** menu.
- 2. Click **Customize OpenVMS...**.
- 3. Click the **Data Collection** tab.

The Data Analyzer then displays the Data Collection Customization page (Figure 2–31).

| Collect                     | Data                                                                                                    | Display         | Event           | NoEvent    |
|-----------------------------|----------------------------------------------------------------------------------------------------|-----------------|-----------------|------------|
|                             | m<br>Cluster summary                                                                                                    | 10.0            | 20.0            | 60.0       |
| $\sim$                      | <b>nin</b> CPU mode                                                                                                    | 50              | 50              | 50         |
| $\sim$                      | CPU process                                                                                                    | 5.0             | 10.0            | 30.0       |
| $\overline{\mathbf{v}}$     | Disk status<br>e.                                                                                                    | 15 <sub>0</sub> | 15.0            | 60.0       |
| <b>THE</b>                  | m<br>Disk volume                                                                                                    | 15.0            | 15 <sub>0</sub> | 60.0       |
| $\sim$                      | <b>Find</b> I/O                                                                                                    | 10.0            | 10.0            | 30.0       |
| $\sim$                      | <b>Till</b> Lock contention                                                                                                    | 100             | 200             | 60.0       |
| П                           | m<br>Memory                                                                                                    | 5.0             | 10.0            | 30.0       |
| V                           | m<br>Node summary                                                                                                    | 5.0             | 5.0             | 5.0        |
| $\mathcal{C}^{\mathcal{C}}$ | m<br>Page/Swap file                                                                                                    | 30.0            | 300             | 60.0       |
| V                           | 而<br>Single disk                                                                                                    | 5.0             | <b>NJA</b>      | <b>NJA</b> |
| V                           | <b>THE Single process</b>                                                                                                    | 5.0             | N/A             | N/A        |
| m                           | Icons are used to indicate the current customization level in effect.<br>Indicates the current settings are from the Availability Manager |                 |                 |            |

**Figure 2–31 Data Collection Customization**

The following types of data are collected by default:

- Node summary
- Single disk

Single process

To turn on a type of data collection, select the checkbox for that type of data collection in the ''Collect'' column. For example, to collect CPU process data, check the checkbox for ''CPU process'' in the Collect column. Clicking the checkbox again clears it.

When you click a data collection name, the Explanation section at the bottom of the page tells where the data for a particular data collection is displayed. Table 7–3 summarizes this information.

You cannot turn off the collection of single disk and single process data. These types of data are collected by default when you open a Single Disk Summary page or a Process Information page, respectively.

On the Data Collection Customization page, you can change the intervals at which data is collected. Collection intervals are explained in Chapter 7.

#### **2.8.2.6 Sorting Data**

You can sort data in many OpenVMS displays. The following list provides some examples. To sort the values in a field, click the corresponding column heading. To reverse the sort order, click the column heading again.

- Event pane of the System Overview window (Figure 2–25)
- CPU Process Summary pane (Figure 3–8)
- Memory page (Figure 3–10)
- Bottom pane of I/O Summary page (Figure 3–12)
- Disk Status Summary page (Figure 3–14)
- Disk Volume Summary page (Figure 3–16)

Depending on the field, you can sort data alphabetically or numerically. An alphabetical sort is performed using ASCII character values; for example, dollar signs (\$) precede letters in the sort order.

# **2.8.3 Using the Event Pane**

The event pane occupies the bottom part of the System Overview window (Figure 2–25). In this pane, the Data Analyzer displays events that occur on all the nodes being monitored on your system, including nodes that might not be displayed currently in the Group/Node pane.

**Events** signal potential problems that might require further investigation. An event must reach a certain level of severity to be displayed. You can customize the severity levels at which events are displayed (see Chapter 7). For more information about displaying events, see Chapter 5.

The events that are signalled depend on the types of data collection that are performed (see Section 2.8.2.5).

In the System Overview window, you can change the size of the panes as well as the width of specific fields. You can also change the borders between the fields by placing the mouse on the border, displaying a double-headed arrow, and dragging the border to the right or left.

Scroll bars indicate whether you are displaying all or part of a pane. For example, clicking a right arrow on a scroll bar allows you to view the rightmost portion of a screen.

# **2.8.4 Other System Overview Window Components**

In addition to panes, the System Overview window (Figure 2–25) also includes features such as a title bar, menu bar, and status bar:

#### **Title bar**

The title bar runs across the top of the window and contains the product name and version.

#### **Menu bar**

The menu bar, immediately below the title bar, contains the following menu options:

• **File**

The File menu contains the Exit option, which allows you to stop the Data Analyzer and close the window.

• **Customize**

The Customize menu contains options that allow you to customize various aspects of the Data Analyzer. These options are explained in Chapter 7.

• **Help**

The Help menu offers different types of online help for the Data Analyzer. These options are explained in Section 2.9.

#### **Status bar**

The status bar, which runs across the bottom of the window, displays the following:

- The name of the selected group and the number of nodes in that group.
- The Java Virtual Machine memory statistics the current amount of memory used and the maximum amount of memory. If the current amount of memory stays close or is equal to the maximum amount of memory, various odd behaviors may occur including hanging data collections for nodes, unable to show dialog boxes, etc. due to the lack of memory.
- The current time in a colored box. The color of the box goes from green (the Data Analyzer is keeping up with the amount incoming data) to red (the Data Analyzer is having trouble processing the amount of incoming data), and various shades in between.

#### **Displaying More Information at Any Time**

In the initial System Overview window (Figure 2–25), which is displayed by default, you can perform the following actions at any time during the display:

- Click on a field to select it.
- Double-click most fields to display a page containing information specific to that field.
- Right-click a field to display a shortcut menu with additional choices on it.
### **2.9 Getting Help**

To obtain online help, click on the **Help** menu on the System Overview window menu bar. Then choose one of the following options, which are displayed at the top of the page.

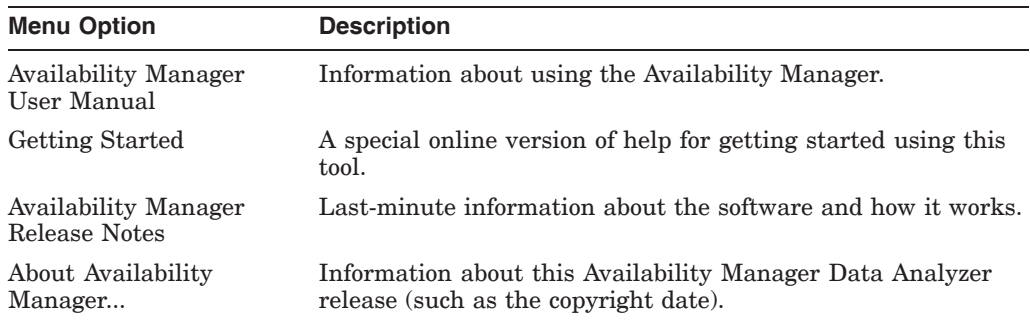

### **2.10 Printing a Display**

The Data Analyzer does not provide a printscreen capability. However, you can capture Data Analyzer displays and print them by following these steps:

- 1. Click on the selected Data Analyzer display to make it your active window.
- 2. Press the key combination Alt + PrintScreen.

This action copies the image of the display into your copy buffer. (To capture the entire screen, press Ctrl + PrintScreen.)

3. Run the Windows Paint program:

Start --> Programs --> Accessories --> Paint

- 4. Do one of the following:
	- Press the key combination  $Ctrl + V$ .
	- From Paint's Edit menu, select Paste.
- 5. Then do one of the following:
	- Select an option from Paint's File menu. For example:
		- $\frac{1}{2}$ Save or Save As...: to name the file containing the display image and place it in a directory that you specify.
		- Print: to print the display image on a printer that you select.
	- Use one of Paint's editing options to edit the display image before saving or printing it.

# **Getting Information About Nodes**

\_ Note \_

Before you start this chapter, be sure to read the explanation of data collection, events, thresholds, and occurrences as well as background and foreground data collection in Chapter 1. HP also recommends completing the getting-started steps described in Chapter 2.

Node summary data is the only data that is collected by default. The Data Analyzer looks for events only in data that is being collected.

You can collect additional data in either of the following ways:

- Open any display page that contains node-specific data (for example, CPU, memory, I/O) automatically starts foreground data collection and event analysis except for Lock Contention and Cluster Summary information. (You must select these tabs individually to start foreground data collection.) Collection and evaluation continue as long as a page with node-specific data is displayed.
- Click a check mark on the Data Collection Customization page (which you can select on the Customize OpenVMS... menu) enables background collection of that type of data. Data is collected and events are analyzed continuously until you remove the check mark.

For additional information about how to change these settings, see Chapter 7.

This chapter describes the node data that the Data Analyzer displays by default and more detailed data that you can choose to display. Differences are noted whenever information displayed for OpenVMS nodes differs from that displayed for Windows nodes.

Although Cluster Summary is one of the tabs displayed on the OpenVMS Node Summary page (Figure 3–4), see Chapter 4 for a detailed discussion of OpenVMS Cluster data.

**Note**

On many node displays, you can hold the cursor over a data field or column header to display an explanation of that field or header in a small rectangle, called a **tooltip**. Figure 3–2 contains an example.

Some tooltips can be rather large. To ensure that the tooltip stays up as long as you need to read it, move the mouse slightly over the field to keep the tooltip visible.

### **3.1 Group/Node Pane**

The Data Analyzer automatically displays data for each node within the groups displayed in the Group/Node pane of the Application window (Figure 3–1).

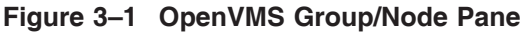

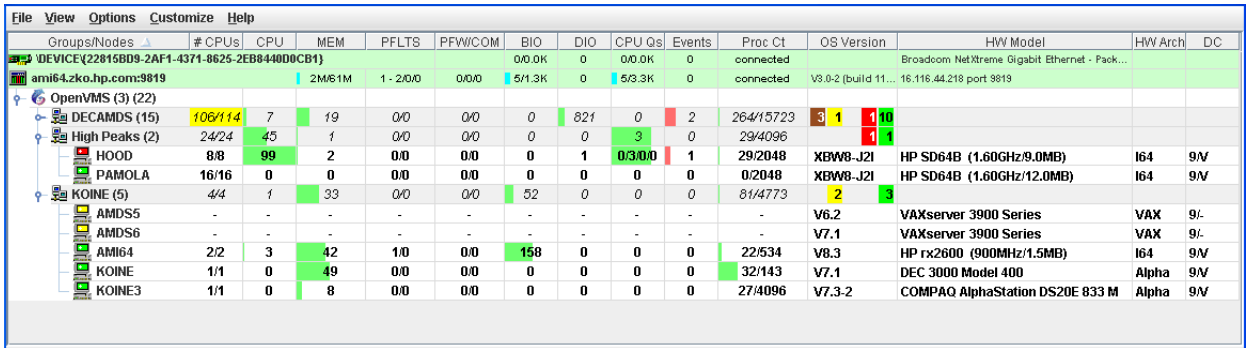

Recall that the colors of the icons represent the following states:

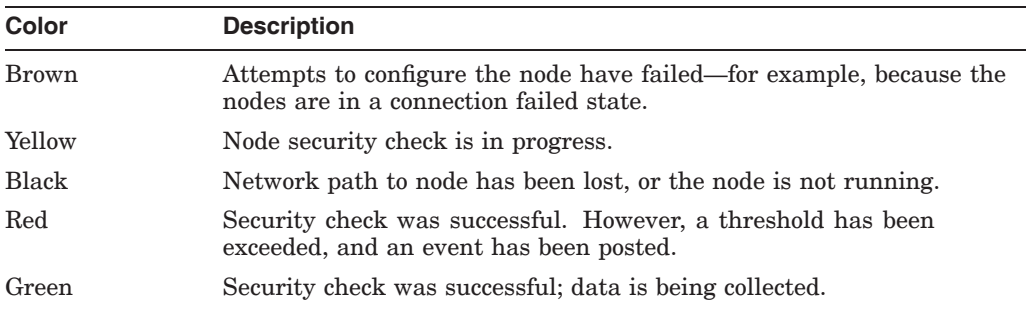

If you hold the cursor over a node name, the Data Analyzer displays a tooltip explaining the specific reason for the color that precedes the node name. By holding the cursor over many column headers and some data items on Data Analyzer screens, you can display tooltips. Figure 3–2 is an example of a tooltip that explains the BIO column header in the Group/Node pane.

**Figure 3–2 Sample Tooltip**

| File<br><b>Options</b><br>View                     | <b>Help</b><br>Customize |        |                |                  |         |            |            |                                               |        |                                            |                         |                                            |            |                |
|----------------------------------------------------|--------------------------|--------|----------------|------------------|---------|------------|------------|-----------------------------------------------|--------|--------------------------------------------|-------------------------|--------------------------------------------|------------|----------------|
|                                                    |                          |        |                |                  |         |            |            |                                               |        |                                            |                         |                                            |            |                |
| Groups/Nodes                                       | $#$ CPUs                 | CPU    | <b>MEM</b>     | PFLTS            | PFW/COM | <b>BIO</b> | <b>DIO</b> | CPU Qs                                        | Events | Proc Ct                                    | OS Version              | HW Model                                   | HW Arch    | DC.            |
| ERED \DEVICEV22815BD9-2AF1-4371-8625-2EB8440D0CB1} |                          |        |                |                  |         | 000K       |            | 00000                                         | $\sim$ | connected                                  |                         | Broadcom NetXtreme Gigabit Ethernet - Pack |            |                |
| mil ami64.zko.hp.com:9819                          |                          |        | <b>3M/61M</b>  | $1 - 1/0/0$      | 0/0/0   |            |            | 15/ Buffered I/O rate of all processes on the |        |                                            |                         | V3.0-2 (build 11 16.116.44.218 port 9819)  |            |                |
| OpenVMS (3) (22)<br>G                              |                          |        |                |                  |         |            |            |                                               |        | node divided by the number of active CPUs. |                         |                                            |            |                |
| DECAMDS (15)<br>۰                                  | 118/118                  | 18     | 29             | O/O              | 0/5     | 0          | 2322       | 0                                             | 6      | 480/16345                                  | 39<br>-3                |                                            |            |                |
| High Peaks (2)                                     | 24/24                    | 50     |                | 0/0              | 0/0     | 0          | $\sim$     | $\sqrt{3}$                                    |        | 51/4096                                    |                         |                                            |            |                |
| д<br>HOOD                                          | <b>B/B</b>               | 100    | $\overline{2}$ | 00               | 0/0     | 0          |            | 0/3/0/0                                       |        | 29/2048                                    | <b>XBM8-121</b>         | HP SD64B (1.60GHz/9.0MB)                   | 164        | 9 <sub>M</sub> |
| PAMOLA                                             | 16/16                    | 0      |                | 00               | 0/0     | n          |            | 0                                             | n      | 22/2048                                    | XBV/8 J2I               | HP SD64B (1.60GHz/12.0MB)                  | 164        | 9M             |
| KOINE (5)                                          | 4/4                      |        | 33             | $O$ <sup>O</sup> | 0/0     | 53         | n          | 0                                             | 0      | 81/4773                                    | $\overline{\mathbf{2}}$ |                                            |            |                |
| ≣<br>AMDS5                                         | . .                      |        | $\sim$         |                  |         | ۰          | ٠          |                                               |        | - 1                                        | V <sub>6.2</sub>        | <b>VAXserver 3900 Series</b>               | VAX        | $9/-$          |
| AMDS6                                              |                          | $\sim$ | ٠              |                  |         | ۰          | ٠          |                                               |        |                                            | V7.1                    | VAXserver 3900 Series                      | <b>VAX</b> | $9/-$          |
| AMI64                                              | 2/2                      | 2      | 42             | nn.              | nm      | 160        | n.         | 0                                             | n      | 22/534                                     | V3.3                    | HP rx2600 (900MHz/1.5MB)                   | 164        | 9M             |
| Ξ<br><b>KOINE</b>                                  | 1/1                      |        | 49             | 0/0              | 0/0     |            | n.         | 0                                             | 0      | 32/143                                     | V7.1                    | <b>DEC 3000 Model 400</b>                  | Alpha      | 9N             |
| ۸<br>KOINE3                                        | 1/1                      |        | 8              | 00               | 0.O     | 0          | n          | 0                                             | n      | 27/4096                                    | $V7.3 - 2$              | COMPAQ AlphaStation DS20E 833 M            | Alpha      | 9 <sub>M</sub> |

The colors and their meanings are in Table 3–1.

| Color  | <b>Meaning</b>                                                                                                    |
|--------|----------------------------------------------------------------------------------------------------|
| Brown  | Indicates why the configuration of the node failed.                                                                                                    |
| Yellow | Shows number of RM Driver multicast "Hello" messages and the number of<br>attempts to configure the node ("Configuration packets sent"). Nodes that<br>remain in this state more than a few seconds indicate network connectivity<br>problems with the Data Analyzer. |
| Black  | Shows one of the following:                                                                                                    |
|        | If the node was successfully configured and then lost,<br>- When the connection to the node was lost ("Path lost at <i>time</i> ").<br>$-$ When that node was booted ("Boot time: <i>time</i> ").<br>- What the uptime of the node was ("Uptime: $time$ ").           |
|        | If the node was never configured,<br>- When the connection to the node was lost ("Path lost at <i>time</i> ").<br>- The reason the node was not configured.                                                                                                    |
| Red    | If an event causes the output of any message besides an informational one,<br>a node is displayed in red.                                                                                                    |
| Green  | Nodes are in the data collection state.                                                                                                    |

**Table 3–1 Explanation of Tooltip Colors in the Group/Node Pane**

The following sections describe the data displayed for OpenVMS and Windows Group/Node panes.

#### **3.1.1 OpenVMS Node Data**

Node data with a graph displayed in red indicates that the amount is above the threshold set for the field. For each OpenVMS node and group it recognizes, the Data Analyzer displays the data described in Table 3–2. This table also lists the abbreviation of the event that is related to each type of data, where applicable. See Section 7.8 for information about setting event thresholds. Appendix B describes OpenVMS and Windows events.

Note that you can sort the order in which data is displayed in the Node Pane by clicking a column header. To reverse the sort order of a column of data, click the column header again.

| Data                    | <b>Description of Data</b>                                                                                                    | <b>Related Event</b>                                      |
|-------------------------|----------------------------------------------------------------------------------------------------|-----------------------------------------------------------|
| Node Name               | Name of the node being monitored.                                                                                                    | n/a                                                       |
| $\mathrm{CPI}^1$        | Percentage of CPU usage of all processes on the<br>node.                                                                                                | <b>HICOMQ</b><br><b>HIMTTO</b><br><b>PRCCUR</b><br>PRCPUL |
| Active CPU <sub>s</sub> | The number of active CPUs over the number of<br>CPUs in the potential set. The potential set is<br>the maximum number of CPUs available to the<br>node. | n/a                                                       |

**Table 3–2 OpenVMS Node Data**

 ${}^{1}$ By default, the CPU heading follows Node Name on a line of Node pane data. You can use the cursor to move a column heading to another location on the line, if you like.

(continued on next page)

#### **Getting Information About Nodes 3.1 Group/Node Pane**

| Data            | <b>Description of Data</b>                                                                                       | <b>Related Event</b>                            |
|-----------------|----------------------------------------------------------------------------------------------------|-------------------------------------------------|
| MEM             | Percentage of space in memory that all processes<br>on the node use.                                             | <b>LOMEMY</b>                                   |
| <b>PFLTS</b>    | Total page faults and hard page faults per second<br>for all processes on the node.                              | <b>HITTLP</b><br><b>HIHRDP</b>                  |
| PFW/COM         | Number of processes in page fault wait (PFW)<br>and compute (COM) states.                                        | <b>HICOMQ</b><br><b>HIPFWQ</b>                  |
| <b>BIO</b>      | Buffered I/O rate of processes on the node.                                                                      | <b>HIBIOR</b>                                   |
| DIO             | Direct I/O usage of processes on the node.                                                                       | <b>HIDIOR</b>                                   |
| CPU Qs          | Number of processes in one of the following<br>states: COMO, MWAIT, COLPG, FPG.                                  | <b>HICMOQ</b><br><b>HIMWTQ</b><br><b>HIPWTQ</b> |
| Events          | Number of triggered events that are associated<br>with this node.                                                | List of relevant<br>events                      |
| Proc Ct         | Actual count of processes over the maximum<br>number of processes. Percentage of actual to<br>maximum processes. | <b>HIPRCT</b>                                   |
| OS Version      | Version of the operating system on the node.                                                                     | <b>NOPLIB</b><br><b>UNSUPP</b>                  |
| <b>HW</b> Model | Hardware model of the node.                                                                                      | <b>NOPLIB</b><br><b>UNSUPP</b>                  |
| HW Arch         | Hardware architecture: Alpha or VAX                                                                              | n/a                                             |

**Table 3–2 (Cont.) OpenVMS Node Data**

(continued on next page)

#### **Getting Information About Nodes 3.1 Group/Node Pane**

| Data |                        |                                                                                                    | <b>Related Event</b> |  |  |  |  |  |  |
|------|------------------------|----------------------------------------------------------------------------------------------------|----------------------|--|--|--|--|--|--|
|      |                        | <b>Description of Data</b>                                                                                                    |                      |  |  |  |  |  |  |
| DC   |                        | The Data Collector capability level and Managed<br>Object registration retrieval status.                                                                                                    |                      |  |  |  |  |  |  |
|      | the node.              | Each version of the Data Collector has a<br>capability level associated with it. This value<br>tells the Data Analyzer what capabilities the<br>Data Collector has (e.g. ability to execute disk<br>volume fixes). If the capability value is below<br>what the Data Analyzer will support, a MINCAP<br>event will be signaled, and puts the node in the<br>connection failed state, and not collect data from |                      |  |  |  |  |  |  |
|      | Chapter 4.             | The Managed Object registration retrieval status<br>indicates whether or not the Data Analyzer<br>could get the data indicating what Managed<br>Objects have registered with the Data Collector.<br>Managed Objects are described more fully in                                                                                                    |                      |  |  |  |  |  |  |
|      |                        |                                                                                                    |                      |  |  |  |  |  |  |
|      | status are as follows: | The values for the Managed Object registration                                                                                                    |                      |  |  |  |  |  |  |
|      | <b>Status</b>          | <b>Description</b>                                                                                                    |                      |  |  |  |  |  |  |
|      | D                      | Done. Managed Objects are<br>not supported by the Data<br>Collector. The Data Analyzer<br>will adjust collect data that the<br>Data Collector supports.                                                                                                    |                      |  |  |  |  |  |  |
|      | <b>NS</b>              | Not Sent. The Data Collector<br>supports Managed Objects. The<br>request for the registration data<br>has not been sent.                                                                                                    |                      |  |  |  |  |  |  |
|      | S                      | Sent. The request for the<br>registration data has been sent,<br>and the Data Analyzer is waiting<br>for the response.                                                                                                    |                      |  |  |  |  |  |  |
|      | V                      | Valid. The registration has been<br>received and processed by the<br>Data Analyzer.                                                                                                    |                      |  |  |  |  |  |  |

**Table 3–2 (Cont.) OpenVMS Node Data**

### **3.1.2 Windows Node Pane**

Figure 3–3 is an example of a Windows Node pane. From the group you select, the Data Analyzer displays all the nodes with which it can communicate.

#### **Getting Information About Nodes 3.1 Group/Node Pane**

#### **Figure 3–3 Windows Node Pane**

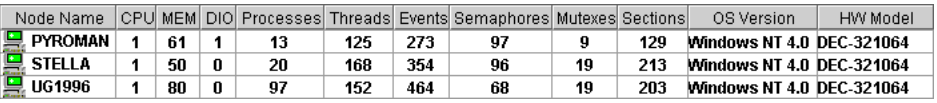

For each Windows node in the group, the Data Analyzer displays the data described in Table 3–3.

**Table 3–3 Windows Node Data**

| Data            | <b>Description</b>                                                                                                    |
|-----------------|----------------------------------------------------------------------------------------------------|
| Node Name       | Name of the node being monitored.                                                                                                    |
| <b>CPU</b>      | Percentage of CPU usage of all the processes on the node.                                                                                                    |
| <b>MEM</b>      | Percentage of memory that is in use.                                                                                                    |
| DIO             | Direct I/O usage of processes on the node.                                                                                                    |
| Processes       | Number of processes on the node.                                                                                                    |
| Threads         | Number of threads on the node. A thread is a basic executable<br>entity that can execute instructions in a processor.                                                        |
| Events          | The number of events on the node. An event is used when two or<br>more threads want to synchronize execution.                                                                |
| Semaphores      | The number of semaphores on the node. Threads use semaphores<br>to control access to data structures that they share with other<br>threads.                                  |
| <b>Mutexes</b>  | The number of mutexes on the node. Threads use mutexes to<br>ensure that only one thread executes a section of code at a time.                                               |
| Sections        | The number of sections on the node. A section is a portion of<br>virtual memory created by a process for storing data. A process<br>can share sections with other processes. |
| OS Version      | Version of the operating system on the node.                                                                                                    |
| <b>HW</b> Model | Hardware model of the node.                                                                                                    |

### **3.2 Node Data Pages**

The following sections describe node data pages, which you can display in any of the following ways:

- Double-click a data item in the Group/Node or Node pane to display an associated page.
- Double-click a node name on the Group/Node or Node pane to display a Node Summary page (Figure 3–4). You can then click other tabs on the Node Summary page to display the same detailed data that you display by double-clicking a data item in the Group/Node or Node pane.
- Double-click an event in the Event pane.

The menu bar on each node data page contains the options described in Table 3–4.

| <b>Menu Option</b> | <b>Description</b>                                                                                                    | <b>For More</b><br>Information |
|--------------------|----------------------------------------------------------------------------------------------------|--------------------------------|
| File               | Contains the Close option, which you can choose<br>to exit from the pages.                                                                                              | n/a                            |
| View               | Contains options that allow you to view data<br>from another perspective.                                                                                               | See specific pages.            |
| Fix                | Contains options that allow you to resolve various<br>resource availability problems and improve<br>system performance.                                                 | Chapter 6                      |
| Customize          | Contains options that allow you to organize data<br>collection and analysis and to display data by<br>filtering and customizing data collected from<br>Data Collectors. | Chapter 7                      |

**Table 3–4 Node Data Page Menu Bar**

The following sections describe individual node data pages.

#### **3.2.1 Node Summary**

When you double-click a node name, operating system (OS) version, or hardware model in an OpenVMS Group/Node pane (Figure 2–25) or a Windows Node pane (Figure 3–3), the Data Analyzer displays the Node Summary page (Figure 3–4).

**Figure 3–4 Node Summary**

| File View Fix Customize<br><b>CPU</b><br>Memory | Lock Contention<br>1/10<br>Disk:                                                                   |  |
|-------------------------------------------------|----------------------------------------------------------------------------------------------------|--|
| Node Summary                                    |                                                                                                    |  |
|                                                 |                                                                                                    |  |
|                                                 |                                                                                                    |  |
| Summary Information                             |                                                                                                    |  |
| Model:                                          | AlphaServer ES45 Model 2                                                                           |  |
| OS Version:                                     | OpenVMS V8.2                                                                                       |  |
| Uptime:<br>Memory:                              | 4 01:53:28.54<br>8.00 GB                                                                           |  |
| Active CPUs:                                    | $\overline{4}$                                                                                     |  |
| Configured CPUs:<br>CPU Architecture:           | $\overline{4}$<br>Alpha                                                                            |  |
| Max RADs:                                       | 1                                                                                                  |  |
| Serial Number:<br>Galaxy ID:                    | 00 00 00 00 32 33 30 41 5a 50 53 4a 32 31 32 34<br>35 34 45 46 52 50 01 0f 11 0f 0f 6a 7d 65 0f 00 |  |
|                                                 |                                                                                                    |  |
|                                                 |                                                                                                    |  |
|                                                 |                                                                                                    |  |
|                                                 |                                                                                                    |  |
|                                                 |                                                                                                    |  |
|                                                 |                                                                                                    |  |
| OpenVMS Alpha node PRFE45 - Node Summary        |                                                                                                    |  |

On this page, the following information is displayed for the selected node:

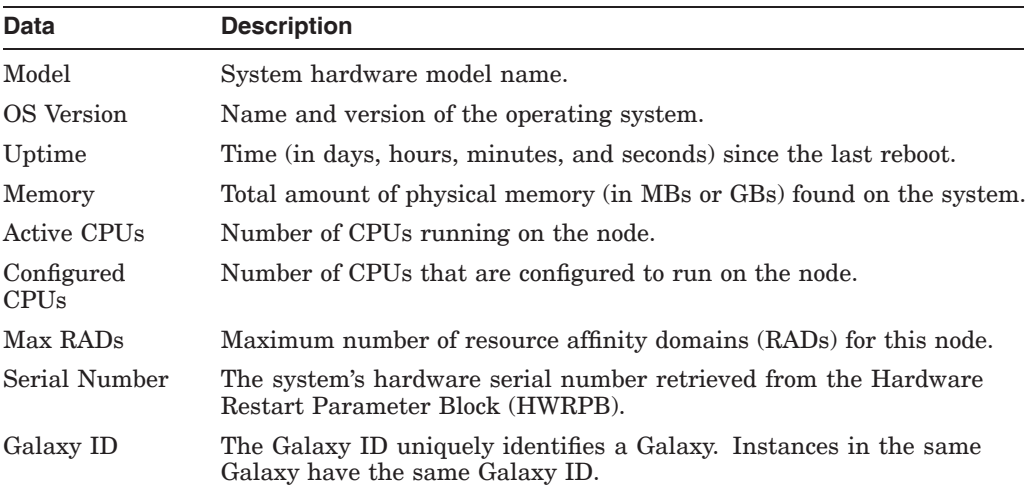

#### **3.2.2 CPU Modes and Process Summaries**

By clicking the CPU tab, you can display CPU panes that contain more detailed statistics about CPU mode usage and process summaries than the Node Summary does. You can use the CPU panes to diagnose issues that CPU-intensive users or CPU bottlenecks might cause. For OpenVMS nodes, you can also display information about specific CPU processes.

When you double-click a value under the CPU or CPU Qs heading on either an OpenVMS Group/Node or a Windows Node pane, or when you click the CPU tab, the Data Analyzer displays the CPU Mode Summary in the top pane (Figure 3–6) and, by default, CPU Mode Details (Figure 3–7) in the lower pane. You can use the View menu to select the CPU Process Summary in the lower pane (Section 3.2.2.4).

CPU mode summaries and process summary panes are described in the following sections. Note that there are differences between the pages displayed for OpenVMS and Windows nodes.

#### **3.2.2.1 Windows CPU Modes**

Figure 3–5 provides an example of a Windows CPU Modes page. The sample page contains values for the three CPU modes—user, privileged, and null.

#### Mode AFFC36  $-101 \times$ File View Fix Customize Help Node Summary CPU Memory Disk CPU Modes Current Extreme **User** 30.20 31.98 20.35 Privilegeo 21.77 **Null** 49.46 48.00 18.63 44.92 **DPCs Queued/sec** Interrupts/sec 146.82 173.68 CPUID DPCs Queued | DPC Rate | DPC Bypasses | APC Bypasses Mode % CPU #0  $0.21$  $0.00$  $0.00$  $0.41$ CPU #1 18.43  $0.00$  $0.00$  $0.21$  $\left| \cdot \right|$ Windows NT Intel node AFFC36 - CPU

#### **Figure 3–5 Windows CPU Modes**

The top pane of the Windows CPU Modes page is a summary of Windows CPU usage, listed by type of mode.

On the left, the following CPU modes are listed:

- User
- Privileged
- Null

On the graph, values that exceed thresholds are displayed in red. To the right of the graph are current and extreme amounts for each mode.

Current and extreme amounts are also displayed for the following values:

- Deferred procedure calls (DPCs) queued per second
- Interrupts that occurred per second

The lower pane of the Windows CPU Modes contains modes details. The following data is displayed:

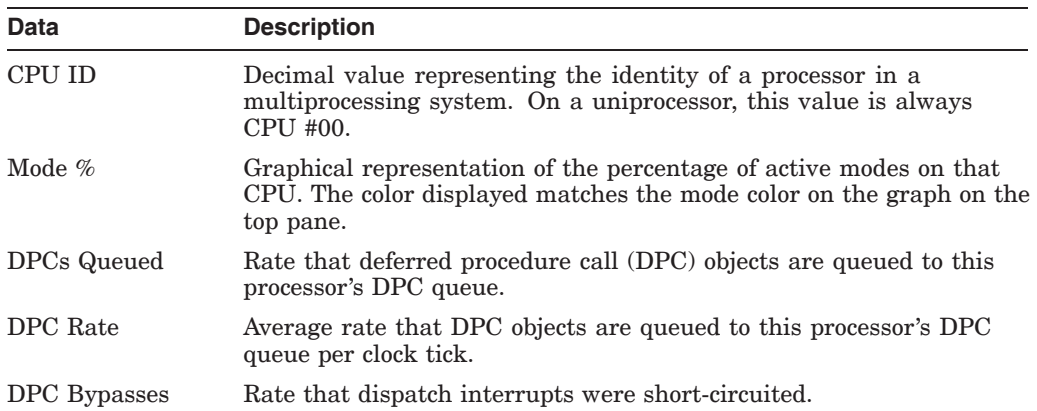

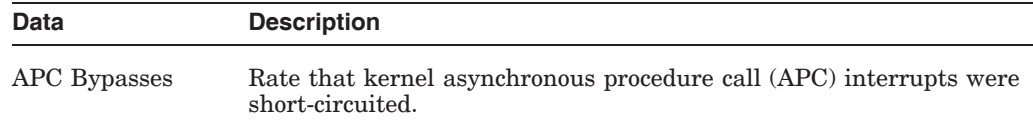

#### **3.2.2.2 OpenVMS CPU Mode Summary and Process States**

Figure 3–6 shows sample OpenVMS CPU Mode Summary and CPU Process States, which are the left and right top panes of the CPU Modes page.

**Figure 3–6 OpenVMS CPU Mode Summary and Process States**

| Mode WILD5                                                      |                 |              |                        |                       |              |              |              |              |              |
|-----------------------------------------------------------------|-----------------|--------------|------------------------|-----------------------|--------------|--------------|--------------|--------------|--------------|
| File View Fix Customize                                         |                 |              |                        |                       |              |              |              |              |              |
| Node Summary CPU Memory VO Disk Lock Contention Cluster Summary |                 |              |                        |                       |              |              |              |              |              |
|                                                                 |                 |              |                        |                       |              |              |              |              |              |
| -CPU Modes-                                                     |                 |              |                        | <b>Process States</b> |              |              |              |              |              |
| 25                                                              | 100<br>50<br>75 |              | <b>Current Extreme</b> | LEF                   |              | 123 LEFO     | <b>RWAST</b> |              | <b>RWMBX</b> |
| Kernel                                                          |                 | 5.67         | 17.34                  | <b>HIB</b>            | 20           | <b>HIBO</b>  | <b>RWMPB</b> |              | <b>RWMPE</b> |
| <b>Executive</b>                                                |                 | 0.04         | 2.63                   | <b>COM</b>            | $\mathbb{R}$ | COMO         | <b>RWSCS</b> | $\mathbf{1}$ | <b>RWCAP</b> |
| <b>Supervisor</b>                                               |                 | 0.00         | 0.13                   | <b>SUSP</b>           | 33           | <b>SUSPO</b> | <b>RWNPG</b> |              | <b>RWCLU</b> |
| <b>User</b>                                                     |                 | 20.09        | 38.16                  | <b>CUR</b>            |              | 1 CEF        | <b>RWPAG</b> | 沿            | <b>RWPFF</b> |
| Interrupt                                                       |                 | 20.82        | 49.41                  | <b>PFW</b>            | n            | <b>FPG</b>   | <b>RWCSV</b> | 3            | <b>IMODE</b> |
| <b>Compatibility</b>                                            |                 | 0.00         | 0.00                   | <b>COLPG</b>          | $\Omega$     |              | <b>BWAIT</b> | n            | EXH          |
| MP synch                                                        |                 | 0.60         | 3.86                   |                       |              |              | <b>JWAIT</b> | 连            | <b>PSXFR</b> |
| <b>Null</b>                                                     |                 | 52.70        | 0.02                   |                       |              |              | <b>TWAIT</b> | ij.          |              |
| 2.5                                                             | 50<br>75<br>100 |              |                        | <b>MWAIT</b>          | $\mathbf{1}$ |              |              |              |              |
|                                                                 | COM             | 0            | 10                     |                       |              |              |              |              |              |
|                                                                 | <b>WAIT</b>     | $\mathbf{1}$ | 4                      | <b>Total</b>          | 145          |              |              |              |              |
|                                                                 |                 |              |                        |                       |              |              |              |              |              |
|                                                                 |                 |              |                        |                       |              |              |              |              |              |

#### **CPU Mode Summary**

In the CPU Mode Summary section of the pane, percentages are averaged across all the CPUs and are displayed as a single value on symmetric multiprocessing (SMP) nodes.

To the left of the graph is a list of CPU modes. The bars in the graph represent the percentage of CPU cycles used for each mode. To the right of the graph are current and extreme percentages of time spent in each mode.

Below the graph, the Data Analyzer displays the COM and WAIT process queues:

- COM: The value displayed is the number of processes in the COM and COMO states.
- WAIT: The value displayed is the number of processes in the miscellaneous WAIT, MWAIT, COLPG, CEF, PFW, and FPG states.

#### **CPU Process States**

The right side of Figure 3–6 shows a sample CPU Process States display. Note that the value for MWAIT, in the left column, is the sum of all values for the states in the two right columns.

This display shows the number of processes in each process state. This number is tallied from the data in CPU Process view of the CPU page (Figure 3–6). For systems with many processes, the data in the CPU Process view is collected in segments over a short period of time because the amount of data a network packet can contain is limited. Because of this, the number of processes in the Process States pane might differ slightly from what is reported in \$MONITOR STATES.

Appendix A contains explanations of the CPU process states.

#### **3.2.2.3 OpenVMS CPU Mode Details**

The lower pane of the CPU Modes page contains CPU mode details, as shown in Figure 3–7.

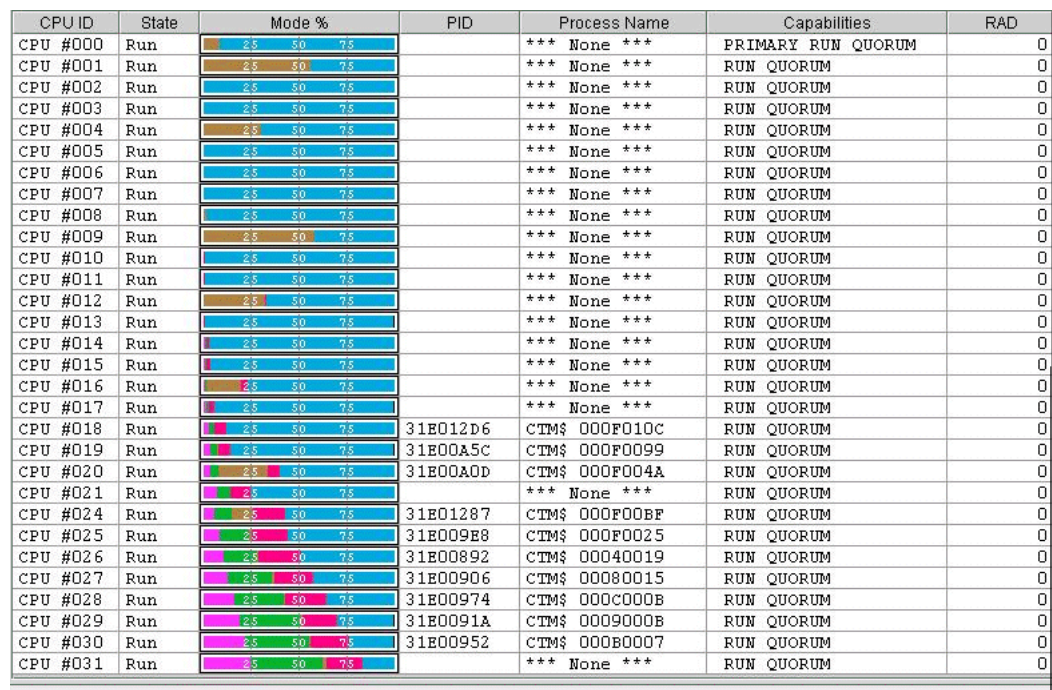

#### **Figure 3–7 OpenVMS CPU Mode Details Pane**

ipenVMS Alpha node QTV18 - CPU Summary - physical modes view: 30 physical cpus (30 listed, 0 filtered out)

In the OpenVMS CPU Mode Details pane, the following data is displayed:

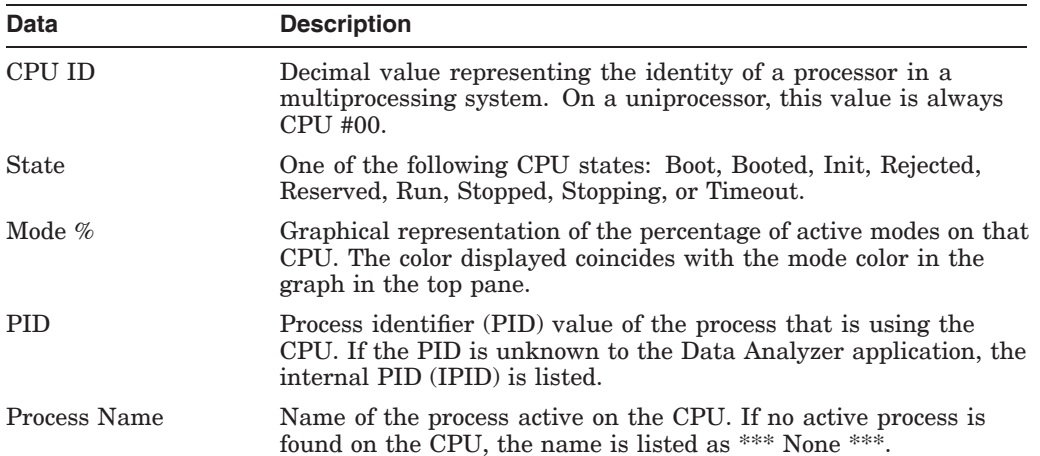

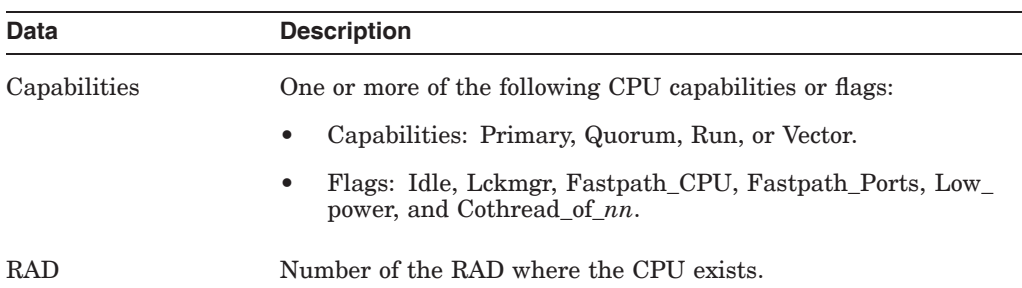

The status bar in the OpenVMS CPU Mode Details pane (see Figure 3–7) shows the potential number of physical CPUs on the node, the number that are listed, and the number that are filtered out. The status bar is updated with each data collection. The data collection rate is determined by the customization of CPU mode data collection intervals. See Section 7.5 for instructions on how to change data collection intervals.

#### **3.2.2.4 OpenVMS CPU Process Summary**

To display the OpenVMS CPU Process Summary pane at the bottom of the CPU page, select CPU Process Summary from the View menu (Figure 3–6). Figure 3–8 shows a sample OpenVMS CPU Process Summary pane.

#### **Figure 3–8 OpenVMS CPU Process Summary Pane**

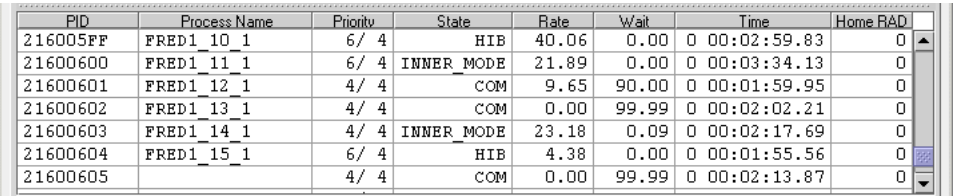

The OpenVMS CPU Process Summary pane displays the following data:

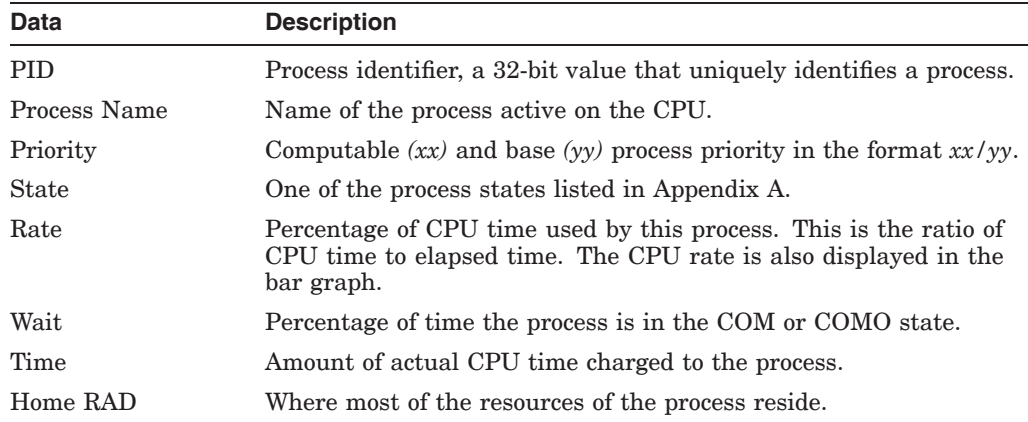

#### **Displaying Single Process Information**

When you double-click a PID on the lower part of an OpenVMS CPU Process Summary (Figure 3–8), Memory Summary (Figure 3–10), or I/O Summary (Figure 3–12) page, the Data Analyzer displays the first of several OpenVMS Single Process pages.

On these pages, you can click tabs to display specific data about one process. Alternatively, you can display all of the information on the pages on a single vertical or horizontal grid page.

This data includes a combination of data elements from the CPU Process, Memory, and I/O pages, as well as data for specific quota utilization, current image, and queue wait time. These pages are described in more detail in Section 3.3.

The status bar in the OpenVMS CPU Process Summary Pane (Figure 3–8) shows the total number of processes on the node, the number that are listed, and the number that are filtered out. The status bar is updated with each data collection. The data collection rate is determined by the customization of CPU process data collection intervals. See Section 7.5 for instructions on how to change data collection intervals.

#### **3.2.3 Memory Summaries and Details**

The Memory Summary and Memory Details pages contain statistics about memory usage on the node you select. The Memory Summary pages displayed for OpenVMS and Windows nodes are somewhat different, as described in the following sections. The Memory Details page exists only for OpenVMS systems.

#### **3.2.3.1 Windows Memory Summary**

To display the Windows Memory Summary page, you can use either of the following methods:

- Double-click a node, and then click the Memory tab (Figure 3–3).
- Double-click a value under the MEM heading (Figure 3–3).

The Data Analyzer displays the Windows Memory page (Figure 3–9).

#### **Figure 3–9 Windows Memory**

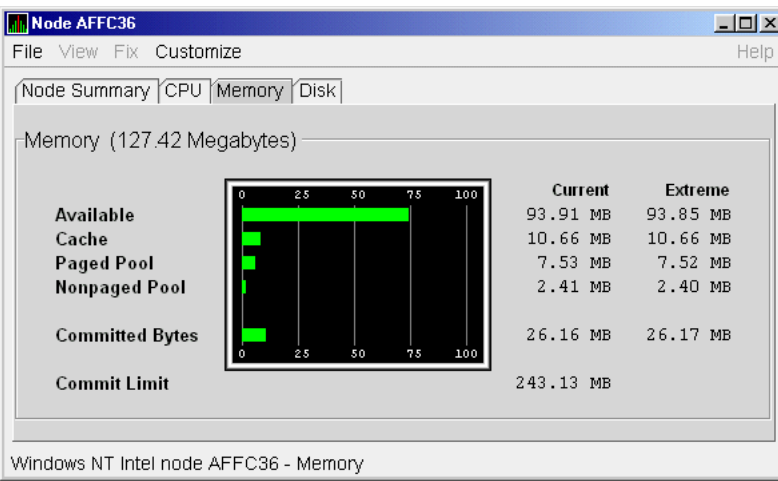

The Current and Extreme amounts on the page display the data shown in the following table. The table also indicates what the graph amounts represent.

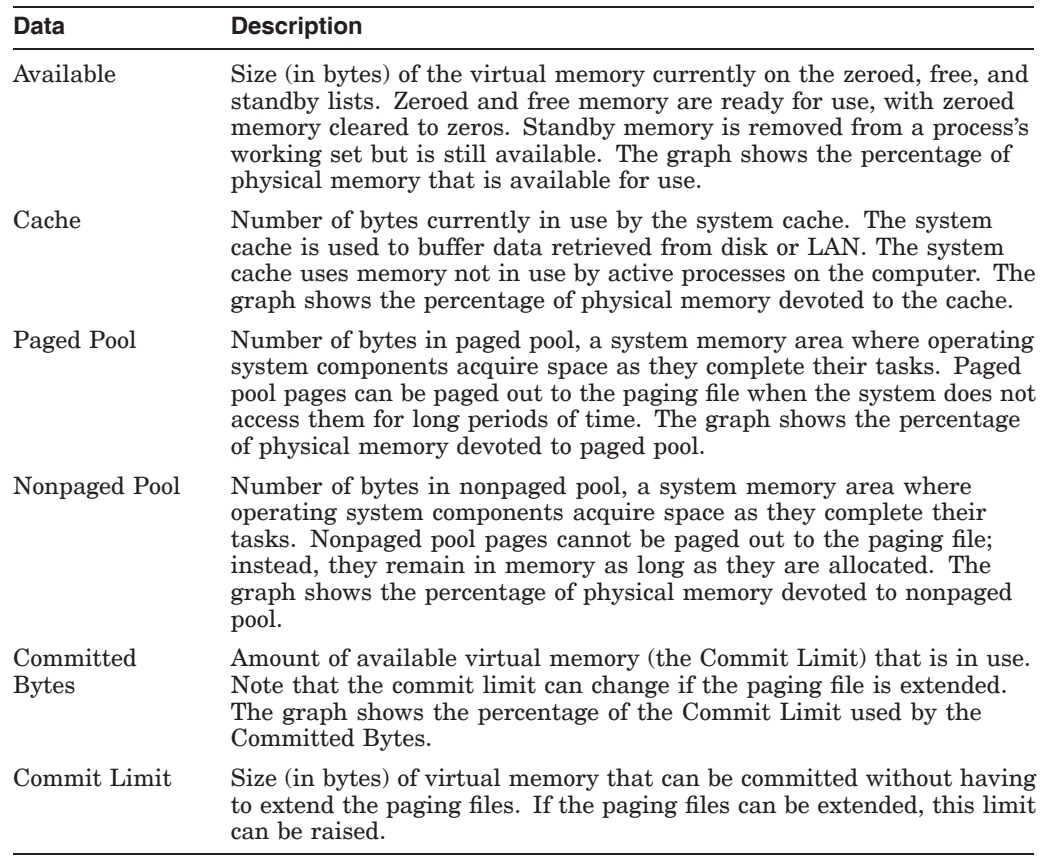

#### **3.2.3.2 OpenVMS Memory Summary**

When you double-click a value under the MEM heading in an OpenVMS Node pane, or if you click the Memory tab, the Data Analyzer displays the OpenVMS Memory Summary page (Figure 3–10).

Alternatively, if you click the View menu on the OpenVMS Memory Summary page, the following options are displayed in a shortcut menu:

- Memory Summary View
- Memory Details View

You can click Memory Summary View to select the Memory Summary page, shown in Figure 3–10.

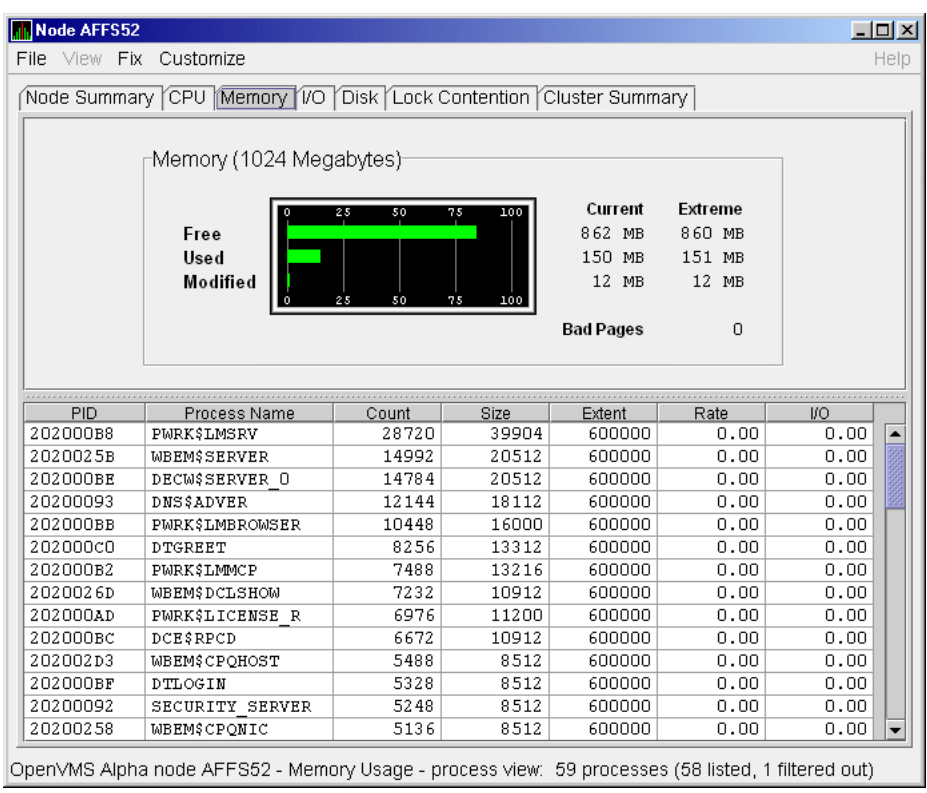

#### **Figure 3–10 OpenVMS Memory Summary**

The graph in the top pane of Figure 3–10 shows memory distribution (Free, Used, and Modified) as absolute values, in megabytes of memory. Current and extreme values are also listed for each type of memory distribution. (Free memory uses the lowest seen value as its extreme.) Bad Pages show the number of pages that the operating system has marked as bad.

The thresholds that you see in the graph are the ones set for the LOMEMY event. (The LOMEMY thresholds are also in the display of values for the MEM field in the OpenVMS Group/Node pane shown in Figure 2–25.)

The lower pane in Figure 3–10 displays the data shown in the following table, including an abbreviation of the event that is related to each type of data, where applicable.

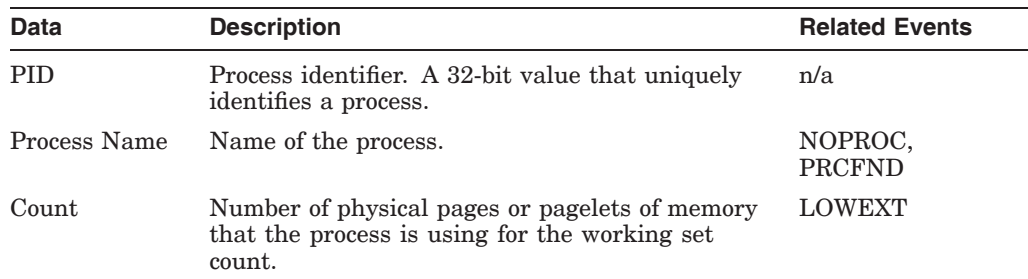

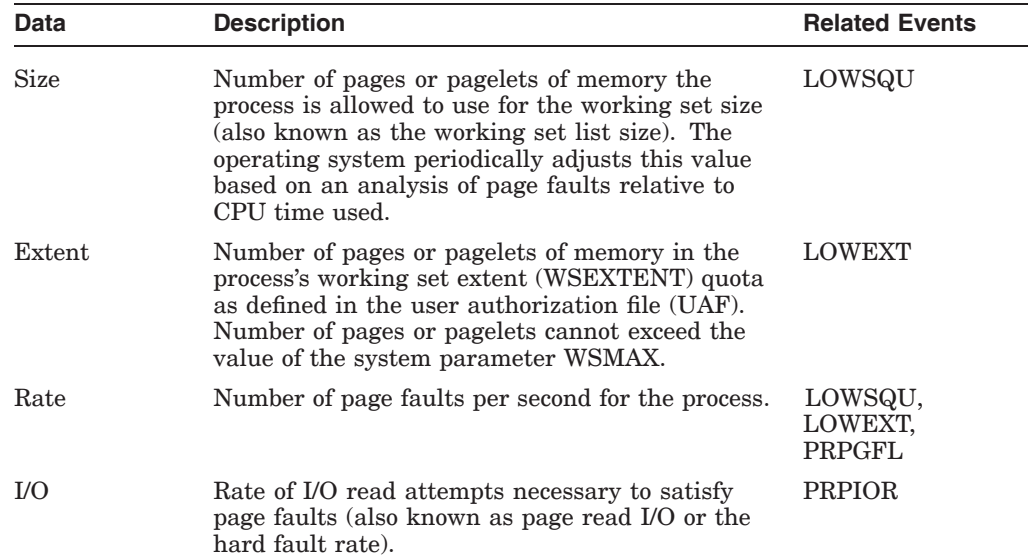

When you double-click a PID on the lower part of the Memory Summary page (Figure 3–10), the Data Analyzer displays an OpenVMS Single Process (Figure 3–23), where you can click tabs to display pages containing specific data about one process. This data includes a combination of data from the CPU Process, Memory, and I/O pages, as well as data for specific quota utilization, current image, and queue wait time. These pages are described in Section 3.3.

The status bar in the Memory Summary page (Figure 3–10) shows the total number of processes on the node, the number that are listed, and the number that are filtered out. The status bar is updated with each data collection. The data collection rate is determined by the customization of memory data collection intervals. See Section 7.5 for instructions on how to change data collection intervals.

#### **3.2.3.3 OpenVMS Memory Details**

When you click the View menu on the OpenVMS Memory Summary page (Figure 3–10), the following options are displayed in a shortcut menu. To display memory details, select that option.

- Memory Summary View
- Memory Details View (Alpha only)

The Data Analyzer displays the OpenVMS Memory Details page (Figure 3–11).

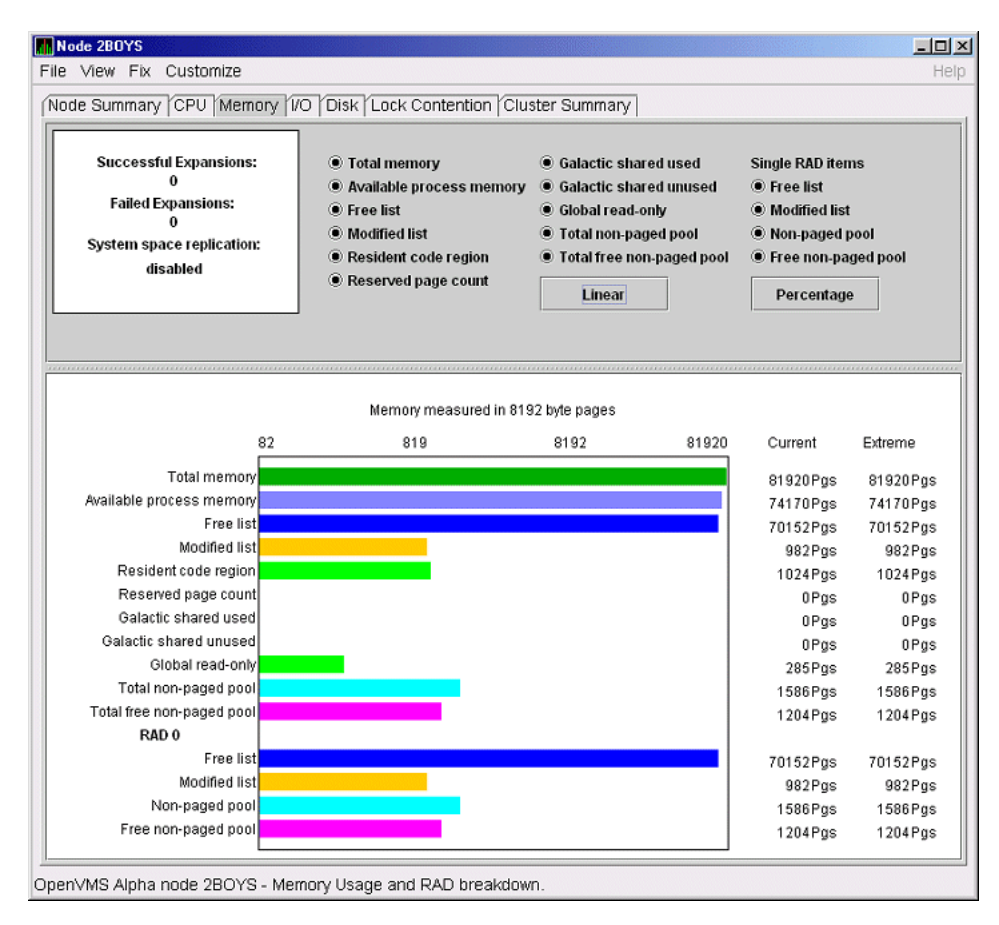

**Figure 3–11 OpenVMS Memory Details**

The following data items are in a box at the top left of the page:

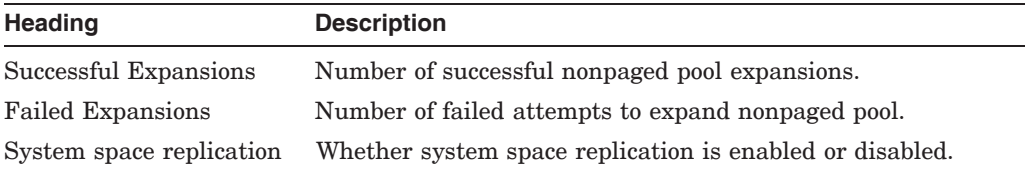

To the right of the box is a list of system memory data that is displayed in the bar graphs at the bottom of the page. You can toggle these data items on or off (that is, to display them as bar graphs). You can also click a small box to choose between Linear and Logarithmic bar graph displays.

The system memory data items are described in Table 3–5.

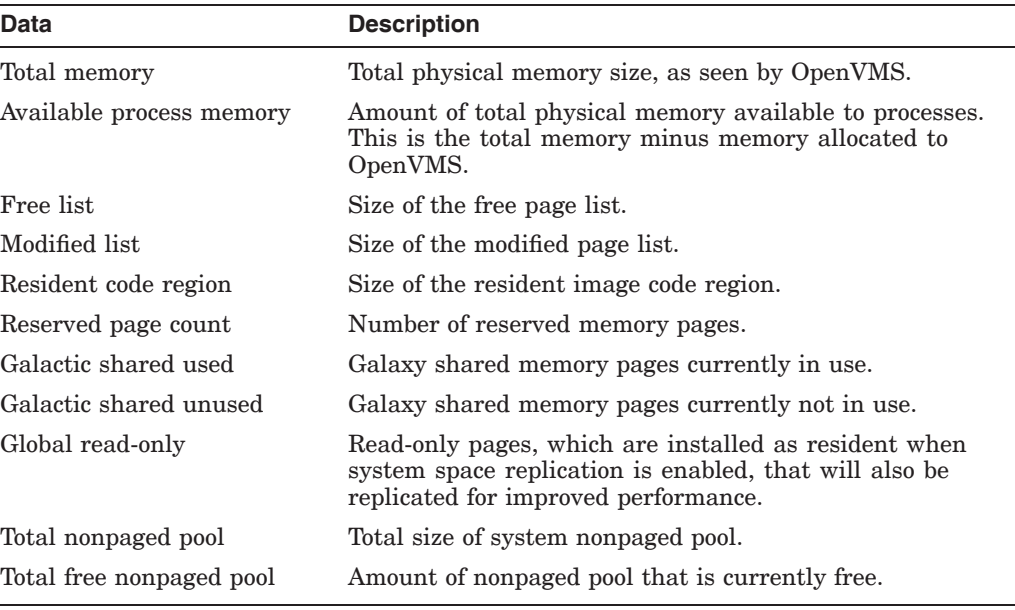

#### **Table 3–5 System Memory Data**

To the right of the system memory data is a list of single RAD data items, which are described in Section 3.3.7. You can toggle these items to display them in bar graphs.

| Data               | <b>Description</b>                              |
|--------------------|-------------------------------------------------|
| Free list          | Size of the free page list.                     |
| Modified list      | Size of the modified page list.                 |
| Nonpaged pool      | Total size of system nonpaged pool.             |
| Free nonpaged pool | Amount of nonpaged pool that is currently free. |

**Table 3–6 Single RAD Data Items**

Below the list of single RAD items is a box where you can toggle between Percentage and Raw Data to display Current and Extreme values to the right of the bar graphs.

#### **3.2.4 OpenVMS I/O Summary and Page/Swap Files**

By clicking the I/O tab on any OpenVMS node data page, you can display a page that contains summaries of accumulated I/O rates. In the top pane, the summary covers all processes; in the lower pane, the summary is for one process.

From the View menu, you can also choose to display (in the lower pane) a list of page and swap files.

#### **3.2.4.1 OpenVMS I/O Summary**

The OpenVMS I/O Summary page displays the rate, per second, at which I/O transfers take place, including paging write I/O (WIO), direct I/O (DIO), and buffered I/O (BIO). In the top pane, the summary is for all CPUs; in the lower pane, the summary is for one process.

When you double-click a data item under the DIO or BIO heading on the Node pane, or if you click the I/O tab, by default, the Data Analyzer displays the OpenVMS I/O Summary (Figure 3–12).

|            | $ \Box$ $\times$<br><b>Node DOGBOX</b>                          |          |          |          |            |                  |     |                                          |       |
|------------|-----------------------------------------------------------------|----------|----------|----------|------------|------------------|-----|------------------------------------------|-------|
| File       | View Fix<br>Customize<br>Help                                   |          |          |          |            |                  |     |                                          |       |
|            | Node Summary CPU Memory 10 Disk Lock Contention Cluster Summary |          |          |          |            |                  |     |                                          |       |
|            | Percent of Threshold                                            |          |          |          |            |                  |     |                                          |       |
|            |                                                                 |          | 25<br>50 | 75       | 125<br>100 | <b>Threshold</b> |     | Current                                  | Peak  |
|            | Paging Write I/O Rate                                           |          |          |          |            | 10.00            |     | 0.00                                     | 0.00  |
|            | Direct I/O Rate                                                 |          |          |          |            | 10.00            |     | 4.30                                     | 17.37 |
|            | <b>Buffered I/O Rate</b>                                        |          |          |          |            | 20.00            |     | 1.26                                     | 2.13  |
|            | <b>Total Page Faults</b>                                        |          |          |          |            | 20.00            |     | 0.00                                     | 0.00  |
|            | <b>Hard Page Faults</b>                                         |          |          |          |            | 5.00             |     | 0.00                                     | 0.00  |
|            | <b>System Page Faults</b>                                       |          |          |          |            | 15.00            |     | 0.00                                     | 0.00  |
|            | <b>Window Turn Rate</b>                                         |          |          |          |            | 10.00            |     | 0.00                                     | 0.35  |
|            |                                                                 |          | 50<br>25 | 75       | 100<br>125 |                  |     |                                          |       |
|            |                                                                 |          |          |          |            |                  |     |                                          |       |
|            |                                                                 |          |          |          |            |                  |     |                                          |       |
| <b>PID</b> | Process Name                                                    | DIO Rate | BIO Rate | PIO Rate | Open Files | DIO Avail        |     | <b>BIO Avail BYTLM Avail Files Avail</b> |       |
| 2040042D   | DNSSADVER                                                       | 0.00     | 0.17     | 0.00     | 3          | 100              | 126 | 13936                                    | 97    |
|            |                                                                 |          |          |          |            |                  |     |                                          |       |

**Figure 3–12 OpenVMS I/O Summary**

The graph in the top pane represents the percentage of thresholds for the types of I/O shown in Table 3–7. The table also shows the event that is related to each data item. For information about setting event thresholds, see Section 7.8.

**Table 3–7 I/O Data Displayed**

| Type of I/O               | I/O Description                                                                                                    | <b>Related</b><br>Event |
|---------------------------|----------------------------------------------------------------------------------------------------|-------------------------|
| Paging Write I/O<br>Rate  | Rate of write I/Os to one or more paging files.                                                                                              | <b>HIPWIO</b>           |
| Direct I/O Rate           | Transfers are from the pages or pagelets<br>containing the process buffer that the system<br>locks in physical memory to the system devices. | <b>HIDIOR</b>           |
| Buffered I/O Rate         | Transfers are for the process buffer from an<br>intermediate buffer from the system buffer pool.                                             | <b>HIBIOR</b>           |
| Total Page Faults         | Total of hard and soft page faults on the system,<br>as well as peak values seen during a Data<br>Analyzer session.                          | HITTLP                  |
| Hard Page Faults          | Total of hard page faults on the system.                                                                                                    | <b>HIHRDP</b>           |
| <b>System Page Faults</b> | Page faults generated by OpenVMS itself.                                                                                                    | <b>HISYSP</b>           |
| Window Turn Rate          | Number of times that the file extent cache had to<br>be refreshed.                                                                           | WINTRN                  |

Current and peak values are listed for each type of I/O. Values that exceed thresholds set by the events indicated in the table are displayed in red on the screen. Appendix B describes OpenVMS and Windows events.

To the right of the graph, the following values are listed:

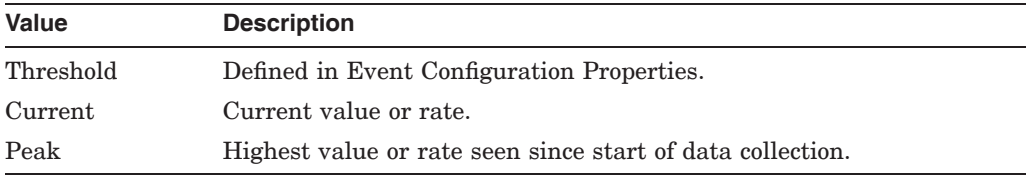

The lower pane displays summary accumulated I/O rates on a per-process basis. The following data is displayed:

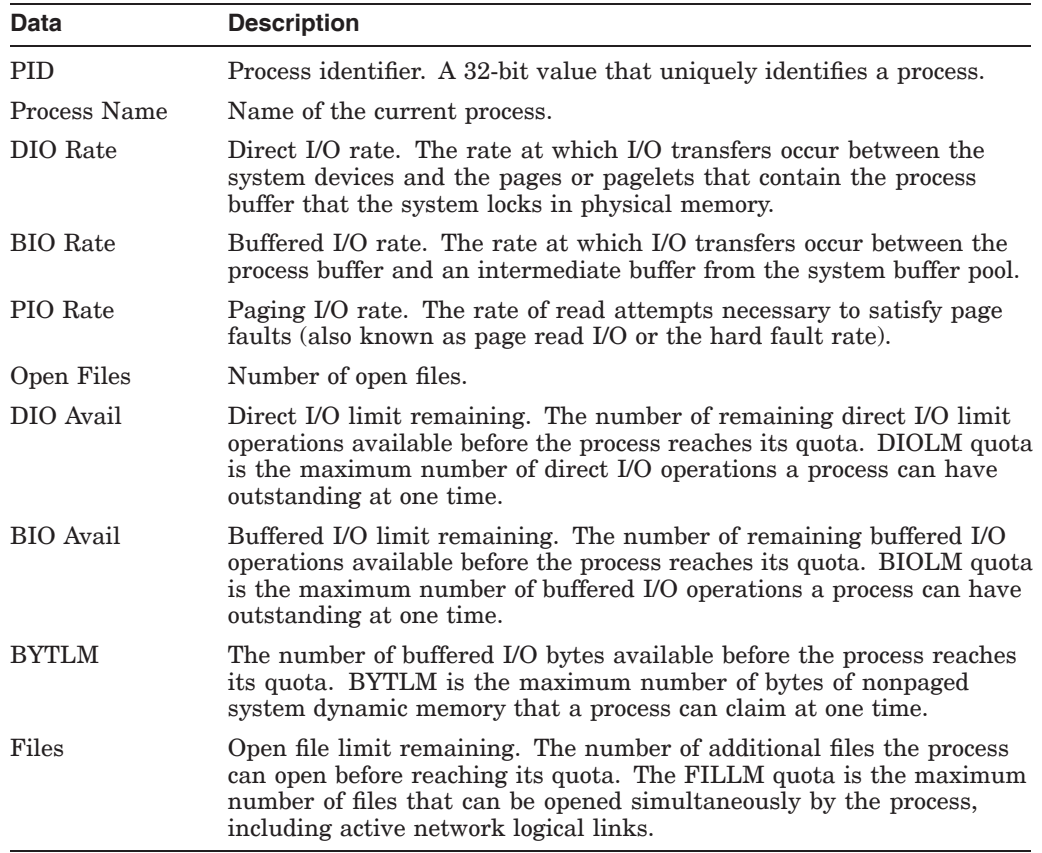

When you double-click a PID on the lower part of the I/O Summary page, the Data Analyzer displays an OpenVMS Single Process, where you can click tabs to display specific data about one process. See Section 3.3 for more details.

The status bar in the OpenVMS I/O Summary page (Figure 3–12) shows the total number of processes on the node, the number that are listed, and the number that are filtered out. The status bar is updated with each data collection. The data collection rate is determined by the customization of I/O data collection intervals. See Section 7.5 for instructions on how to change data collection intervals.

#### **3.2.4.2 OpenVMS I/O Page/Swap Files**

Click I/O Page/Swap Files on the I/O page View menu to select this option. The Data Analyzer displays an OpenVMS I/O Page/Swap Files page. The top pane displays the same information as that in the OpenVMS I/O Summary page Figure 3–12. The lower pane contains the I/O Page/Swap Files pane shown in Figure 3–13.

#### **Figure 3–13 OpenVMS I/O Page/Swap Files**

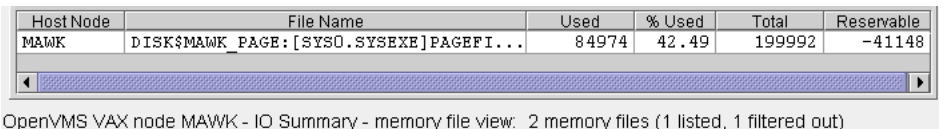

The I/O Page/Swap Files pane displays the following data:

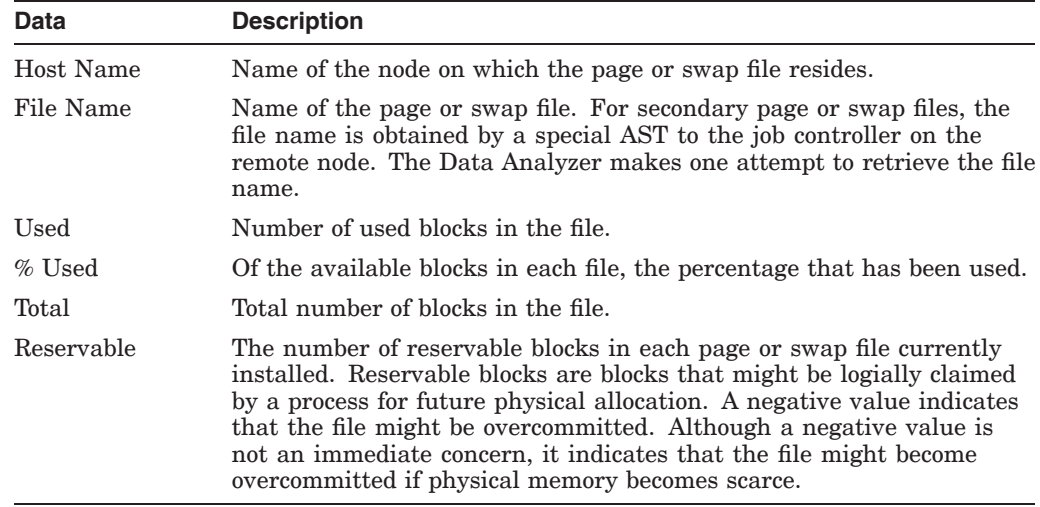

**Notes**

OpenVMS Versions 7.3-1 and higher do not have a page or swap file "Reservable" field. The Data Analyzer displays N/A in the field for these versions of OpenVMS.

If events for secondary page and swap files are signaled before the Data Analyzer has resolved their file names from the file ID (FID), events such as LOPGSP display the FID instead of file name information. You can determine the file name for the FID by checking the File Name field in the I/O Page Swap Files page. The FID for the file name is displayed after the file name.

The status bar in the OpenVMS I/O Page/Swap Files pane (Figure 3–13) shows the total number of page and swap files on the node, the number that are listed, and the number that are filtered out. The status bar is updated with each data collection. The data collection rate is determined by the customization of page/swap data collection intervals. See Section 7.5 for instructions on how to change data collection intervals.

#### **3.2.5 Disk Summaries**

The Disk tab on the Node Summary page (Figure 3–4) allows you to display disk pages that contain data about availability, count, and errors of disk devices on the system. OpenVMS disk data displays differ from those for Windows nodes, as described in the following sections.

On OpenVMS pages, the View menu lets you choose the following disk summaries:

- Status Summary
- Volume Summary

Also, on the Disk Status Summary, you can double-click a device name to display a Single Disk Summary page.

#### **3.2.5.1 OpenVMS Disk Status Summary**

To display the default disk page, the OpenVMS Disk Status Summary page (Figure 3–14), click the Disk tab on the OpenVMS Node Summary page (Figure 3–4). The Disk Status Summary page displays disk device data, including path, volume name, status, and mount, transaction, error, and resource wait counts.

| File View<br><b>Fix</b>                                                     | Customize |               |         |       |              |              | Help         |
|-----------------------------------------------------------------------------|-----------|---------------|---------|-------|--------------|--------------|--------------|
| Node Summary (CPU   Memory   I/O   Disk   Lock Contention   Cluster Summary |           |               |         |       |              |              |              |
| Device Name                                                                 | Host Path | Volume Name   | Status  | Error | Trans        | Mount        | <b>RWait</b> |
| \$85\$DKA200                                                                | ANDA2A    | \$85\$DKA200  | Mounted | 4     | 1            | 1            | 0            |
| \$85\$DKA300                                                                | ANDA2A    | \$85\$DKA300  | Mounted | 4     | 1            | 1            | 0            |
| \$85\$DKA400                                                                | ANDA2A    | \$85\$DKA400  | Mounted | 4     | 1            | $\mathbf{1}$ | 0            |
| \$85\$DKA800                                                                | ANDA2A    | \$85\$DKA800  | Mounted | 74    | 1            | 1            | 0            |
| \$85\$DKA900                                                                | ANDA2A    | \$85\$DKA900  | Mounted | 2     | 1            | 1            | 0            |
| \$86\$DKAO                                                                  | ANDA2A    | \$86\$DKA0    | Mounted | 1     | 1            | 1            | 0            |
| \$86\$DKA1                                                                  | ANDA2A    | \$86\$DKA1    | Mounted | 1     | 1            | 1            | 0            |
| \$86\$DKA2                                                                  | ANDA2A    | \$86\$DKA2    | Mounted | 1     | 1            | 1            | 0            |
| \$86\$DKA3                                                                  | ANDA2A    | \$86\$DKA3    | Mounted | 0     | 1            | 1            | 0            |
| \$86\$DKA4                                                                  | ANDA2A    | \$86\$DKA4    | Mounted | 0     | $\mathbf{1}$ | 1            | 0            |
| \$86\$DKA5                                                                  | ANDA2A    | \$86\$DKA5    | Mounted | 1     | 1            | 1            | 0            |
| \$888\$DKA200                                                               | ANDA3A    | \$888\$DKA200 | Mounted | 0     | 1            | 1            | 0            |
| <b>DSAO</b>                                                                 | ANDA2A    | <b>DSAO</b>   | Mounted | 0     | 1            | 1            | 0            |
| DSA1                                                                        | ANDA2A    | OCALA OLD     | Mounted | 0     | 1            | 1            | 0            |
| DSA1999                                                                     | ANDA2A    | SPNKY TST     | Mounted | 0     | 1            | 1            | 0            |
| DSA2                                                                        | ANDA2A    | COBRA3 SYS    | Mounted | 0     | 1            | $\mathbf{1}$ | 0            |
| DSA3                                                                        | ANDA2A    | OCALA NSYS    | Mounted | 0     | 1            | 1            | 0            |
| DSA333                                                                      | ANDA2A    | <b>DSA333</b> | Mounted | 0     | 1            | 1            | 0            |
| DSA4                                                                        | ANDA2A    | DISK\$REGRES  | Mounted | 0     | 13           | 1            | 0            |

**Figure 3–14 OpenVMS Disk Status Summary**

**Note**

Disk status data is accurate only if every node in an OpenVMS Cluster environment is in the same group. You might lose accuracy if you do not have all the nodes of a cluster in one group.

To ensure that the disk status data is accurate for an OpenVMS Cluster, it is recommended that you enable background data collection for the disk status data. See Section 7.5 on how to do this.

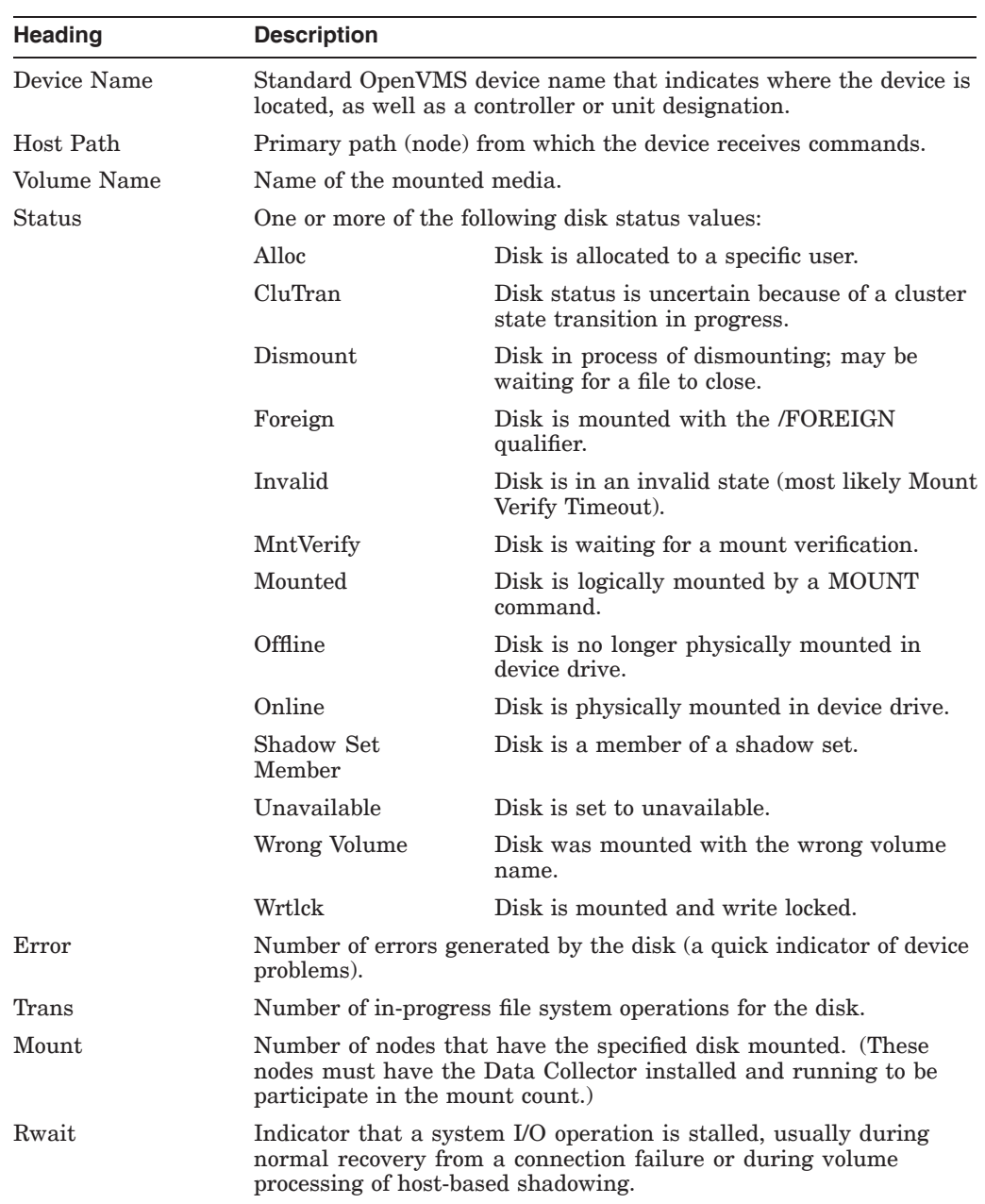

This summary displays the following data:

The status bar in the OpenVMS Disk Status Summary (Figure 3–14) shows the total number of volumes on the node, the number that are listed, and the number that are filtered out. The status bar is updated with each data collection. The data collection rate is determined by the customization of disk status data collection intervals. See Section 7.5 for instructions on how to change data collection intervals.

#### **3.2.5.2 OpenVMS Single Disk Summary**

To collect single disk data and display the data on the Single Disk Summary, double-click a device name on the Disk Status Summary. Figure 3–15 is an example of a Single Disk Summary page. The display interval of the data collected is 5 seconds.

Note that you can sort the order in which data is displayed in the Single Disk Summary page by clicking a column header. To reverse the sort order of a column of data, click the column header again.

|                       | Single Disk <koine3\$dka200></koine3\$dka200> |        |              |        |         |      | $\Box$ o $\bm{\mathsf{x}}$ |
|-----------------------|-----------------------------------------------|--------|--------------|--------|---------|------|----------------------------|
| <b>File Customize</b> |                                               |        |              |        |         |      | Help                       |
| Node                  | <b>Status</b>                                 | Errors | Trans        | RWait  | Free    | QLen | OpRate                     |
| AMDS5                 | $\star$ $\star$<br>no data **                 |        |              |        |         |      |                            |
| AMDS6                 | Mounted                                       | 0      | 1            | 0      | 1035335 | 0.0  | 0.0                        |
| AMDS7                 | Mounted                                       | 0      | 1            | 0      | 1035335 | 0.0  | 0.0                        |
| AMDS8                 | Mounted                                       | $\Box$ | $\mathbf{1}$ | 0      | 1035335 | 0.0  | 0.0                        |
| AMI64                 | Mounted                                       | 0      | 1            | 0      | 1035335 | 0.0  | 0.0                        |
| KOINE                 | Mounted                                       | 0      | $\mathbf{1}$ | $\Box$ | 1035335 | 0.0  | 0.0                        |
| KOINE3                | Mounted                                       | 0      | $\mathbf 1$  | 0      | 1035335 | 0.0  | 0.0                        |
|                       |                                               |        |              |        |         |      |                            |
|                       | Single Disk <koine3\$dka200></koine3\$dka200> |        |              |        |         |      |                            |

**Figure 3–15 OpenVMS Single Disk Summary**

This summary displays the following data:

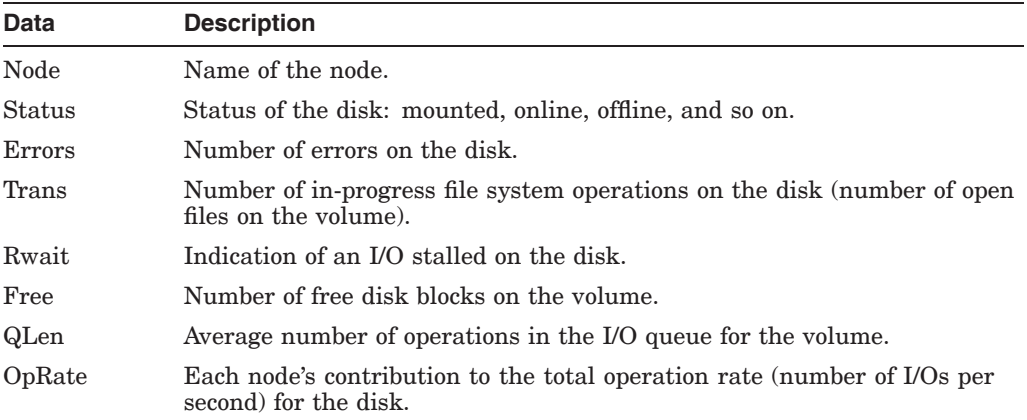

#### **3.2.5.3 OpenVMS Disk Volume Summary**

By using the View option on the Disk Status Summary page (Figure 3–14), you can select the Volume Summary option to display the OpenVMS Disk Volume Summary (Figure 3–16). This page displays disk volume data, including path, volume name, disk block utilization, queue length, and operation rate.

**Figure 3–16 OpenVMS Disk Volume Summary**

|                                                 | Mode AFFS51<br>$\Box$ |           |                   |                    |                                                                 |       |        |                                        |         |         |
|-------------------------------------------------|-----------------------|-----------|-------------------|--------------------|-----------------------------------------------------------------|-------|--------|----------------------------------------|---------|---------|
| Help<br>File<br>View<br><b>Fix</b><br>Customize |                       |           |                   |                    |                                                                 |       |        |                                        |         |         |
|                                                 |                       |           |                   |                    | Node Summary CPU Memory VO Disk Lock Contention Cluster Summary |       |        |                                        |         |         |
| Device Name                                     | Host Path             | Volume Na | Used              | % Used             | Free                                                            | Queue | OpRate | Physical Size Volume Size Volume Limit |         |         |
| $$4$DU$                                         | AFFHSJ                | ALPHA     | 6997770 <b>II</b> | 25 50 75           | 1380258                                                         | 0.00  | 0.06   | 8378028                                | 8378028 | 8589312 |
| $$4$DU$                                         | AFFHSJ                | COMMONS   | 56706751          | 255075             | 2707353                                                         | 0.00  | 0.00   | 8378028                                | 8378028 | 8589312 |
| $$4$DU$                                         | <b>AFFHSJ</b>         | KITS      | 4786659 II        | 255075             | 3591369                                                         | 0.00  | 0.00   | 8378028                                | 8378028 | 8589312 |
| $$4$DU$                                         | <b>AFFHSJ</b>         | QUORUM    | 68121001          | 255075             | 1565928                                                         | 0.00  | 0.14   | 8378028                                | 8378028 | 8589312 |
| $$4$DU$                                         | AFFHSJ                | USER1     |                   | $7197696$ $255075$ | 1180332                                                         | 0.00  | 0.00   | 8378028                                | 8378028 | 8589312 |
|                                                 | AFFHSJ                | USER2     |                   | $7359615$ $255075$ | 1018413                                                         | 0.00  | 0.00   | 8378028                                | 8378028 | 8589312 |

urvey - vulumes. Ti vulumes (6 listeu, 5 liitereu)

**Note**

Disk volume data is accurate only if every node in an OpenVMS Cluster environment is in the same group. You might lose accuracy if you do not have all the nodes of a cluster in one group.

To ensure that the disk volume data is accurate for an OpenVMS Cluster, it is recommended that you enable background data collection for the disk volume data. See Section 7.5 on how to do this.

The Disk Volume Summary page displays the data described in the following table. (The last two columns, Volume Size and Volume Limit, are displayed only on OpenVMS Version 7.3-2 and later systems.)

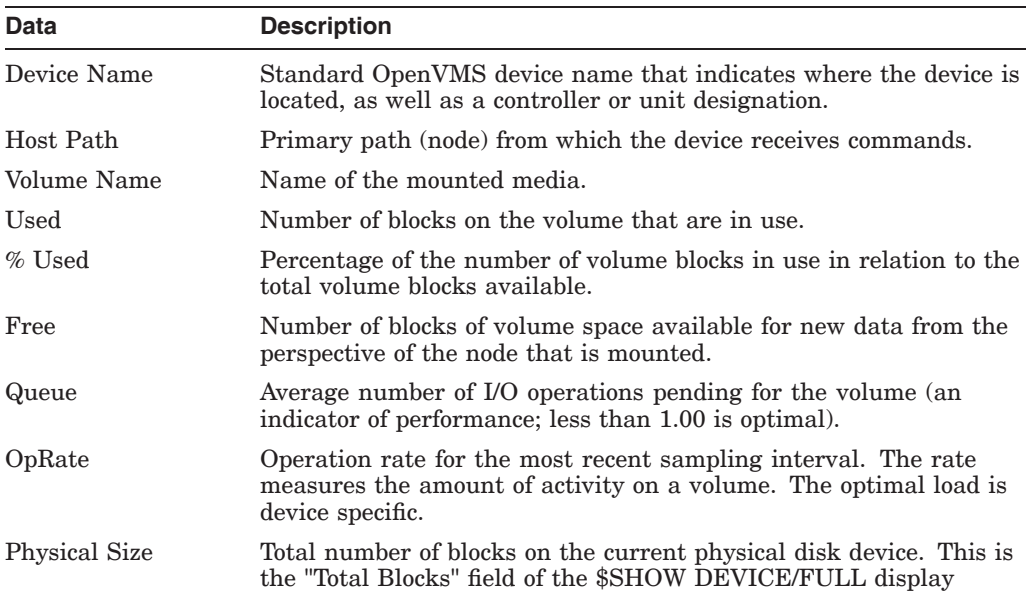

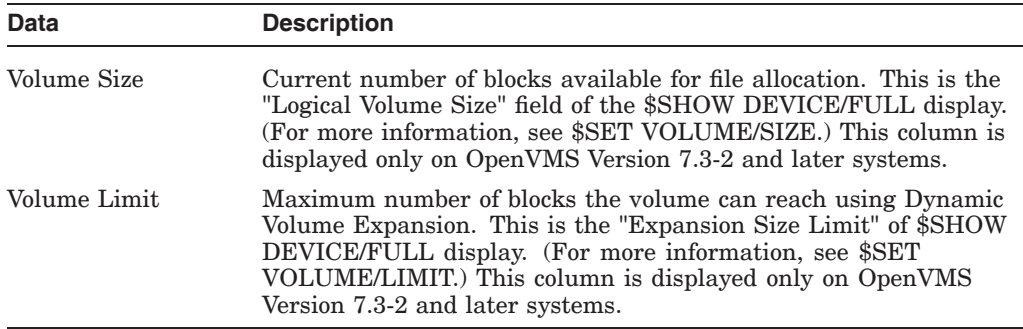

If the Data Analyzer detects that a disk volume size has increased, an VLSZCH event is signalled:

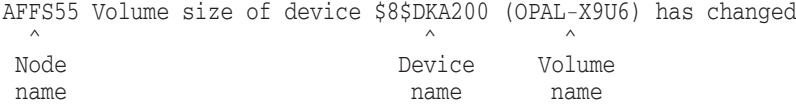

The status bar in the OpenVMS Disk Volume Summary (Figure 3–16) shows the total number of volumes on the node, the number that are listed, and the number that are filtered out. The status bar is updated with each data collection. The data collection rate is determined by the customization of disk volume data collection intervals. See Section 7.5 for instructions on how to change data collection intervals.

#### **3.2.5.4 Windows Logical and Physical Disk Summaries**

On Windows nodes, the View menu lets you choose the following summaries:

- Logical Disk Summary
- Physical Disk Summary

#### **Windows Logical Disk Summary**

A **logical disk** is the user-definable set of partitions under a drive letter. The Windows Logical Disk Summary displays logical disk device data, including path, label, percentage used, free space, and queue statistics.

To display the Logical Disk Summary page, follow these steps:

- 1. Double-click a node name in the Node pane to display the Windows Node Summary.
- 2. Click the Disk tab on the Windows Node Summary.

The Data Analyzer displays the Windows Logical Disk Summary page (Figure 3–17).

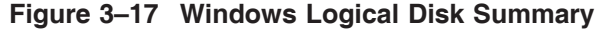

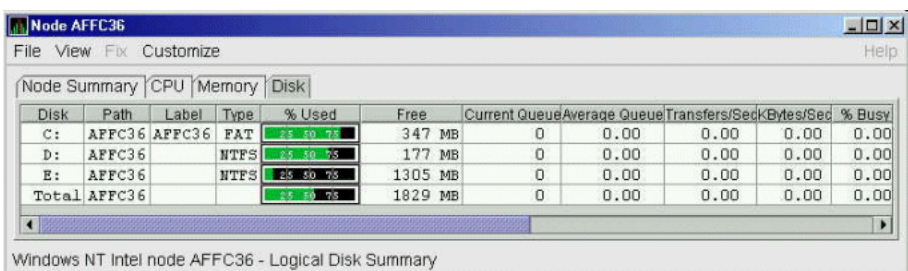

This summary displays the following data:

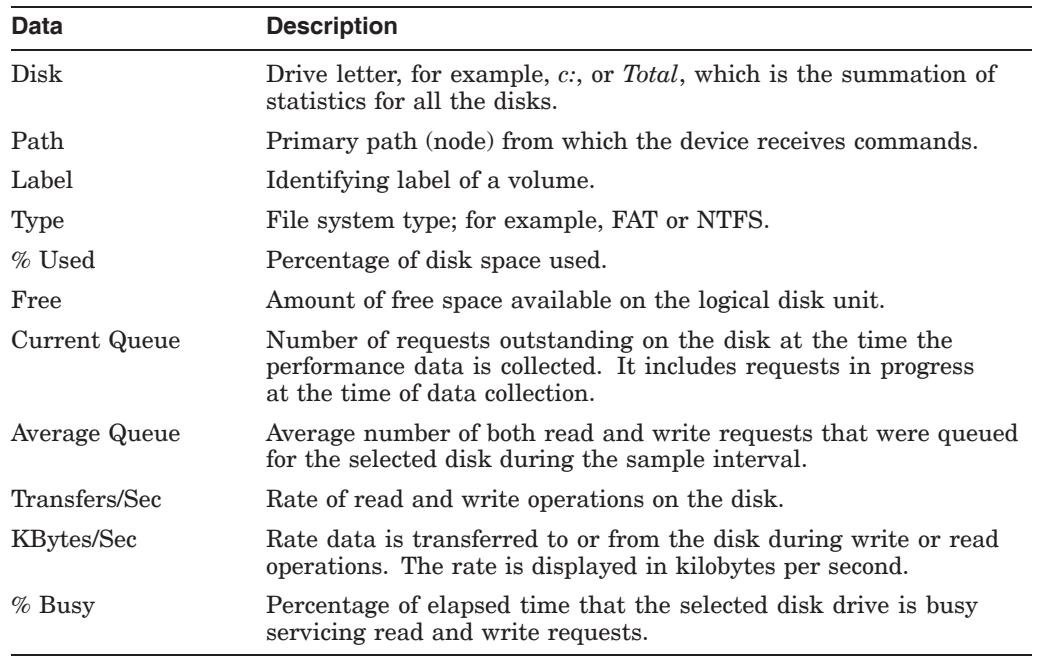

## **Windows Physical Disk Summary**

A **physical disk** is hardware used on your computer system. The Windows Physical Disk Summary displays disk volume data, including path, label, queue statistics, transfers, and bytes per second.

To display the Windows Physical Disk Summary, follow these steps:

- 1. Click the View menu on the Windows Logical Disk Summary.
- 2. Click the Physical Disk Summary menu option.

The Data Analyzer displays the Windows Physical Disk Summary page (Figure 3–18).

|             |        | Node Summary   CPU   Memory   Disk |                                           |      |            |        |             |              |
|-------------|--------|------------------------------------|-------------------------------------------|------|------------|--------|-------------|--------------|
| <b>Disk</b> | Path   |                                    | Current Queue Average Queue Transfers/Sec |      | KBytes/Sec | % Busy | % Read Busy | % Write Busy |
| n           | AFFC53 | Ω                                  | 0.00                                      | 0.20 | 0.70       | 0.03   | 0.00        | 0.03         |
| Total       | AFFC53 | 0                                  | 0.00                                      | 0.20 | 0.70       | 0.03   | 0.00        | 0.03         |
|             |        |                                    |                                           |      |            |        |             |              |

**Figure 3–18 Windows Physical Disk Summary**

This page displays the following data:

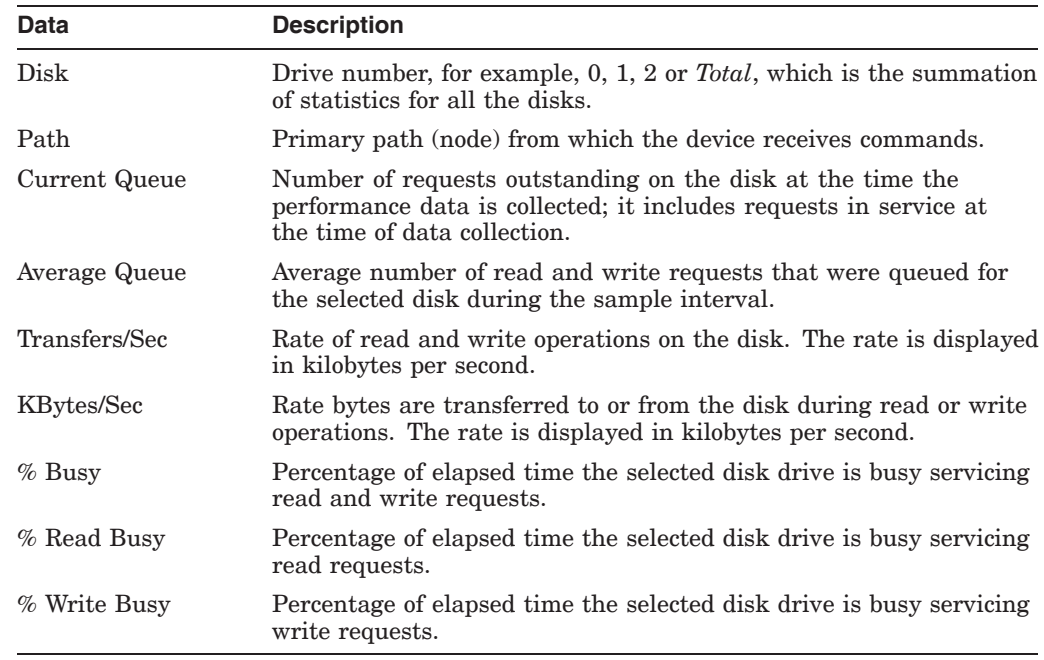

#### **3.2.6 OpenVMS Lock Contention**

To display the OpenVMS Lock Contention page, click the Lock Contention tab on the OpenVMS Node Summary page (Figure 3–4). For all the nodes in the group you have selected, the Lock Contention page displays each resource for which a lock contention problem might exist.

\_ Note \_

Lock contention data is accurate only if every node in an OpenVMS Cluster environment is in the same group. You might lose accuracy if you do not have all the nodes of a cluster in one group.

To ensure that the lock contention data is accurate for an OpenVMS Cluster, it is recommended that you enable background data collection for the lock contention data. See Section 7.5 on how to do this.

#### **3.2.6.1 Lock Contention Page in Decoded Format**

Figure 3–19 shows a sample Lock Contention page containing resource names in decoded format, which is the default.

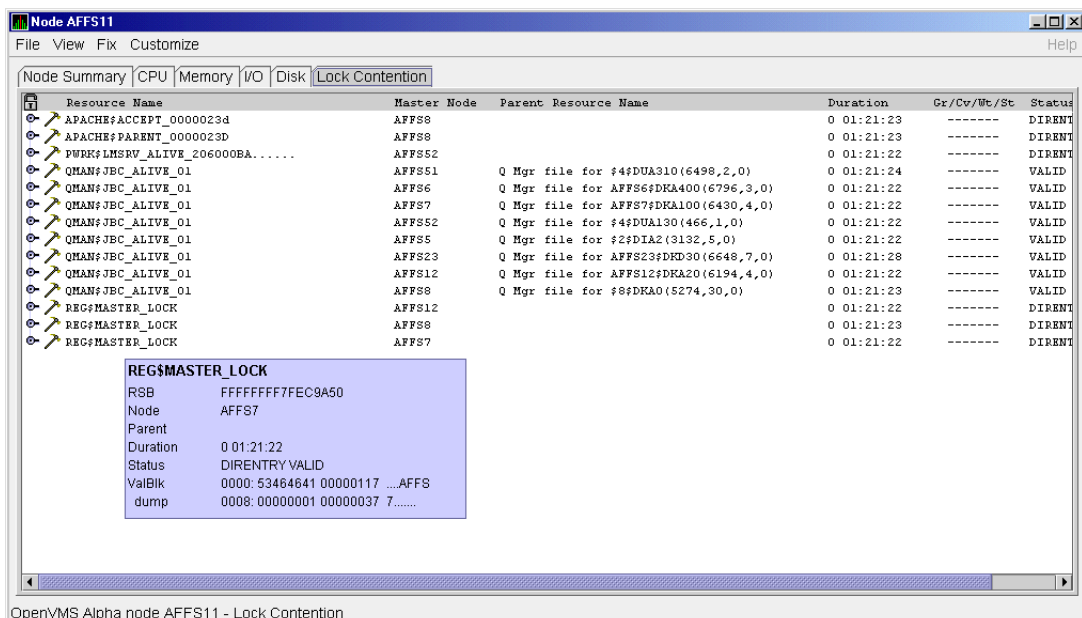

#### **Figure 3–19 OpenVMS Lock Contention (Decoded Format)**

(You can display a tooltip similar to the one shown in Figure 3–19 by holding the cursor on a resource line. See the Note in the introduction to this chapter for further details.)

By selecting the View menu (on the Lock Contention page), followed by the Resource names menu item, you can choose to display the resource name and parent resource name in either of two formats:

- Raw format (the format that SDA uses)
- Decoded format (the default format)

Figure 3–19 displays the resource names in decoded format. (The Data Analyzer decodes common resource names.)

The Lock Contention page displays the data described in Table 3–8. Numbered lines correspond to lines or items of data in the Lock Contention Log (Example 3–1).

| Lock<br>Log<br>Reference<br><b>Number</b> | Data          | <b>Description</b>                                              |
|-------------------------------------------|---------------|-----------------------------------------------------------------|
|                                           | Resource Name | Resource name associated with the \$ENQ system service<br>call. |

**Table 3–8 Data on the OpenVMS Lock Contention Page**

(continued on next page)

| Lock<br>Log<br><b>Reference</b><br><b>Number</b> | Data            | <b>Description</b>                                                                                                    |
|--------------------------------------------------|-----------------|----------------------------------------------------------------------------------------------------|
|                                                  |                 |                                                                                                    |
| $\mathbf{2}$                                     | Master Node     | Node on which the resource is mastered.                                                                                                    |
| 3                                                | Parent Resource | Name of the parent resource. No name is displayed when a<br>parent resource does not exist.                                                 |
| 4                                                | Duration        | Time elapsed since the Data Analyzer first detected the<br>contention situation.                                                            |
| 5                                                | Gr/Cv/Wt/St     | Total number of locks in each of four states. Numbers for<br>these states appear only when you are collecting lock data.<br>The states are: |
|                                                  |                 | Granted                                                                                                    |
|                                                  |                 | Converting                                                                                                    |
|                                                  |                 | Waiting                                                                                                    |
|                                                  |                 | Stalled                                                                                                    |
|                                                  |                 | <i>Stalled</i> indicates one of several states whenever a lock is<br>waiting for a response from another node in the cluster.               |
| 6                                                | Status          | Status of the lock. See the \$ENQW description of flags in<br>the HP OpenVMS System Services Reference Manual.                              |

**Table 3–8 (Cont.) Data on the OpenVMS Lock Contention Page**

The tooltip that is displayed when you hold the cursor over a line of data in Figure 3–19 contains the data described in Table 3–8, as well as the information described in Table 3–9.

**Table 3–9 Lock Contention Tooltip Data**

| Reference<br><b>Number</b> | Data        | <b>Description</b>                                           |
|----------------------------|-------------|--------------------------------------------------------------|
|                            | <b>RSB</b>  | Address of the Resource Block                                |
| 8                          | ValBlk dump | Resource Value Block dump in standard OpenVMS dump<br>format |

#### **3.2.6.2 Lock Contention Page in Raw Format**

Figure 3–20 shows the Lock Contention page with resource name data displayed in raw format. It also shows the tooltip that is displayed when you hold the cursor over a line of data.

| Node Summary CPU Memory VO Disk Lock Contention |                               |                           |            |             |              |
|-------------------------------------------------|-------------------------------|---------------------------|------------|-------------|--------------|
| ĥ<br>Resource Name                              | <b>Haster Node</b>            | Parent Resource Name      | Duration   | Gr/Cv/Wt/St | Status       |
| $\bullet$<br>APACHE#ACCEPT 0000023d             | AFFS8                         |                           | 0 01:24:24 |             | DIRENT       |
| ۰.<br>APACHE\$PARENT 0000023D                   | AFFS8                         |                           | 0 01:24:24 | -------     | DIRENT       |
| ۰.<br>PURK\$LMSRV_ALIVE_206000BA                | AFFS52                        |                           | 0.01:24:23 | -------     | DIRENT       |
| ۰.<br>OMAN\$JBC ALIVE 01                        | AFFS51                        | QMAN\$MSR \$4\$DUA310b    | 0 01:24:24 |             | VALID        |
| → A QMAN\$ JBC ALIVE O1                         | AFFS6                         | QMAN\$MSR AFFS6\$DKA400   | 0 01:24:24 |             | <b>VALID</b> |
| O A QMAN\$ JBC ALIVE 01                         | AFFS7                         | QMAN\$MSR AFFS7\$DKA100   | 0 01:24:24 |             | VALID        |
| O P OMAN\$ JBC ALIVE 01                         | AFFS52                        | QMAN\$MSR \$4\$DUA130 0   | 0 01:24:23 |             | VALID        |
| O P OMAN\$ JBC_ALIVE_01                         | AFFS5                         | QMAN\$MSR \$2\$DIA2       | 0 01:24:23 |             | VALID        |
| O P OMAN\$ JBC_ALIVE_01                         | AFFS23                        | QMAN\$MSR AFFS23\$DKD300  | 0 01:24:29 |             | VALID        |
| O P OMAN\$ JBC_ALIVE_01                         | AFFS12                        | QMAN\$MSR AFFS12\$DKA2002 | 0 01:24:23 |             | VALID        |
| O A QMAN\$ JBC ALIVE 01                         | <b>AFFS8</b>                  | QMAN\$MSR \$8\$DKA0       | 0 01:24:24 |             | VALID        |
| REG\$MASTER LOCK                                | AFFS12                        |                           | 0 01:24:24 | ------      | DIRENT       |
| O PREGIMASTER LOCK                              | AFFS8                         |                           | 0 01:24:24 | ------      | DIRENT       |
| O PREGENASTER LOCK                              | AFFS7                         |                           | 0 01:24:24 | -------     | DIRENT       |
|                                                 | <b>REG\$MASTER LOCK</b>       |                           |            |             |              |
| <b>RSB</b>                                      | FFFFFFFF7FEC9A50              |                           |            |             |              |
| Node                                            | AFFS7                         |                           |            |             |              |
| Parent                                          |                               |                           |            |             |              |
| Duration                                        | 001:24:24                     |                           |            |             |              |
| <b>Status</b>                                   | DIRENTRY VALID                |                           |            |             |              |
| ValBlk                                          | 0000: 53464641 00000117  AFFS |                           |            |             |              |
| dump                                            | 0008: 00000001 00000037 7     |                           |            |             |              |
|                                                 |                               |                           |            |             |              |
|                                                 |                               |                           |            |             |              |

**Figure 3–20 OpenVMS Lock Contention (Raw Format)**

In Figure 3–20, notice that a period is substituted for each unprintable character in the Resource Name and Parent Resource Name fields.

#### **3.2.6.3 Lock Block Data**

When you click the handle that precedes any line of resource data, the Data Analyzer displays the lock block data that is shown in Figure 3–21 and Figure 3–22.

|                           | Node ANDA1A                                |         |                                                                 |              |                                  |                      |       |                                           |                                     |             | $  $ $  $ $\times$ $ $ |
|---------------------------|--------------------------------------------|---------|-----------------------------------------------------------------|--------------|----------------------------------|----------------------|-------|-------------------------------------------|-------------------------------------|-------------|------------------------|
|                           | File View Fix Customize                    |         |                                                                 |              |                                  |                      |       |                                           |                                     |             | Help                   |
|                           |                                            |         | Node Summary CPU Memory WO Disk Lock Contention Cluster Summary |              |                                  |                      |       |                                           |                                     |             |                        |
|                           |                                            |         |                                                                 |              |                                  |                      |       |                                           |                                     |             |                        |
| 日                         | Resource Name                              |         |                                                                 | Master Node  |                                  | Parent Resource Name |       |                                           | Duration                            | Gr/Cv/Mt/St | Status                 |
| ۰                         | $\sum$ IOGEN\$ 2                           |         |                                                                 | <b>WILD4</b> |                                  |                      |       |                                           | 0.22:34:50                          |             | VALID                  |
|                           | 7 IOGENS 22222                             |         |                                                                 | SPNKY2       |                                  |                      |       |                                           | 022:33:50                           | 1/0/1/0     | VALID                  |
|                           | <b>日</b> Node                              | State   | Process Name                                                    |              | LKID                             |                      | Hode  | Duration                                  | Flags                               |             |                        |
|                           | H<br>SPNKY2                                | Granted | System Lock                                                     |              | 020003DA                         | $K \times$           |       | 0.01:19:29                                | SYSTEM NOOUOTA CVTSYS NODLCKW NODLC |             |                        |
|                           | <b>SPNKY3</b>                              | Waiting | System Lock                                                     |              | 020003E8                         | <b>EX</b>            |       | 0 01:19:29                                | SYSTEM NOOUOTA CVTSYS NODLCKW NODLC |             |                        |
|                           | $\bullet$ $\nearrow$ IOGENs 32767          |         |                                                                 | EBJB03       |                                  |                      |       |                                           | 0.22:33:49                          | -------     | VALID                  |
|                           | $\bullet$ $\nearrow$ IOGENS 444            |         |                                                                 | AND A 1 A    |                                  |                      |       |                                           | 0.22:35:01                          |             | VALID                  |
|                           | $\bullet$ $\nearrow$ IOGENS 600            |         |                                                                 | SABL2        |                                  |                      |       |                                           | $0.22 - 34 - 50$                    |             | VALID                  |
|                           | $\bullet$ $\blacktriangleright$ IOGENS 742 |         |                                                                 | SGRPOP       |                                  |                      |       |                                           | 0.22:34:50                          |             | VALID                  |
|                           | $\bullet$ / IOGEN\$ 842                    |         |                                                                 | SGRPOP       |                                  |                      |       |                                           | 0.22:34:50                          |             | VALID                  |
|                           | $\bullet$ / $\bullet$ TOGEN\$ 85           |         |                                                                 | AND A 1 A    |                                  |                      |       |                                           | 0.22:35:01                          |             | VALID                  |
|                           | $\bullet$ / $10$ GENs 86                   |         |                                                                 | ANDA1A       |                                  |                      |       |                                           | 0.22:35:01                          |             | VALID                  |
|                           | $\bullet$ / $10$ GENs 888                  |         |                                                                 | ANDA3A       |                                  |                      |       |                                           | 0.22:34:50                          | -------     | DIRENT                 |
|                           | O A QMAN\$JBC ALIVE O1                     |         |                                                                 | <b>WILD4</b> | Q Mgr file for DSA4(533,46192,0) |                      |       |                                           | 0.00:46:09                          | 1/0/1/0     | VALID                  |
|                           | <b>日</b> Node                              | State   | Process Name                                                    |              | LKID                             |                      | Hode  | Duration                                  | Flags                               |             |                        |
|                           | A<br><b>GUANG</b>                          | Granted | JOB CONTROL                                                     |              | 18007414                         | <b>RX</b>            |       | 0.00:07:51                                | <b>NOOUEUE</b>                      |             |                        |
|                           | <b>GUANC</b>                               | Waiting | <b>QUEUE MANAGER</b>                                            |              | 50005460                         | CR.                  |       | 0.00:07:51                                | NOD LCKM                            |             |                        |
|                           | <b>O</b> PURITER                           |         |                                                                 | <b>WILD3</b> |                                  |                      |       | Audit Srv Jrnl DISK; REGRES (6748, 25, 0) | 0 01:13:38                          | 3/15/0/0    | VALID                  |
|                           | <b>日</b> Node                              | State   | Process Name                                                    |              | LKID                             |                      | Hode  | Duration                                  | Flags                               |             |                        |
|                           | ANDA3A                                     | Granted | AUDIT SERVER                                                    |              | 1900F703                         | PW.                  |       | 0 01:13:18                                | CONVERT NODLCKW NODLCKBLK           |             |                        |
|                           | Ε<br><b>AD REUG</b>                        | Convert | AUDIT SERVER                                                    |              | 0600F5A6                         |                      | NL/PW | 0 01:13:18                                | CONVERT NODLCKW NODLCKBLK           |             |                        |
|                           | A<br><b>ANDAZA</b>                         | Convert | AUDIT SERVER                                                    |              | 1000F47B                         |                      | NL/PW | 0 01:13:18                                | CONVERT NODLCKW NODLCKBLK           |             |                        |
|                           | 8<br>SGRPOP                                | Convert | AUDIT SERVER                                                    |              | 0700E15F                         |                      | NL/PW | 0 01:13:18                                | CONVERT NODLCKW NODLCKBLK           |             |                        |
|                           | 8<br><b>SPNKY</b>                          | Convert | AUDIT SERVER                                                    |              | 0900F472                         |                      | NL/PU | 0.01:13:18                                | CONVERT NODLCKW NODLCKBLK           |             |                        |
|                           | A<br><b>EBJB03</b>                         | Convert | AUDIT SERVER                                                    |              | 3000F36E                         |                      | NL/PW | 0 01:13:18                                | CONVERT NODLCKW NODLCKBLK           |             |                        |
|                           | A<br>FLAM97                                | Convert | <b>AUDIT SERVER</b>                                             |              | OBOOKFIC                         |                      | NL/PU | 0 01:13:18                                | CONVERT NODLCKW NODLCKBLK           |             |                        |
|                           | A<br><b>OCALA</b>                          | Convert | AUDIT SERVER                                                    |              | 1200F39D                         |                      | NL/PW | 0 01:13:18                                | VALBLK CONVERT NODLCKW NODLCKBLK    |             |                        |
| $\blacksquare$   33333333 |                                            |         |                                                                 |              |                                  |                      |       |                                           |                                     |             | $\blacktriangleright$  |
|                           |                                            |         |                                                                 |              |                                  |                      |       |                                           |                                     |             |                        |
|                           |                                            |         | OpenVMS Alpha node ANDA1A - Lock Contention                     |              |                                  |                      |       |                                           |                                     |             |                        |

**Figure 3–21 OpenVMS Lock Block Data**

#### **Figure 3–22 OpenVMS Lock Block Data (Retry Stalled State)**

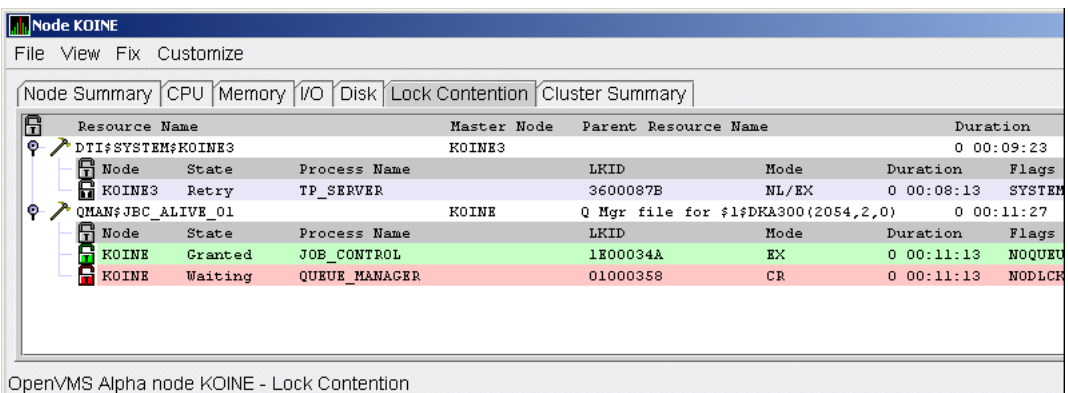

The lock block data in these two figures includes additional lock information under the headings shown in Table 3–10. Numbered lines correspond to lines or items of data in the Lock Contention Log (Example 3–1).

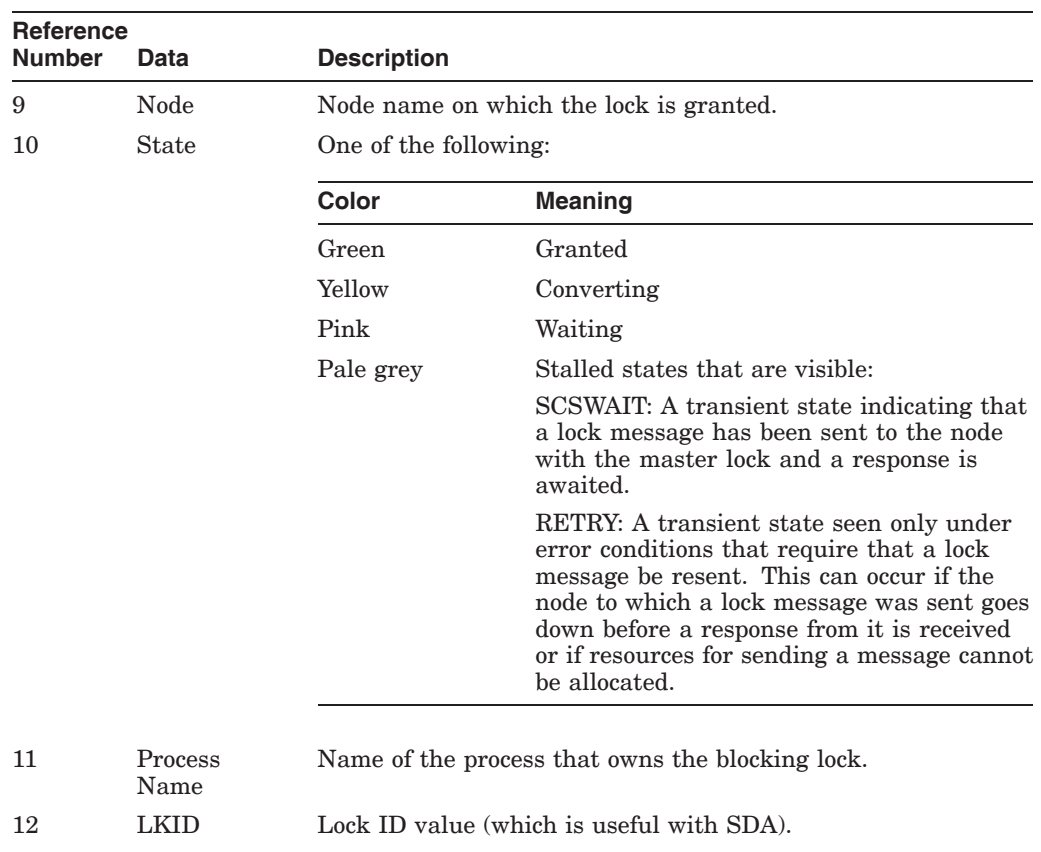

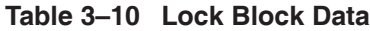

(continued on next page)

| Reference<br><b>Number</b> | Data     | <b>Description</b> |                                     |                                                                                                    |  |  |  |
|----------------------------|----------|--------------------|-------------------------------------|----------------------------------------------------------------------------------------------------|--|--|--|
| 13                         | Mode     | requested:         |                                     | One of the following modes in which the lock is granted or                                                                       |  |  |  |
|                            |          | CR                 | Concurrent read                     | Grants read access and allows<br>resource sharing with other<br>readers and writers.                                             |  |  |  |
|                            |          | $\rm{CW}$          | Concurrent<br>write                 | Grants write access and allows<br>resource sharing with other<br>groups.                                                         |  |  |  |
|                            |          | EX                 | Exclusive                           | Grants write access and prevents<br>resource sharing with any other<br>readers or writers.                                       |  |  |  |
|                            |          | NL                 | Null                                | Grants no access; used as<br>an indicator of interest or a<br>placeholder for future lock<br>conversion.                         |  |  |  |
|                            |          | <b>PR</b>          | Protected read                      | Grants read access and allows<br>resource sharing with other<br>readers, but not writers.                                        |  |  |  |
|                            |          | <b>PW</b>          | Protected write                     | Grants write access and prevents<br>resource sharing with any other<br>readers or writers.                                       |  |  |  |
|                            |          |                    | the Converting mode.                | If one mode is displayed, it is the Granted mode; if two modes<br>are displayed, the first is the Granted mode and the second is |  |  |  |
| 14                         | Duration |                    | console application found the lock. | Length of time the lock has been in the current queue since the                                                                  |  |  |  |
| 15                         | Flags    |                    |                                     | Flags specified with the \$ENQW request. See the \$ENQW<br>entry in HP OpenVMS System Services Reference Manual.                 |  |  |  |

**Table 3–10 (Cont.) Lock Block Data**

1Descriptions are from Goldenberg, Ruth, and Saravanan, Saro, *OpenVMS AXP Internals and Data Structures*, Version 1.5, Digital Press, 1994.

To interpret the information displayed on the OpenVMS Lock Contention page, you need to understand OpenVMS lock management services. For more information, see the *HP OpenVMS System Services Reference Manual*.

#### **3.2.6.4 Lock Block Log File**

Example 3–1 contains an excerpt of a lock block log file. You can find a lock block log file in either of the following locations:

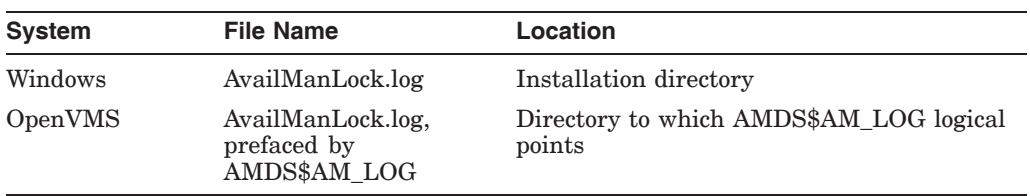

Numbers preceding lines or items of data in Example 3–1 correspond to numbered lines in Table 3–8, Table 3–9, and Section 3.2.6.3. Table 3–11 contains lines or items of data in a lock block log file that are not described in the other tables in this section.

| Lock<br>Log<br><b>Reference</b><br><b>Number</b> | Data from Example                       | <b>Description</b>                                                                                                    |
|--------------------------------------------------|-----------------------------------------|----------------------------------------------------------------------------------------------------|
| 16                                               | Reason for logging                      | In the example, the reason for logging is "the number<br>of locks has changed." Other reasons include the "initial"<br>discovery of resource contention" or "lock data collection<br>has been turned on." |
| 17                                               | GGMODE/CGMODE                           | Lock has been Granted/Lock is Converting.                                                                                                    |
| 18                                               | Resource Name<br>Dump                   | OpenVMS style of Resource Name dump.                                                                                                    |
| 19                                               | RDB global<br>database name<br>resource | Decoded Resource Name.                                                                                                    |
| 20                                               | Parent Resource<br>Name Dump            | OpenVMS style of Parent Resource Name dump.                                                                                                    |
| 21                                               | RDB global<br>database name<br>resource | Decoded Parent Resource Name.                                                                                                    |
| 22                                               | Lock data is being<br>collected         | The handle preceding a line of lock data has been turned.                                                                                                    |
| 23                                               | Master copy info.<br>Remote Node        | Remote node that contains the master copy of the lock.<br>If "Local Copy," only one node is interested in the lock.                                                                                       |
| 24                                               | Master copy info.<br>Remote Lock ID     | Lock ID of remote node that contains the master copy of<br>the lock.                                                                                                    |
|                                                  |                                         |                                                                                                    |

**Table 3–11 Additional Data in the Lock Block Log File**

#### **Example 3–1 Lock Block Log File**

```
**************************************************
Time: 11-Nov-2003 14:54:13.656
16)Reason for logging: Number of locks has changed
2) Master Lock Node: ALTOS
1) Resource Name: I.....
17) GGMODE/CGMODE: EX/EX
6) Status: VALID
7) RSB Address: FFFFFFFE.889F1580
18) Resource Name Dump (includes initial count byte):
        0000: 000200 00004906 .I.....
8) Value Block Dump:
        0000: 00000000 000000000......0008: 00000000 00000000 ........
19) Rdb Remote monitor resource<br>#: 2
              2
3) Parent Resource Name: Y...D....VDEROOT . 7....
7) RSB Address: FFFFFFFE.8847DB80
20) Resource Name Dump (includes initial count byte):
         0000: 00004400 0000DD1C .....D..
         0008: 4F4F5245 44560200 ..VDEROO
         0010: A0002020 20202054 T ..
         0018: 00 00000237 7....
```
(continued on next page)
#### **Example 3–1 (Cont.) Lock Block Log File**

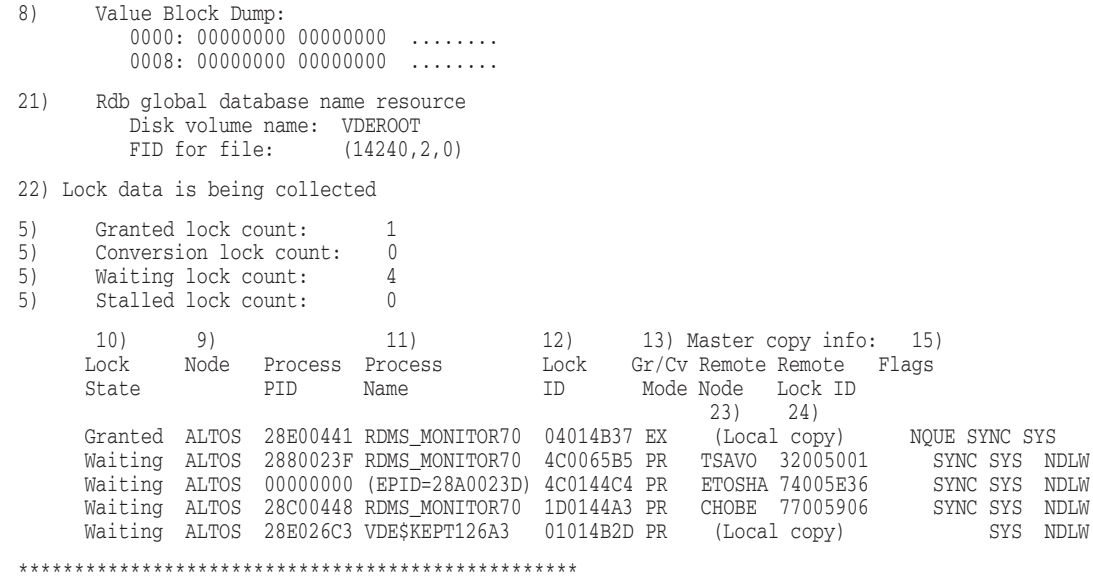

## **3.3 OpenVMS Single Process Data**

When you double-click a row in the lower part of an OpenVMS Mode Details (Figure 3–7), OpenVMS CPU Process Summary (Figure 3–8), Memory (Figure 3–10), or I/O (Figure 3–12) pages, the Data Analyzer displays the first of several OpenVMS Single Process pages.

Alternatively, you can right-click a row and select "Display...". The View menu item contains three display options, shown in Figure 3–23.

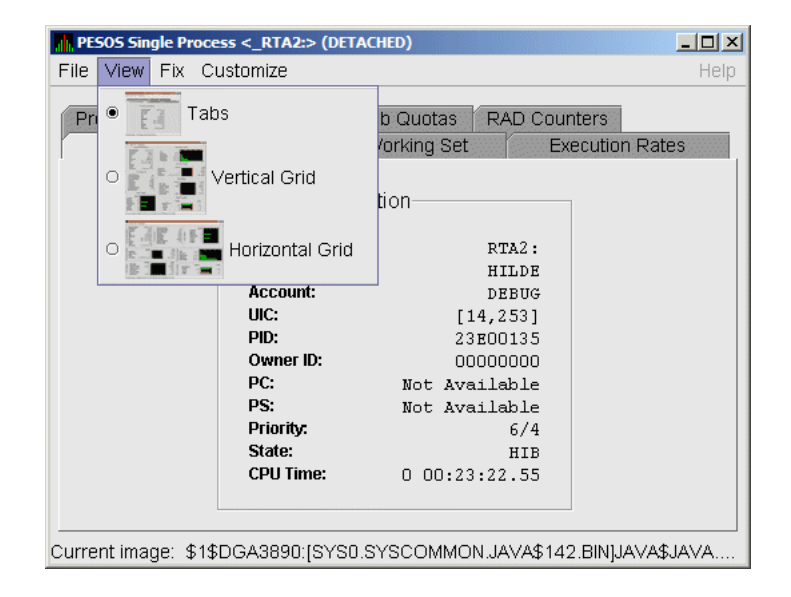

**Figure 3–23 Single Process Window**

## **Getting Information About Nodes 3.3 OpenVMS Single Process Data**

Explanations of the choices in the View menu are the following:

- Tabs: individual tabs for each Single Process display:
	- Process Information
	- Working Set
	- Execution Rates
	- Process Quotas
	- Wait States  $\overline{\phantom{0}}$
	- Job Quotas
	- RAD Counters
- Vertical Grid: all of the Single Process displays combined in one verticallyoriented grid
- Horizontal Grid: all of the Single Process displays combined in one horizontally-oriented grid

The following sections describe the individual tabs or sections of the vertical or horizontal grids.

Each section refers to the vertical grid display shown in Figure 3–24. The status bar displays the current image that the process is running.

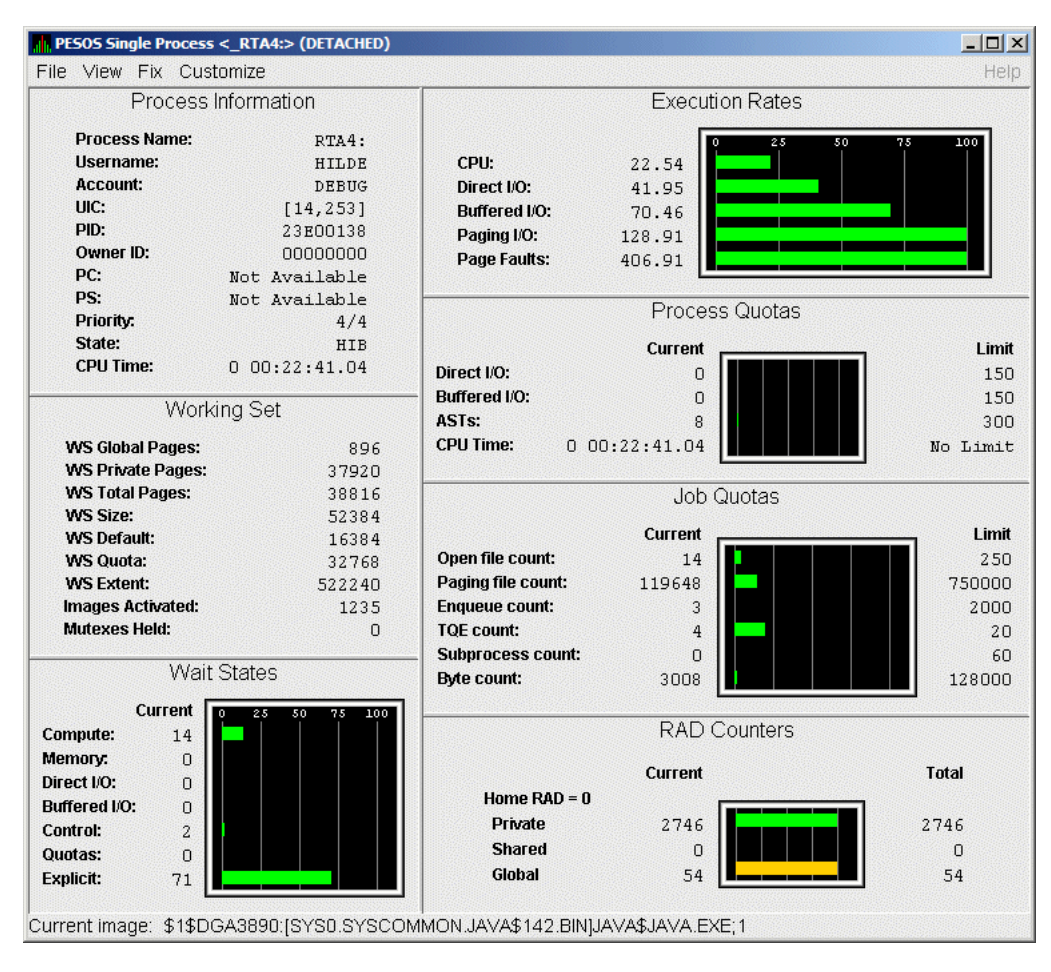

**Figure 3–24 Single Process Vertical Grid Display**

## **3.3.1 Process Information**

Table 3–12 describes the Process Information data shown in Figure 3–24.

The data on this page is displayed at the default intervals shown for Single Process Data on the Data Collection Customization page.

**Table 3–12 Process Information**

| Data         | <b>Description</b>                                                                                                    |
|--------------|----------------------------------------------------------------------------------------------------|
| Process name | Name of the process.                                                                                                    |
| Username     | User name of the user who owns the process.                                                                                                 |
| Account      | Account string that the system manager assigns to the user.                                                                                 |
| UIC          | User identification code (UIC). A pair of numbers or character<br>strings that designate the group and user.                                |
| <b>PID</b>   | Process identifier. A 32-bit value that uniquely identifies a process.                                                                      |
| Owner ID     | Process identifier of the process that created the process displayed<br>on the page. If the PID is 0, then the process is a parent process. |
|              | $(constant)$ means $($                                                                                                    |

## **Getting Information About Nodes 3.3 OpenVMS Single Process Data**

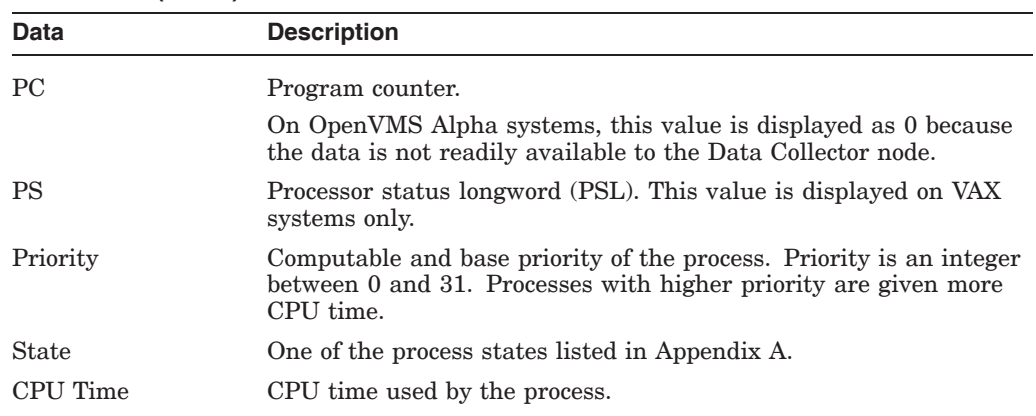

#### **Table 3–12 (Cont.) Process Information**

## **3.3.2 Working Set**

Table 3–13 describes the Working Set data shown in Figure 3–24.

| Data             | <b>Description</b>                                                                                                    |
|------------------|----------------------------------------------------------------------------------------------------|
| WS Global Pages  | Shared data or code between processes, listed in pages (measured in<br>pagelets).                                                                                                    |
| WS Private Pages | Amount of accessible memory, listed in pages (measured in<br>pagelets).                                                                                                    |
| WS Total Pages   | Sum of global and private pages (measured in pagelets).                                                                                                    |
| WS Size          | Working set size. The number of pages (measured in pagelets) of<br>memory the process is allowed to use. This value is periodically<br>adjusted by the operating system based on analysis of page faults<br>relative to CPU time used. Increases in large units indicates that<br>a process is taking many page faults, and its memory allocation is<br>increasing.                                                                                                    |
| WS Default       | Working set default. The initial limit of the number of physical<br>pages (measured in pagelets) of memory the process can use.<br>This parameter is listed in the user authorization file (UAF);<br>discrepancies between the UAF value and the displayed value<br>are due to page/longword boundary rounding or other adjustments<br>made by the operating system.                                                                                                    |
| WS Quota         | Working set quota. The maximum amount of physical pages<br>(measured in pagelets) of memory the process can lock into its<br>working set. This parameter is listed in the UAF; discrepancies<br>between the UAF value and the displayed value are due to<br>page/longword boundary rounding or other adjustments made<br>by the operating system.                                                                                                    |
| <b>WS Extent</b> | Working set extent. The maximum number of physical pages<br>(measured in pagelets) of memory the system will allocate for<br>the process. The system provides memory to a process beyond<br>its quota only when it has an excess of free pages and can be<br>recalled if necessary. This parameter is listed in the UAF; any<br>discrepancies between the UAF value and the displayed value are<br>due to page/longword boundary rounding or other adjustments made<br>by the operating system. |
|                  | $\ell$ and $\ell$ and $\ell$ and $\ell$ and $\ell$ and $\ell$ and $\ell$                                                                                                    |

**Table 3–13 Working Set**

| Data             | <b>Description</b>                                                                                                    |
|------------------|----------------------------------------------------------------------------------------------------|
| Images Activated | Number of times an image is activated.                                                                                                    |
| Mutexes Held     | Number of mutual exclusions (mutexes) held. Persistent values<br>other than zero $(0)$ require analysis. A mutex is similar to a lock<br>but is restricted to one CPU. When a process holds a mutex, its<br>priority is temporarily increased to 16. |

**Table 3–13 (Cont.) Working Set**

## **3.3.3 Execution Rates**

Table 3–14 describes the Execution Rates data shown in Figure 3–24.

**Table 3–14 Execution Rates**

| Data         | <b>Description</b>                                                                                                    |
|--------------|----------------------------------------------------------------------------------------------------|
| <b>CPU</b>   | Percent of CPU time used by this process. The ratio of CPU time to<br>elapsed time.                                                                                   |
| Direct I/O   | Rate at which I/O transfers take place from the pages or pagelets<br>containing the process buffer that the system locks in physical memory<br>to the system devices. |
| Buffered I/O | Rate at which I/O transfers take place for the process buffer from an<br>intermediate buffer from the system buffer pool.                                             |
| Paging I/O   | Rate of read attempts necessary to satisfy page faults. This is also<br>known as page read I/O or the hard fault rate.                                                |
| Page Faults  | Page faults per second for the process.                                                                                                    |

## **3.3.4 Process Quotas**

Table 3–15 describes the Process Quotas data shown in Figure 3–24.

Note that when you display the SWAPPER process, no values are listed in this section. The SWAPPER process does not have quotas defined in the same way as other system and user processes do.

| Data         | <b>Description</b>                                                                                     |
|--------------|----------------------------------------------------------------------------------------------------|
| Direct I/O   | The current number of direct I/Os used compared with the limit<br>possible.                            |
| Buffered I/O | The current number of buffered I/Os used compared with the possible<br>limit.                          |
| <b>ASTs</b>  | Asynchronous system traps. The current number of ASTs used<br>compared with the possible limit.        |
| CPU Time     | Amount of time used compared with the possible limit. "No Limit" is<br>displayed if the limit is zero. |

**Table 3–15 Quotas**

## **3.3.5 Wait States**

Table 3–16 describes the Wait States data shown in Figure 3–24.

In the graph, "Current" refers to the percentage of elapsed time each process spends in one of the computed wait states. If a process spends all its time waiting in one state, the total gradually reaches 100%.

## **Getting Information About Nodes 3.3 OpenVMS Single Process Data**

#### **How Wait States are Calculated**

The wait state specifies why a process cannot execute, based on calculations made on collected data. Each value is calculated over an entire data collection period of approximately 2 minutes. The graph shows, over this period of time, the percentage of time a process spends in each wait state. Each value is an exponential average that approximates a moving average. A more detailed explanation follows.

When monitoring of a single process starts, all wait state values are zero. When the system periodically checks the process, the system first subtracts 10% from each value. It then adds a value of 10 to the wait state the process is currently in, if any.

For example, at the start, if a process is found to be in the Control wait state, the graph immediately registers 10 for Control. If the process is still in the Control wait state the next time it is checked, the graph shows Control at 19. This value is 90% of the original 10 (or 9), plus 10 (the value currently being added).

The next time the process is checked, if it is found to be in the Buffered I/O wait state, Buffered I/O is set to 10 and Control is set to 17 (approximately 90% of the previous value of 19).

The following time the process is checked, if it is not in a wait state at all, Buffered I/O is set to 9 (90% of 10), and Control is set to 15 (90% of 17).

Appendix A contains descriptions of wait states.

| Data         | <b>Description</b>                                                                                                    |
|--------------|----------------------------------------------------------------------------------------------------|
| Compute      | Average percentage of time that the process is waiting for CPU time.<br>Possible states are COM, COMO, or RWCAP.                                                                                                    |
| Memory       | Average percentage of time that the process is waiting for a page fault<br>that requires data to be read from disk; this is common during image<br>activation. Possible states are PFW, MWAIT, COLPG, FPG, RWPAG,<br>RWNPG, RWMPE, or RWMPB. |
| Direct I/O   | Average percentage of time that the process waits for data to be read<br>from or written to a disk or tape. The possible state is DIO.                                                                                                    |
| Buffered I/O | Average percentage of time that the process waits for data to be read<br>from or written to a slower device such as a terminal, line printer,<br>mailbox, or network traffic. The possible state is BIO.                                     |
| Control      | Average percentage of time that the process is waiting for another<br>process to release control of some resource. Possible states are CEF,<br>MWAIT, LEF, LEFO, RWAST, RWMBX, RWSCS, RWCLU, RWCSV,<br>RWUNK, or LEF waiting for an ENQ.     |
| Quotas       | Average percentage of time that the process is waiting because the<br>process has exceeded some quota. Possible states are QUOTA or<br>RWAST QUOTA.                                                                                          |
| Explicit     | Average percentage of time that the process is waiting because the<br>process asked to wait, such as a hibernate system service. Possible<br>states are HIB, HIBO, SUSP, SUSPO, or LEF waiting for a TQE.                                    |

**Table 3–16 Wait States**

## **3.3.6 Job Quotas**

Table 3–17 describes the Job Quota data shown in Figure 3–24.

**Table 3–17 Job Quotas**

| Data              | <b>Description</b>                                                                                                    | <b>AUTHORIZE</b><br>Quota |
|-------------------|----------------------------------------------------------------------------------------------------|---------------------------|
| Open File Count   | Current number of open files compared with the<br>possible limit.                                                                                                    | <b>FILLM</b>              |
| Paging File Count | Current number of disk blocks in the page file<br>that the process can use compared with the<br>possible limit. Note that this value is in pagelets<br>(512 byte pages) for compatibility and consistency<br>with VAX systems. | PGFLQUOTA                 |
| Enqueue Count     | Current number of resources (lock blocks) queued<br>compared with the possible limit.                                                                                                    | <b>ENQLM</b>              |
| TQE Count         | Current number of timer queue entry (TQE)<br>requests compared with the possible limit.                                                                                                    | <b>TQELM</b>              |
| Subprocess Count  | Current number of subprocesses created<br>compared with the possible limit.                                                                                                    | PRCLM                     |
| Byte Count        | Current number of bytes used for buffered I/O<br>transfers compared with the possible limit.                                                                                                    | BYTLM                     |

## **3.3.7 RAD Counters**

Table 3–18 describes the RAD Counters data shown in Figure 3–24. The RAD (Resource Affinity Domain) Counters data page is displayed for Alpha and I64 systems.

**Table 3–18 RAD Counters Data**

| Data    | <b>Description</b>                        |  |  |  |  |  |  |
|---------|-------------------------------------------|--|--|--|--|--|--|
| Private | Number of process private pages on RAD 0. |  |  |  |  |  |  |
| Shared  | Number of process shared pages on RAD 0.  |  |  |  |  |  |  |
| Global  | Number of global pages on RAD 0.          |  |  |  |  |  |  |

**4**

# **Displaying OpenVMS Cluster Data**

The Availability Manager Data Analyzer displays a great deal of OpenVMS Cluster data. The amount of cluster information has increased in each successive version of the product and will probably continue to do so. To accommodate future growth in this area, beginning with Availability Manager Version 2.2, OpenVMS Cluster information is documented in a separate chapter of this manual.

By clicking a series of ''handles'' on the cluster node tree in the Cluster Members pane of the Cluster Summary page (Figure 4–1), you can open lines of data to display progressively more detailed cluster data. This chapter describes the data you can display.

#### **Support for Managed Objects**

New support has been added to the OpenVMS Data Collector, RMDRIVER, for OpenVMS **managed objects**, which are operating system components with characteristics that allow the Availability Manager to manage them. Managed objects, which register themselves with the Data Collector at system startup, not only provide data but also implement fixes in response to client requests.

In OpenVMS Version 7.3 and later versions, cluster data and fixes are available for LAN virtual circuits through the managed object interface. When the Data Analyzer connects to a Data Collector node, it retrieves a list of the managed objects on that node, if any. For such a node, the Data Analyzer can provide additional details and any new data that would otherwise be unavailable.

**Note**

To enable managed object data collection on nodes running OpenVMS Version 7.3 and later, the system manager must take steps so that the Data Collector driver, RMDRIVER, is loaded early in the boot process. For more details on how to enable collection of managed object data, see the *HP Availability Manager Installation Instructions*.

#### **LAN Displays**

When you monitor OpenVMS Version 7.3 and later nodes with managed objects enabled, additional cluster data and fixes are available for LAN virtual circuits. This data includes enhanced LAN virtual circuit summary data in the Cluster Summary window and the LAN Virtual Circuit Details (NISCA) window. In addition, the Cluster Summary includes virtual circuit, channel, and device fixes. If managed object support is not enabled for a Data Collector node, then only basic virtual circuit data is available.

## **4.1 OpenVMS Cluster Summary Page**

To display the OpenVMS Cluster Summary page (Figure 4–1), click the Cluster Summary tab on an OpenVMS Node Summary page (Figure 1–7).

The Cluster Summary page contains cluster interconnect information for an entire cluster as well as detailed information about each node in the cluster, including System Communications Services (SCS) circuits and connections for individual nodes.

The data items shown on this page correspond to data that the Show Cluster utility (SHOW CLUSTER) displays for the SYSTEMS, MEMBERS, CONNECTIONS, and CIRCUITS classes. No SHOW CLUSTER counterpart exists for the PEDRIVER LAN virtual circuit, channel, and device detail displays. The data items shown on the page also correspond to data that the SCACP utility displays for SHOW commands that display PORT, CIRCUIT, VC, CHANNEL, and LAN DEVICE information.

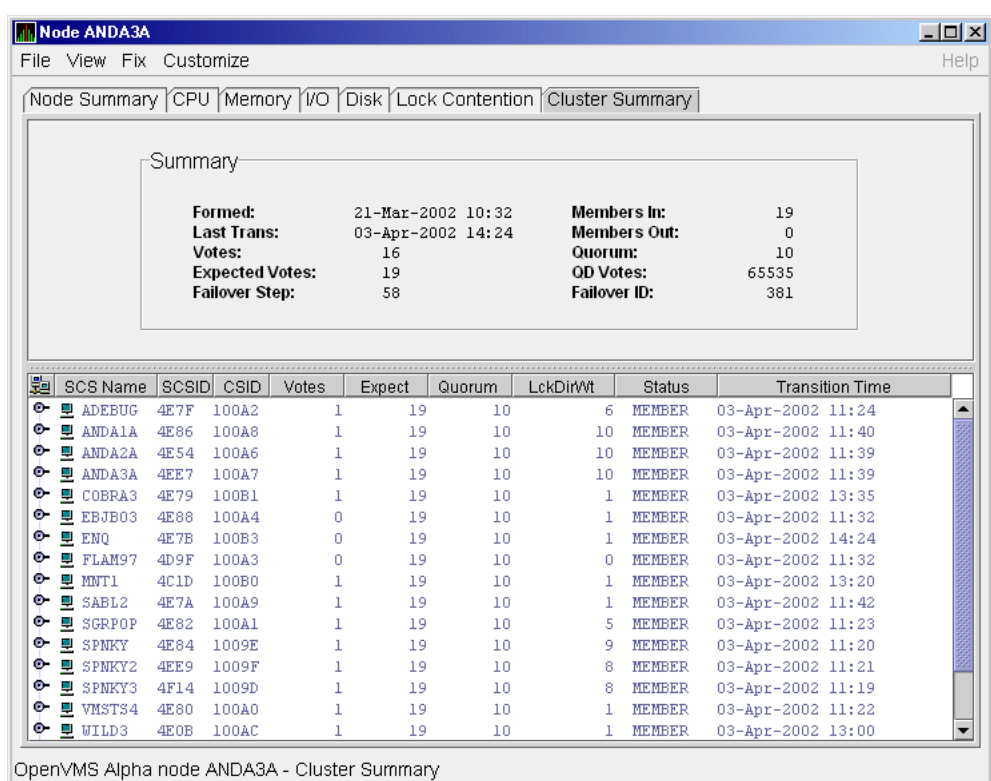

### **Figure 4–1 OpenVMS Cluster Summary**

The two panes in the Cluster Summary page display the following information:

- The Summary pane (top) displays summary information about the entire cluster.
- The Cluster Members pane (bottom) displays detailed information about each node in the cluster, including its System Communication Architecture (SCA) connections with other nodes.

## **4.1.1 OpenVMS Cluster Event**

The Data Analyzer signals the LOVOTE event when cluster votes minus cluster quorum is *less than* the threshold value for the event. (The default threshold for the LOVOTE event is 1.)

LOVOTE, 'node' VOTES count is close to or below QUORUM

## **4.1.2 OpenVMS Cluster Summary Pane**

Table 4–1 describes the data in the OpenVMS Cluster Summary pane (Figure 4–1).

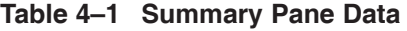

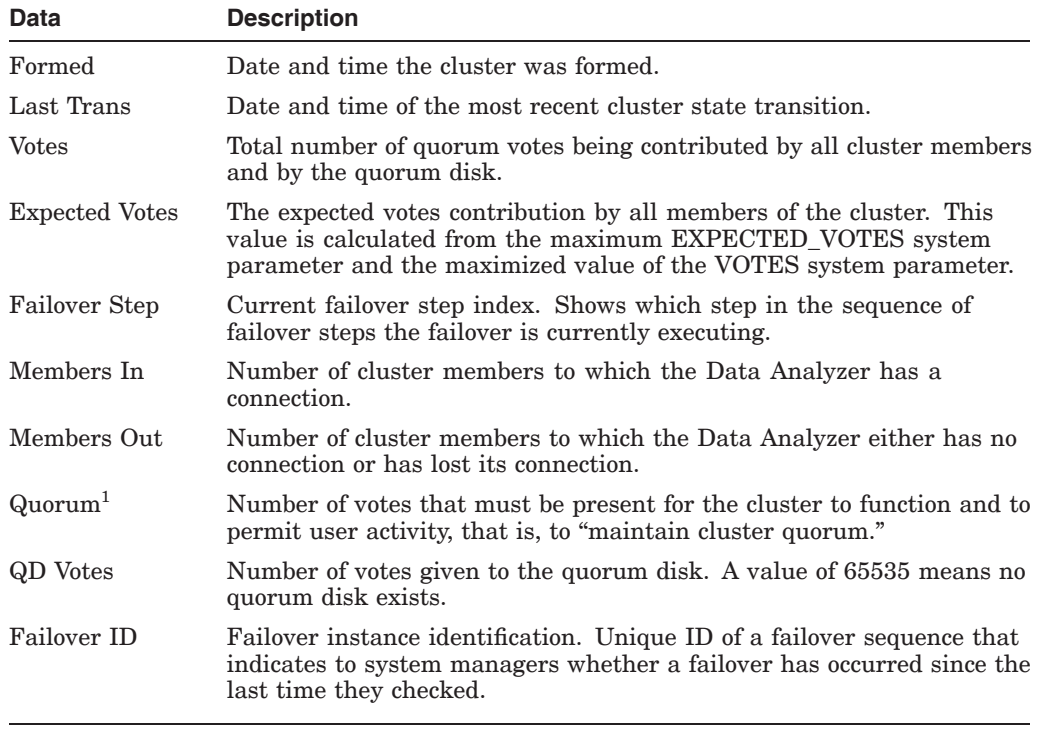

1You can adjust the quorum value by using the Adjust Quorum fix described in Section 6.2.1.

## **4.1.3 OpenVMS Cluster Members Pane**

The Cluster Members pane (the lower pane on the Cluster Summary page (Figure 4–1) lists all the nodes in the cluster and provides detailed information about each one. Figure 4–2 shows only the Cluster Members pane.

| 驅  | SCS Name              |                  | scsipi csip | Votes | Expect | Quorum | LckDirWt | Status        | <b>Transition Time</b> |
|----|-----------------------|------------------|-------------|-------|--------|--------|----------|---------------|------------------------|
| ۰  | L.<br><b>ADEBUG</b>   | 4E7F             | 100A2       |       | 19     | 10     | 6        | <b>MEMBER</b> | 03-Apr-2002 11:24<br>▲ |
| о. | <b>■ ANDA1A</b>       | 4E86             | 100A8       |       | 19     | 10     | 10       | <b>MEMBER</b> | 03-Apr-2002 11:40      |
| о. | $\blacksquare$ ANDAZA | 4E54             | 100A6       |       | 19     | 10     | 10       | <b>MEMBER</b> | 03-Apr-2002 11:39      |
| о- | 早 ANDA3A              | <b>4EE7</b>      | 100A7       |       | 19     | 10     | 10       | <b>MEMBER</b> | 03-Apr-2002 11:39      |
| ۰. | 里 COBRA3              | 4E79             | 100B1       |       | 19     | 10     |          | <b>MEMBER</b> | 03-Apr-2002 13:35      |
| о- | <b>■ EBJB03</b>       | 4E88             | 100A4       | ٥     | 19     | 10     |          | <b>MEMBER</b> | 03-Apr-2002 11:32      |
| о. | $\blacksquare$ ENO    | 4E7B             | 100B3       | 0     | 19     | 10     |          | <b>MEMBER</b> | 03-Apr-2002 14:24      |
| о- | <b>甲 FLAM97</b>       | 4D <sub>9F</sub> | 100A3       | n     | 19     | 10     | 0        | <b>MEMBER</b> | 03-Apr-2002 11:32      |
| о. | $\blacksquare$ MNT1   | 4C1D             | 100B0       |       | 19     | 10     |          | <b>MEMBER</b> | 03-Apr-2002 13:20      |
| ۰. | 里 SABL2               | 4E7A             | 100A9       |       | 19     | 10     |          | <b>MEMBER</b> | 03-Apr-2002 11:42      |
| о. | <b>■ SGRPOP</b>       | 4E82             | 100A1       |       | 19     | 10     | 5.       | <b>MEMBER</b> | 03-Apr-2002 11:23      |
| о- | 里 SPNKY               | 4E84             | 1009E       |       | 19     | 10     | 9.       | <b>MEMBER</b> | 03-Apr-2002 11:20      |
| о- | <b>里 SPNKY2</b>       | 4EE9             | 1009F       |       | 19     | 10     | 8.       | <b>MEMBER</b> | 03-Apr-2002 11:21      |
| о. | <b>早 SPNKY3</b>       | 4F14             | 1009D       |       | 19     | 10     | 8        | <b>MEMBER</b> | 03-Apr-2002 11:19      |
| ۰. | پ<br>VMSTS4           | 4E80             | 100A0       |       | 19     | 10     |          | <b>MEMBER</b> | 03-Apr-2002 11:22      |
| о- | щ<br><b>WILD3</b>     | 4E0B             | 100AC       |       | 19     | 10     |          | <b>MEMBER</b> | 03-Apr-2002 13:00      |

**Figure 4–2 OpenVMS Cluster Members Pane**

The first level of information in the Cluster Members pane is cluster member data, which is described in Table 4–2.

**Table 4–2 Cluster Member Data**

|                                                                | System Communications Services (SCS) name for the node (system<br>parameter SCSNODE).                                                |  |  |  |  |  |
|----------------------------------------------------------------|----------------------------------------------------------------------------------------------------|--|--|--|--|--|
| SCS identification for the node (system parameter SCSYSTEMID). |                                                                                                    |  |  |  |  |  |
| Cluster system identification.                                 |                                                                                                    |  |  |  |  |  |
|                                                                | Number of votes the member contributes.                                                                                              |  |  |  |  |  |
| parameter.                                                     | Member's expected votes as set by the EXPECTED_VOTES system                                                                          |  |  |  |  |  |
|                                                                | Number of votes that must be present for the cluster to function and<br>permit user activity, that is, to "maintain cluster quorum." |  |  |  |  |  |
| LCKDIRWT system parameter.                                     | Lock manager distributed directory weight as determined by the                                                                       |  |  |  |  |  |
| Current cluster member status:                                 |                                                                                                    |  |  |  |  |  |
| <b>Status Value</b>                                            | <b>Description</b>                                                                                                    |  |  |  |  |  |
| <b>NEW</b>                                                     | New system in cluster.                                                                                                    |  |  |  |  |  |
| <b>BRK NEW</b>                                                 | New system; there has been a break in the<br>connection.                                                                             |  |  |  |  |  |
| <b>MEMBER</b>                                                  | System is a member of the cluster.                                                                                                   |  |  |  |  |  |
| <b>BRK MEM</b>                                                 | Member; there has been a break in the connection.                                                                                    |  |  |  |  |  |
| <b>NON</b>                                                     | System is not a member of the cluster.                                                                                               |  |  |  |  |  |
| <b>BRK NON</b>                                                 | Nonmember; there has been a break in the<br>connection.                                                                              |  |  |  |  |  |
| <b>REMOVED</b>                                                 | System has been removed from the cluster.                                                                                            |  |  |  |  |  |
| <b>BRK REM</b>                                                 | System has been removed from the cluster, and<br>there has also been a break in the connection.                                      |  |  |  |  |  |
|                                                                |                                                                                                    |  |  |  |  |  |

Transition Time The time of the system's last change in cluster membership status.

## **4.2 Summary Data in the Cluster Members Pane**

The following sections contain descriptions of the categories of summary data displayed in the Cluster Members pane (Figure 4–2).

When you click the handle before an SCS (System Communications Services) Name, the Data Analyzer first displays a Ports heading, if managed object data collection is enabled on this SCS node.

A **port** is an OpenVMS device that provide SCA (System Communications Architecture) services. Port summary data is discussed in Section 4.2.1. Below the Ports heading is the Circuits heading, which precedes a line of SCA headings. (SCA data is discussed in Section 4.2.2.)

## **4.2.1 Port Summary Data**

When you initially click the handle in front of Ports in the Cluster Members pane (Figure 4–1) to a vertical position, Ports headings are displayed, with information about port interfaces on the local system, as shown in Figure 4–3.

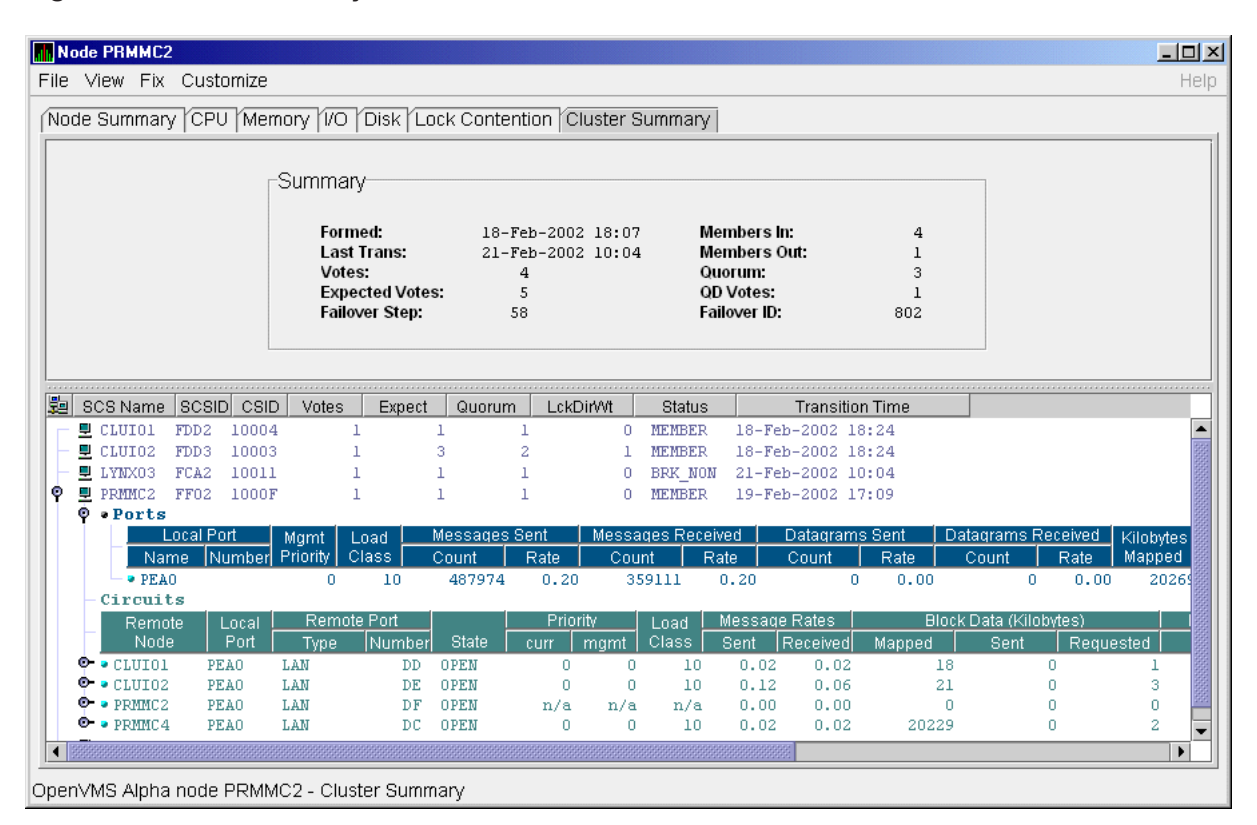

**Figure 4–3 Port Summary Data**

The port summary data shown in Figure 4–3 is described in Table 4–3. Data items in this table are related to the SCACP utility SHOW PORTS display and the SHOW CLUSTER utility LOCAL\_PORT CLASS display.

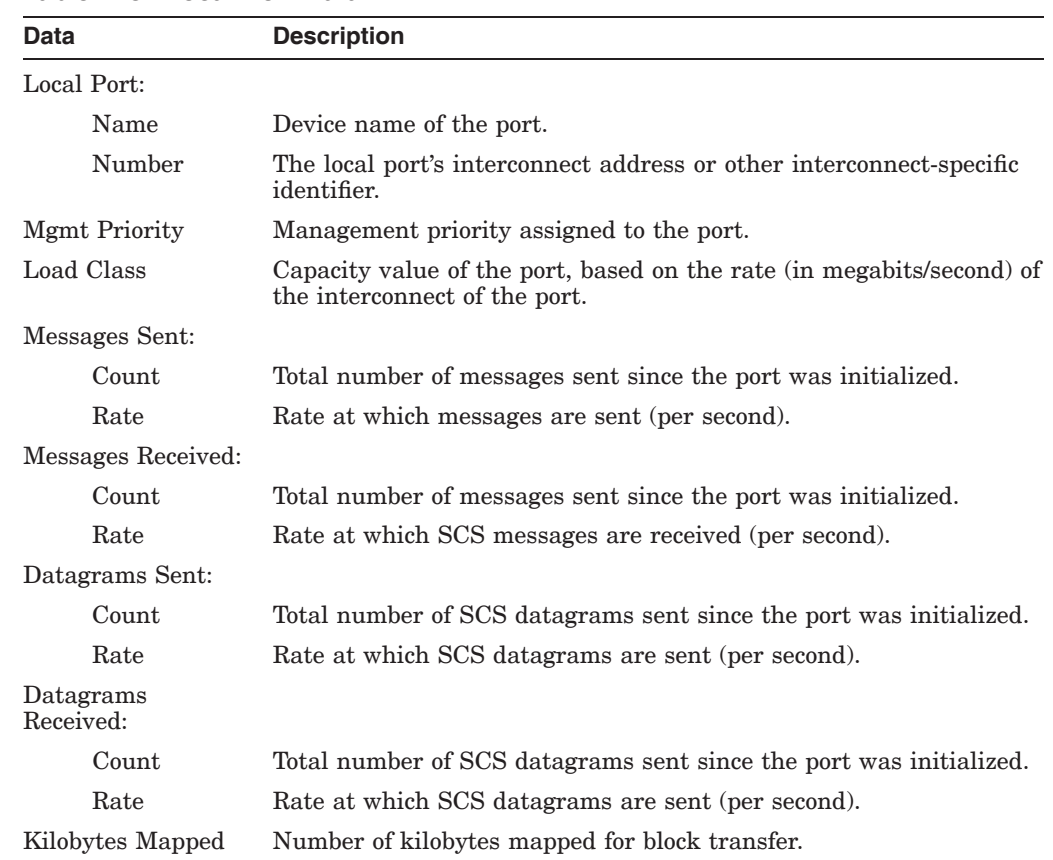

#### **Table 4–3 Local Port Data**

## **4.2.2 SCA (System Communications Architecture) Summary Data**

Below the **Circuits** heading in Figure 4–4 is a line of SCA summary headings that include information about a node's SCS circuits between local SCA ports and remote SCA ports on other nodes in the cluster. More than one circuit indicates more than one communications path to the other node.

The data displayed in Figure 4–4 is similar to the information that the Show Cluster utility (SHOW CLUSTER) displays for the CIRCUITS, CONNECTIONS, and COUNTERS classes and that the SCACP utility's SHOW CIRCUITS command displays. Note that circuit count is the total number of events since the the state of the circuit changed to OPEN.

Starting with Availability Manager Version 2.2, the circuits display shows circuits to non-OpenVMS nodes, such as storage controllers.

|   | <b>Mode PRMMC2</b>                                   |                  |                            |                       |                                                                  |              |                   |          |                                  |                      |                        |                   |                               | $\Box$    |
|---|------------------------------------------------------|------------------|----------------------------|-----------------------|------------------------------------------------------------------|--------------|-------------------|----------|----------------------------------|----------------------|------------------------|-------------------|-------------------------------|-----------|
|   | File View Fix Customize                              |                  |                            |                       |                                                                  |              |                   |          |                                  |                      |                        |                   |                               | Help.     |
|   |                                                      |                  |                            |                       | Node Summary CPU Memory 170 Disk Lock Contention Cluster Summary |              |                   |          |                                  |                      |                        |                   |                               |           |
|   |                                                      |                  |                            |                       |                                                                  |              |                   |          |                                  |                      |                        |                   |                               |           |
|   |                                                      |                  |                            |                       |                                                                  |              |                   |          |                                  |                      |                        |                   |                               |           |
|   |                                                      |                  |                            | ∙Summarγ∹             |                                                                  |              |                   |          |                                  |                      |                        |                   |                               |           |
|   |                                                      |                  |                            | Formed:               |                                                                  |              | 18-Feb-2002 18:07 |          |                                  | Members In:          |                        | 4                 |                               |           |
|   |                                                      |                  |                            | <b>Last Trans:</b>    |                                                                  |              | 21-Feb-2002 10:04 |          |                                  | <b>Members Out:</b>  |                        | $\mathbf{1}$      |                               |           |
|   |                                                      |                  |                            | Votes:                |                                                                  | 4            |                   |          | Quorum:                          |                      |                        | з                 |                               |           |
|   |                                                      |                  |                            | <b>Failover Step:</b> | <b>Expected Votes:</b>                                           | 5<br>58      |                   |          | <b>QD</b> Votes:<br>Failover ID: |                      |                        | 802               |                               |           |
|   |                                                      |                  |                            |                       |                                                                  |              |                   |          |                                  |                      |                        |                   |                               |           |
|   |                                                      |                  |                            |                       |                                                                  |              |                   |          |                                  |                      |                        |                   |                               |           |
|   |                                                      |                  |                            |                       |                                                                  |              |                   |          |                                  |                      |                        |                   |                               |           |
| 驅 | SCS Name                                             | SCSID            | CSID                       | Votes                 | Expect                                                           | Quorum       |                   | LckDirWt | Status                           |                      | <b>Transition Time</b> |                   |                               |           |
|   | $\blacksquare$ CLUIO1                                | FDD <sub>2</sub> | 10004                      |                       | 1                                                                | 1            | ı                 | 0        | <b>MEMBER</b>                    |                      | 18-Feb-2002 18:24      |                   |                               |           |
|   | 里 CLUIO2                                             | FDD3             | 10003                      |                       | -1                                                               | 3            | 2                 | 1        | <b>MEMBER</b>                    |                      | 18-Feb-2002 18:24      |                   |                               |           |
|   | <b>豊 LYNX03</b>                                      | FCA2             | 10011                      |                       | 1                                                                | 1            |                   | 0        | BRK NON                          |                      | 21-Feb-2002 10:04      |                   |                               |           |
| φ | 里 PRMMC2 FF02 1000F<br>$\bullet$ • Ports             |                  |                            |                       | 1                                                                | $\mathbf{1}$ |                   | n        | <b>MEMBER</b>                    |                      | 19-Feb-2002 17:09      |                   |                               |           |
|   | Circuits                                             |                  |                            |                       |                                                                  |              |                   |          |                                  |                      |                        |                   |                               |           |
|   | Remote                                               |                  | Local                      |                       | <b>Remote Port</b>                                               |              |                   | Priority | Load                             | <b>Message Rates</b> |                        |                   | <b>Block Data (Kilobytes)</b> |           |
|   | Node                                                 |                  | Port                       | Type                  | Number                                                           | State        | curr.             | mgmt     | Class.                           | Sent                 | Received               | Mapped            | Sent                          | Requested |
|   | $\bullet$ . CLUIO1                                   |                  | PEA0                       | LAN                   | DD.                                                              | OPEN         | 0                 | 0        | 10                               | 0.02                 | 0.02                   | 18                | 0                             |           |
|   | $\bullet \cdot$ CLUI02                               |                  | <b>PEA0</b>                | LAN                   | DE                                                               | OPEN         | $\Omega$          | 0        | 10                               | 0.01                 | 0.00                   | 21                | 0                             |           |
|   | $\bullet \bullet$ PRMMC2<br>$\bullet \bullet$ PRMMC4 |                  | <b>PEA0</b><br><b>PEA0</b> | LAN<br>LAN            | DF<br>DC.                                                        | OPEN<br>OPEN | n/a<br>0          | n/a<br>0 | n/a<br>10                        | 0.00<br>0.02         | 0.00<br>0.02           | $\Omega$<br>20229 | 0<br>0                        |           |
|   | 里 PRMMC4 FE18 10010                                  |                  |                            |                       | 1                                                                | $\mathbf{1}$ | 1                 | Ω.       | <b>MEMBER</b>                    |                      | 20-Feb-2002 11:14      |                   |                               |           |
|   |                                                      |                  |                            |                       |                                                                  |              |                   |          |                                  |                      |                        |                   |                               |           |
|   |                                                      |                  |                            |                       |                                                                  |              |                   |          |                                  |                      |                        |                   |                               |           |
|   |                                                      |                  |                            |                       |                                                                  |              |                   |          |                                  |                      |                        |                   |                               |           |
|   |                                                      |                  |                            |                       | OnenVMS Alpha node PRMMC2 - Cluster Summary                      |              |                   |          |                                  |                      |                        |                   |                               |           |

**Figure 4–4 SCA Summary Data**

Table 4–4 describes the SCA summary data displayed under the **Circuits** heading in Figure 4–4. Each line of data shows either a summary of an SCS connection between a local system connection of an application (or SYSAP) to a remote SYSAP that uses the circuit, or a summary of interconnect-specific information about the operation of the circuit.

Some of the data described in Table 4–4 is not displayed in Figure 4–4 because the screen display is wider than shown. You can scroll to the right on your terminal screen to display the remaining fields described in the table.

**Note**  $\equiv$ 

Each rate referred to in Figure 4–4 is in messages per second. The ''Message Rates'' data are rates; the remaining data items are counts.

| Data        | <b>Description</b>                                                        |
|-------------|---------------------------------------------------------------------------|
| Remote Node | SCS name of the remote node containing the remote port of the<br>circuit. |
| Local Port  | The device name of the local port associated with the circuit.            |
|             | (continued on next page)                                                  |

**Table 4–4 SCA Summary Data**

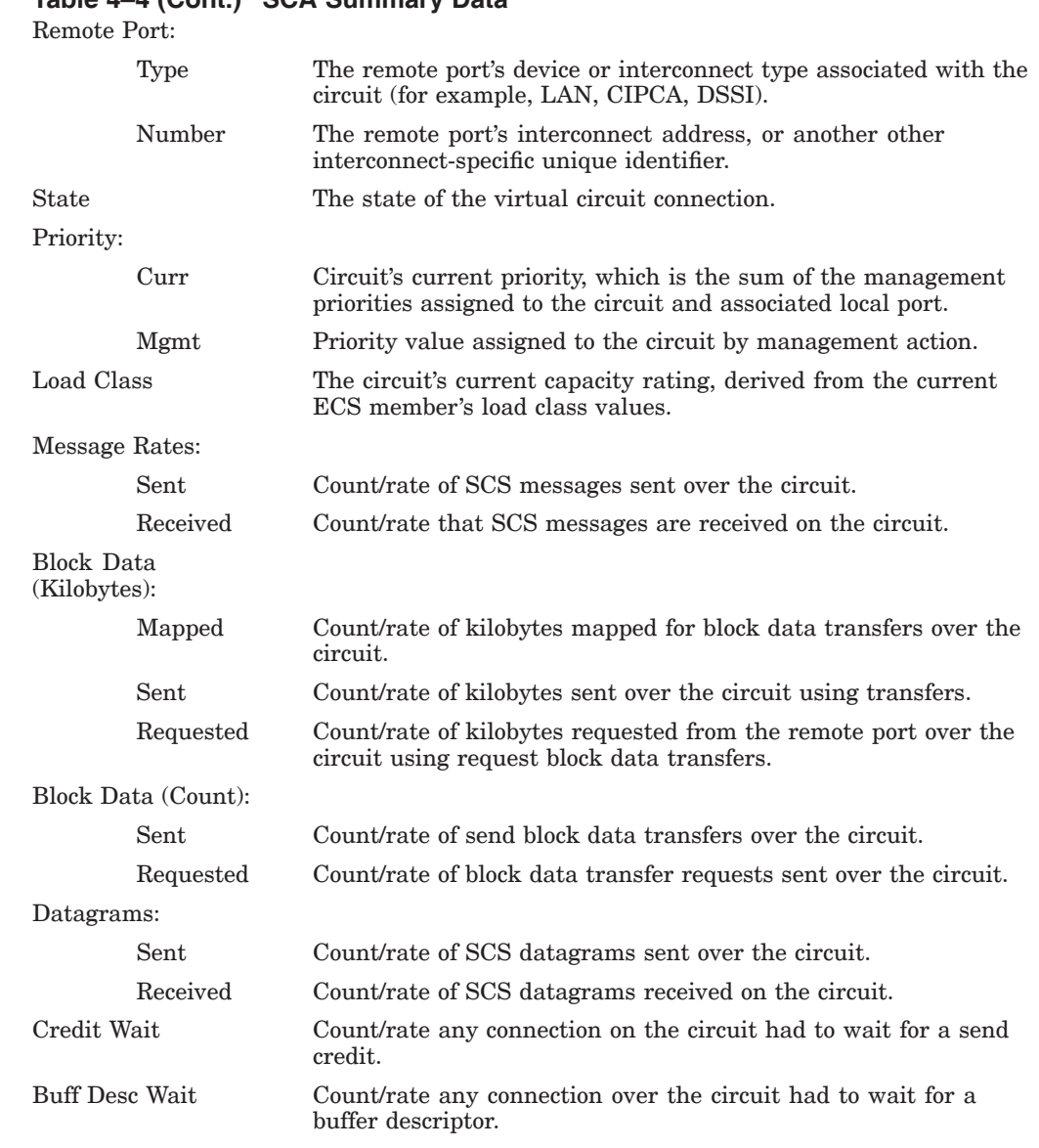

### **Table 4–4 (Cont.) SCA Summary Data**

## **4.2.3 SCS (System Communications Services) Connections Summary Data**

You can click the handle at the beginning of an SCA data row to display the following headings when they apply to a particular node:

- SCS Connections
- LAN Virtual Circuit Summary

To display SCS connections summary data, click the handle at the beginning of the ''SCS Connections'' row on the Cluster Summary pane (Figure 4–1). Figure 4–5 displays SCS Connections data information.

|                      | <b>Node PRMMC2</b><br>File View Fix Customize    |                  |                                                                                            |        | Node Summary CPU Memory 100 Disk Lock Contention Cluster Summary |              |                                        |          |              |                                                                        |               |                                               |                        | $-10x$<br>Help |
|----------------------|--------------------------------------------------|------------------|--------------------------------------------------------------------------------------------|--------|------------------------------------------------------------------|--------------|----------------------------------------|----------|--------------|------------------------------------------------------------------------|---------------|-----------------------------------------------|------------------------|----------------|
|                      |                                                  |                  | ∙Summarγ∹                                                                                  |        |                                                                  |              |                                        |          |              |                                                                        |               |                                               |                        |                |
|                      |                                                  |                  | Formed:<br><b>Last Trans:</b><br>Votes:<br><b>Expected Votes:</b><br><b>Failover Step:</b> |        |                                                                  | 4<br>5<br>58 | 18-Feb-2002 18:07<br>21-Feb-2002 10:04 |          | Quorum:      | Members In:<br><b>Members Out:</b><br><b>QD Votes:</b><br>Failover ID: |               | 4<br>$\mathbf{1}$<br>3<br>$\mathbf{1}$<br>802 |                        |                |
|                      |                                                  |                  |                                                                                            |        |                                                                  |              |                                        |          |              |                                                                        |               |                                               |                        |                |
| 瞾                    | SCS Name SCSID                                   |                  | CSID                                                                                       | Votes  | Expect                                                           |              | Quorum                                 |          | LckDirWt     | Status                                                                 |               | <b>Transition Time</b>                        |                        |                |
|                      | 里 CLUIO1                                         | FDD <sub>2</sub> | 10004                                                                                      |        | $\mathbf{1}$                                                     | 1            | 1                                      |          | 0.           | <b>MEMBER</b>                                                          |               | 18-Feb-2002 18:24                             |                        |                |
|                      | $\blacksquare$ CLUI02                            | FDD3             | 10003                                                                                      |        | 1                                                                | 3            | 2                                      |          | $\mathbf{1}$ | <b>MEMBER</b>                                                          |               | 18-Feb-2002 18:24                             |                        |                |
|                      | ■ LYNX03 FCA2                                    |                  | 10011                                                                                      |        | 1                                                                | 1            | 1                                      |          | 0            | BRK NON                                                                |               | 21-Feb-2002 10:04                             |                        |                |
|                      | 里 PRMMC2 FF02                                    |                  | 1000F                                                                                      |        | $\mathbf{1}$                                                     | 1            | $\mathbf{1}$                           |          | 0.           | <b>MEMBER</b>                                                          |               | 19-Feb-2002 17:09                             |                        |                |
|                      | O - Ports                                        |                  |                                                                                            |        |                                                                  |              |                                        |          |              |                                                                        |               |                                               |                        |                |
|                      | Circuits                                         |                  |                                                                                            |        |                                                                  |              |                                        |          |              |                                                                        |               |                                               |                        |                |
|                      | Remote                                           |                  | Local<br>Port                                                                              |        | Remote Port                                                      |              |                                        | Priority |              | Load<br>Class                                                          | Message Rates |                                               |                        | Block Data (Ki |
|                      | Node                                             |                  |                                                                                            | Type   | Number                                                           | State        |                                        | curr     | mamt         |                                                                        | Sent          | Received                                      | Mapped                 | Sent           |
|                      | $\bullet$ . CLUIO1<br><b>© •</b> SCS Connections |                  | PEA0                                                                                       | LAN    | DD.                                                              | OPEN         |                                        | 0        | 0            | 10                                                                     | 0.02          | 0.02                                          | 18                     |                |
|                      |                                                  |                  |                                                                                            | SYSAPs |                                                                  |              |                                        |          |              | Message Rates                                                          |               |                                               | Block Data (Kilobytes) |                |
|                      |                                                  |                  | Local                                                                                      |        | Remote                                                           |              | <b>State</b>                           |          | Sent         | Received                                                               | Mapped        |                                               | Sent                   | Requested      |
|                      |                                                  | MSCP&DISK        |                                                                                            |        | VMS&DISK CL DRVR                                                 |              | OPEN                                   |          | 0.00         | 0.00                                                                   |               | $\mathbf 0$                                   | $\overline{0}$         |                |
|                      |                                                  |                  | VMS&DISK CL DRVR                                                                           |        | MSCP\$DISK                                                       |              | OPEN                                   |          | 0.08         | 0.08                                                                   |               | 0                                             | $\overline{0}$         |                |
|                      |                                                  |                  | VMS&VAXcluster                                                                             |        | VMS@VAXcluster                                                   |              | OPEN                                   |          | 0.00         | 0.00                                                                   |               | 18                                            | $\Omega$               |                |
|                      |                                                  |                  | <b>C . LAN Virtual Circuit Summary</b>                                                     |        |                                                                  |              |                                        |          |              |                                                                        |               |                                               |                        |                |
|                      | $\bullet \cdot$ CLUI02                           |                  | PEA0                                                                                       | LAN    | DE.                                                              | <b>OPEN</b>  |                                        | 0        | 0            | 10                                                                     | 0.03          | 0.03                                          | 21                     |                |
|                      | $\bullet \bullet$ PRMMC <sub>2</sub>             |                  | PEA0                                                                                       | LAN    |                                                                  | DF OPEN      |                                        | n/a      | n/a          | n/a                                                                    | 0.00          | 0.00                                          | $\Omega$               |                |
|                      | $\bullet \bullet$ PRMMC4                         |                  | PEA0                                                                                       | LAN    | DC.                                                              | <b>OPEN</b>  |                                        | 0        | 0            | 10                                                                     | 0.02          | 0.02                                          | 20229                  |                |
|                      | 里 PRMMC4 FE18 10010                              |                  |                                                                                            |        | $\mathbf{1}$                                                     | $\mathbf{1}$ | $\mathbf{1}$                           |          | 0            | <b>MEMBER</b>                                                          |               | 20-Feb-2002 11:14                             |                        |                |
|                      |                                                  |                  |                                                                                            |        |                                                                  |              |                                        |          |              |                                                                        |               |                                               |                        |                |
| $\blacktriangleleft$ |                                                  |                  |                                                                                            |        |                                                                  |              |                                        |          |              |                                                                        |               |                                               |                        |                |
|                      |                                                  |                  |                                                                                            |        |                                                                  |              |                                        |          |              |                                                                        |               |                                               |                        |                |

**Figure 4–5 SCS Connections Data**

Table 4–5 describes the SCS connections data shown in Figure 4–5. Some of the data described in Table 4–5 is not displayed in Figure 4–5 because the screen display is wider than shown. You can scroll to the right on your terminal screen to display the remaining fields described in the table.

Note that connection count is the total number of events since the state of the connection changed to OPEN.

| Data                 | <b>Description</b>                                                                            |  |
|----------------------|-----------------------------------------------------------------------------------------------|--|
| SYSAP <sub>s</sub> : |                                                                                               |  |
| Local                | Name of the SYSAP (system application) on the local system<br>associated with the connection. |  |
| Remote               | Name of the SYSAP on the remote system associated with the<br>connection.                     |  |
|                      | (continued on next page)                                                                      |  |

**Table 4–5 SCS Connections Data**

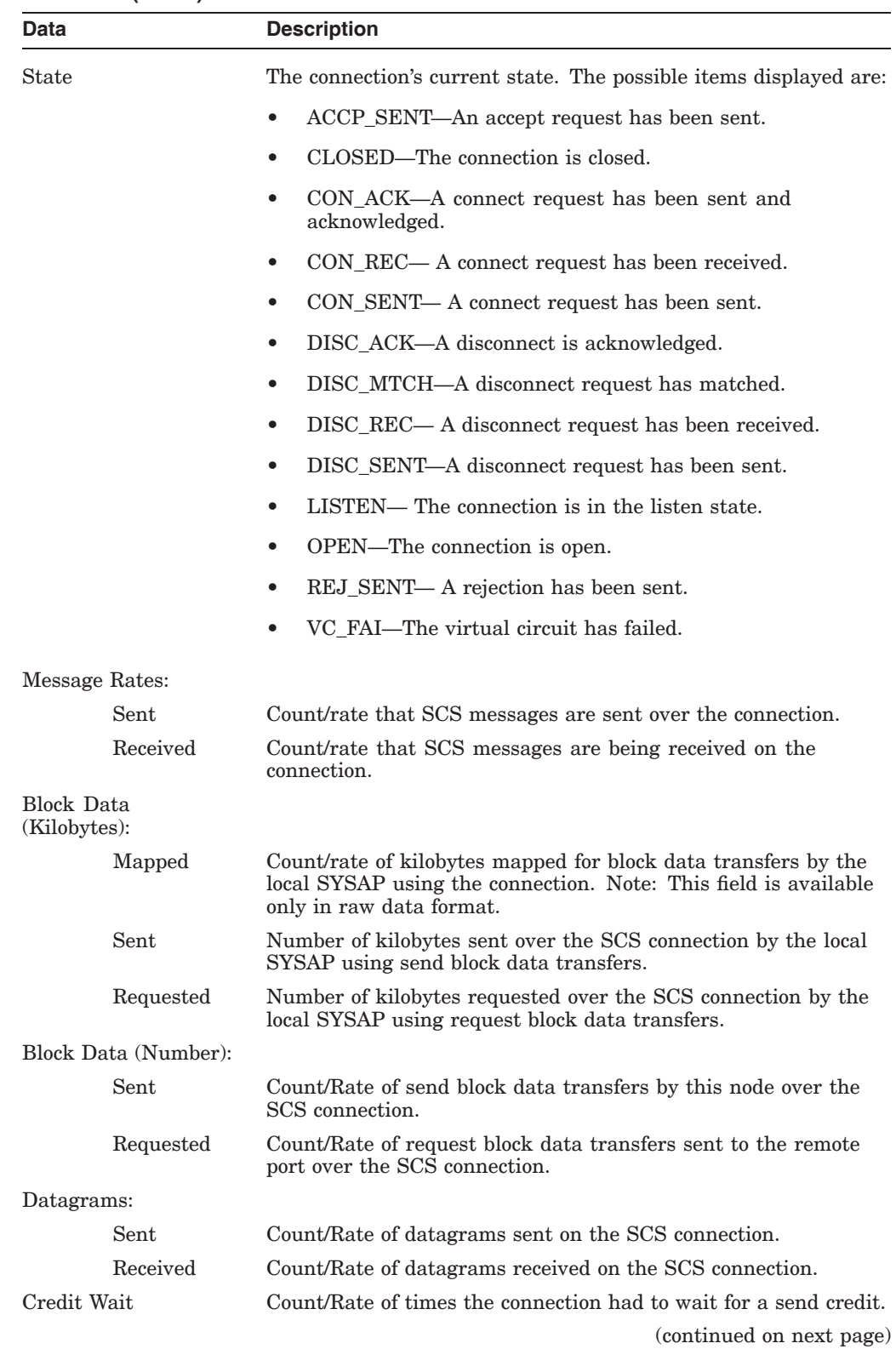

#### **Table 4–5 (Cont.) SCS Connections Data**

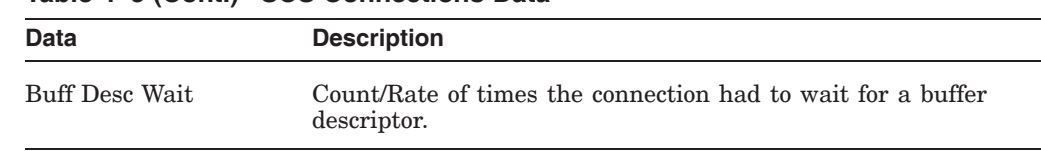

#### **Table 4–5 (Cont.) SCS Connections Data**

## **4.2.4 LAN Virtual Circuit Summary Data**

You can display interconnect-specific LAN virtual circuit summary data by clicking the handle at the beginning of a ''LAN Virtual Circuit Summary'' row to a vertical position. The screen expands to display the interconnect-specific VC summary data shown in Figure 4–6.

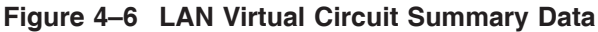

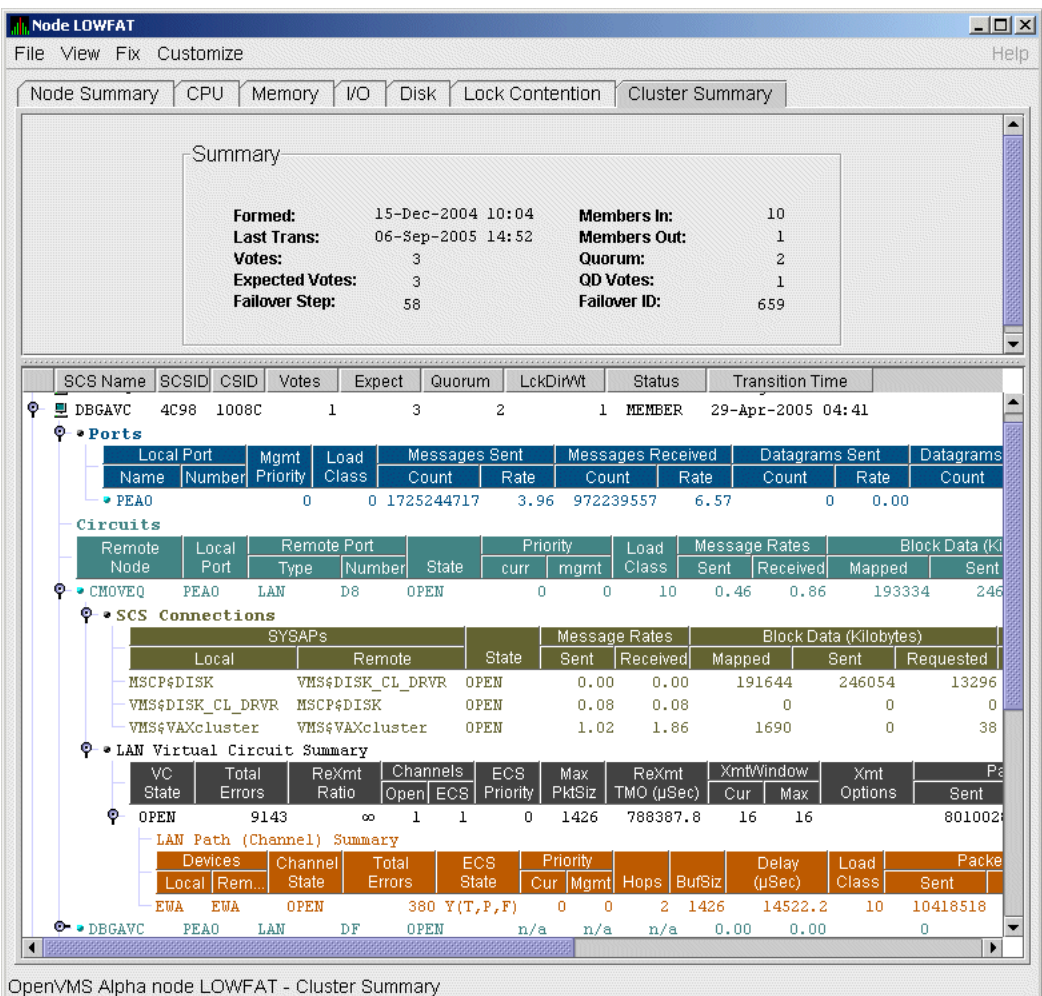

Much of the data in this display corresponds to the information displayed by the SCACP command SHOW VC. The SHOW CLUSTER command does not provide a corresponding display. Which data items are displayed depends on the type of interconnect the virtual circuit is using.

Currently, this feature is available only for LAN virtual circuits. VC Summary displays for other cluster interconnects such as CI might be available in the future. When other interconnects are supported, the interconnect type will be displayed at the beginning of the line—for example, CI Virtual Circuit Summary—and the associated heading will have interconnect-specific data items.

Note that LAN Virtual Circuit counters are initialized when PEDRIVER detects the existence of a PEDRIVER on a remote system. All of a LAN VC's counters are cumulative from that time.

Some of the data described in Table 4–6 is not displayed in Figure 4–6 because the screen display is wider than shown. You can scroll to the right on your terminal screen to display the remaining fields described in the table.

Table 4–6 describes the LAN Virtual Circuit Summary data items shown in Figure 4–6.

| Data                | <b>Description</b>                                                                                                    |
|---------------------|----------------------------------------------------------------------------------------------------|
| VC State            | Current internal state of the virtual circuit:                                                                                                    |
|                     | <b>OPEN—Virtual Circuit is open and usable.</b>                                                                                                    |
|                     | PATH—At least one open channel has been established, but the<br>$\bullet$<br>Virtual Circuit has not yet transitioned to OPEN.                                                                                                    |
|                     | CLOSED—The Virtual Circuit has been closed or has become<br>٠<br>unusable.                                                                                                    |
| <b>Total Errors</b> | Number of times the virtual circuit has been closed or has had other<br>errors.                                                                                                    |
| ReXmt Ratio         | Ratio of total numbers of transmitted to retransmitted packets<br>during the most recent data collection interval.                                                                                                    |
| Channels:           |                                                                                                    |
| Open                | Number of currently open channels available to the virtual circuit.                                                                                                    |
| <b>ECS</b>          | Number of equivalent channel set (ECS) channels currently in use<br>by the LAN virtual circuit.                                                                                                    |
| <b>ECS Priority</b> | Priority a channel must have in order to be included in the<br>Equivalent channel set (ECS). It is the highest priority any open<br>and tight channel has.                                                                                                    |
| MaxPktSiz           | Maximum data buffer size in use by this LAN virtual circuit.                                                                                                    |
| ReXmt TMO (usec)    | Retransmission timeout, in microseconds. The length of time the<br>virtual circuit is currently using to wait for an acknowledgment of<br>the receipt of a packet before retransmitting that packet.                                                                                        |
| XmtWindow:          |                                                                                                    |
| Cur                 | Current value of the transmit window (or pipe quota). Maximum<br>number of packets that are sent before stopping to await an<br>acknowledgment. After a timeout, the transmit window is reset to 1<br>to decrease congestion; it is allowed to increase as acknowledgments<br>are received. |
| Max                 | Maximum transmit window size currently allowed for the virtual<br>circuit.                                                                                                    |
|                     | $(1, 1)$ $(1, 1)$ $(1, 1)$                                                                                                    |

**Table 4–6 LAN Virtual Circuit Summary Data**

| Data         | <b>Description</b>                                    |  |  |  |  |  |
|--------------|-------------------------------------------------------|--|--|--|--|--|
| Xmt Options  | Transmit options enabled:                             |  |  |  |  |  |
|              | CKSM—packet checksumming<br>CMPR—compression          |  |  |  |  |  |
| Packets:     |                                                       |  |  |  |  |  |
| Sent         | Number of packets sent over this virtual circuit.     |  |  |  |  |  |
| Received     | Number of packets received over this virtual circuit. |  |  |  |  |  |
| Most recent: |                                                       |  |  |  |  |  |
| Time Opened  | Most recent time the virtual circuit was opened.      |  |  |  |  |  |
| Time Closed  | Most recent time the virtual circuit was closed.      |  |  |  |  |  |

**Table 4–6 (Cont.) LAN Virtual Circuit Summary Data**

## **4.2.5 LAN Path (Channel) Summary Data**

A LAN path or **channel** is a logical communication path between two LAN devices. Channels between nodes are determined by a local device, a remote device, and the connecting network. For example, two nodes, each having two devices, might establish four channels between the nodes. The packets that a particular LAN virtual circuit carries can be sent over any open channel connecting the two nodes.

The difference between channels and virtual circuits is that channels provide datagram service. **Virtual circuits**, layered on channels, provide error-free paths between nodes. Multiple channels can exist between nodes in an OpenVMS Cluster system, but only one LAN-based virtual circuit can exist between any two nodes at a time.

LAN channel **counters** are initialized when PEDRIVER detects the existence of a LAN device on a remote system. All of a LAN channel counters are cumulative from that time. For more information about channels and virtual circuits, see the *HP OpenVMS Cluster Systems* manual.

#### **Displaying Data**

You can display LAN channel summary data by clicking the handle at the beginning of a ''LAN Virtual Circuit Summary Data'' row (Figure 4–6), or by right-clicking a data item and choosing the Channel Summary item from the shortcut menu. The screen expands to display the LAN channel summary data shown in Figure 4–6. If there is no handle at the beginning of a ''LAN Virtual Circuit Summary'' data row, then managed object data collection is not enabled for this SCS node.

The data items displayed depend on the type of virtual circuit. Currently, this feature is available only for LAN virtual circuits.

Some of the data described in Table 4–7 is not displayed in Figure 4–6 because the screen display is wider than shown. You can scroll to the right on your terminal screen to display the remaining fields described in the table.

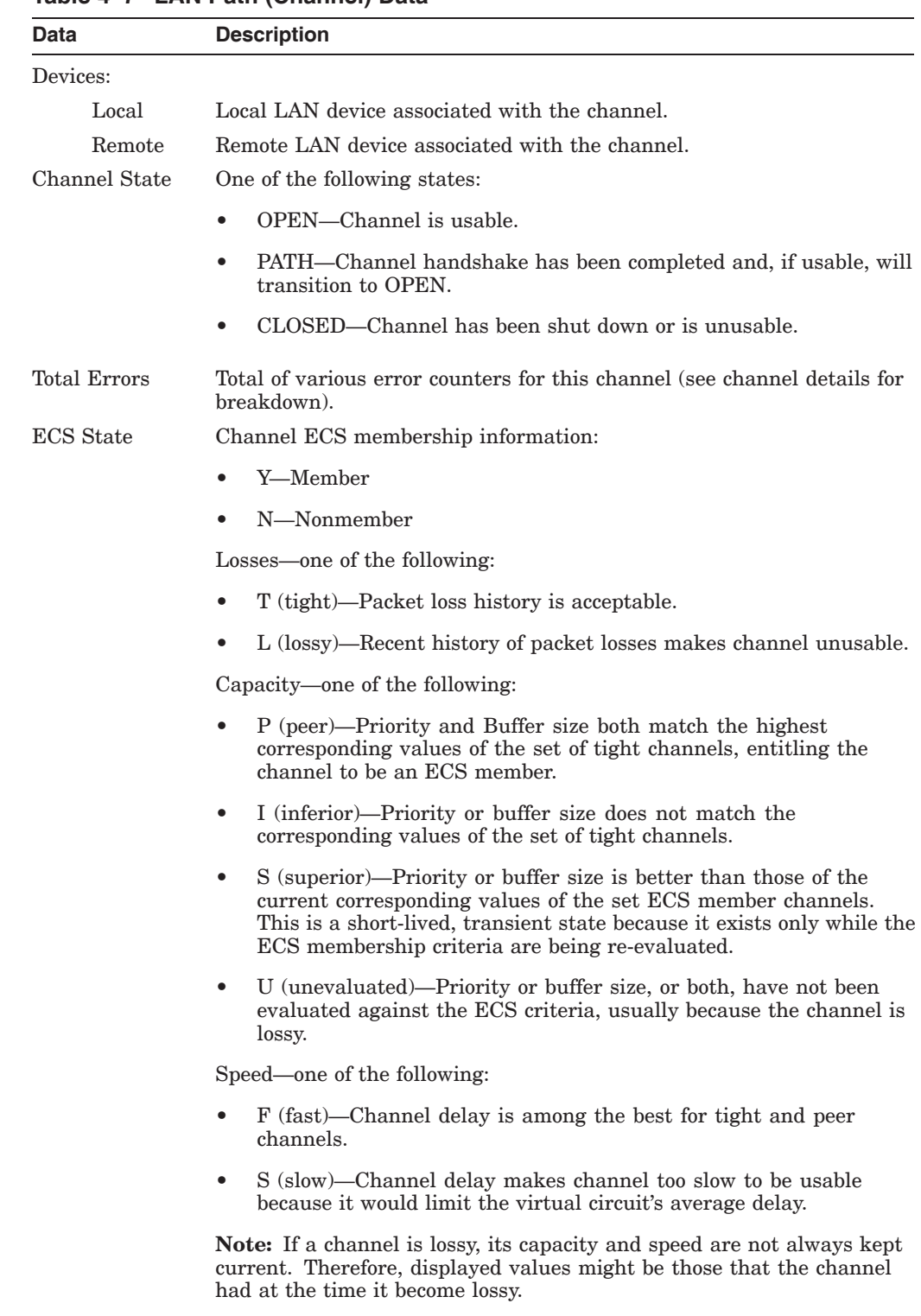

#### **Table 4–7 LAN Path (Channel) Data**

| Data           | <b>Description</b>                                                                                                    |  |  |  |
|----------------|----------------------------------------------------------------------------------------------------|--|--|--|
| Priority:      |                                                                                                    |  |  |  |
| Cur            | Current priority used to evaluate the channel for ECS membership.<br>This is the sum of management priority values assigned to the LAN<br>device. |  |  |  |
| Mgmt           | Dynamic management-assigned priority.                                                                                                    |  |  |  |
| Hops           | Number of switches or bridges in this channel's network path to the<br>remote LAN device.                                                         |  |  |  |
| <b>BufSiz</b>  | Current maximum amount of SCS data that can be contained in a<br>packet sent over the channel. It is the smallest of the following values:        |  |  |  |
|                | Local LAN device buffer sizes                                                                                                    |  |  |  |
|                | Remote LAN device buffer sizes                                                                                                    |  |  |  |
|                | Local NISCS MAX PKTSZ system (SYSGEN) parameter values<br>٠                                                                                       |  |  |  |
|                | Remote NISCS_MAX_PKTSZ system (SYSGEN) parameter values                                                                                           |  |  |  |
|                | Largest packet size determined by the NISCA Channel Packet Size<br>$\bullet$<br>probing algorithm that the intervening network can deliver        |  |  |  |
| Delay (usec)   | Running average of measured round-trip time, in microseconds, for<br>packets sent over the channel.                                               |  |  |  |
| Load Class     | Load class initialized from local and remote LAN device bit rates.                                                                                |  |  |  |
| Packets:       |                                                                                                    |  |  |  |
| Sent           | Number of packets sent on this channel, including control packets.                                                                                |  |  |  |
| Received       | Number of packets received by this channel.                                                                                                    |  |  |  |
| Most recent:   |                                                                                                    |  |  |  |
| Time<br>Opened | Last time this channel had a verified usable path to a remote system.                                                                             |  |  |  |
| Time<br>Closed | Time that this channel was last closed.                                                                                                    |  |  |  |

**Table 4–7 (Cont.) LAN Path (Channel) Data**

## **4.3 Detailed Data Accessed Through the Cluster Members Pane**

The following sections describe data that appears on lines that you can open in the Cluster Members pane (Figure 4–2).

## **4.3.1 LAN Device Summary Data**

You can display LAN device summary data by first right-clicking a node name on the Cluster Members pane. On Version 7.3 or later nodes on which managed objects are enabled, the Data Analyzer displays a menu with the following choices:

- SCA Summary
- LAN Device Summary...

## **Displaying OpenVMS Cluster Data 4.3 Detailed Data Accessed Through the Cluster Members Pane**

Click LAN Device Summary... to display the Device Summary Data page (Figure 4–7).

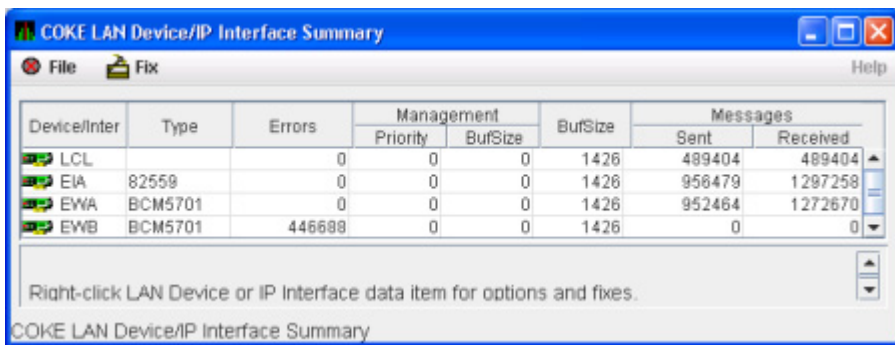

### **Figure 4–7 LAN Device Summary Data**

You can right-click any data item on the page to display a menu with **LAN Device Fixes...** on it. These fixes are explained in Chapter 6.

Table 4–8 describes the LAN device summary data displayed in Figure 4–7. This data is also displayed with SCACP command SHOW LAN\_DEVICE.

**Table 4–8 LAN Device Summary Data**

| Data              | <b>Description</b>                                                                                                    |
|-------------------|----------------------------------------------------------------------------------------------------|
| <b>LAN</b> Device | Name of the LAN device used for cluster communications between<br>local and remote nodes.                                                                                                    |
|                   | The icon preceding each LAN device can be one of the following<br>colors:                                                                                                    |
|                   | Black—not enabled ("Not in use by SCA")<br>$\bullet$                                                                                                    |
|                   | Yellow—"Run" not set<br>$\bullet$                                                                                                    |
|                   | Red—"Run" and anything other than Online, Local, or Restart<br>$\bullet$                                                                                                    |
|                   | Green—"Run" and a combination of Online, Local, and Restart<br>$\bullet$<br>only                                                                                                    |
|                   | A tooltip indicates the possible states a device can be in. This<br>can be a combination of the following: Run, Online, Local, Hello<br>Busy, Build Hello, Init, Wait Mgmt, Wait Evnt, Broken, XChain<br>Disabled, Delete_pend, Restart, or Restart_Delay. Alternatively, a<br>tooltip might display "Not in use by SCA." |
| Type              | Type of LAN device used for the cluster.                                                                                                    |
| Errors            | Number of errors reported by the device since cluster<br>communications began using it.                                                                                                    |
| Management:       |                                                                                                    |
| Priority          | Current management-assigned priority of the device.                                                                                                    |
| <b>BufSize</b>    | Current management-assigned maximum buffer size of the device                                                                                                    |
| <b>BufSize</b>    | Smaller of interconnect specific buffer size of the device and its<br>current management-assigned buffer size.                                                                                                    |
| Messages:         |                                                                                                    |

## **Displaying OpenVMS Cluster Data 4.3 Detailed Data Accessed Through the Cluster Members Pane**

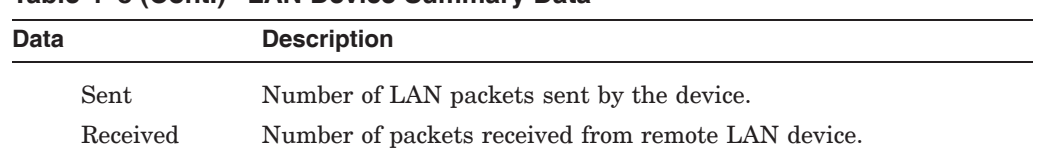

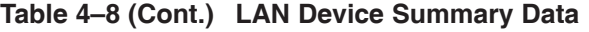

## **4.3.2 LAN Device Detail Data**

To display LAN device detail data, right-click a LAN Path (Channel) Summary data item on the LAN Virtual Circuit Summary data page (Figure 4–6). The Data Analyzer then displays the shortcut menu shown in Figure 4–8.

**Figure 4–8 LAN Path (Channel) Details Menu**

| Pot<br>PEAR<br>$-400$       | <b>Ship</b><br>Mary Bill              |                                                                                                    |                                                            | <b>BANK</b><br><b>BWARDS</b> |                                                           |                              |                                                                                                    |                                                                                                    |
|-----------------------------|---------------------------------------|----------------------------------------------------------------------------------------------------|------------------------------------------------------------|------------------------------|-----------------------------------------------------------|------------------------------|----------------------------------------------------------------------------------------------------|----------------------------------------------------------------------------------------------------|
|                             |                                       |                                                                                                    |                                                            |                              | <b>Middle</b> WT<br><b>MACT</b>                           | <b>ENGINEER</b>              | <b>President</b><br><b>Wheth</b>                                                                               | <b>MODE SHIPS</b><br><b>ISSUE</b>                                                                                                    |
|                             | OPEN                                  | DAY 11                                                                                                    | T-50<br><b>SUG-</b>                                        | 6,08<br>0.10                 |                                                           |                              |                                                                                                    |                                                                                                    |
| <b>B-a SCS</b> Commercianum |                                       |                                                                                                    |                                                            |                              |                                                           |                              |                                                                                                    |                                                                                                    |
|                             |                                       |                                                                                                    |                                                            |                              |                                                           |                              |                                                                                                    | <b>GK</b><br>Wat                                                                                                    |
|                             |                                       |                                                                                                    |                                                            |                              |                                                           |                              |                                                                                                    |                                                                                                    |
| <b>Grant</b>                | <b>Sharpers</b>                       | 858                                                                                                    |                                                            | Smith Track                  | 2910<br><b>Ceritors</b><br><b>Rand</b>                    | <b>Necessar</b>              | Montgegert<br><b>Time Churad</b>                                                                               | Time Closed                                                                                                    |
| ů                           | ×.                                    | O.                                                                                                    |                                                            | $^{26}$                      |                                                           |                              |                                                                                                    |                                                                                                    |
|                             |                                       |                                                                                                    |                                                            |                              |                                                           |                              |                                                                                                    |                                                                                                    |
|                             |                                       |                                                                                                    |                                                            | Delay                        |                                                           |                              |                                                                                                    | Time Chicago                                                                                                    |
| <b>ASER</b><br><b>FEA</b>   |                                       |                                                                                                    |                                                            | 1476<br>258.0                | 190<br>2583                                               |                              | 3525 17-Mac 07-42-46.067 [Es Time]                                                                             |                                                                                                    |
|                             |                                       |                                                                                                    |                                                            |                              |                                                           |                              |                                                                                                    |                                                                                                    |
|                             | LEIGHT<br><b>PAGE</b><br>Local Rein J | 205671<br>Portede<br>+ + LAN/ID Victual Circuit Semany<br><b>Barba</b><br>CERCIF Post (Campell Semany<br>Devices and Shannell<br>Tota<br><b>Focal</b> | <b>Clair</b><br><b>Down FOR POWER</b><br><b>STATE BUYS</b> | 1426                         | Инстари Райов<br><b>Hotel</b><br>THO GENERAL<br>0000030.0 | <b>Block Data (K. 20440)</b> | Seit Paceval Named   Seit   Reported<br><b>Park</b><br><b>Particular</b><br><b>Facility</b><br><b>Received</b> | <b>DIMACHETH</b><br><b>Black Data (number)</b><br><b>I Preparative!</b><br><b>Read</b><br>- Packwall<br>2 17-East 37:42:47.900 (So Time)<br>Mean recent.<br>and Doelers |

To display device details, select the LAN Device Details... item on the menu. After a brief delay, a LAN Device Overview Data page (Figure 4–9) is displayed.

A series of tabs at the top of the LAN Device Overview Data page indicate additional LAN device pages that you can display. Much of the LAN device detail data corresponds to data displayed by the SCACP command SHOW LAN\_ DEVICE.

## **4.3.2.1 LAN Device Overview Data**

The LAN Device Overview Data page (Figure 4–9 displays LAN device summary data.

| LAN Device Details: GRCK4 (EWA)                                                                                                    |                                                                                                    |      |
|----------------------------------------------------------------------------------------------------|----------------------------------------------------------------------------------------------------|------|
| File Fix                                                                                                    |                                                                                                    | Help |
| Overview Transmit   Receive   Events   Errors                                                                                                    |                                                                                                    |      |
| Overview                                                                                                    |                                                                                                    |      |
| <b>Status</b><br>Device Name<br>Device Type<br><b>Total Errors</b><br>Priority<br><b>Max Buffer Size</b><br><b>Mgmt Buffer Size</b><br><b>Load Class</b><br><b>Receive Ring Size</b><br>Default I AN Address<br><b>Current LAN Address</b> | Run, Online, Restart<br>EMA.<br>EW DE500<br>2<br>n<br>1426<br>n<br>1 <sub>0</sub><br>16<br>$00 - 06 - 2B - 02 - 16 - 92$<br>$00 - 06 - 2B - 02 - 16 - 92$ |      |
| LAN Device Details: GRCK4 (EWA)                                                                                                    |                                                                                                    |      |

**Figure 4–9 LAN Device Overview Data**

Table 4–9 describes the data displayed in Figure 4–9.

**Table 4–9 LAN Device Overview Data**

| Data                | <b>Description</b>                                                                                                    |
|---------------------|----------------------------------------------------------------------------------------------------|
| Status              | Device status: Run, Online, Local, Hello _Busy, Build_Hello,<br>Init, Wait Mgmt, Wait Evnt, Broken, XChain Disabled, Delete<br>pend, Restart, or Restart Delay. Alternatively, "Not in use by<br>SCA" can be displayed. |
| Device Name         | Name of the LAN device.                                                                                                    |
| Device Type         | OpenVMS device type value.                                                                                                    |
| Total Errors        | Total number of errors listed on the Errors page.                                                                                                    |
| Priority            | Dynamic management-assigned priority.                                                                                                    |
| Max Buffer Size     | Maximum data buffer size for this LAN device.                                                                                                    |
| Mgmt Buffer Size    | Dynamic management-assigned maximum block data field size.                                                                                                    |
| Load Class          | Load class. The rate in MBs currently being reported by the<br>LAN device.                                                                                                    |
| Receive Ring Size   | Number of packets the LAN device can buffer before it discards<br>incoming packets.                                                                                                    |
| Default LAN Address | LAN device's hardware LAN address.                                                                                                    |
| Current LAN Address | Current LAN address being used by this LAN device.                                                                                                    |

### **4.3.2.2 LAN Device Transmit Data**

The LAN Device Transmit Data page (Figure 4–10) displays LAN device transmit data.

| <b>LAN Device Details: GRCK4 (EWA)</b>             |                   |       | $ \Box$ $\times$ |
|----------------------------------------------------|-------------------|-------|------------------|
| File Fix                                           |                   |       | Help             |
| Overview   Transmit    Receive    Events    Errors |                   |       |                  |
| Transmit                                           |                   |       |                  |
|                                                    | Count             | Rate  |                  |
| <b>Messages Sent</b>                               | 3740390           | 47.38 |                  |
| <b>Bytes Sent</b>                                  | 501132380 6347.81 |       |                  |
| <b>Multicast Msgs Sent</b>                         | 36045             | 0.40  |                  |
| <b>Multicast Bytes Sent</b>                        | 4830030           | 54.24 |                  |
| <b>Outstanding I/O Count</b>                       | n                 | 0.00  |                  |
|                                                    |                   |       |                  |
| LAN Device Details: GRCK4 (EWA)                    |                   |       |                  |

**Figure 4–10 LAN Device Transmit Data**

Table 4–10 describes the data displayed in Figure 4–10.

**Table 4–10 LAN Device Transmit Data**

| Data                  | <b>Description</b>                                                                          |
|-----------------------|---------------------------------------------------------------------------------------------|
| Messages Sent         | Number of packets sent by this bus, including multicast "Hello"<br>packets.                 |
| <b>Bytes Sent</b>     | Number of bytes in packets sent by this LAN device, including<br>multicast "Hello" packets. |
| Multicast Msgs Sent   | Number of multicast "Hello" packets sent by this LAN device.                                |
| Multicast Bytes Sent  | Number of multicast bytes in "Hello" packets sent by this LAN<br>device.                    |
| Outstanding I/O Count | Number of transmit requests being processed by LAN driver.                                  |

#### **4.3.2.3 LAN Device Receive Data**

The LAN Device Receive Data page (Figure 4–11) displays LAN device receive data.

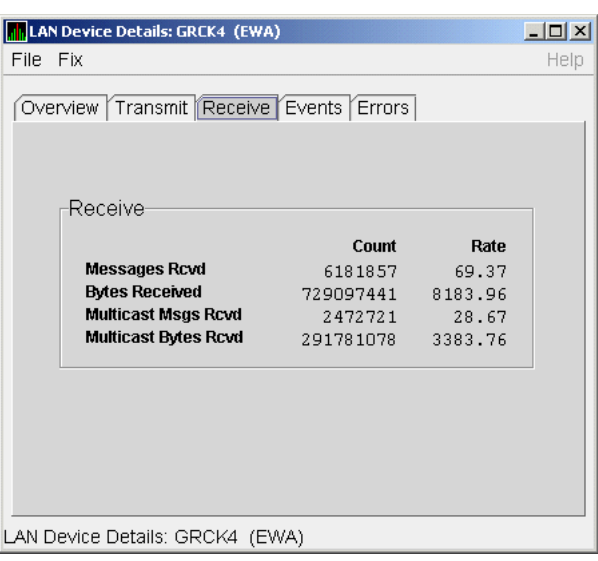

**Figure 4–11 LAN Device Receive Data**

Table 4–11 describes the data displayed in Figure 4–11.

**Table 4–11 LAN Device Receive Data**

| Data                  | <b>Description</b>                                                                      |
|-----------------------|-----------------------------------------------------------------------------------------|
| Messages Rcvd         | Number of packets received by this LAN device, including<br>multicast packets.          |
| <b>Bytes Received</b> | Number of bytes in packets received by this LAN device,<br>including multicast packets. |
| Multicast Msgs Revd   | Number of multicast NISCA packets received by this LAN<br>device.                       |
| Multicast Bytes Revd  | Number of multicast bytes received by this LAN device.                                  |

#### **4.3.2.4 LAN Device Events Data**

The LAN Device Events Data page (Figure 4–12) displays LAN device events data.

| <b>IN LAN Device Details: GRCK4 (EWA)</b>        | $ \Box$ $\times$ |
|--------------------------------------------------|------------------|
| File Fix                                         | Help             |
| Overview   Transmit   Receive    Events   Errors |                  |
| Events                                           |                  |
| Count<br>Rate                                    |                  |
| <b>Port Usable</b><br>0.00<br>1                  |                  |
| <b>Port Unusable</b><br>0.00<br>n                |                  |
| <b>Address Change</b><br>0.00<br>n               |                  |
| <b>Restart Failures</b><br>0.00<br>n             |                  |
| <b>Last Event</b><br>DLL Port Usable             |                  |
| <b>Time of Last Event</b><br>29-Jan 16:10:55.584 |                  |
|                                                  |                  |
| LAN Device Details: GRCK4 (EWA)                  |                  |

**Figure 4–12 LAN Device Events Data**

Table 4–12 describes the data displayed in Figure 4–12.

**Table 4–12 LAN Device Events Data**

| Data               | <b>Description</b>                                                                                 |
|--------------------|----------------------------------------------------------------------------------------------------|
| Port Usable        | Number of times the LAN device became usable.                                                      |
| Port Unusable      | Number of times the LAN device became unusable.                                                    |
| Address Change     | Number of times the LAN device's LAN address changed.                                              |
| Restart Failures   | Number of times the LAN device failed to restart.                                                  |
| Last Event         | Event type of the last LAN device event (for example, LAN<br>address change, an error, and so on). |
| Time of Last Event | Time the last event occurred.                                                                      |

#### **4.3.2.5 LAN Device Errors Data**

The LAN Device Errors Data page (Figure 4–13) displays LAN device errors data.

| <b>Julian Device Details: GRCK4 (EWA)</b>        |                     |        |
|--------------------------------------------------|---------------------|--------|
| Fix<br>File.                                     |                     | Help   |
| Overview   Transmit   Receive   Events    Errors |                     |        |
| Errors                                           |                     |        |
|                                                  |                     |        |
|                                                  | Count               | Rate   |
| <b>Bad SCSSYSTEM ID</b>                          | n                   | 0.00   |
| <b>MC Msgs Directed to TR Layer</b>              | n                   | 0.00   |
| <b>Short CC Messages Received</b>                | n                   | 0.00   |
| <b>Short DX Messages Received</b>                | n                   | 0.00   |
| <b>CH Allocation Failures</b>                    | n                   | 0.00   |
| <b>VC Allocation Failures</b>                    | n                   | 0.00   |
| <b>Wrong Port</b>                                | n                   | 0.00   |
| <b>Port Disabled</b>                             | n                   | 0.00   |
| <b>HAW Transmit Frrors</b>                       | $\mathbf{1}$        | 0.00   |
| <b>Hello Transmit Errors</b>                     | 1                   | 0.00   |
| <b>Last Transmit Error Reason</b>                |                     | 0x204c |
| <b>Time of Last Transmit Frror</b>               | 29-Jan 16:10:59.369 |        |
|                                                  |                     |        |
|                                                  |                     |        |
| LAN Device Details: GRCK4 (EWA)                  |                     |        |
|                                                  |                     |        |

**Figure 4–13 LAN Device Errors Data**

Table 4–13 describes the data displayed in Figure 4–13.

#### **Table 4–13 LAN Device Errors Data**

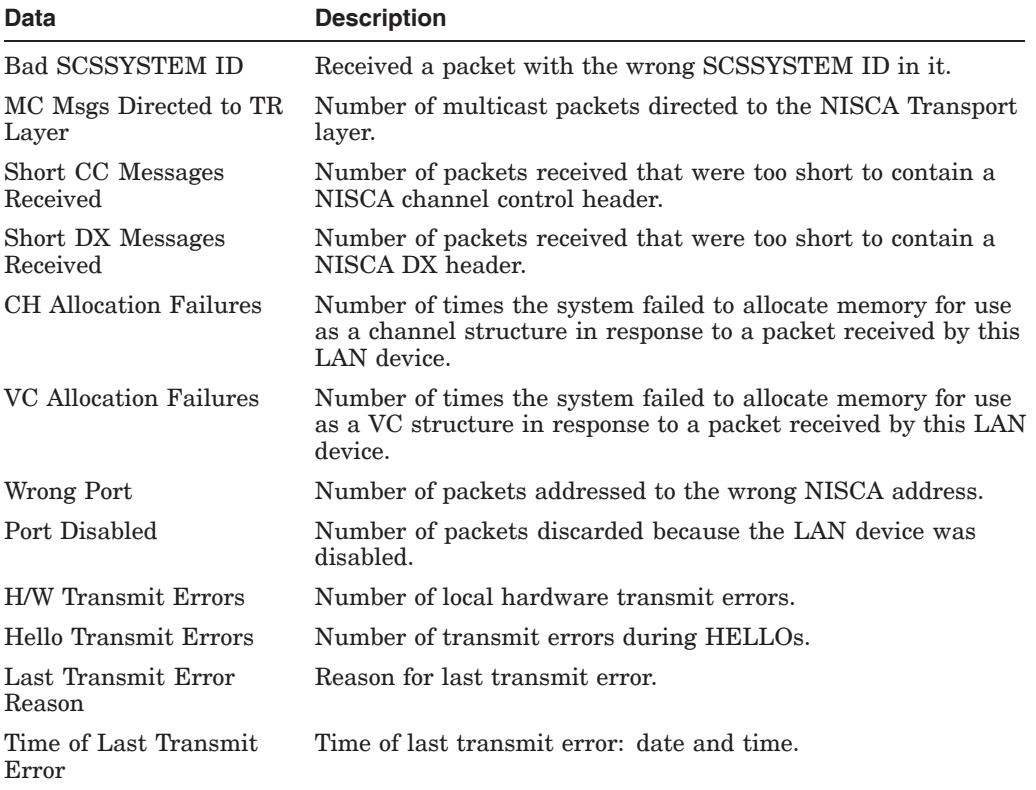

## **4.3.3 LAN Path (Channel) Detail Data**

To display LAN path (channel) detail data, right-click a LAN channel summary data item on the Cluster Summary page (Figure 4–6). The Data Analyzer displays a shortcut menu with the options shown in Figure 4–8.

To display LAN channel details, select the Channel Details... item on the menu. After a brief delay, a LAN Channel Overview Data page (Figure 4–14) is displayed. A series of tabs at the top of this page indicate additional channel pages that you can display.

#### **4.3.3.1 LAN Channel Overview Data**

The LAN Channel Overview Data page (Figure 4–14) displays general channel data, including the state, status, and total errors of the channel.

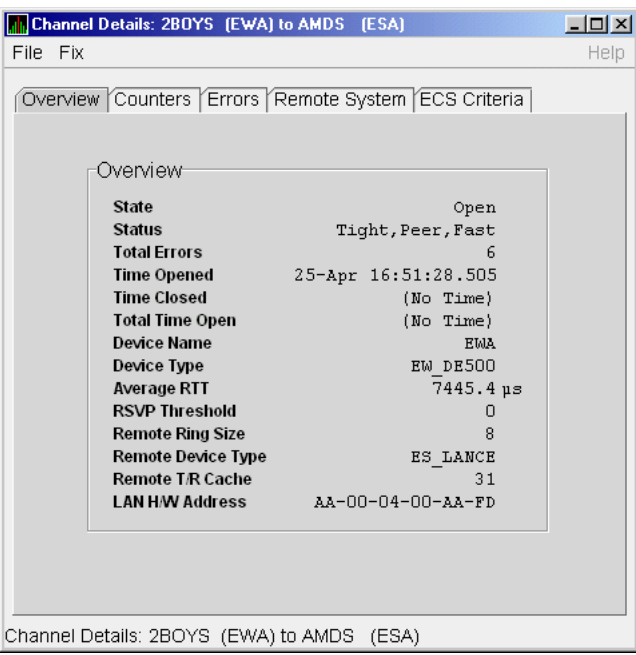

**Figure 4–14 LAN Channel Overview Data**

Table 4–14 describes the data displayed in Figure 4–14.

**Table 4–14 LAN Channel Overview Data**

| Data            | <b>Description</b>                                         |
|-----------------|------------------------------------------------------------|
| <b>State</b>    | Channel's current state: OPEN, PATH, or CLOSED.            |
| Status          | Channel status.                                            |
| Total Errors    | Sum of channel's error counters.                           |
| Time Opened     | Last time that this channel had a path to a remote system. |
| Time Closed     | Last time that this channel was closed.                    |
| Total Time Open | Total time that this channel has been open.                |
| Device Name     | Local LAN device name.                                     |
|                 |                                                            |

## **Displaying OpenVMS Cluster Data 4.3 Detailed Data Accessed Through the Cluster Members Pane**

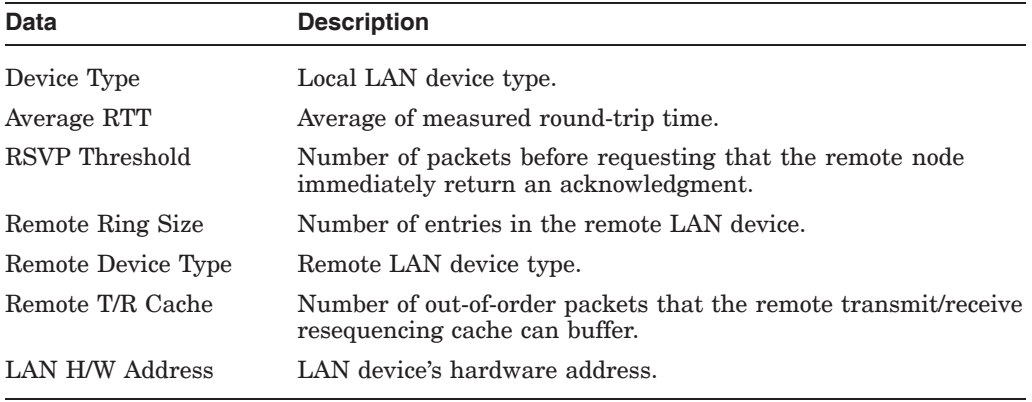

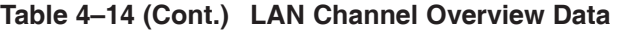

#### **4.3.3.2 LAN Channel Counters Data**

The LAN Channel Counters Data page (Figure 4–15) displays path counters data, including ECS transitions as well as messages and bytes sent.

**Figure 4–15 LAN Channel Counters Data**

|      | <b>LL</b> Channel Details: 2BOYS (EWA) to AMDS            | <b>IESAI</b> |              | $ \Box$ $\times$ |
|------|-----------------------------------------------------------|--------------|--------------|------------------|
| File | Fix                                                       |              |              | Help             |
|      |                                                           |              |              |                  |
|      | Overview Counters   Errors   Remote System   ECS Criteria |              |              |                  |
|      |                                                           |              |              |                  |
|      |                                                           |              |              |                  |
|      | Counters                                                  |              |              |                  |
|      |                                                           |              |              |                  |
|      | <b>ECS Transitions</b>                                    | Count<br>5   | Rate<br>0.00 |                  |
|      | <b>Messages Sent</b>                                      | 108127       | 0.77         |                  |
|      | <b>Bytes Sent</b>                                         | 10361792     | 60.20        |                  |
|      | <b>Control Messages Sent</b>                              | 83111        | 0.23         |                  |
|      | <b>Control Msg Bytes Sent</b>                             | 8644924      | 24.88        |                  |
|      | <b>Messages Received</b>                                  | 176570       | 1.35         |                  |
|      | <b>Bytes Received</b>                                     | 17547446     | 120.29       |                  |
|      | <b>MC Control Messages Rcvd</b>                           | 68159        | 0.57         |                  |
|      | <b>MC Control Msg Bytes Rcvd</b>                          | 7088536      | 60.08        |                  |
|      | <b>Control Messages Rcvd</b>                              | 83108        | 0.23         |                  |
|      | <b>Control Msg Bytes Rcvd</b>                             | 8644612      | 24.88        |                  |
|      |                                                           |              |              |                  |
|      |                                                           |              |              |                  |
|      |                                                           |              |              |                  |
|      |                                                           |              |              |                  |
|      |                                                           |              |              |                  |
|      |                                                           |              |              |                  |
|      | Channel Details: 2BOYS (EWA) to AMDS                      | (ESA)        |              |                  |

Table 4–15 describes the data displayed in Figure 4–15.

## **Displaying OpenVMS Cluster Data 4.3 Detailed Data Accessed Through the Cluster Members Pane**

| Data                         | <b>Description</b>                                                                       |
|------------------------------|------------------------------------------------------------------------------------------|
| <b>ECS</b> Transitions       | Number of times this channel has been in and out of the<br>equivalent channel set (ECS). |
| Messages Sent                | Number of packets sent over this channel, including control<br>packets.                  |
| <b>Bytes Sent</b>            | Number of bytes transmitted on this channel, including<br>control packets.               |
| Control Messages Sent        | Number of control packets sent, not including multicast<br>packets.                      |
| Control Msg Bytes Sent       | Number of control packet bytes sent, not including multicast<br>packets.                 |
| Messages Received            | Number of packets received by this channel.                                              |
| <b>Bytes Received</b>        | Number of bytes in packets received by this channel.                                     |
| MC Control Messages<br>Rcvd  | Number of multicast control packets received.                                            |
| MC Control Msg Bytes<br>Rcvd | Number of multicast control packets bytes received.                                      |
| Control Messages Revd        | Number of control packets received.                                                      |
| Control Msg Bytes Revd       | Number of control packet bytes received.                                                 |

**Table 4–15 LAN Channel Counters Data**

#### **4.3.3.3 LAN Channel Errors Data**

The LAN Channel Errors Data page (Figure 4–16) displays LAN channel errors data.

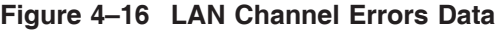

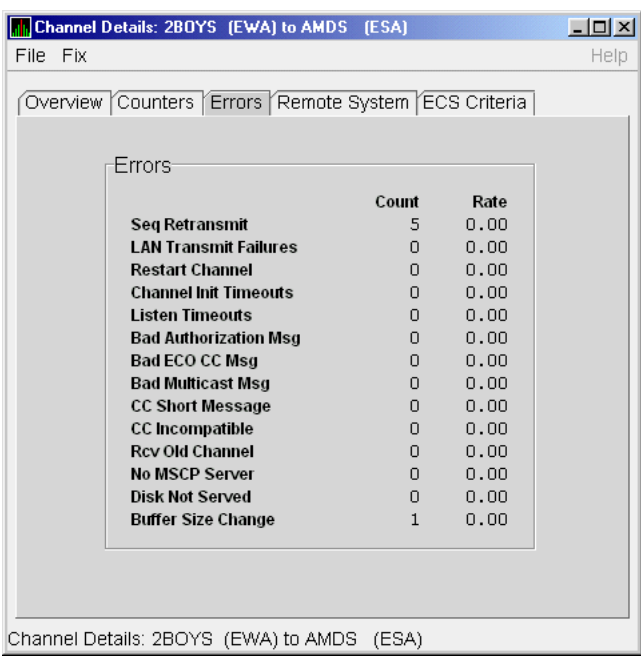

Table 4–16 describes the data displayed in Figure 4–16.

| Data                            | <b>Description</b>                                                                                                    |
|---------------------------------|----------------------------------------------------------------------------------------------------|
| Seq Retransmit                  | Number of times a sequenced VC packet sent on this channel<br>was retransmitted, and the channel was penalized for the lost<br>packet.                  |
| <b>LAN</b> Transmit<br>Failures | Number of times the local LAN device reported a failure to<br>transmit a packet, and channel was penalized for the lost<br>packet.                      |
| Restart Channel                 | Close/restart because of channel control packet was received<br>indicating the other end closed the channel and is restarting the<br>channel handshake. |
| Channel Init Timeouts           | Channel initialization handshake timeout.                                                                                                    |
| Listen Timeouts                 | No packets of any kind, including HELLOs, were received in<br>LISTEN TIMEOUT seconds.                                                                   |
| <b>Bad Authorization Msg</b>    | Received a CC (channel control) packet with a bad authorization<br>field.                                                                               |
| Bad ECO CC Msg                  | Received a CC packet with an incompatible NISCA protocol ECO<br>rev. field value.                                                                       |
| Bad Multicast Msg               | Received a bad multicast CC packet.                                                                                                    |
| CC Short Packet                 | Received a CC packet that was too short.                                                                                                    |
| CC Incompatible                 | Received a CC packet that was incompatible with existing<br>channels for this virtual circuit.                                                          |
| Rcy Old Channel                 | Received a packet from an old instance of a channel.                                                                                                    |
| No MSCP Server                  | No MSCP server available to respond to a received channel<br>control solicit service packet asking this node to boot serve<br>another node.             |
| Disk Not Served                 | Disk is not served by this system.                                                                                                    |
| Buffer Size Change              | Change in buffer size.                                                                                                    |

**Table 4–16 LAN Channel Errors Data**

#### **4.3.3.4 LAN Channel Remote System Data**

The LAN Channel Remote System Data page (Figure 4–17) displays LAN path remote system data.

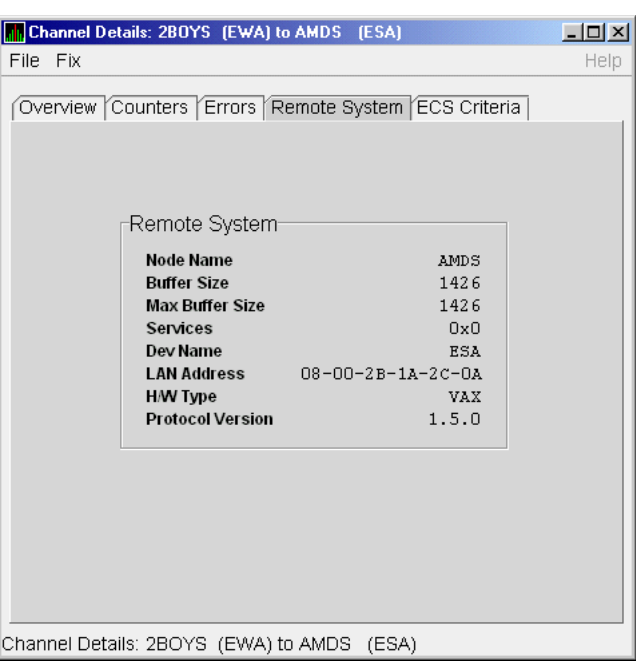

**Figure 4–17 LAN Channel Remote System Data**

Table 4–17 describes the data displayed in Figure 4–17.

| Data               | <b>Description</b>                                           |
|--------------------|--------------------------------------------------------------|
| Node Name          | Node name of remote system.                                  |
| Buffer Size        | Buffer size (largest possible buffer size) of remote system. |
| Max Buffer Size    | Current upper bound on buffer size usable on this channel.   |
| <b>Services</b>    | NISCA services supported on this channel.                    |
| Dev Name           | Name of the remote LAN device.                               |
| <b>LAN Address</b> | Remote hardware address.                                     |
| H/W Type           | Hardware type of remote node.                                |
| Protocol Version   | NISCA protocol version of remote system.                     |
|                    |                                                              |

**Table 4–17 LAN Channel Remote System Data**

#### **4.3.3.5 LAN Channel ECS (Equivalent Channel Set) Criteria Data**

The LAN Channel ECS Criteria Data page (Figure 4–18) displays equivalent channel set criteria data.

| File Fix                                                                                                    |      |
|----------------------------------------------------------------------------------------------------|------|
|                                                                                                    | Help |
| Overview   Counters   Errors   Remote System   ECS Criteria                                                                                                    |      |
| ECS Criteria <sup>.</sup>                                                                                                    |      |
| <b>ECS Membership</b><br>Member<br><b>Time Entered FCS</b><br>(No Time)<br><b>Time Exited ECS</b><br>(No Time)<br><b>Total Time in ECS</b><br>(No Time)<br>Losses<br>n<br>Capacity<br>Peer<br>Priority<br>0<br><b>Management Priority</b><br>n<br><b>Buffer Size</b><br>1426<br>7534<br><b>Management Buffer Size</b><br>2<br><b>Hops</b><br><b>Management Hops</b><br>n<br>Speed<br>Fast<br><b>Average RTT</b><br>7816.1us<br><b>Load Class</b><br>10 |      |
| <b>Local Seq Number</b><br>1<br>3<br><b>Remote Seq Number</b>                                                                                                    |      |
| Channel Details: 2BOYS (EWA) to AMDS (ESA)                                                                                                    |      |

**Figure 4–18 LAN Channel ECS Criteria Data**

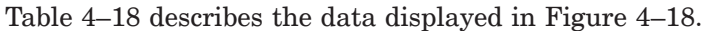

| <b>Description</b>                                                                                                    |
|----------------------------------------------------------------------------------------------------|
| ECS membership status; that is, Member or Nonmember.                                                                                                    |
| Last time this channel entered the ECS.                                                                                                    |
| Last time this channel exited the ECS.                                                                                                    |
| Total time this channel was in the ECS.                                                                                                    |
| Value representing channel's recent packet loss history.                                                                                                    |
| Channel's capacity rating based on evaluating its priority,<br>buffer size, and hops values relative to the current ECS<br>criteria. Values are: Ungraded, Peer, Inferior, Superior. |
| Channel's current priority for ECS calculations; it is the<br>sum of the management priorities assigned to the local LAN<br>device and to the channel.                               |
| Dynamic management-assigned priority.                                                                                                    |
| Negotiated maximum common buffer size: the smaller of<br>local and remote BUS\$ limits on block data field sizes.                                                                    |
| Maximum block data field size assigned by dynamic<br>management.                                                                                                    |
| Number of switches or bridges for this channel.                                                                                                    |
| Management-supplied hops or media packet storage<br>equivalent.                                                                                                    |
| Classification of channel's delay relative to that of the lowest<br>delay of any ECS member.                                                                                         |
|                                                                                                    |

**Table 4–18 LAN Channel ECS Criteria Data**
| Data              | <b>Description</b>                                           |
|-------------------|--------------------------------------------------------------|
| Average RTT       | Average measured round-trip time.                            |
| Load Class        | Lesser of the local and remote LAN device load class values. |
| Local Seq Number  | Sequence number of the local channel.                        |
| Remote Seq Number | Sequence number of the remote channel.                       |

**Table 4–18 (Cont.) LAN Channel ECS Criteria Data**

# **4.3.4 LAN Virtual Circuit Detail Data**

The Network Interconnect for System Communications Architecture (NISCA) is the transport protocol responsible for carrying packets such as disk I/Os and lock packets across Ethernet and FDDI LANs to other nodes in the cluster.

The LAN virtual circuit details (NISCA) pages show detailed information about the LAN Ethernet or FDDI connection between two nodes. The Data Analyzer displays one window for each LAN virtual circuit. This page is intended primarily to provide real-time aids for diagnosing LAN-related cluster communications problems. *HP OpenVMS Cluster Systems* describes the parameters shown on these pages and tells how to diagnose LAN-related cluster problems.

The LAN Virtual Circuit Details pages provide the same information as the SCACP command SHOW VC and as the following OpenVMS System Dump Analyzer (SDA) commands: PE VC and SHOW PORTS/VC=VC\_ *remote-nodename*. In these commands, *remote-node-name* is the SCS name of another node in the cluster.

SDA defines VC\_*remote-node-name* and performs the first SHOW PORTS action after SDA is started. Thus, the /CH and /VC options are valid only with the second and subsequent SHOW PORT commands.

You can display LAN virtual circuit details data by double-clicking a ''LAN Virtual Circuit Summary'' data row or by right-clicking a menu on the Cluster Summary page (Figure 4–6). After a brief delay, a LAN VC Transmit Data page (Figure 4–19) is displayed. The tabs at the top of the page indicate additional pages that you can display.

The data items displayed depend on the type of virtual circuit. Currently, this feature is available only for LAN virtual circuits.

## **4.3.4.1 LAN VC Transmit Data**

Transmit data is information about the transmission of data packets, including the numbers of packets and bytes sent. Figure 4–19 is an example of a LAN VC Transmit Data page.

| <b>CMOVEQ Virtual Circuit to CMOVEQ</b>                 |                   |                    | $ \Box$ $\times$ |
|---------------------------------------------------------|-------------------|--------------------|------------------|
| File Fix                                                |                   |                    | Help             |
| VC Closures<br>Channel Selection<br>Transmit<br>Receive | Packets Discarded | Congestion Control |                  |
| Transmit                                                |                   |                    |                  |
|                                                         | Raw               | <b>Rate</b>        |                  |
| <b>Packets Sent</b>                                     | 3                 | 0.00               |                  |
| <b>Bytes Sent</b>                                       | 21 <sub>0</sub>   | 0.00               |                  |
| <b>Unsequenced (DG)</b>                                 | 3                 | 0.00               |                  |
| <b>Sequenced</b>                                        | n                 | 0.00               |                  |
| <b>ReXMT Ratio</b>                                      | $\infty$          |                    |                  |
| <b>Lone ACK</b>                                         | n                 | 0.00               |                  |
| <b>ReXMT Count</b>                                      | Ω                 | 0.00               |                  |
| <b>ReXMT Timeout</b>                                    | 0                 | 0.00               |                  |
| <b>Options</b>                                          |                   |                    |                  |
|                                                         |                   |                    |                  |
|                                                         |                   |                    |                  |
|                                                         |                   |                    |                  |
| CMOVEQ Virtual Circuit to CMOVEQ                        |                   |                    |                  |

**Figure 4–19 LAN VC Transmit Data**

Table 4–19 describes the data displayed in Figure 4–19.

**Table 4–19 LAN VC Transmit Data**

| Data                 | <b>Description</b>                                                                                                    |
|----------------------|----------------------------------------------------------------------------------------------------|
| Packets Sent         | (Raw) count and rate of packets transmitted through the<br>virtual circuit to the remote node, including both sequenced<br>and unsequenced (channel control) packets and lone<br>acknowledgments. |
| <b>Bytes Sent</b>    | (Raw) count and rate of bytes transmitted through the virtual<br>circuit.                                                                                                    |
| Unsequenced (DG)     | (Raw) count and rate of the number of unsequenced packets that<br>are transmitted.                                                                                                    |
| Sequenced            | (Raw) count and rate of sequenced packets transmitted.<br>Sequenced packets are guaranteed to be delivered.                                                                                       |
| ReXMT Ratio          | Ratio of the total number of sequenced packets sent to the<br>current retransmission count.                                                                                                    |
| Lone ACK             | (Raw) count and rate of packets sent solely for the purpose of<br>acknowledging receipt of one or more packets.                                                                                   |
| ReXMT Count          | Number of packets retransmitted. Retransmission occurs<br>when the local node does not receive an acknowledgment for<br>a transmitted packet within a predetermined timeout interval.             |
| <b>ReXMT</b> Timeout | Number of retransmission timeouts that have occurred.                                                                                                    |
| Options              | Transmit options enabled:                                                                                                    |
|                      | CKSM-packet checksumming<br>CMPR—compression                                                                                                    |

#### **4.3.4.2 LAN VC Receive Data**

Receive data is information about the receipt of data packets. Figure 4–20 is an example of a LAN VC Receive Data page.

| <b>DBGAVC Virtual Circuit to DRINKS</b>                                                                                                    |                                                                                   |                                                                       | $ \Box$ $\times$ |
|----------------------------------------------------------------------------------------------------|-----------------------------------------------------------------------------------|-----------------------------------------------------------------------|------------------|
| File<br>Fix                                                                                                    |                                                                                   |                                                                       | Help             |
| Channel Selection (VC Closures (Packets Discarded)<br>Transmit<br>Receive                                                                                          |                                                                                   | Congestion Control                                                    |                  |
| Receive<br><b>Packets Received</b><br><b>Bytes Received</b><br>Unsequenced (DG)<br>Sequenced<br><b>Lone ACK</b><br><b>Duplicate</b><br>Out of Order<br>Illegal ACK | Raw<br>1205880<br>926166850<br>3<br>1159928<br>45948<br>2<br>$\Omega$<br>$\Omega$ | Rate<br>0.37<br>16.32<br>0.00<br>0.19<br>0.17<br>0.00<br>0.00<br>0.00 |                  |
| DBGAVC Virtual Circuit to DRINKS                                                                                                    |                                                                                   |                                                                       |                  |

**Figure 4–20 LAN VC Receive Data**

Table 4–20 describes the data displayed in Figure 4–20.

**Table 4–20 LAN VC Receive Data**

| Data                  | <b>Description</b>                                                                                                    |
|-----------------------|----------------------------------------------------------------------------------------------------|
| Packets Received      | (Raw) count and rate of packets received on the virtual<br>circuit from the remote node, including both sequenced<br>and unsequenced—that is, datagram packets and lone<br>acknowledgments. |
| <b>Bytes Received</b> | (Raw) count and rate of bytes received in packets over the<br>virtual circuit.                                                                                                    |
| Unsequenced $(DG)$    | (Raw) count and rate of unsequenced—datagram—packets<br>received.                                                                                                    |
| Sequenced             | (Raw) count and rate of sequenced packets received.                                                                                                    |
| Lone ACK              | (Raw) count and rate of lone acknowledgments received.                                                                                                    |
| Duplicate             | Number of duplicated packets received by this system.<br>Duplicates occur when the sending node retransmits a packet,<br>and both the original and the retransmitted packets are received.  |
| Out of Order          | Number of packets received out of order by this system.                                                                                                    |
| Illegal ACK           | Number of illegal acknowledgments received—that is,<br>acknowledgments of an out-of-range sequence number.                                                                                  |

## **4.3.4.3 LAN VC Congestion Control Data**

LAN VC congestion control data is information about LAN traffic. The values indicate the number of packets that can be sent to the remote node before receiving an acknowledgment and the retransmission timeout.

Figure 4–21 is an example of a LAN VC Congestion Control Data page. An item that is dimmed indicates that the current version of OpenVMS does not support that item.

| <b>2BOYS Virtual Circuit to AMDS</b>                                     |                    | $ \Box$ $\times$ |
|--------------------------------------------------------------------------|--------------------|------------------|
| File –<br><b>Fix</b>                                                     |                    | Help             |
| Channel Selection (VC Closures (Packets Discarded<br>Receive<br>Transmit | Congestion Control |                  |
| Congestion Control                                                       |                    |                  |
|                                                                          | Value              |                  |
| <b>Transmit Window Current</b>                                           | 8                  |                  |
| <b>Transmit Window Grow</b>                                              | n                  |                  |
| <b>Transmit Window Max</b>                                               | 8                  |                  |
| Transmit Window Max (mgmt)                                               | n                  |                  |
| <b>Transmit Window Reached</b>                                           | 5                  |                  |
| Roundtrip Time                                                           | $62135.5 \,\mu s$  |                  |
| <b>Roundtrip Deviatiom</b>                                               | 46957.9μs          |                  |
| <b>Retransmit Timeout</b>                                                | 437798.7us         |                  |
| <b>UnAcked Messages</b>                                                  | ''                 |                  |
| <b>CMD Queue Length</b>                                                  | n                  |                  |
| <b>CMD Queue Max</b>                                                     | 40760              |                  |
|                                                                          |                    |                  |
| 2BOYS Virtual Circuit to AMDS                                            |                    |                  |

**Figure 4–21 LAN VC Congestion Control Data**

Table 4–21 describes the data displayed in Figure 4–21.

**Table 4–21 LAN VC Congestion Control Data**

| Data                          | <b>Description</b>                                                                                                    |
|-------------------------------|----------------------------------------------------------------------------------------------------|
| Transmit Window Current       | Current value of the transmit window (or pipe quota). After<br>a timeout, the pipe quota is reset to 1 to decrease network<br>path congestion. The pipe quota is allowed to increase as<br>quickly as acknowledgments are received.                                                                                                    |
| Transmit Window Grow          | The slow growth threshold. The size at which the increase<br>rate of the window is slowed to avoid congestion on the<br>network again.                                                                                                    |
| Transmit Window Max           | Maximum transmit window size currently allowed for the<br>virtual circuit based on channel and remote PEDRIVER<br>receive cache limitations.                                                                                                    |
| Transmit Window Max<br>(mgmt) | Management override to calculated value for Maximum<br>Transmit Window size. N/A on systems prior to Version 2.0.                                                                                                    |
| Transmit Window<br>Reached    | Number of times the entire transmit window was full. If this<br>number is small compared with the number of sequenced<br>packets transmitted, then either the local node is not sending<br>large bursts of data to the remote node, or acknowledging<br>packets are being received so promptly that the window limit<br>is never reached. |

(continued on next page)

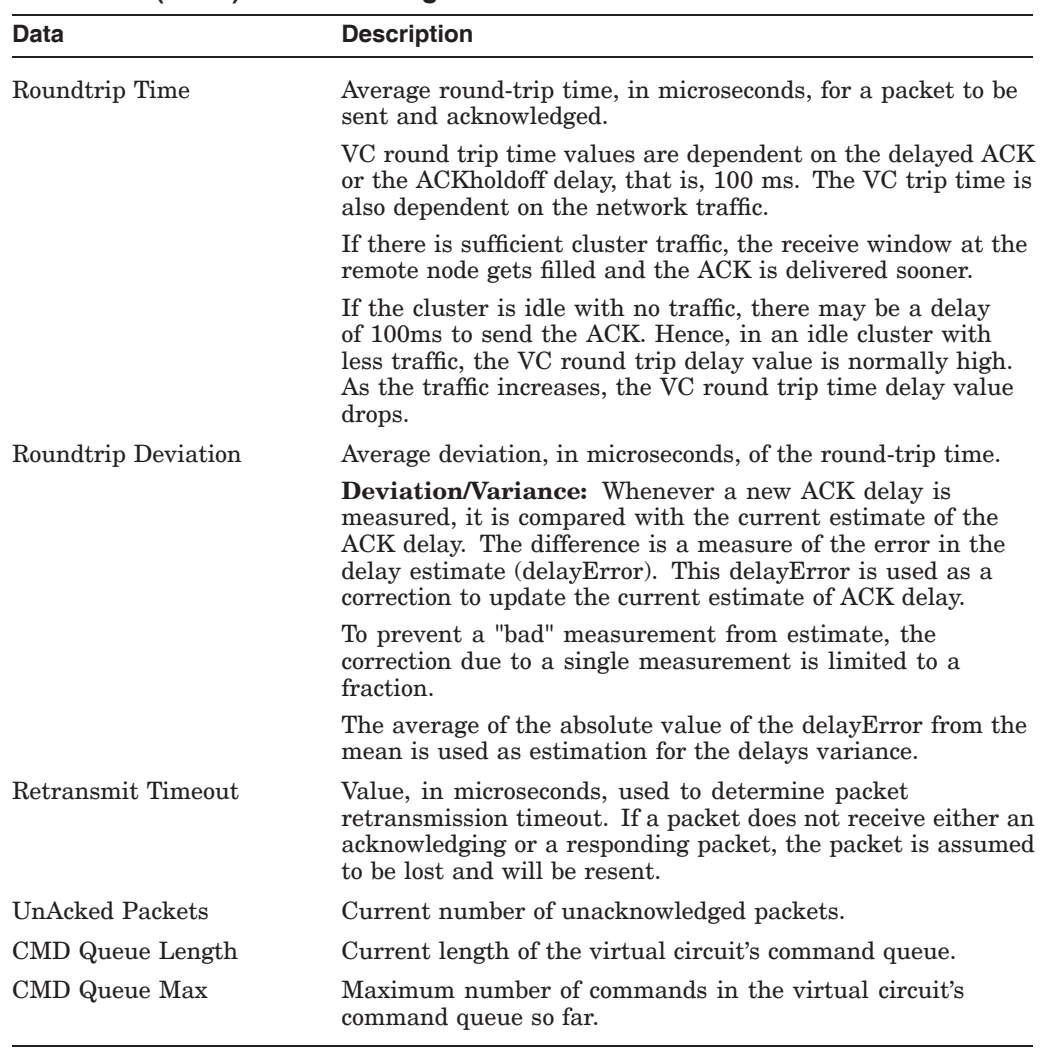

#### **Table 4–21 (Cont.) LAN VC Congestion Control Data**

#### **4.3.4.4 LAN VC Channel Selection Data (Nonmanaged Objects)**

The display of information about LAN VC channel selection depends on the version of OpenVMS and whether managed objects have been enabled. (For more information about managed objects, see the introduction to this chapter.)

Figure 4–22 is an example of a Nonmanaged Object LAN VC Channel Selection Data page.

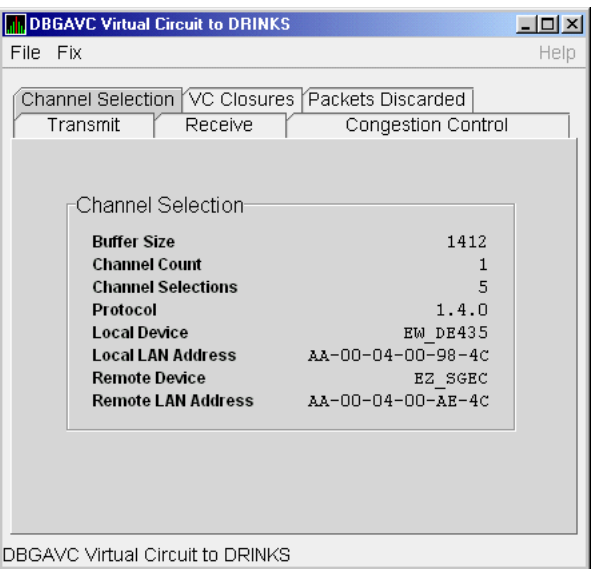

**Figure 4–22 LAN VC Channel Selection Data (Nonmanaged Objects)**

Table 4–22 describes the data displayed in Figure 4–22.

| Data               | <b>Description</b>                                                                  |  |
|--------------------|-------------------------------------------------------------------------------------|--|
| <b>Buffer Size</b> | Maximum data buffer size for this virtual circuit.                                  |  |
| Channel Count      | Number of channels available for use by this virtual circuit.                       |  |
| Channel Selections | Number of channel selections performed.                                             |  |
| Protocol           | NISCA protocol version.                                                             |  |
| Local Device       | Name of the local LAN device that the channel uses to send and<br>receive packets.  |  |
| Local LAN Address  | Address of the local LAN device that performs sends and<br>receives.                |  |
| Remote Device      | Name of the remote LAN device that the channel uses to send<br>and receive packets. |  |
| Remote LAN Address | Address of the remote LAN device performing the sends and<br>receives.              |  |

**Table 4–22 LAN VC Channel Selection Data (Nonmanaged Objects)**

#### **4.3.4.5 LAN VC Channel Selection Data (Managed Objects Enabled)**

Systems running the Data Collector with managed objects enabled collect and display the following information about LAN VC Channel Selection Data. (For more information about managed objects, see the introduction to this chapter.)

**Note** \_\_\_\_\_\_

An additional requirement for displaying some of the data on this data page is that managed objects be enabled on your system. For more information, see the *HP Availability Manager Installation Instructions*.

Figure 4–23 is an example of a LAN VC Channel Selection Data page with managed objects enabled.

| CMOVEQ Virtual Circuit to CMOVEQ                                                                          |                                     | $\Box$ $\times$ |
|----------------------------------------------------------------------------------------------------|-------------------------------------|-----------------|
| File Fix                                                                                                  |                                     | Help            |
| <b>Channel Selection</b><br>VC Closures<br>Packets Discarded<br>Transmit<br>Receive<br>Congestion Control |                                     |                 |
| Channel Selection                                                                                         |                                     |                 |
|                                                                                                    | Value                               |                 |
| <b>ECS Priority</b>                                                                                       | n                                   |                 |
| <b>Ruffer Size</b>                                                                                        | 1426                                |                 |
| <b>Hops</b>                                                                                               | 2                                   |                 |
| <b>Channel Count</b>                                                                                      | 1                                   |                 |
| <b>Channel Selections</b>                                                                                 | $\overline{2}$                      |                 |
| Protocol                                                                                                  | 1.6.0                               |                 |
| <b>Speed Demote Threshold</b><br><b>Speed Promote Threshold</b>                                           | 1478.3 µs                           |                 |
| Min RTT                                                                                                   | $1017.3 \,\mu s$<br>$108.8 \,\mu s$ |                 |
| <b>Min RTT Threshold</b>                                                                                  | $0.0 \,\mu s$                       |                 |
| <b>Mgmt Demote Threshold</b>                                                                              | not set                             |                 |
| CMOVEQ Virtual Circuit to CMOVEQ                                                                          |                                     |                 |

**Figure 4–23 LAN VC Channel Selection Data (Managed Objects Enabled)**

Table 4–23 describes the data displayed in Figure 4–23.

| Data                       | <b>Description</b>                                                                                                    |
|----------------------------|----------------------------------------------------------------------------------------------------|
| <b>ECS Priority</b>        | Current minimum priority a tight channel must have in order to<br>be an ECS member.                                                                                                    |
| <b>Buffer Size</b>         | Maximum data buffer size for this virtual circuit. A channel<br>must have this buffer size in order to be an ECS member.                                                                                                    |
| Hops                       | Current minimum management hops a channel must have in<br>order to be included in the ECS.                                                                                                    |
| Channel Count              | Number of channels currently available for use by this virtual<br>circuit.                                                                                                    |
| <b>Channel Selections</b>  | Number of channel selections performed.                                                                                                    |
| Protocol                   | Remote node's NISCA protocol version.                                                                                                    |
| Speed Demote<br>Threshold  | Current threshold for reclassifying a FAST channel to SLOW.                                                                                                    |
| Speed Promote<br>Threshold | Current threshold for reclassifying a SLOW channel to FAST.                                                                                                    |
| Min RTT                    | Current minimum average delay of any current ECS members.                                                                                                    |
| Min RTT Threshold          | Current threshold for reclassifying a channel as FASTER than<br>the current set of ECS channels.                                                                                                    |
|                            | $\sim$ . The contract of the contract of the contract of the contract of the contract of the contract of the contract of the contract of the contract of the contract of the contract of the contract of the contract of the co |

**Table 4–23 Channel Selection Data (Managed Objects Enabled)**

(continued on next page)

| Data                     | <b>Description</b>                                                                                                    |
|--------------------------|----------------------------------------------------------------------------------------------------|
| Mgmt Demote<br>Threshold | A management-specified lower limit on the maximum delay (in<br>microseconds) an ECS member channel can have. Whenever<br>at least one tight peer channel has a delay of less than the<br>management-supplied value, all tight peer channels with delays<br>less than the management-supplied value are automatically<br>included in the ECS. When all tight peer channels have delays<br>equal to or greater than the management setting, the ECS<br>membership delay thresholds are automatically calculated and<br>used. |

**Table 4–23 (Cont.) Channel Selection Data (Managed Objects Enabled)**

## **4.3.4.6 LAN VC Closures Data**

LAN VC closures data is information about the number of times a virtual circuit has closed for a particular reason. Figure 4–24 is an example of a LAN VC Closures Data page.

An entry that is dimmed indicates that the current version of OpenVMS does not support that item.

**AFFS1 Virtual Circuit to AFFS14**  $-10 \times$ File Fix Help Channel Selection VC Closures Packets Discarded Transmit Receive **Congestion Control** VC Closures Count No Path  $\overline{1}$ SeqMsg TMO  $\hbox{\bf 0}$ **Topology Change**  $\boldsymbol{0}$ **CC DFQ Empty**  $\mathbb O$ **NPAGEDYN Low**  $\mathbf{0}$ **LAN Xmt TMO**  $\Omega$ AFFS1 Virtual Circuit to AFFS14

**Figure 4–24 LAN VC Closures Data**

Table 4–24 describes the data displayed in Figure 4–24.

**Table 4–24 LAN VC Closures Data**

| Data       | <b>Description</b>                                                                                             |
|------------|----------------------------------------------------------------------------------------------------|
| No Path    | Number of times the VC was closed because no usable LAN path<br>was available.                                 |
| SeqMsg TMO | Number of times the VC was closed because a sequenced packet's<br>retransmit timeout count limit was exceeded. |
|            | (continued on next page)                                                                                       |

| Data                | <b>Description</b>                                                                                                    |
|---------------------|----------------------------------------------------------------------------------------------------|
| Topology Change     | Number of times the VC was closed because PEDRIVER<br>performed a failover from a LAN path (or paths) with a large<br>packet size to a LAN path with a smaller packet size.        |
| CC DFQ Empty        | Number of times the VC was closed because the channel control<br>$data-free queue (DFQ) was empty.$                                                                                |
| <b>NPAGEDYN Low</b> | Number of times the VC was closed because of a nonpaged pool<br>allocation failure in the local node.                                                                              |
| LAN Xmt TMO         | Number of times the VC was closed because the LAN device<br>used to send the packet did not report transmit completion<br>before the packet's transmit timeout limit was exceeded. |

**Table 4–24 (Cont.) LAN VC Closures Data**

## **4.3.4.7 LAN VC Packets Discarded Data**

LAN VC packets discarded data is information about the number of times packets were discarded for a particular reason. Figure 4–25 is an example of a LAN VC Packets Discarded Data page.

| File<br>Fix              | <b>COWBOX Virtual Circuit to COWBOX</b> |                    | $   \overline{2}$ $\times$<br>Help |
|--------------------------|-----------------------------------------|--------------------|------------------------------------|
|                          |                                         |                    |                                    |
| <b>Channel Selection</b> | VC Closures                             | Packets Discarded  |                                    |
| Transmit                 | Receive                                 | Congestion Control |                                    |
|                          |                                         |                    |                                    |
|                          | Packets Discarded                       |                    |                                    |
|                          |                                         |                    |                                    |
|                          |                                         | Count              |                                    |
|                          | <b>Bad Checksum</b>                     | n                  |                                    |
|                          | No Xmt Chan<br><b>Rcv Short Msg</b>     | n                  |                                    |
|                          | III Seq Msg                             | n<br>$\Omega$      |                                    |
|                          | <b>TR DFQ Empty</b>                     | $\Omega$           |                                    |
|                          | <b>TR MFQ Empty</b>                     | n                  |                                    |
|                          | <b>CC MFQ Empty</b>                     | n                  |                                    |
|                          | <b>Rcv Window Miss</b>                  | $\Omega$           |                                    |
|                          |                                         |                    |                                    |
|                          |                                         |                    |                                    |
|                          |                                         |                    |                                    |
|                          | COWBOX Virtual Circuit to COWBOX        |                    |                                    |

**Figure 4–25 LAN VC Packets Discarded Data**

Table 4–25 describes the data displayed in Figure 4–25.

**Table 4–25 LAN VC Packets Discarded Data**

| Data          | <b>Description</b>                                                    |
|---------------|-----------------------------------------------------------------------|
| Bad Checksum  | Number of times there was a checksum failure on a received<br>packet. |
| No Xmt Chan   | Number of times no transmit channel was available.                    |
| Rev Short Msg | Number of times an undersized transport packet was received.          |
|               | (continued on next page)                                              |

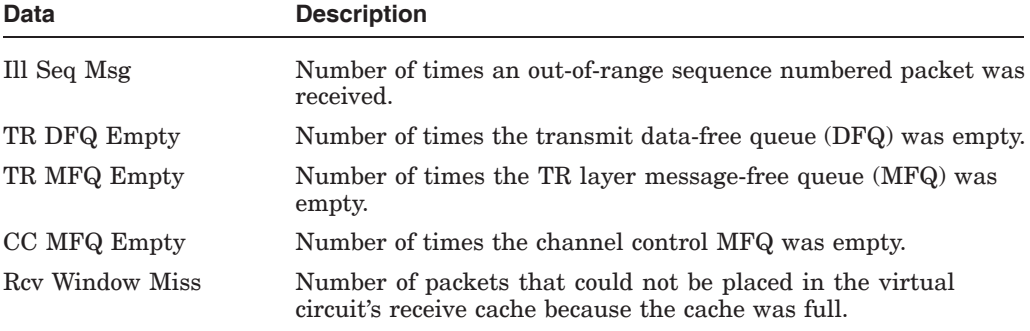

# **Table 4–25 (Cont.) LAN VC Packets Discarded Data**

# **Getting Information About Events**

\_ Note \_

Before you start this chapter, be sure to read the explanations of data collection, events, thresholds, and occurrences in Chapter 1.

The Availability Manager Data Analyzer indicates resource availability problems in the Event pane (Figure 5–1) of the main System Overview window (Figure 1–1).

**Figure 5–1 OpenVMS Event Pane**

| Node   | Group             | Date & Time                                | Severity | Event |                                                                   | <b>Description</b> |
|--------|-------------------|--------------------------------------------|----------|-------|-------------------------------------------------------------------|--------------------|
| HRDWR3 | KJF SWLANCi       | 06-Jan-2004 16:59:29.726                   | 60       |       | HIDIOR HRDWR3 direct I/O rate is high                             |                    |
| WILD6  | KJF SWLANCi       | 06-Jan-2004 16:59:32.270                   | 60       |       | HIDIOR WILD6 direct I/O rate is high                              |                    |
| XENON2 | KJF SWLANCi       | 06-Jan-2004 16:59:32.320                   | 60       |       | HIDIOR XENON2 direct I/O rate is high                             |                    |
| XENON4 |                   | KJF SWLANci 06-Jan-2004 16:59:35.94        | 60       |       | HIDIOR XENON4 direct I/O rate is high                             |                    |
| GRCK2  | KJF SWLANCi       | 06-Jan-2004 16:59:35.604                   | 60       |       | HIDIOR GRCK2 direct I/O rate is high                              |                    |
| WILD5  | KJF SWLANCi       | 06-Jan-2004 16:59:42.674                   | 60       |       | HIDIOR WILD5 direct I/O rate is high                              |                    |
| WILD3  |                   | KJF SWLANci 06-Jan-2004 16:59:44.948       | 60       |       | HIDIOR WILD3 direct I/O rate is high                              |                    |
| XENON1 |                   | KJF SWLANCi 06-Jan-2004 16:59:46.850       | 60       |       | HIDIOR XENON1 direct I/O rate is high                             |                    |
| XENON1 |                   | KJF SWLANci 06-Jan-2004 17:26:59.88        | 60       |       | HINTER XENON1 interrupt mode time is high                         |                    |
| SQPE2  | DECAMDS           | 06-Jan-2004 17:28:28.136                   | 60       |       | HINTER SQPE2 interrupt mode time is high                          |                    |
| XENON3 |                   | KJF SWLANci 06-Jan-2004 17:29:24.767       | 60       |       | HINTER XENON3 interrupt mode time is high                         |                    |
| WILD4  | KJF SWLANCi       | 06-Jan-2004 16:59:03.999                   | 60       |       | HMPSYN WILD4 MP synchronization mode time is high                 |                    |
| WILD6  | KJF SWLANCi       | 06-Jan-2004 16:59:22.245                   | 60       |       | HMPSYN WILD6 MP synchronization mode time is high                 |                    |
| WILD5  | KJF SWLANCi       | 06-Jan-2004 16:59:32.670                   | 60       |       | HMPSYN WILD5 MP synchronization mode time is high                 |                    |
| XENON2 | KJF SWLANCi       | 06-Jan-2004 17:29:25.308                   | 60       |       | HMPSYN XENON2 MP synchronization mode time is high                |                    |
| TARDIS | TARDIS            | 06-Jan-2004 17:03:00.559                   | 60       |       | LOVLSP TARDIS TARDIS\$DKC100(IOHAMMERED) disk volume free space   |                    |
|        | AFFS10 KOINE2     | 06-Jan-2004 17:25:37.781                   | 60       |       | LOVLSP KOINE2 AFFS10\$DKA0(BLIZ) disk volume free space is low    |                    |
|        | COWBOX DECAMDS    | 06-Jan-2004 17:25:42.397                   | 60       |       | LOVLSP DECAMDS \$1\$DGA500(WORKSTATIONS) disk volume free space   |                    |
|        |                   | DENALI High Peaks 06-Jan-2004 17:26:27.913 | 60       |       | LOVLSP High Peaks \$6\$DRA200(\$6\$DRA200) disk volume free space |                    |
|        | DENALI High Peaks | 06-Jan-2004 17:26:27.913                   | 60       |       | LOVLSP High Peaks \$6\$DRB100(\$6\$DRB100) disk volume free space |                    |
|        |                   |                                            |          |       |                                                                   |                    |

**Collection [High Peaks] has 2 nodes** 

The Event pane helps you identify system problems. In many cases, you can apply fixes to correct these problems as well, as explained in Chapter 6.

The Data Analyzer displays a warning message in the Event pane whenever it detects a resource availability problem. If logging is enabled (the default), the Data Analyzer also logs each event in the Event Log file, which you can display or print. (For the location of this file and a cautionary note about it, see Section 5.2.)

# **5.1 Event Information Displayed in the Event Pane**

The Data Analyzer can display events for all nodes that are currently in communication with the Data Analyzer. When an event of a certain severity occurs, the Data Analyzer adds the event to a list in the Event pane.

# **Getting Information About Events 5.1 Event Information Displayed in the Event Pane**

The length of time an event is displayed depends on the severity of the event. Less severe events are displayed for a short period of time (30 seconds); more severe events are displayed until you explicitly remove the event from the Event pane (explained in Event Pane Menu Options).

#### **Data in the Event Pane**

Table 5–1 provides additional information about the data items that are displayed in the Event pane.

| Data Item   | <b>Description</b>                                                                                                    |
|-------------|----------------------------------------------------------------------------------------------------|
| Node        | Name of the node causing the event                                                                                                    |
| Group       | Group of the node causing the event                                                                                                    |
| Date        | Date the event occurred                                                                                                    |
| Time        | Time that an event was detected                                                                                                    |
| Sev         | Severity: a value from 0 to 100. (You can customize this value<br>to indicate the importance of the event, with 100 as the most<br>important.) |
| Event       | Alphanumeric identifier of the type of event                                                                                                   |
| Description | Short description of the resource availability problem                                                                                         |

**Table 5–1 Event Pane Data**

Appendix B contains tables of events that are displayed in the Event pane. In addition, these tables contain an explanation of each event and the recommended remedial action.

#### **Event Pane Menu Options**

When you right-click a node name or data item in the Event pane, the Data Analyzer displays a shortcut menu with the following options:

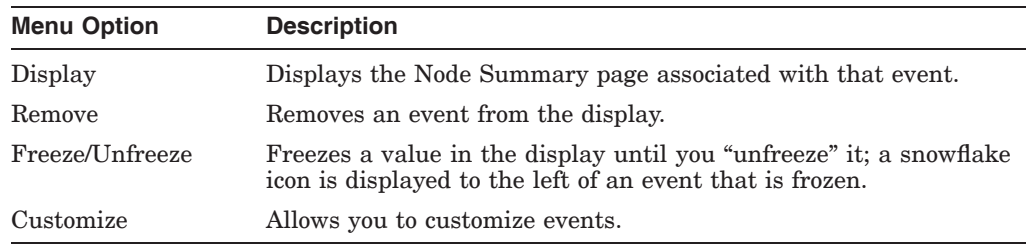

# **5.2 Criteria for Evaluating an Event**

During data collection, any time data meets or exceeds the threshold for an event, an **occurrence counter** is incremented. When the incremented value matches the value in the Occurrence box on the Event Customization page (Figure 5–2), the event is posted in the Event pane of the System Overview window (Figure 1–1).

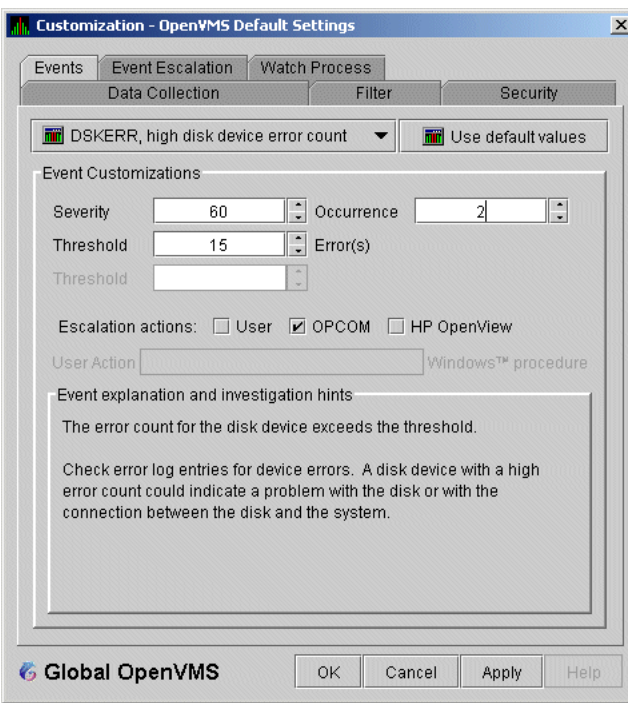

**Figure 5–2 Sample Event Customization**

The sample Event Customization page indicates a threshold of 15 errors and an occurrence value of 2. This means that if the DSKERR event exceeds its threshold of 15 for two consecutive data collections, the DSKERR event is posted in the Event pane.

Note that some events are triggered when data is lower than the threshold; other events are triggered when data is higher than the threshold.

If, at any time during data collection, the data does *not* meet or exceed the threshold, the occurrence counter is set to zero, and the event is removed from the Event pane. Figure 5–3 depicts this sequence.

# **Getting Information About Events 5.2 Criteria for Evaluating an Event**

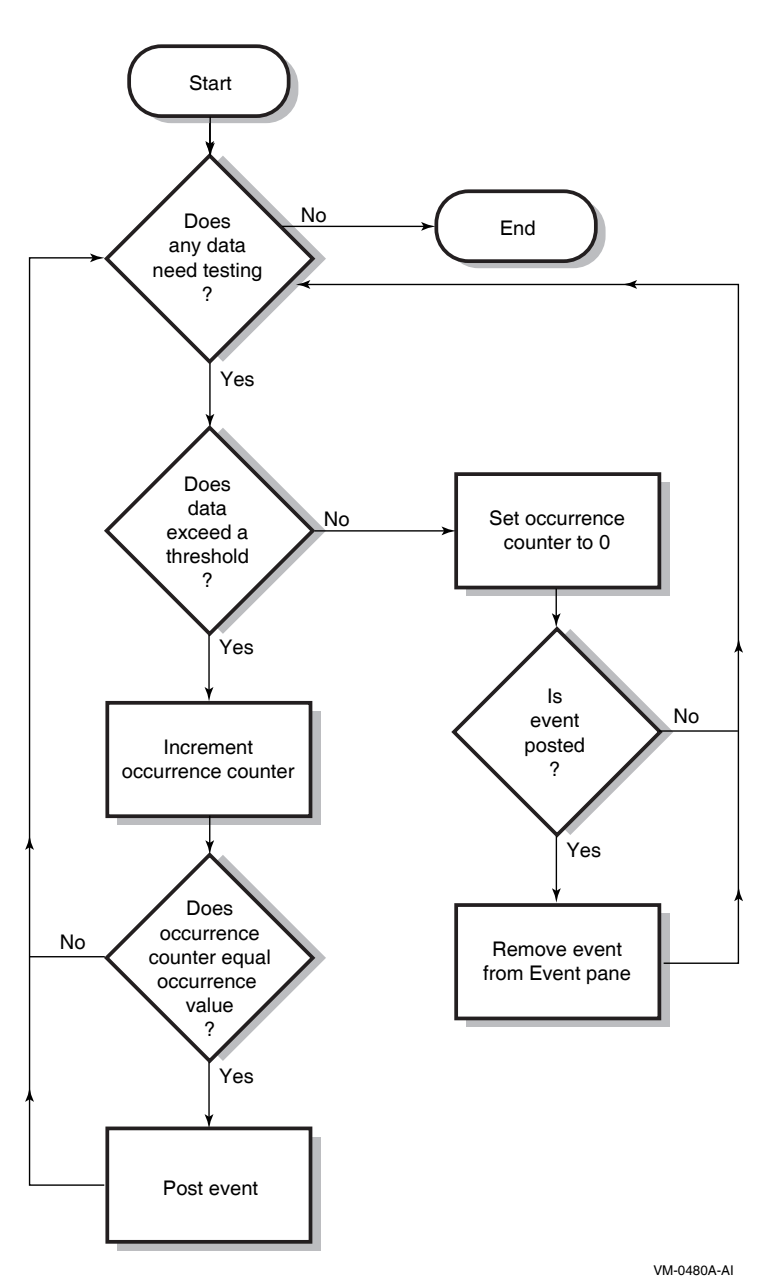

## **Figure 5–3 Testing for Events**

# **5.3 Criteria for Posting and Displaying an Event**

When an event is posted, the following actions occur:

- The event is displayed in the Event pane.
- The data associated with the event is collected at the **Event** interval shown on the Data Collection Customization page (Figure 5–4). In this example, the event is associated with the Disk Status data collection.

|                          | Data Collection                                                                                                    | Filter  |              | <b>Security</b>    |
|--------------------------|----------------------------------------------------------------------------------------------------|---------|--------------|--------------------|
|                          | Data Collection & Update Intervals                                                                                                    |         |              | Use default values |
| Collect                  | Data                                                                                                    | Display | <b>Fvent</b> | NoEvent            |
|                          | m<br>Cluster summary                                                                                                    | 10.0    | 20.0         | 60.0               |
| m                        | m<br>CPU mode                                                                                                    | 50      | 5.0          | 50                 |
|                          | CPU process<br>m                                                                                                    | 5.0     | 100          | 30.0               |
| $\overline{\mathbf{v}}$  | Disk status<br>V5                                                                                                    | 15.0    | 15.0         | 60.0               |
| $\blacksquare$           | m<br>Disk volume                                                                                                    | 15.0    | 15.0         | 60 O               |
|                          | <b>Find</b> I/O                                                                                                    | 10.0    | 10.0         | 30.0               |
| 画                        | Lock contention<br>m                                                                                                    | 10.0    | 200          | 60.0               |
| $\blacksquare$           | m<br>Memory                                                                                                    | 5.0     | 10.0         | 30.0               |
| V                        | m<br>Node summary                                                                                                    | 5.0     | 5.0          | 5.0                |
| $\overline{\phantom{a}}$ | Page/Swap file<br>m                                                                                                    | 30.0    | 30.0         | 60.0               |
| V                        | m<br>Single disk                                                                                                    | 5.0     | <b>NJA</b>   | <b>NJA</b>         |
| V                        | <b>nm</b> Single process                                                                                                    | 50      | N/A          | <b>NJA</b>         |
| m<br>ç                   | Icons are used to indicate the current customization level in effect.<br>Indicates the current settings are from the Availability Manager<br>built-in set.<br>Indicates the current settings are from the Application level |         |              |                    |

**Figure 5–4 OpenVMS Data Collection Customization**

On the Data Collection Customization page, for example, the Event interval for Disk Status data collection is every 15 seconds.

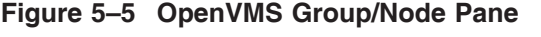

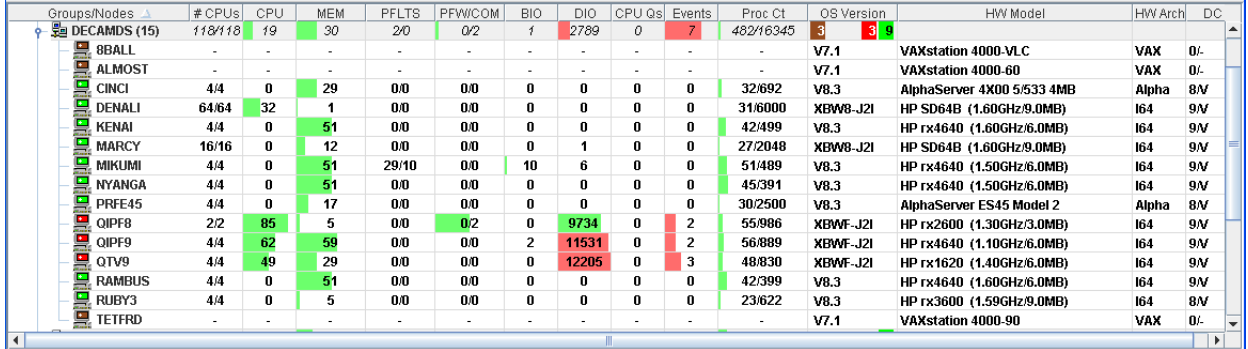

When an event is posted, the following actions also occur:

- The Events field in the Group/Node pane is incremented, and the node icon in the Node Name field turns red (see Figure 5–5). You can see the events posted for this node in a tooltip by placing the mouse over the Node Name.
- When an event is posted, it is added to the Event Log file by default:
	- On OpenVMS systems, the Event Log file is:

AMDS\$AM\_LOG:ANALYZEREVENTS\_CONNi\_yyyymmdd-hhmm.LOG

The i in the file is an integer indicating the connection in the Data Analyzer. The other small letters indicate the date and time the log file was created.

## **Getting Information About Events 5.3 Criteria for Posting and Displaying an Event**

On Windows systems, the Event Log file name has the same format, and is located in the installation directory.

The Event Log consists of the following fields:

| <b>Event Column</b> | <b>Description</b>                                                                                                    |                                                                                                    |  |  |  |  |
|---------------------|----------------------------------------------------------------------------------------------------|----------------------------------------------------------------------------------------------------|--|--|--|--|
| Group name          | AMDS Group name                                                                                                    |                                                                                                    |  |  |  |  |
| Node                | Node name for the OpenVMS system                                                                                                    |                                                                                                    |  |  |  |  |
| Date/Time           |                                                                                                    | The date and time for the Event Log entry                                                                                                    |  |  |  |  |
| Severity            | Severity of the event                                                                                                    |                                                                                                    |  |  |  |  |
| Event               |                                                                                                    | Alphanumeric event identifier                                                                                                    |  |  |  |  |
| EventKey            |                                                                                                    | A hex value identifying an event for a node. For instance, all HINTER<br>events for a node have the same value. Each time the HINTER event<br>is signaled for a node, the value will be the same, making it easy to<br>search for all the HINTER events for a node. |  |  |  |  |
| EventID             | A hex value identifying an individual event. For instance, if<br>the HICOMQ event on node SAM is signaled, the BEGIN and<br>END/CANCELD/EXPIRED entries that mark when the event was<br>signaled and cancelled will have the same value. The next time<br>the HICOMQ event is signaled on node SAM, the hex value will be<br>different. This value makes it easy to find the entry that signals when<br>the event has been cancelled. |                                                                                                    |  |  |  |  |
| Status              |                                                                                                    | The value describes the status of the event. Values are as follows:                                                                                                    |  |  |  |  |
|                     | <b>Status Value</b>                                                                                                    | <b>Description</b>                                                                                                    |  |  |  |  |
|                     | <b>INFO</b>                                                                                                    | This event is informational.                                                                                                    |  |  |  |  |
|                     | <b>BEGIN</b>                                                                                                    | The event entry marks the beginning of the interval<br>when the values for an event have exceeded the<br>threshold.                                                                                                    |  |  |  |  |
|                     | <b>END</b>                                                                                                    | The event entry marks the end of the interval when<br>the values for an event have exceeded the threshold.                                                                                                    |  |  |  |  |
|                     | <b>CANCELD</b>                                                                                                    | The event entry marks when the event was removed<br>because the data used to evaluate the event is now<br>longer being collected.                                                                                                    |  |  |  |  |
|                     | <b>EXPIRED</b>                                                                                                    | The event entry marks when the event has exprired.                                                                                                    |  |  |  |  |
| Description         | Event description                                                                                                    |                                                                                                    |  |  |  |  |

**Table 5–2 Event Columns**

#### **Caution About Event Logs**

If you collect data on many nodes, running the Data Analyzer for a long period of time can result in a large event log. For example, in a run that monitors more than 50 nodes with most of the background data collection enabled, the event log can grow by up to 30 MB per day. At this rate, systems with small disks might fill up the disk on which the event log resides.

Closing the Data Analyzer application allows you to access the event log for tasks such as archiving. Starting the Data Analyzer starts a new event log.

# **5.4 Displaying Additional Event Information**

For more detailed information about a specific event, double-click any event data item in the Event pane. The Data Analyzer first displays a data page that most closely corresponds to the cause of the event. You can choose other tabs for additional detailed information.

For a description of data pages and the information they contain, see Chapter 3.

# **Performing Fixes on OpenVMS Nodes**

**Fixes** allow you to resolve resource availability problems and improve system availability.

This chapter discusses the following topics:

- Understanding fixes
- Performing fixes

**Caution**

Performing certain fixes can have serious repercussions, including possible system failure. Therefore, only experienced system managers should perform fixes.

# **6.1 Understanding Fixes**

When you suspect or detect a resource availability problem, in many cases you can use the Availability Manager Data Analyzer to analyze the problem and to perform a fix to improve the situation.

Data Analyzer fixes fall into the following categories:

- Node fixes
- Process fixes
- Disk fixes
- Cluster interconnect fixes

You can access fixes, by category, from the pages listed in Table 6–1.

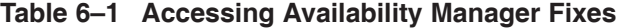

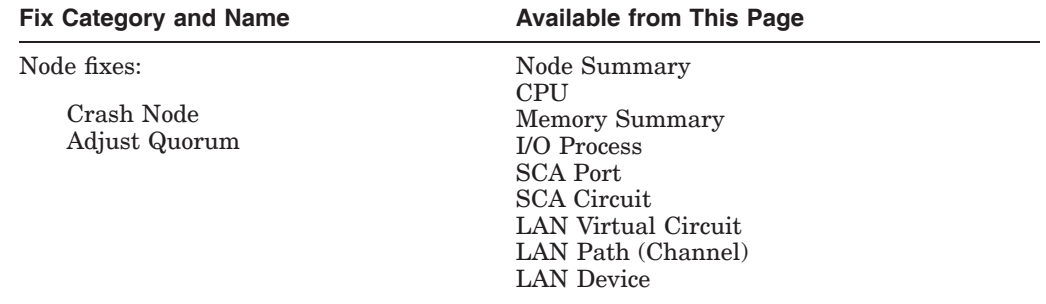

(continued on next page)

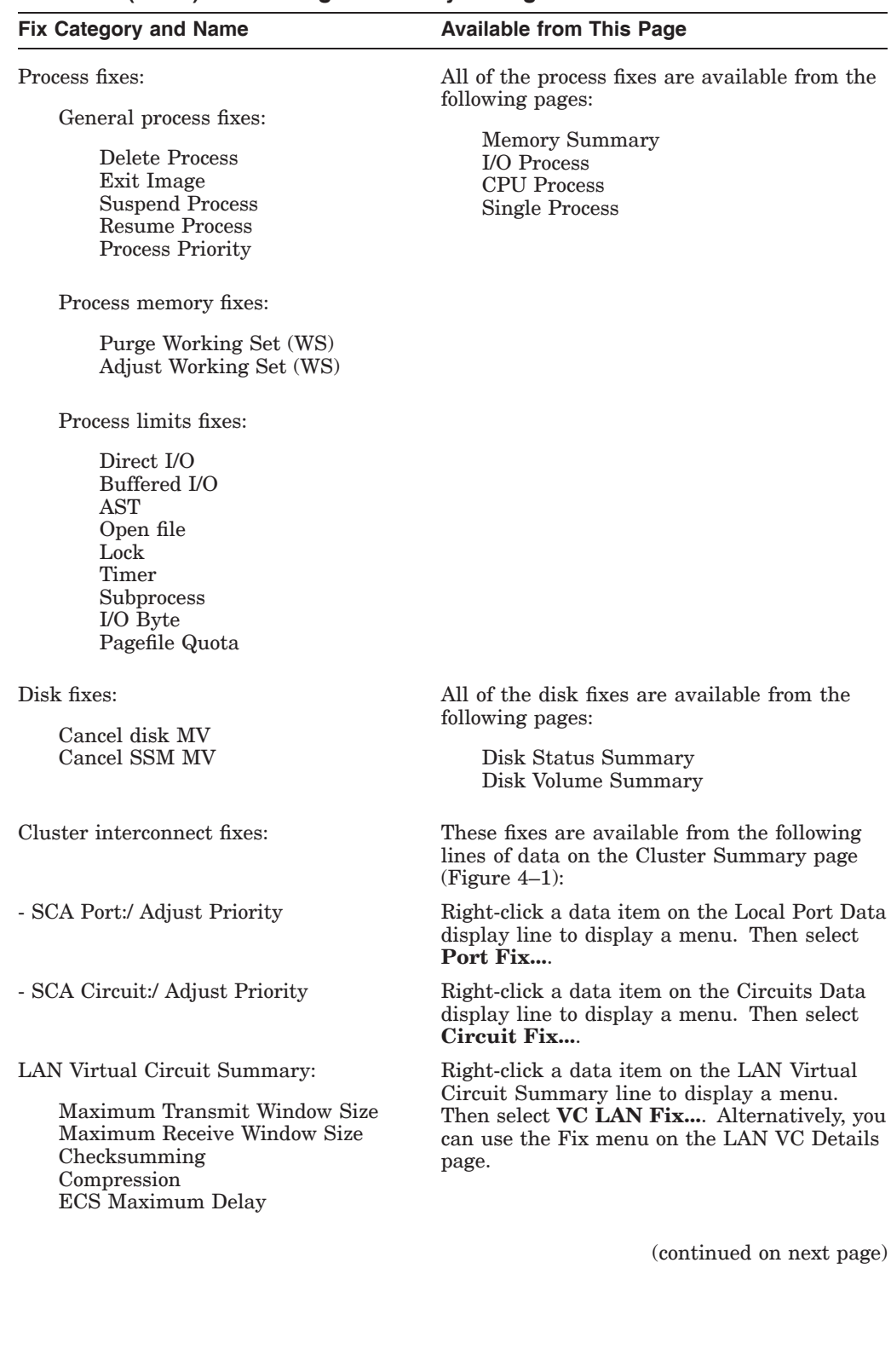

#### **Table 6–1 (Cont.) Accessing Availability Manager Fixes**

| <b>Available from This Page</b>                                                                                                    |  |  |
|----------------------------------------------------------------------------------------------------|--|--|
| Right-click a data item on the LAN Path<br>(Channel) Summary line to display a menu.<br>Then select <b>Fixes</b> Alternatively, you can<br>use the Fix menu on the Channel Details                                                                   |  |  |
| page.<br>You can access these fixes in the following<br>ways:<br>Right-click an item in the LAN Path<br>(Channel) Summary category to display<br>a menu. Then select <b>LAN Device</b><br><b>Details</b> to display pages containing<br>Fix options. |  |  |
| Right-click an item in the LAN Device<br>Summary page and then select LAN<br><b>Device Fixes</b><br>Select Fixes on the LAN Device Details<br>page.                                                                                                  |  |  |
|                                                                                                    |  |  |

**Table 6–1 (Cont.) Accessing Availability Manager Fixes**

Table 6–2 summarizes various problems, recommended fixes, and the expected results of fixes.

| Problem                                                               | <b>Fix</b>                      | <b>Result</b>                                                                                                    |
|-----------------------------------------------------------------------|---------------------------------|----------------------------------------------------------------------------------------------------|
| Node resource hanging cluster                                         | Crash Node                      | Node fails with operator-requested shutdown.<br>See Section 6.2.2 for the crash dump footprint<br>for this type of shutdown. |
| Cluster hung                                                          | Adjust Quorum                   | Quorum for cluster is adjusted.                                                                                              |
| Process looping, intruder                                             | Delete Process                  | Process no longer exists.                                                                                                    |
| Endless process loop in same PC<br>range                              | Exit Image                      | Exits from current image.                                                                                                    |
| Runaway process, unwelcome<br>intruder                                | Suspend Process                 | Process is suspended from execution.                                                                                         |
| Process previously suspended                                          | <b>Resume Process</b>           | Process starts from point it was suspended.                                                                                  |
| Runaway process or process that<br>is overconsuming                   | <b>Process Priority</b>         | Base priority changes to selected setting.                                                                                   |
| Low node memory                                                       | Purge Working Set<br>(WS)       | Frees memory on node; page faulting might<br>occur for process affected.                                                     |
| Working set too high or low                                           | Adjust Working Set<br>(WS)      | Removes unused pages from working set; page<br>faulting might occur.                                                         |
| Process quota has reached its<br>limit and has entered RWAIT<br>state | <b>Adjust Process</b><br>Limits | Process limit is increased, which in many cases<br>frees the process to continue execution.                                  |
| Process has exhausted its<br>pagefile quota                           | Adjust Pagefile<br>Quota        | Pagefile quota limit of the process is adjusted.                                                                             |

**Table 6–2 Summary of Problems and Matching Fixes**

(continued on next page)

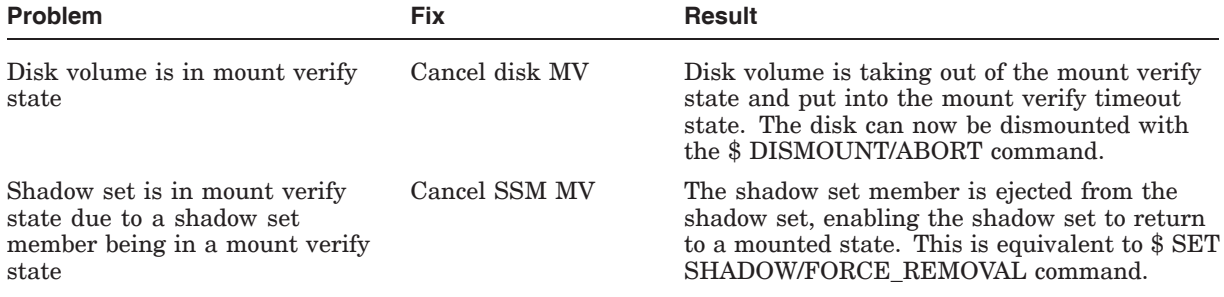

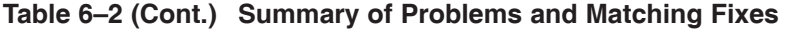

Most process fixes correspond to an OpenVMS system service call, as shown in the following table:

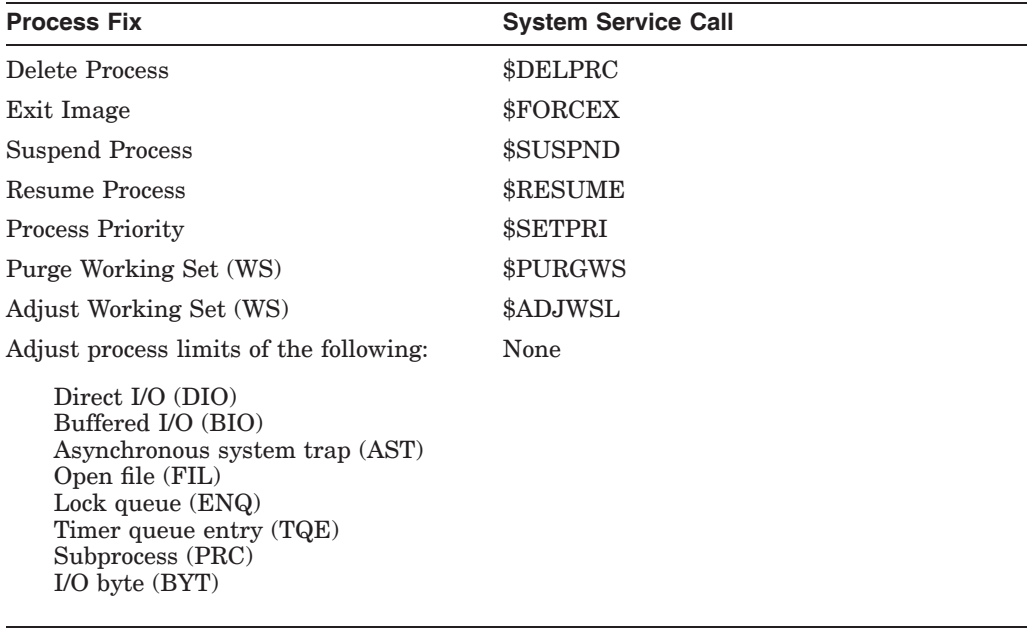

**Note**

Each fix that uses a system service call requires that the process execute the system service. A hung process has the fix queued to it, and the fix does not execute until the process is operational again.

Be aware of the following facts before you perform a fix:

- You must have write access to perform a fix. To perform LAN fixes, you must have control access.
- You cannot undo many fixes. For example, after using the Crash Node fix, the node must be rebooted (either by the node if the node reboots automatically, or by a person performing a manual boot).
- Do not apply the Exit Image, Delete Process, or Suspend Process fix to system processes. Doing so might require you to reboot the node.
- Whenever you exit an image, you cannot return to that image.
- You cannot delete processes that have exceeded their job or process quota.
- The Availability Manager Data Collector ignores fixes applied to the SWAPPER process.

#### **How to Perform Fixes**

Standard OpenVMS privileges restrict users' write access. When you run the Data Analyzer, you must have the CMKRNL privilege to send a write (fix) instruction to a node with a problem.

The following options are displayed at the bottom of all fix pages:

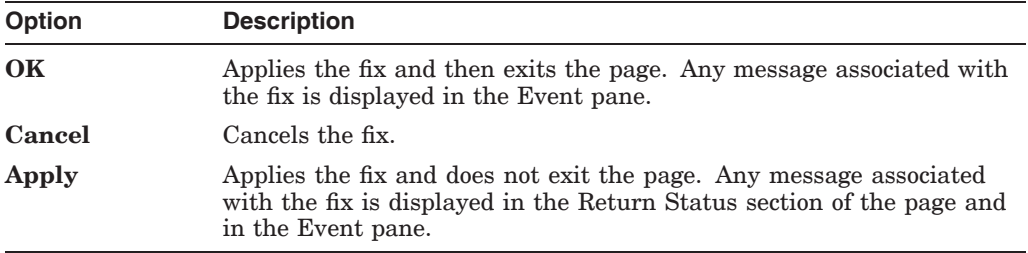

The following sections explain how to perform node, process and disk fixes.

**Note**

Node, process and disk fixes generate an event when they are executed. The events are entered into the event log on the system that is running the Data Analyzer. See the "Events generated by fixes" section in Table C–2 for a list of these events.

# **6.2 Performing Node Fixes**

Node fixes fall into the following categories:

- Fixes that allow you to deliberately fail (or crash) a node
- A fix that allows you to adjust cluster quorum

To perform a node fix, follow these steps:

- 1. On the Node Summary, CPU, Memory, or I/O page, select the Fix menu.
- 2. Select Fix Options.

# **6.2.1 Adjust Quorum**

The default node fix displayed is the Adjust Quorum fix, which forces a node to recalculate the quorum value. This fix is the equivalent of the Interrupt Priority level C (IPC) mechanism used at system consoles for the same purpose. The fix forces the adjustment for the entire cluster so that each node in the cluster has the same new quorum value.

The Adjust Quorum fix is useful when the number of votes in a cluster falls below the quorum set for that cluster. This fix allows you to readjust the quorum so that it corresponds to the current number of votes in the cluster.

The Adjust Quorum page is shown in Figure 6–1.

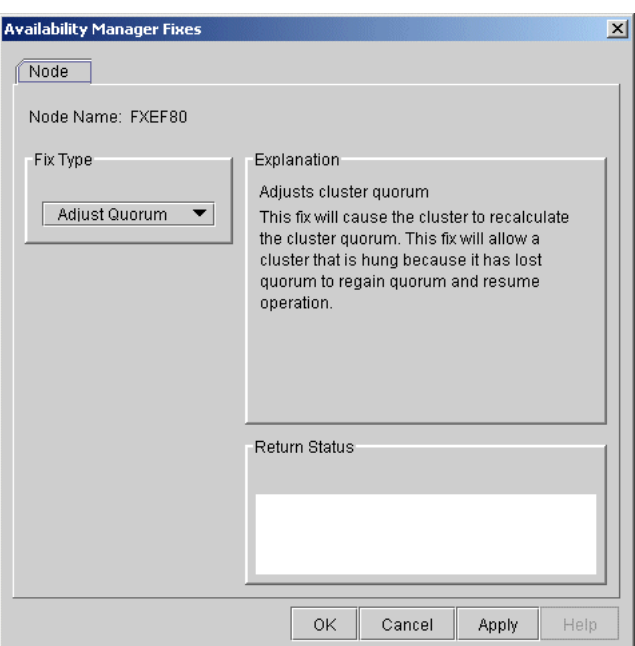

**Figure 6–1 Adjust Quorum**

# **6.2.2 Crash Node**

**Caution**

The Crash Node fix is an operator-requested bugcheck from the Data Collector. It takes place as soon as you click **OK** in the Crash Node fix. After you perform this fix, the node cannot be restored to its previous state. After a crash, the node must be rebooted.

When you select the Crash Node option, the Data Analyzer displays the Crash Node page, shown in Figure 6–2.

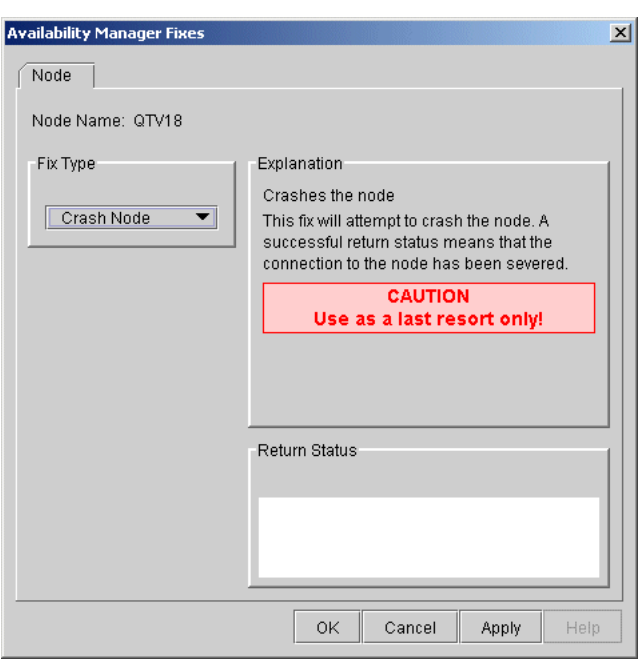

**Figure 6–2 Crash Node**

**Note**

Because the node cannot report a confirmation when a Crash Node fix is successful, the crash success message is displayed after the timeout period for the fix confirmation has expired.

## **Recognizing a System Failure Forced by the Availability Manager**

Because a user with suitable privileges can force a node to fail from the Data Analyzer by using the Crash Node fix, system managers have requested a method for recognizing these particular failure footprints so that they can distinguish them from other failures. These failures all have identical footprints: they are operator-induced system failures in kernel mode at IPL 8. The top of the kernel stack is similar the following display:

SP => Quadword system address Quadword data 1BE0DEAD.00000000 00000000.00000000 Quadword data TRAP\$CRASH SYS\$RMDRIVER + offset

# **6.3 Performing Process Fixes**

. Process fixes fall into the following categories:

- Fixes that allow you to affect the process. For instance, change its priority, suspend it, or resume it
- A fix that allows you to adjust the memory of a process
- A fix that allows you to adjust the quotas or limits of of a process

To perform a process fix, follow these steps:

- 1. On the Memory or I/O page, right-click a process name.
- 2. Click Fix Options.

The Data Analyzer displays these Process tabs:

Process General Process Memory Process Limits

- 3. Click one of these tabs to bring it to the front.
- 4. Click the down arrow to display the process fixes in this group, as shown in Figure 6–3, where the Process General tab has been chosen.

#### **Figure 6–3 Process General Options**

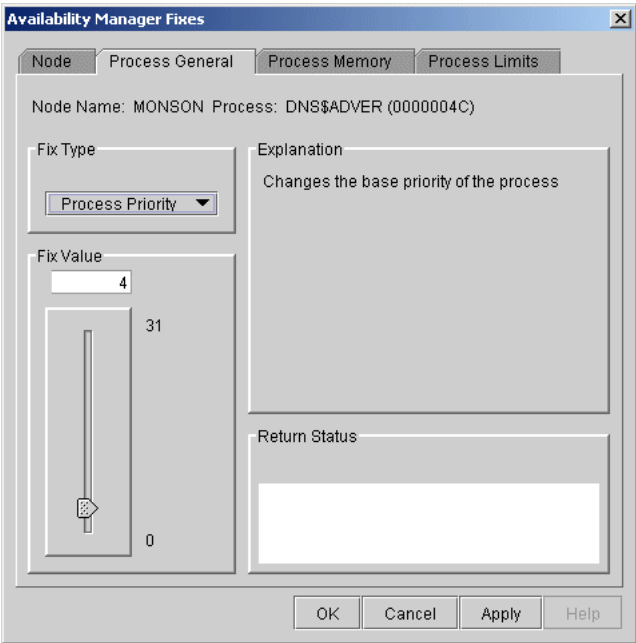

5. Select a process fix (for example, Process Priority, shown in Figure 6–3), to display a fix page.

# **Performing Fixes on OpenVMS Nodes 6.3 Performing Process Fixes**

Some of the fixes, such as Process Priority, require you to use a slider to change the default value. When you finish setting a new process priority, click **Apply** at the bottom of the page to apply that fix.

## **6.3.1 General Process Fixes**

The following sections describe Data Analyzer general process fixes. These fixes include instructions telling how to delete, suspend, and resume a process.

#### **6.3.1.1 Delete Process**

In most cases, a Delete Process fix deletes a process. However, if a process is waiting for disk I/O or is in a resource wait state (RWAST), this fix might not delete the process. In this situation, it is useless to repeat the fix. Instead, depending on the resource the process is waiting for, a Process Limit fix might free the process. As a last resort, reboot the node to delete the process.

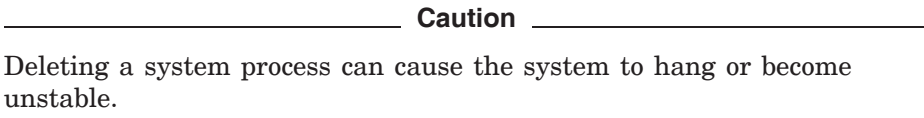

When you select the Delete Process option, the Data Analyzer displays the page shown in Figure 6–4.

#### **Figure 6–4 Delete Process**

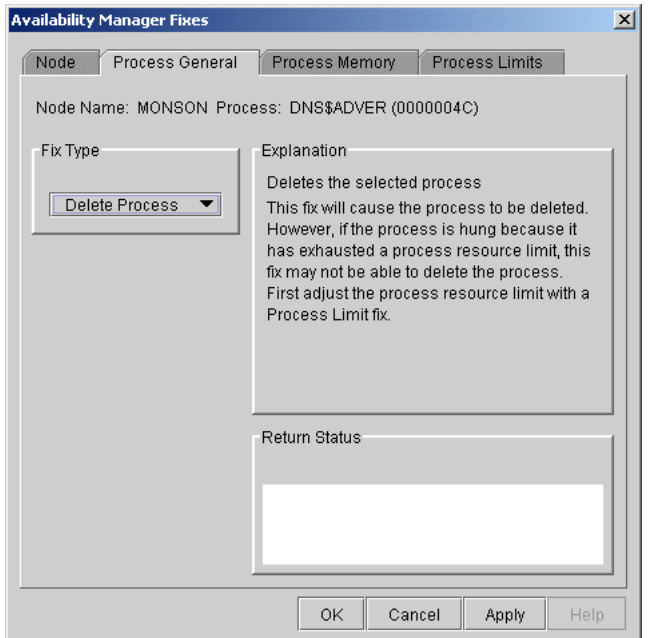

After reading the explanation, click **Apply** at the bottom of the page to apply the fix. A message displayed on the page indicates that the fix has been successful.

#### **6.3.1.2 Exit Image**

Exiting an image on a node can stop an application that a user requires. Make sure you check the Single Process page before you exit an image to determine which image is running on the node.

 $\overline{\phantom{a}}$  Caution  $\overline{\phantom{a}}$ 

Exiting an image on a system process could cause the system to hang or become unstable.

When you select the Exit Image option, the Data Analyzer displays the page shown in Figure 6–5.

**Figure 6–5 Exit Image Page**

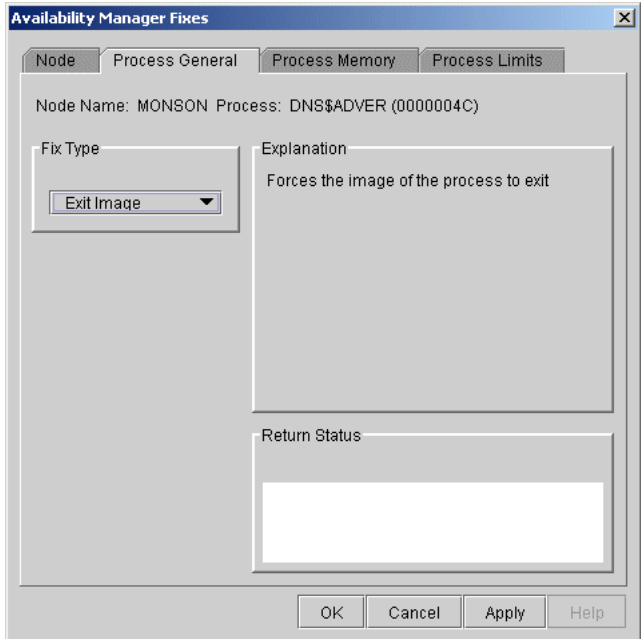

After reading the explanation in the page, click **Apply** at the bottom of the page to apply the fix. A message displayed on the page indicates that the fix has been successful.

#### **6.3.1.3 Suspend Process**

Suspending a process that is consuming excess CPU time can improve perceived CPU performance on the node by freeing the CPU for other processes to use. (Conversely, resuming a process that was using excess CPU time while running might reduce perceived CPU performance on the node.)

**Caution**

Do not suspend system processes, especially JOB\_CONTROL, because this might make your system unusable. (For more information, see *HP OpenVMS Programming Concepts Manual, Volume I*.)

When you select the Suspend Process option, the Data Analyzer displays the page shown in Figure 6–6.

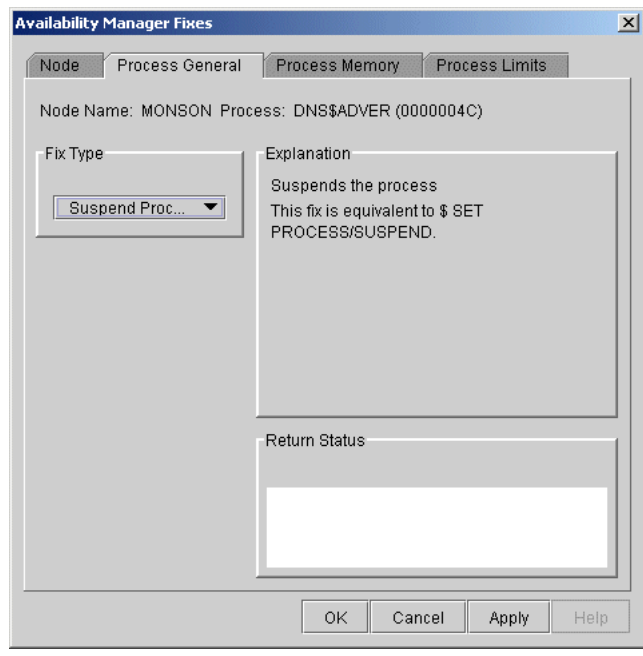

**Figure 6–6 Suspend Process**

After reading the explanation, click **Apply** at the bottom of the page to apply the fix. A message displayed on the page indicates that the fix has been successful.

# **Performing Fixes on OpenVMS Nodes 6.3 Performing Process Fixes**

#### **6.3.1.4 Resume Process**

Resuming a process that was using excess CPU time while running might reduce perceived CPU performance on the node. (Conversely, suspending a process that is consuming excess CPU time can improve perceived CPU performance by freeing the CPU for other processes to use.)

When you select the Resume Process option, the Data Analyzer displays the page shown in Figure 6–7.

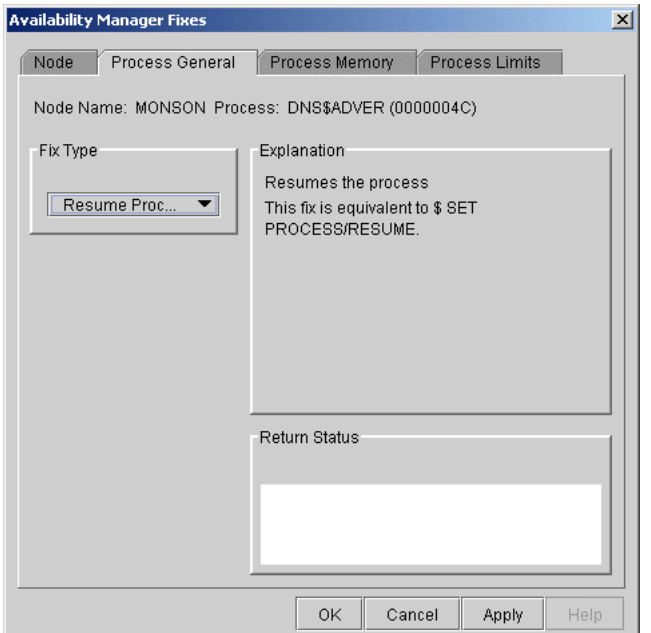

#### **Figure 6–7 Resume Process**

After reading the explanation, click **Apply** at the bottom of the page to apply the fix. A message displayed on the page indicates that the fix has been successful.

#### **6.3.1.5 Process Priority**

If the priority of a compute-bound process is too high, the process can consume all the CPU cycles on the node, affecting performance dramatically. On the other hand, if the priority of a process is too low, the process might not obtain enough CPU cycles to do its job, also affecting performance.

When you select the Process Priority option, the Data Analyzer displays the page shown in Figure 6–8.

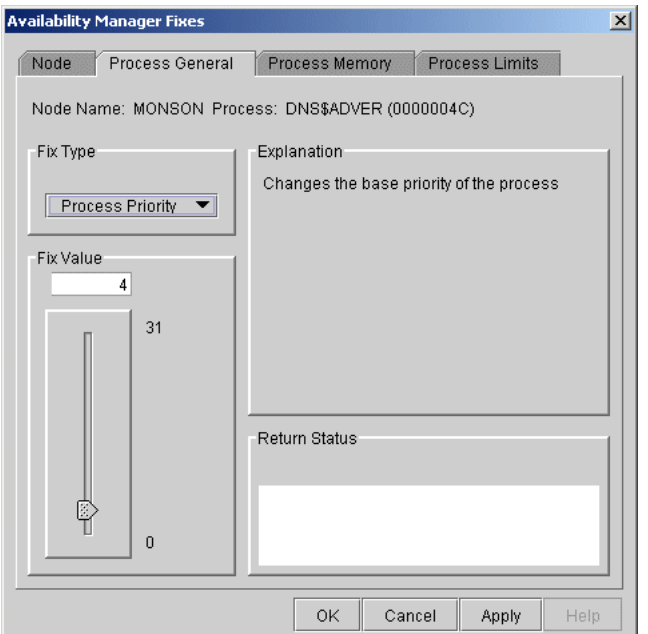

#### **Figure 6–8 Process Priority**

To change the base priority for a process, drag the slider on the scale to the number you want. The current priority number is displayed in a small box above the slider. You can also click the line above or below the slider to adjust the number by 1.

When you are satisfied with the new base priority, click **Apply** at the bottom of the page to apply the fix. A message displayed on the page indicates that the fix has been successful.

# **6.3.2 Process Memory Fixes**

The following sections describe the Availability Manager fixes you can use to correct process memory problems— Purge Working Set and Adjust Working Set fixes.

#### **6.3.2.1 Purge Working Set**

This fix purges the working set to a minimal size. You can use this fix to reclaim a process's pages that are not in active use. If the process is in a wait state, the working set remains at a minimal size, and the purged pages become available for other uses. If the process becomes active, pages the process needs are pagefaulted back into memory, and the unneeded pages are available for other uses.

Be careful not to repeat this fix too often: a process that continually reclaims needed pages can cause excessive page faulting, which can affect system performance.

When you select the Purge Working Set option, the Data Analyzer displays the page shown in Figure 6–9.

#### **Figure 6–9 Purge Working Set**

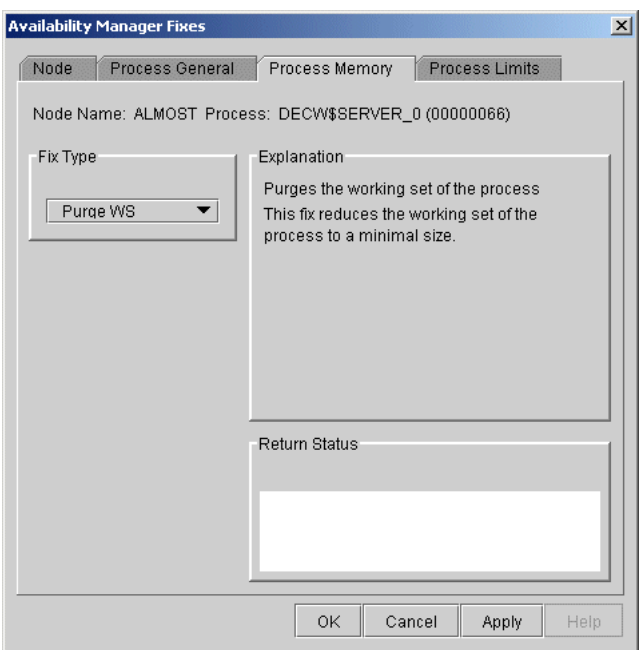

After reading the explanation on the page, click **Apply** at the bottom of the page to apply the fix. A message displayed on the page indicates that the fix has been successful.

#### **6.3.2.2 Adjust Working Set**

Adjusting the working set of a process might prove to be useful in a variety of situations. Two of these situations are described in the following list.

- If a process is page-faulting because of insufficient memory, you can reclaim unused memory from other processes by decreasing the working set of one or more of them.
- If a process is page-faulting too frequently because its working set is too small, you can increase its working set.

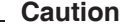

If the automatic working set adjustment is enabled for the system, a fix to adjust the working set size disables the automatic adjustment for the process. For more information, see OpenVMS online help for SET WORKING\_SET/ADJUST, which includes /NOADJUST.

When you select the Adjust Working Set fix, the Data Analyzer displays the page shown in Figure 6–10.

**Figure 6–10 Adjust Working Set**

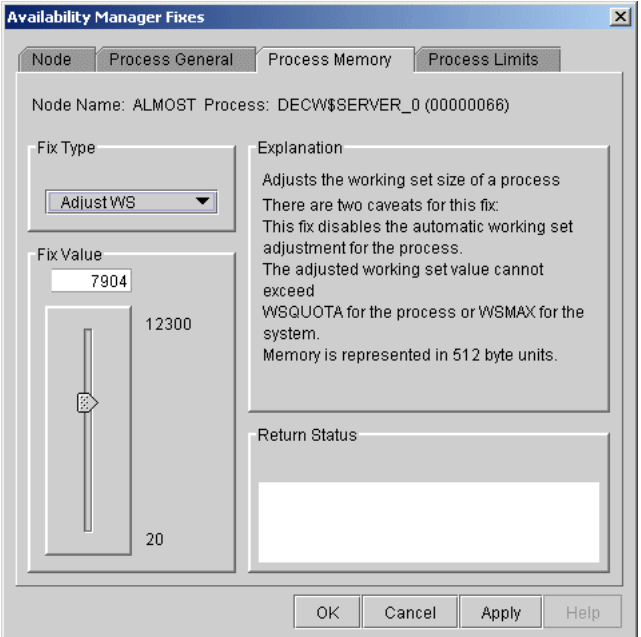

To perform this fix, use the slider to adjust the working set to the limit you want. You can also click the line above or below the slider to adjust the number by 1.

When you are satisfied with the new working set limit, click **Apply** at the bottom of the page to apply the fix. A message displayed on the page indicates that the fix has been successful.

# **6.3.3 Process Limits Fixes**

If a process is waiting for a resource, you can use a Process Limits fix to increase the resource limit so that the process can continue. The increased limit is in effect only for the life of the process, however; any new process is assigned the quota that was set in the UAF.

When you click the Process Limits tab, you can select any of the following options:

Direct I/O Buffered I/O AST Open File Lock Timer Subprocess I/O Byte Pagefile Quota

These fix options are described in the following sections.

## **6.3.3.1 Direct I/O Count Limit**

You can use this fix to adjust the direct I/O count limit of a process. When you select the Direct I/O option, the Data Analyzer displays the page shown in Figure 6–11.

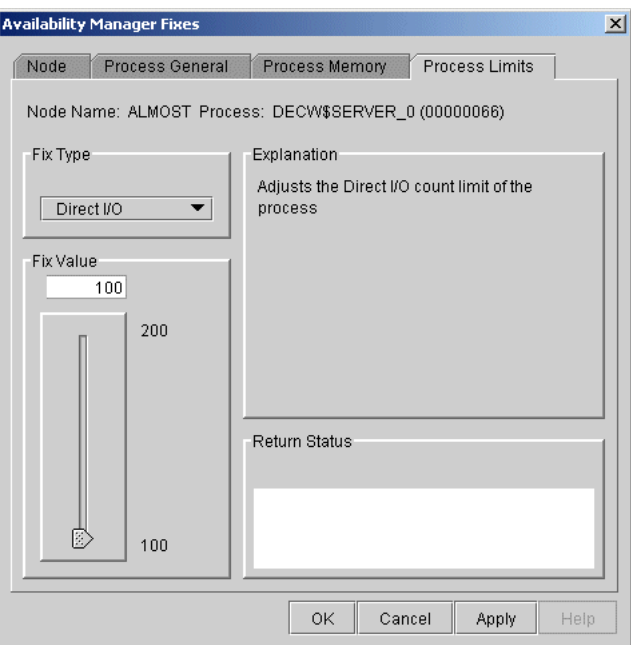

#### **Figure 6–11 Direct I/O Count Limit**

To perform this fix, use the slider to adjust the direct I/O count to the limit you want. You can also click the line above or below the slider to adjust the number by 1.

When you are satisfied with the new direct I/O count limit, click **Apply** at the bottom of the page to apply the fix. A message displayed on the page indicates that the fix has been successful.
#### **6.3.3.2 Buffered I/O Count Limit**

You can use this fix to adjust the buffered I/O count limit of a process. When you select the Buffered I/O option, the Data Analyzer displays the page shown in Figure 6–12.

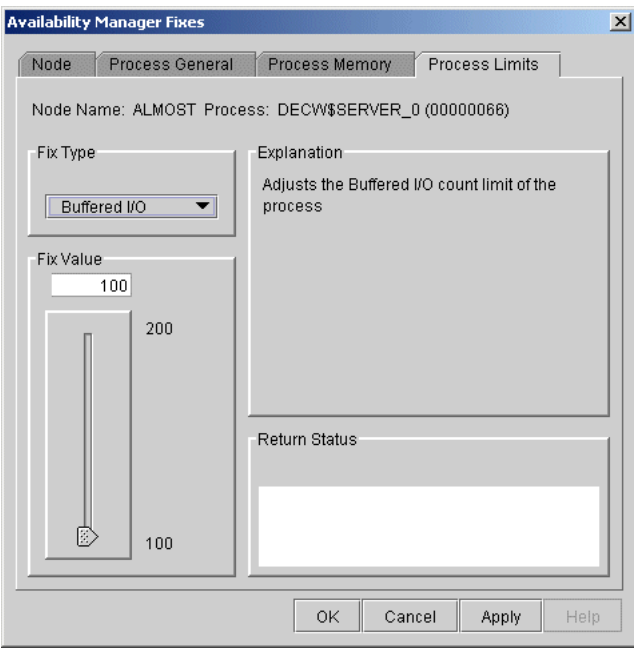

**Figure 6–12 Buffered I/O Count Limit**

To perform this fix, use the slider to adjust the buffered I/O count to the limit you want. You can also click the line above or below the slider to adjust the number by 1.

When you are satisfied with the new buffered I/O count limit, click **Apply** at the bottom of the page to apply the fix. A message displayed on the page indicates that the fix has been successful.

#### **6.3.3.3 AST Queue Limit**

You can use this fix to adjust the AST queue limit of a process. When you select the AST option, the Data Analyzer displays a page similar to the one shown in Figure 6–13.

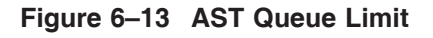

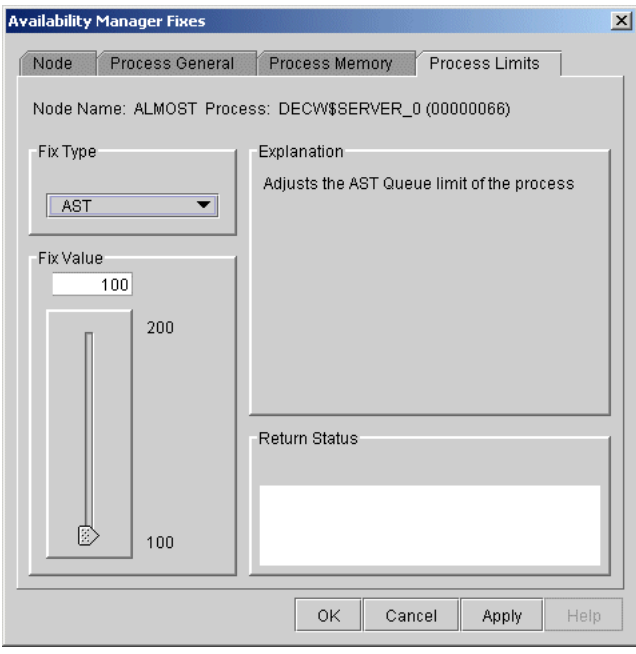

To perform this fix, use the slider to adjust the AST queue limit to the number you want. You can also click the line above or below the slider to adjust the number by 1.

When you are satisfied with the new AST queue limit, click **Apply** at the bottom of the page to apply the fix. A message displayed on the page indicates that the fix has been successful.

#### **6.3.3.4 Open File Limit**

You can use this fix to adjust the open file limit of a process. When you select the Open File option, the Data Analyzer displays a page similar to the one shown in Figure 6–14.

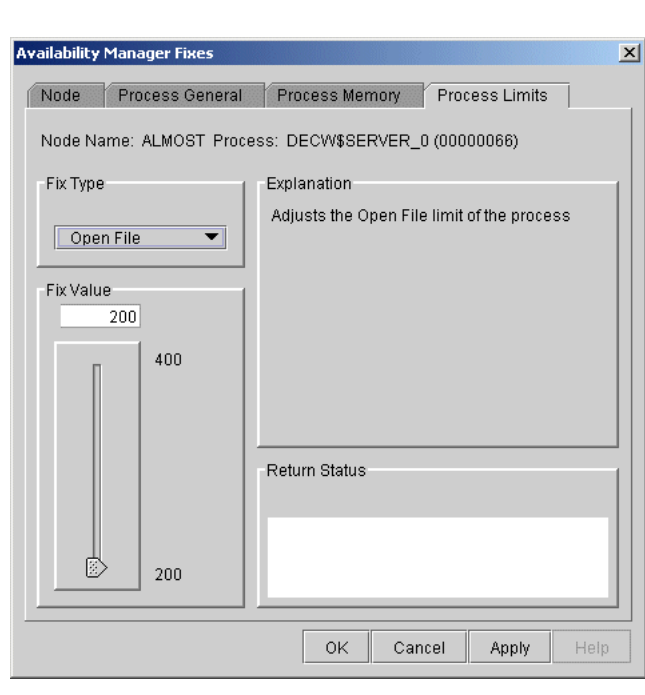

#### **Figure 6–14 Open File Limit**

To perform this fix, use the slider to adjust the open file limit to the number you want. You can also click the line above or below the slider to adjust the number by 1.

When you are satisfied with the new open file limit, click **Apply** at the bottom of the page to apply the fix. A message displayed on the page indicates that the fix has been successful.

#### **6.3.3.5 Lock Queue Limit**

You can use this fix to adjust the lock queue limit of a process. When you select the Lock option, the Data Analyzer displays a page that is similar to the one shown in Figure 6–15.

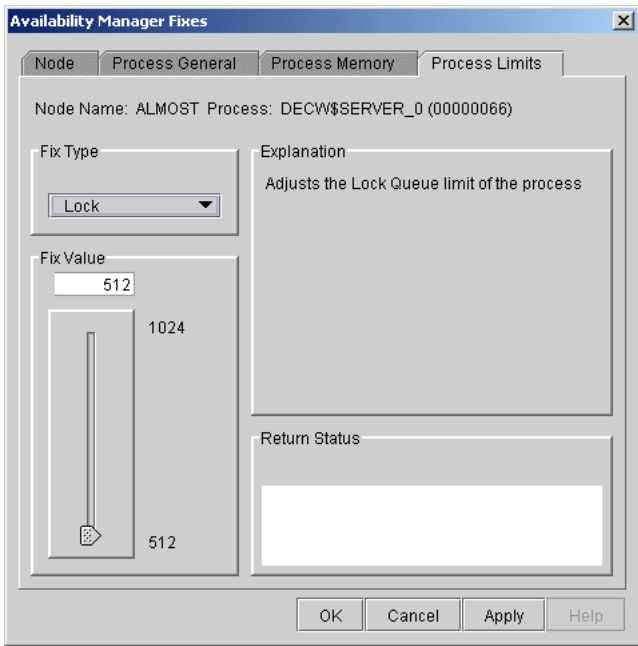

#### **Figure 6–15 Lock Queue Limit**

To perform this fix, use the slider to adjust the lock queue limit to the number you want. You can also click the line above or below the slider to adjust the number by 1.

When you are satisfied with the new lock queue limit, click **Apply** at the bottom of the page to apply the fix. A message displayed on the page indicates that the fix has been successful.

#### **6.3.3.6 Timer Queue Entry Limit**

You can use this fix to adjust the timer queue entry limit of a process. When you select the Timer option, the Data Analyzer displays the page shown in Figure 6–16.

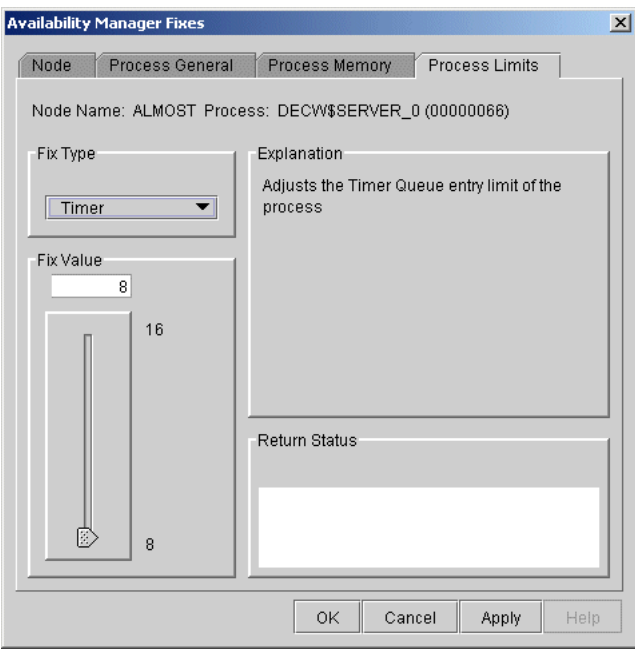

**Figure 6–16 Timer Queue Entry Limit**

To perform this fix, use the slider to adjust the timer queue entry limit to the number you want. You can also click the line above or below the slider to adjust the number by 1.

When you are satisfied with the new timer queue entry limit, click **Apply** at the bottom of the page to apply the fix. A message displayed on the page indicates that the fix has been successful.

#### **6.3.3.7 Subprocess Creation Limit**

You can use this fix to adjust the creation limit of the subprocess of a process. When you select the Subprocess option, the Data Analyzer displays the page shown in Figure 6–17.

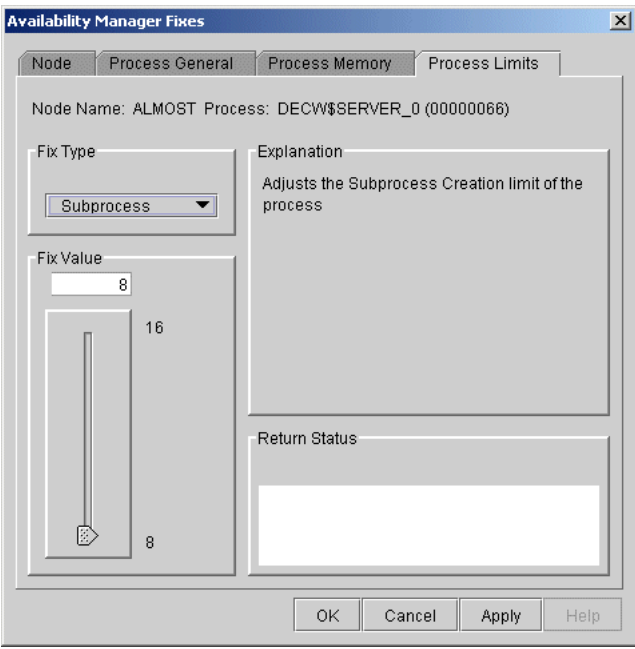

**Figure 6–17 Subprocess Creation Limit**

To perform this fix, use the slider to adjust the subprocess creation limit of a process to the number you want. You can also click the line above or below the slider to adjust the number by 1.

When you are satisfied with the new subprocess creation limit, click **Apply** at the bottom of the page to apply the fix. A message displayed on the page indicates that the fix has been successful.

#### **6.3.3.8 I/O Byte**

You can use this fix to adjust the I/O byte limit of a process. When you select the I/O Byte option on the movable bar, the Data Analyzer displays a page similar to the one shown in Figure 6–18.

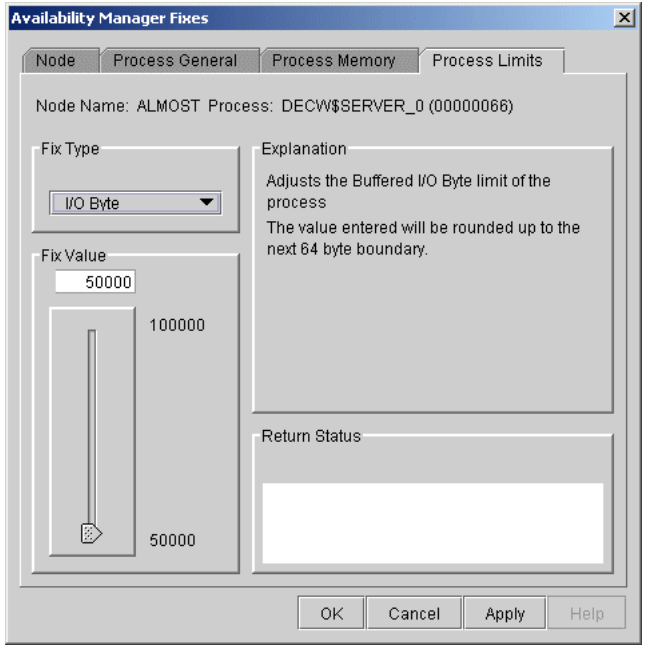

To perform this fix, use the slider to adjust the I/O byte limit to the number you want. You can also click the line above or below the slider to adjust the number by 1.

When you are satisfied with the new I/O byte limit, click **Apply** at the bottom of the page to apply the fix. A message displayed on the page indicates that the fix has been successful.

#### **6.3.3.9 Pagefile Quota**

You can use this fix to adjust the pagefile quota limit of a process. This quota is share among all the processes in a job and is measured in pagelets (512 byte pages). When you select the Pagefile Quota option, the Data Analyzer displays the page shown in Figure 6–19.

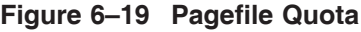

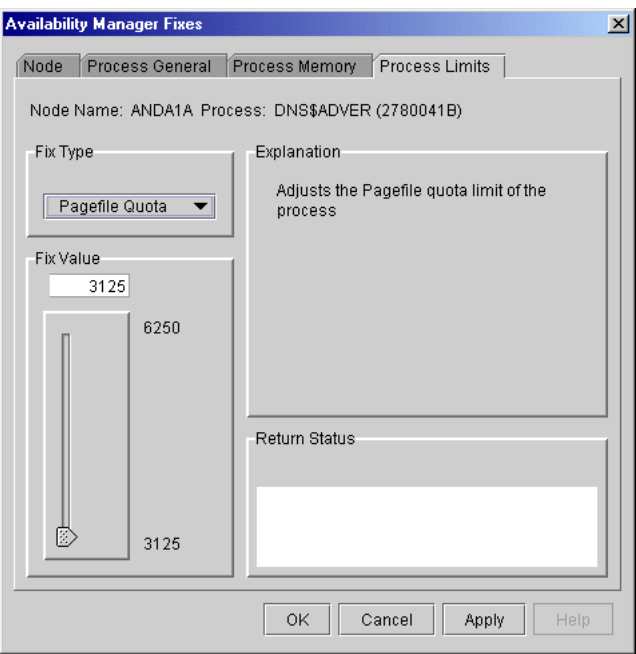

To perform this fix, use the slider to adjust the pagefile quota limit to the number you want. You can also click above or below the slider to adjust the fix value by 1 on VAX systems, or by the number of pagelets in a page for Alpha and I64 systems.

When you are satisfied with the new pagefile quota limit, click **Apply** at the bottom of the page to apply the fix. A message displayed on the page indicates that the fix has been successful.

# **6.4 Performing Disk Fixes**

Disk fixes fall into the following categories:

- Forcing a disk volume out of a mount verify state
- Forcing a shadow set member out of a shadow set, allowing the shadow set to come out of a mount verify state and resume normal operations

To perform a node fix, follow these steps:

- 1. On the Disk Status Summary or Disk Volume Summary page, select the Fix menu.
- 2. Select Fix Options.

## **6.4.1 Cancel Disk Volume Mount Verification**

The default disk fix displayed is the Cancel Disk Mount Verification (MV) fix, which forces a disk volume that is in a mount verify state into a mount verify timeout state. This fix is the equivalent of the Interrupt Priority level C (IPC) mechanism used at system consoles for the same purpose.

The Cancel Disk Mount Verification (MV) fix is useful where disk volumes are mounted cluster-wide, and the host node for the disk volume fails. Once this fix is used on a disk volume, the disk then can be dismounted with a \$ DISMOUNT/ABORT command.

The Cancel Disk MV page is shown in Figure 6–20.

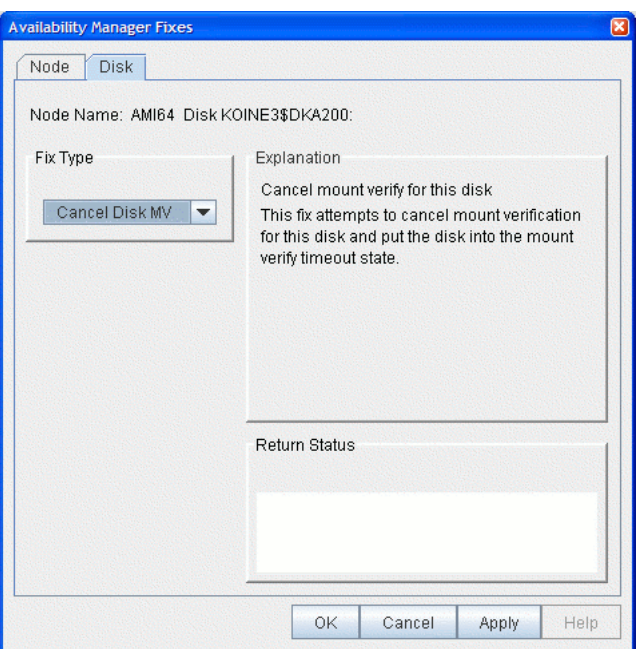

**Figure 6–20 Cancel Disk MV**

After reading the explanation on the page, click **Apply** at the bottom of the page to apply the fix. A message displayed on the page indicates that the fix has been successful.

## **6.4.2 Cancel Shadow Set Mount Verification**

The Cancel Shadow Set Mount Verification (SSM MV) fix forces the ejection of an unavailable shadow set member from a shadow set that is in a mount verify state.

The Cancel SSM MV fix is useful to regain use of a shadow set that is in a mount verify state because a shadow set member resides on a host node that has failed. This is especially useful where the shadow set contains the System Authorization file, and having the shadow set in a mount verify state prevents logins to the node or cluster.

This fix is the equivalent to the \$ SET SHADOW/FORCE\_REMOVAL command.

The Cancel SSM MV page is shown in Figure 6–21.

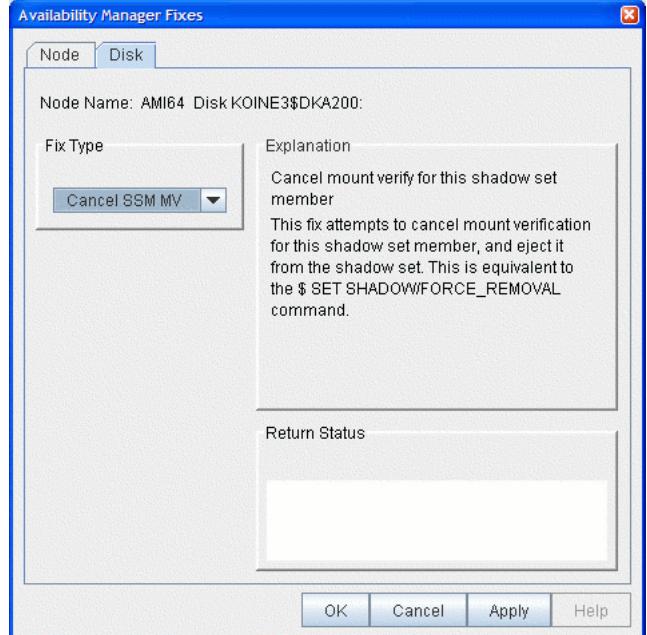

**Figure 6–21 Cancel SSM MV**

After reading the explanation on the page, click **Apply** at the bottom of the page to apply the fix. A message displayed on the page indicates that the fix has been successful.

# **6.5 Performing Cluster Interconnect Fixes**

**Note**

All cluster interconnect fixes require that managed objects be enabled.

The following are categories of cluster interconnect fixes:

- Port adjust priority fix
- Circuit adjust priority fix
- LAN virtual circuit (VC) summary fixes
- LAN channel (path) fixes
- LAN device fixes

The following sections describe these types of fixes. The descriptions also indicate whether or not the fix is currently available.

## **6.5.1 Port Adjust Priority Fix**

To access the Port Adjust Priority fix, right-click a data item in the Local Port Data display line (see Figure 4–3). The Data Analyzer displays a shortcut menu with the Port Fix option.

This page (Figure 6–22) allows you to change the cost associated with this port, which, in turn, affects the routing of cluster traffic.

**Figure 6–22 Port Adjust Priority**

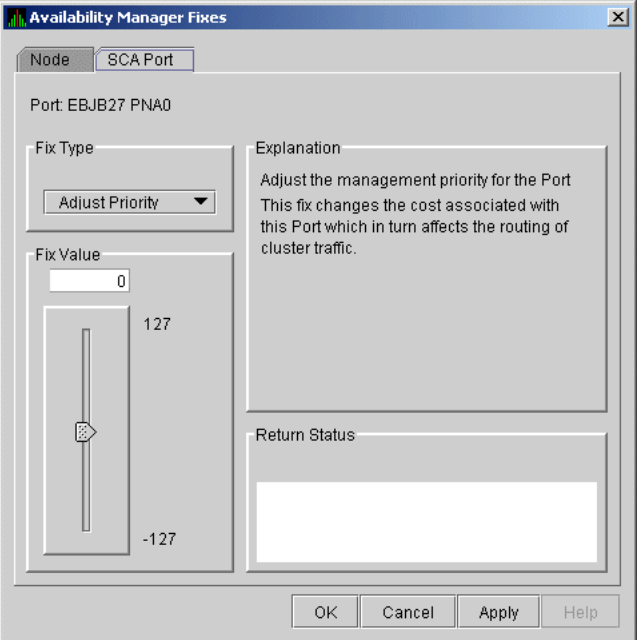

## **6.5.2 Circuit Adjust Priority Fix**

To access the Circuit Adjust Priority fix, right-click a data item in the circuits data display line (see Figure 4–4). The Data Analyzer displays a shortcut menu with the Circuit Fix option.

This page (Figure 6–23) allows you to change the cost associated with this circuit, which, in turn, affects the routing of cluster traffic. In the below text figures 6-23 to 6-34 on a Cluster Over IP interface would be updated in the next Documentation update.

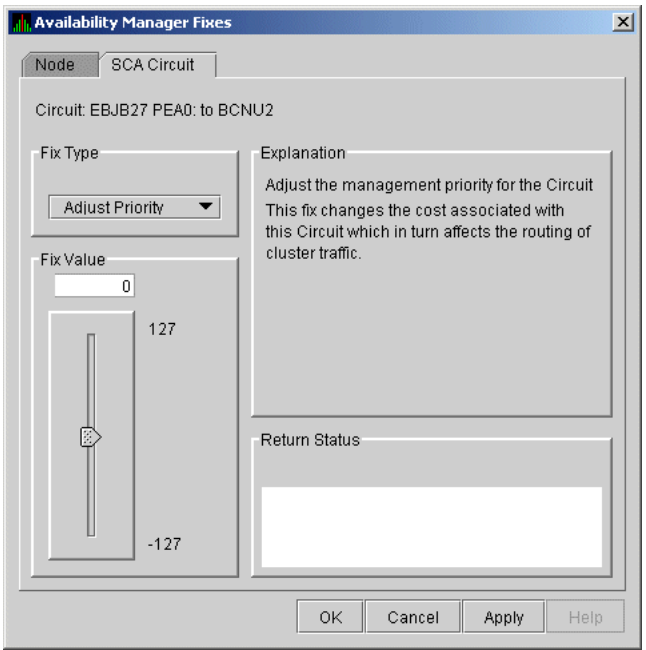

**Figure 6–23 Circuit Adjust Priority**

## **6.5.3 LAN Virtual Circuit Fixes**

To access LAN virtual circuit fixes, right-click a data item in the LAN Virtual Circuit Summary category (see Figure 4–6), or use the Fix menu on the LAN Device Details... page.

The Data Analyzer displays a shortcut menu with the following options:

- Channel Summary
- VC LAN Details...
- VC LAN Fix...

When you select **VC LAN Fix...**, the Data Analyzer displays the first of several fix pages. Use the Fix Type box to select one of the following LAN VC fixes:

- Maximum Transmit Window Size
- Maximum Receive Window Size
- Checksumming
- Compression
- ECS Maximum Delay

These fixes are described in the following sections.

#### **6.5.3.1 LAN VC Checksumming Fix**

The LAN VC Checksumming fix (Figure 6–24) allows you to turn checksumming on or off for the virtual circuit.

#### **Figure 6–24 LAN VC Checksumming**

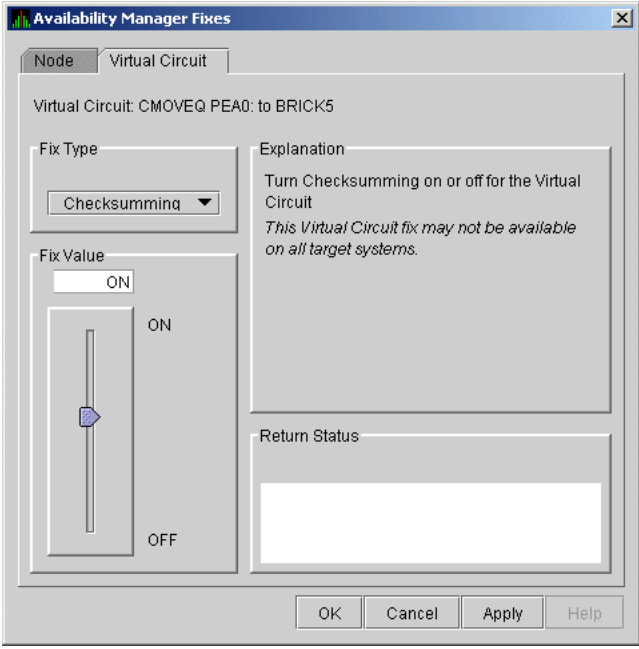

#### **6.5.3.2 LAN VC Maximum Transmit Window Size Fix**

The LAN VC Transmit Window Size fix (Figure 6–25) allows you to adjust the maximum transmit window size for the virtual circuit.

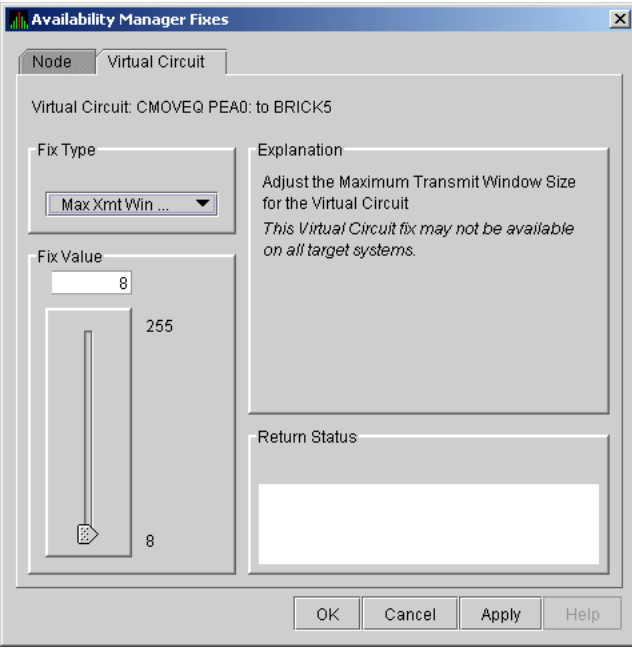

**Figure 6–25 LAN VC Maximum Transmit Window Size**

#### **6.5.3.3 LAN VC Maximum Receive Window Size Fix**

The LAN VC Maximum Receive Window Size fix (Figure 6–26) allows you to adjust the maximum receive window size for the virtual circuit.

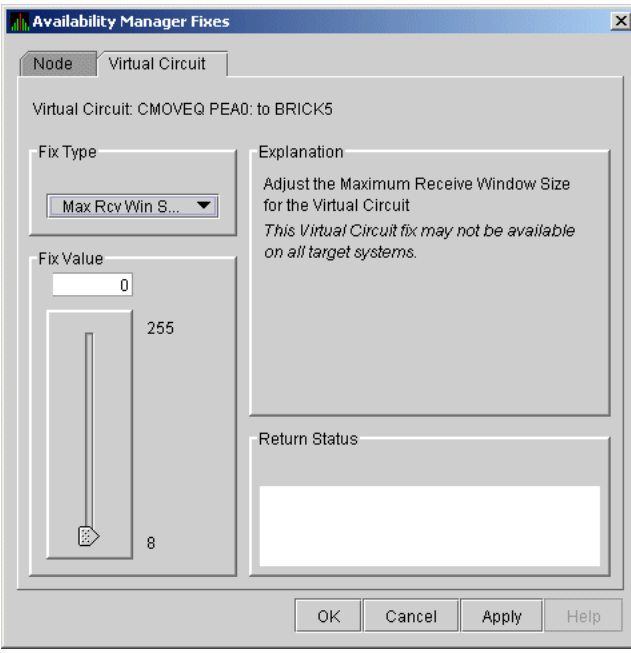

**Figure 6–26 LAN VC Maximum Receive Window Size**

#### **6.5.3.4 LAN VC Compression Fix**

The LAN VC Compression fix (Figure 6–27) allows you to turn compression on or off for the virtual circuit. This fix, however, might not be available on all target systems.

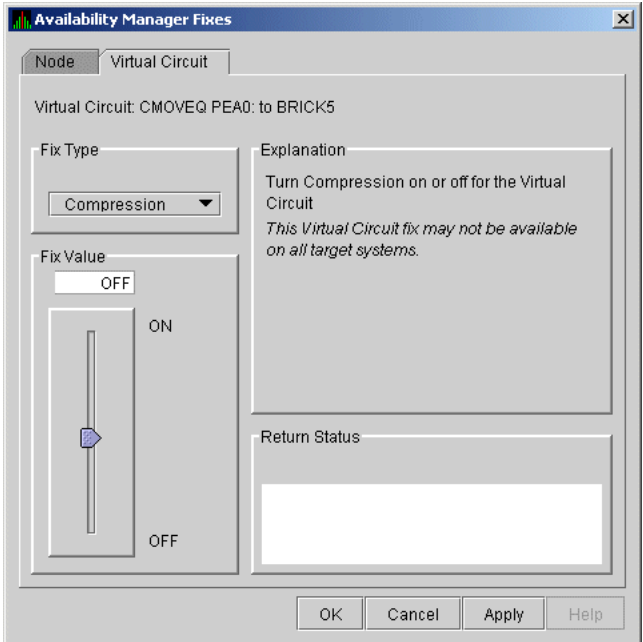

**Figure 6–27 LAN VC Compression**

#### **6.5.3.5 LAN VC ECS Maximum Delay Fix**

The LAN VC ECS Maximum Delay fix (Figure 6–28) sets a management-specific limit on the maximum delay (in microseconds) an ECS member channel can have. You can set a value between 0 and 3000000. Zero disables a prior management delay setting.

You can use this fix to override PEdriver automatically calculated delay thresholds. This ensures that all channels with delays less than the value supplied are included in the VC's ECS.

**dh**, Availability Manager Fixes  $\vert x \vert$ Node Virtual Circuit BRICK5 Virtual Circuit to CMOVEQ Explanation Fix Type  $\overline{\phantom{a}}$ Sets a management-specified lower Demote Thres... bound on the maximum delay (in microseconds) an ECS member channel can have. Set a value between 0 and **Fix Value** 3000000. Zero disables a prior  $\Omega$ management delay setting You can use this command to override 3000000 the PEdriver automatically calculated delay thresholds to ensure that all channels with delays less than the value supplied are included in the VC's ECS. Return Status 国  $\mathbf{0}$  $\mathsf{OK}% _{\mathsf{CL}}^{\mathsf{CL}}(\mathcal{M}_{0})\cong\mathsf{CK}_{0}^{\mathsf{CL}}(\mathcal{M}_{0})$ Cancel Apply Help

**Figure 6–28 LAN VC ECS Maximum Delay**

On the sample page shown in Figure 6–28, you cannot read the following text (which is displayed when you move the slider down): ''The fix operates as follows: Whenever at least none tight peer channel has a delay of less than the management-supplied value, all tight peer channels with delays less than the management-supplied value are automatically included in the ECS. When all tight peer channels have delays equal to or greater than the management setting, the ECS membership delay thresholds are automatically calculated and used.

You must determine an appropriate value for your configuration by experimentation. An initial value of 2000 (2ms) to 5000 (5ms) is suggested.''

On this page, the following note of caution is also displayed:

**Caution**

By overriding the automatic delay calculations, you can include a channel in the ECS whose average delay is consistently greater than 1.5 to 2 times the average delay of the fastest channels. When this occurs, the overall VC throughput becomes the speed of the slowest ECS member channel. An extreme example is when the management delay permits a 10Mb/sec Ethernet channel to be included with multiple 1Gb/sec channels. The resultant VC throughput drops to 10Mb/sec.

## **6.5.4 LAN Channel Fixes**

To access LAN path fixes, right-click an item on a LAN Path (Channel) Summary line (see Figure 4–6). The Data Analyzer displays a shortcut menu with the following options:

- Channel Details...
- LAN Device Details...
- Fixes...

Click **Fixes...** or use the Fix menu on the Channel Details page. The Data Analyzer displays a page with the following Fix Types:

- Adjust Priority
- Hops
- Max Packet Size

These fixes are described in the following sections.

#### **6.5.4.1 LAN Path (Channel) Adjust Priority Fix**

The LAN Path (Channel) Adjust Priority fix (Figure 6–29) allows you to change the cost associated with this channel by adjusting its priority. This, in turn, affects the routing of cluster traffic.

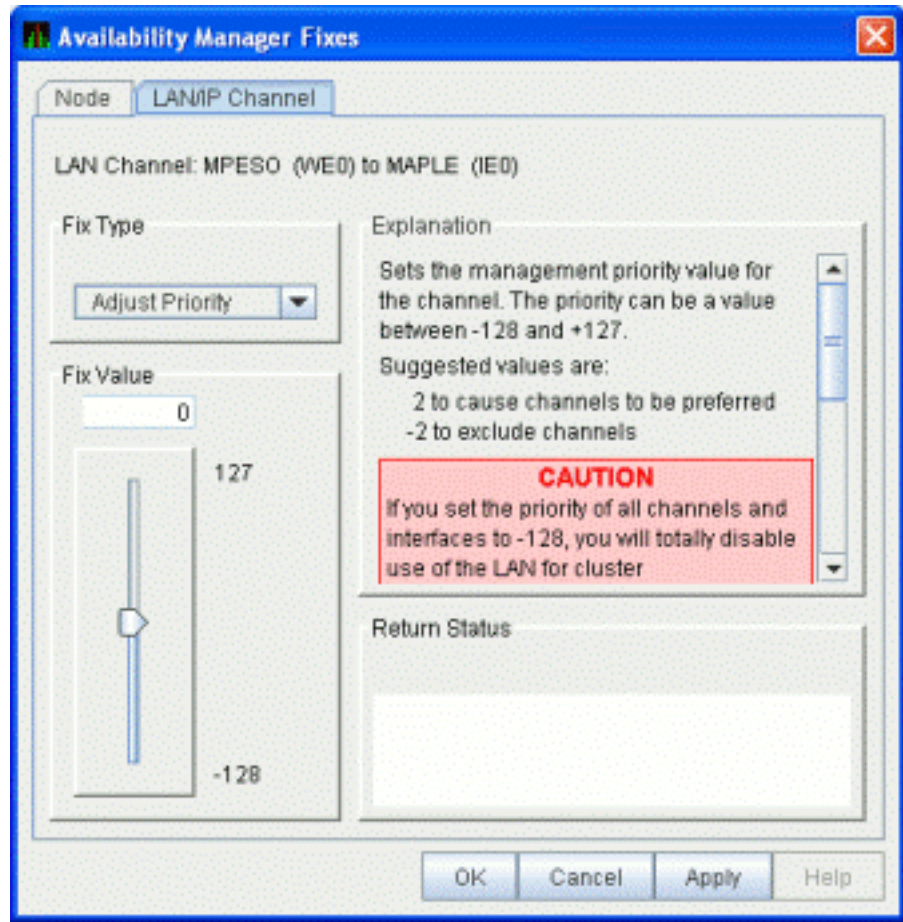

**Figure 6–29 LAN/IP Path (Channel) Adjust Priority**

#### **6.5.4.2 LAN Path (Channel) Hops Fix**

LAN Path (Channel) Hops fix (Figure 6–30) allows you to change the hops for the channel. This change, in turn, affects the routing of cluster traffic.

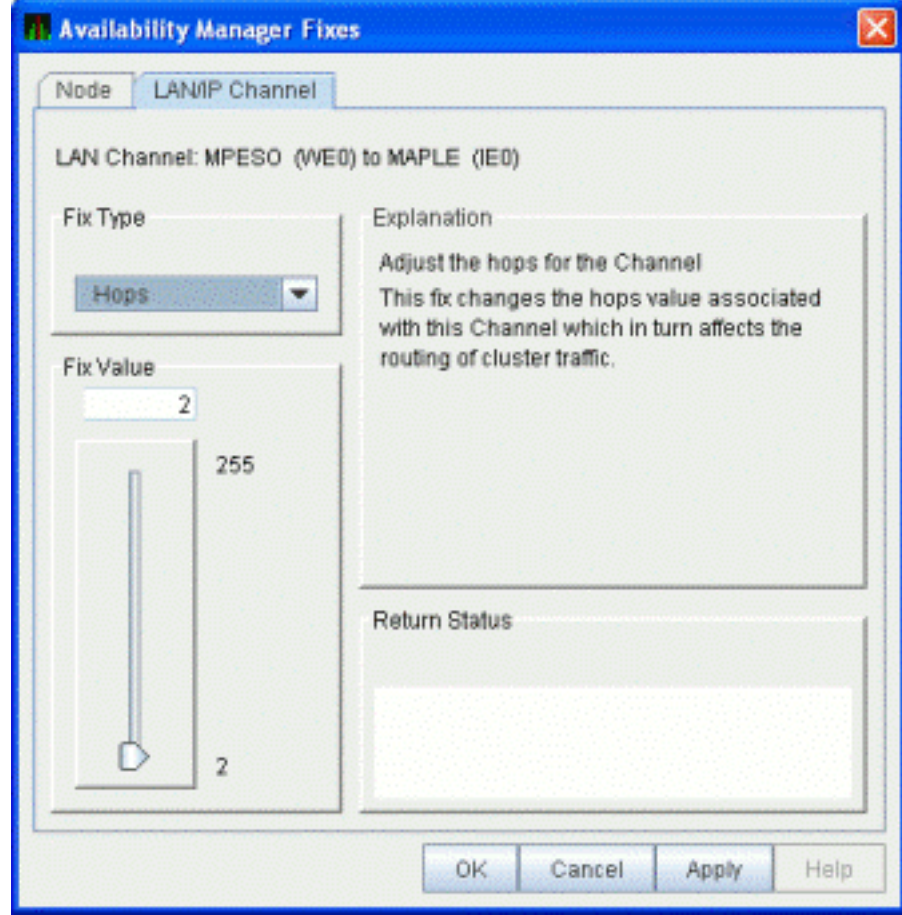

**Figure 6–30 LAN/IP Path (Channel) Hops**

## **6.5.5 LAN Device Fixes**

To access LAN device fixes, right-click an item in the LAN Path (Channel) Summary category (see Figure 4–6). The Data Analyzer displays a shortcut menu with the following options:

- Channel Details...
- LAN Device Details...
- Fixes...

Select **LAN Device Details** to display the LAN Device Details window. From the Device Details window, select **Fix...** from the Fix menu. (These fixes are also accessible from the LAN Device Summary page.)

The Data Analyzer displays the first of several pages, each of which contains a fix option:

Adjust Priority Set Max Buffer Size Start LAN Device Stop LAN Device

These fixes are described in the following sections.

#### **6.5.5.1 LAN Device Adjust Priority Fix**

The LAN Device Adjust Priority fix (Figure 6–31) allows you to adjust the management priority for the device. This fix changes the cost associated with this device, which, in turn, affects the routing of cluster traffic.

Starting with OpenVMS Version 7.3-2, a channel whose priority is -128 is not used for cluster communications. The priority of a channel is the sum of the management priority assigned to the local LAN device and the channel itself. Therefore, you can assign any combination of channel and LAN device management priority values to arrive at a total of -128.

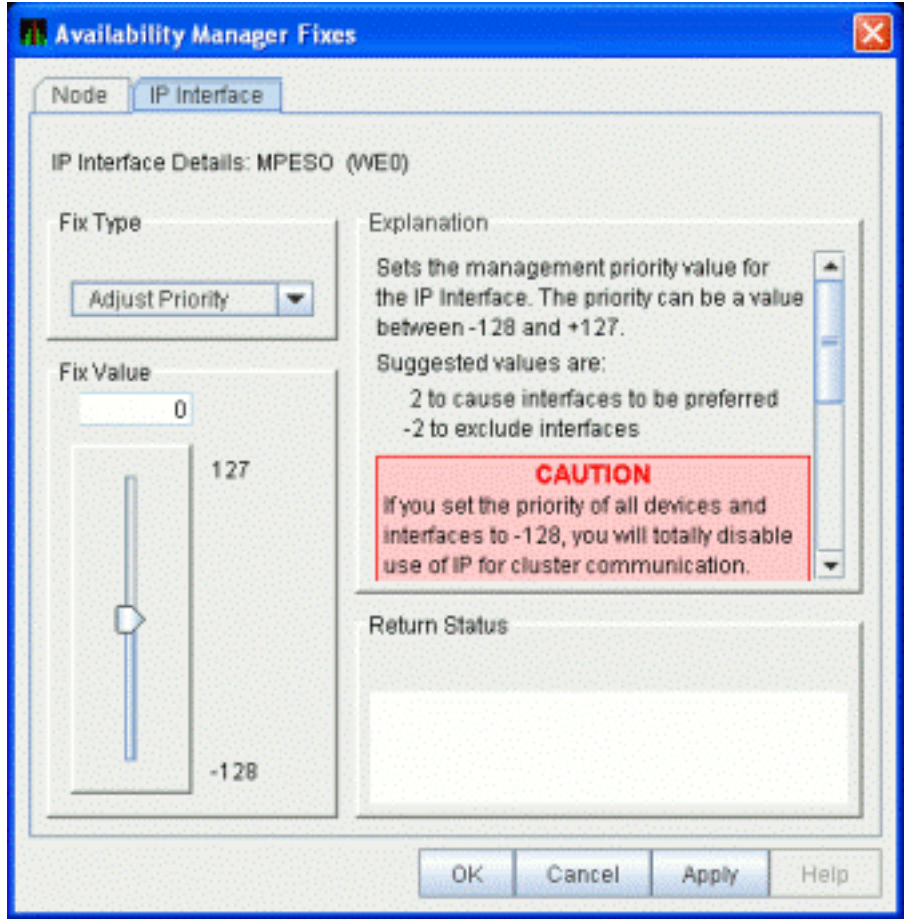

**Figure 6–31 LAN/IP Device Adjust Priority**

#### **6.5.5.2 LAN Device Set Maximum Buffer Fix**

The LAN Device Set Maximum Buffer fix (Figure 6–32) allows you to set the maximum packet size for the device, which changes the maximum packet size associated with this channel. This change, in turn, affects the routing of cluster traffic.

**Figure 6–32 LAN Device Set Maximum Buffer Size**

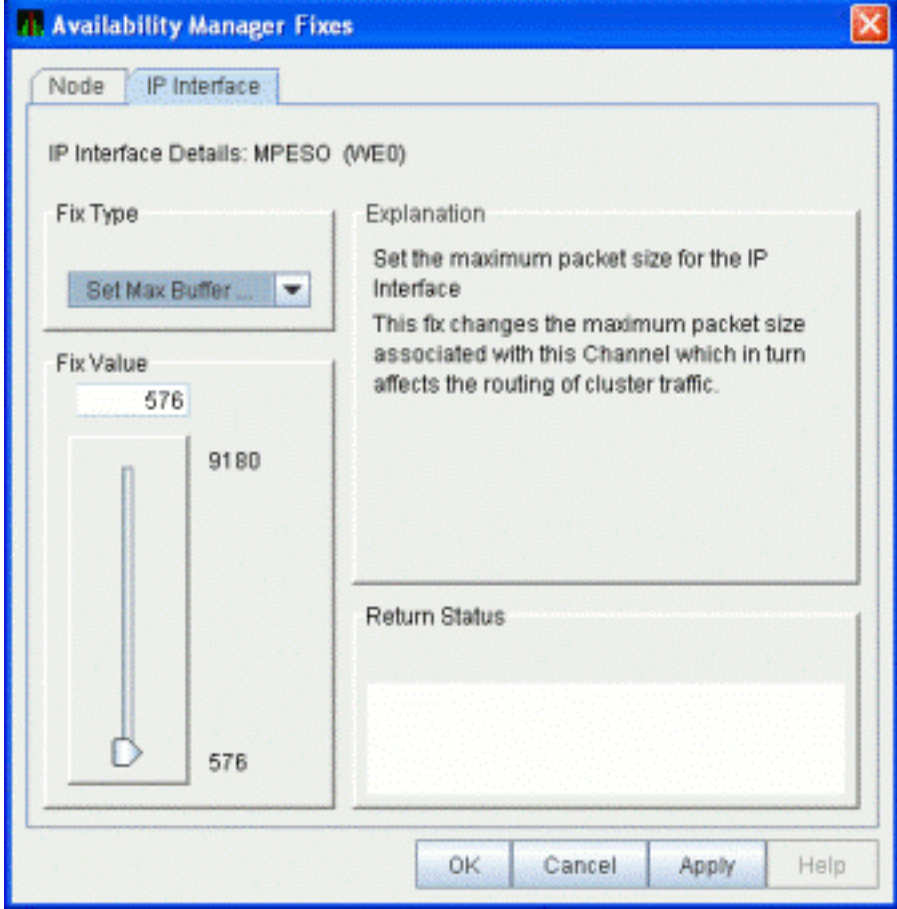

#### **6.5.5.3 LAN Device Start Fix**

The LAN Device Start fix (Figure 6–33) starts the use of this particular LAN device. This fix allows you, at the same time, to enable this device for cluster traffic.

**Figure 6–33 LAN/IP Device Start**

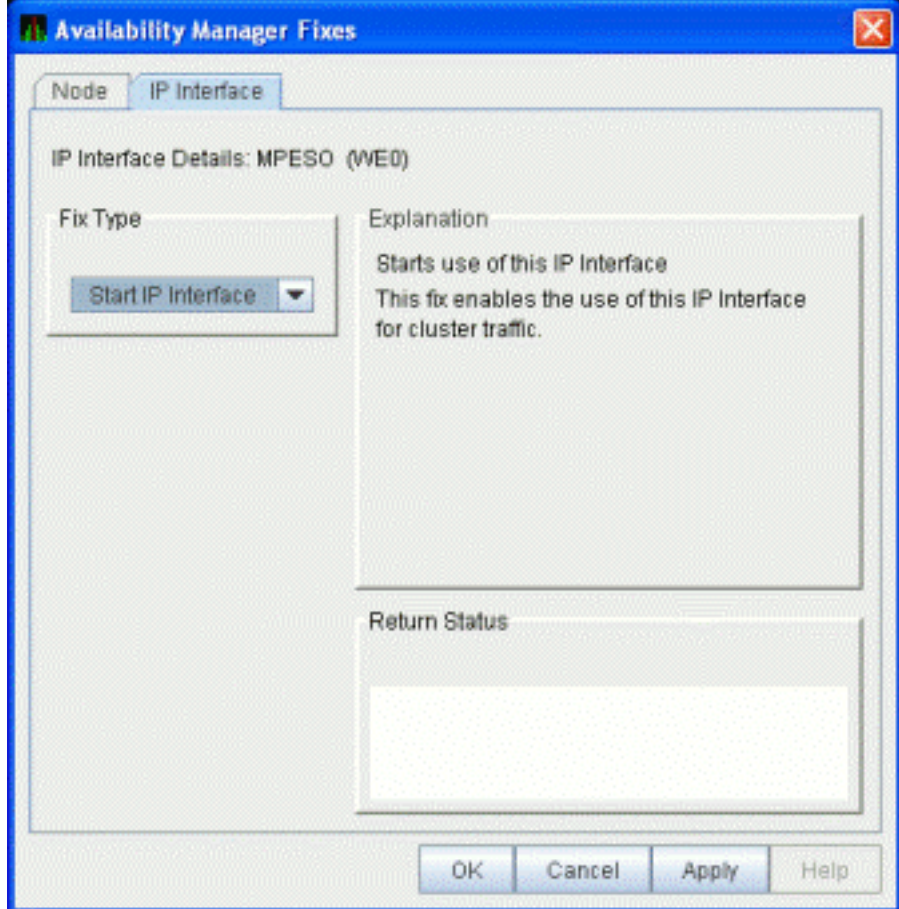

#### **6.5.5.4 LAN Device Stop Fix**

The LAN Device Stop fix (Figure 6–34) stops the use of this particular LAN device. At the same time, this fix disables this device for cluster traffic.

**Caution** \_

This fix could result in interruption of cluster communications for this node. The node might exit the cluster (CLUEXIT crash).

**Figure 6–34 LAN/IP Device Stop**

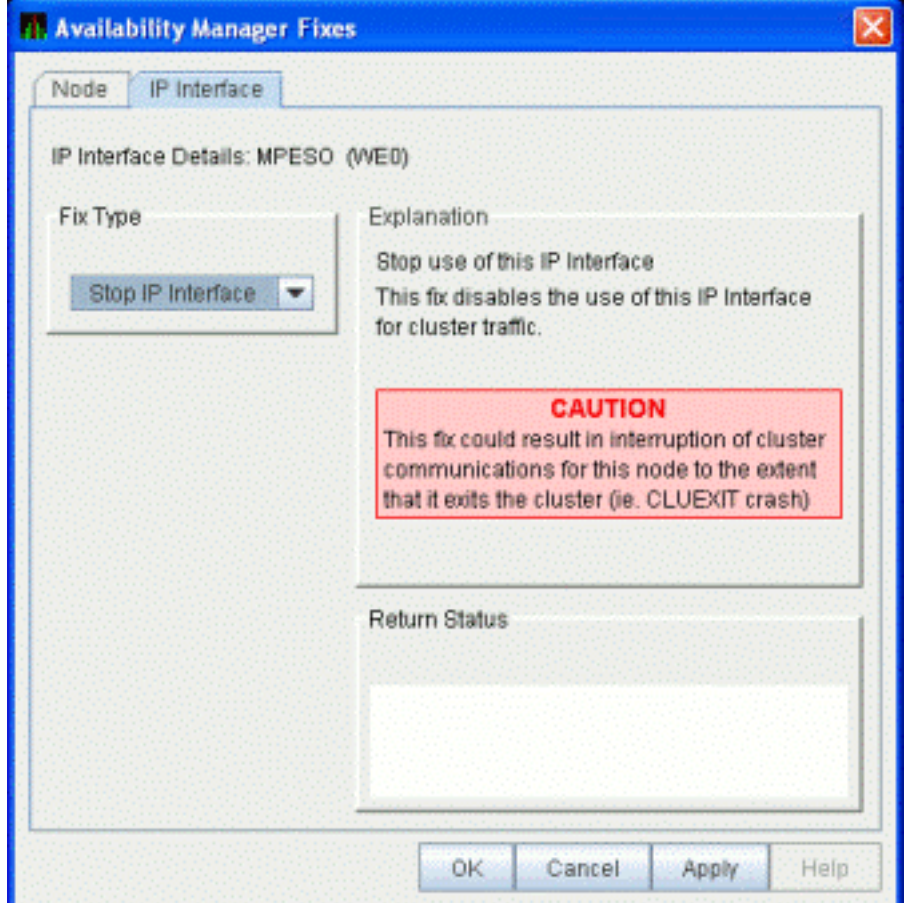

**7**

# **Customizing the Availability Manager Data Analyzer**

This chapter explains how to customize the following Availability Manager Data Analyzer features:

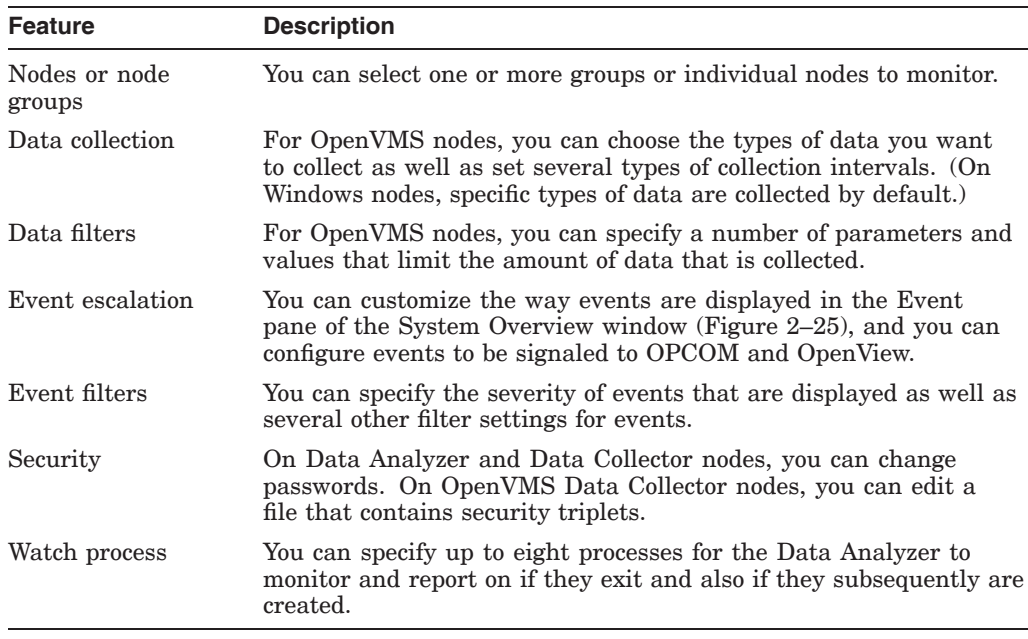

In addition, you can change the group membership of nodes, as explained in Section 7.4.1 and Section 7.4.2.

Table 7–1 shows the levels of customization the Data Analyzer provides. At each level, you can customize specific features. The table shows the features that can be customized at each level.

| <b>Customizable Features</b> | <b>Application</b> | Operating<br>System | Group | <b>Node</b> |
|------------------------------|--------------------|---------------------|-------|-------------|
| Nodes or node groups         | X                  |                     |       |             |
| Data collection              |                    | X                   | X     | X           |
| Data filters                 |                    | X                   | X     | X           |
| Event escalation             | X                  | X                   | X     | X           |
| Event filters                |                    | X                   | X     | X           |
| Security                     |                    | X                   | X     | X           |
| Watch process                |                    | X                   | X     | X           |

**Table 7–1 Levels of Customization**

## **7.1 Understanding Levels of Customization**

You can customize each feature at one or more of the following levels, as shown in Table 7–1:

- Application
- Operating System
- Group
- Node

In addition to the four levels of customization are Availability Manager Data Analyzer Defaults (**AM Defaults**), which are top-level, built-in values that are preset (hardcoded) within the Availability Manager Data Analyzer. Users cannot change these settings themselves. If no customizations are made at any of the four levels, the AM Default values are used.

The following list describes the four levels of customization.

- **Application** values override AM Defaults for nodes and groups of nodes as well as event escalation (unless overriding customization are made at the operating system, group, or node levels).
- **Operating system** values override Application values for event escalation. Operating System values override AM Defaults for the remaining features shown in Table 7–1.
- **Group** values override Operating System and Application values as well as AM Defaults.
- **Node** values override Group, Operating System, and Application values, as well as AM Defaults.

Any of these four levels of customization overrides AM Defaults. Also, customizing values at any successive level overrides the value set at the previous level. For example, customizing values for Data filters at the Group level overrides values for Data filters set at the Operating System level. Similarly, customizing values for Data filters at the Node level overrides values for Data filters set at the Group level.

### **Customizing the Availability Manager Data Analyzer 7.1 Understanding Levels of Customization**

## **7.1.1 Recognizing Levels of Customization**

The customization levels for various Data Analyzer values are displayed as icons on some pages. The OpenVMS Data Collection Customization page (Figure 7–1) displays several of these icons.

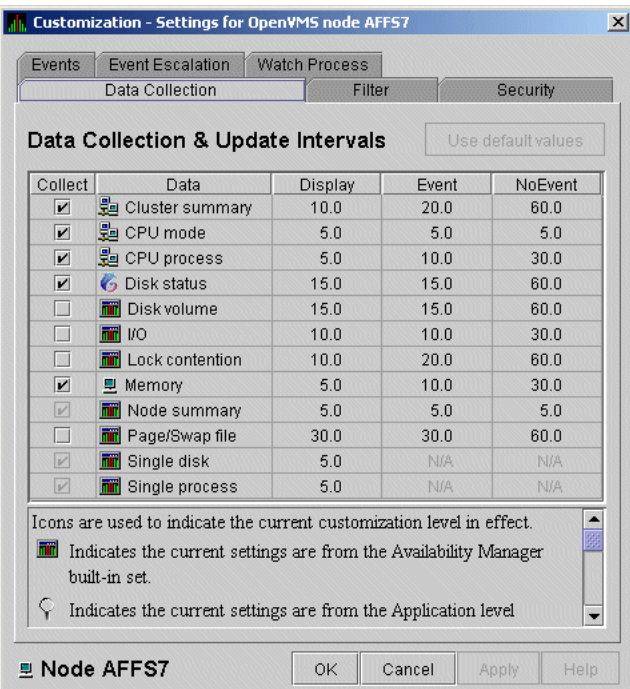

#### **Figure 7–1 OpenVMS Data Collection Customization**

The icons preceding each data item in Figure 7–1 indicate the current customization level for each collection choice. Table 7–2 describes these icons and tells where each appears in Figure 7–1.

**Table 7–2 Customization Icons in Figure 7-1**

| <b>Icon</b>         | Location                    | <b>Meaning</b>                                                              |  |
|---------------------|-----------------------------|-----------------------------------------------------------------------------|--|
| Graph               | Before "Disk volume"        | Current setting is from the built-in AM<br>Defaults.                        |  |
| Magnifying<br>glass | Bottom left of window       | Current setting is from the Application<br>level.                           |  |
| Swoosh              | Before "Disk status"        | Current setting has been modified at the<br>OpenVMS Operating System Level. |  |
| Double monitors     | Before "Cluster<br>summary" | Current setting has been modified at the<br>group level.                    |  |
| Single monitor      | Before "Memory"             | Current setting has been modified at the<br>node level.                     |  |

## **7.1.2 Setting Levels of Customization**

When you customize values, the Data Analyzer keeps track of the next higher level of each value. This means that you can reset a value to the value set at the next higher level.

To return to the values set at the preceding level, click the **Use default** values button at the top of a customization page. The icon on the "Use default values'' button and explanation at the bottom of the page indicate the previous customization level.

In the main System Overview window (see Figure 2–25), you can select the customization levels that are shown in Table 7–1. The following sections explain levels of customization in more detail.

## **7.1.3 Knowing the Number of Nodes Affected by Each Customization Level**

Another way of looking at Data Analyzer customization is to consider the number of nodes affected by each level of customization. Depending on which customization menu you use and your choice of menu items, your customizations can affect one or more nodes, as indicated in the following table.

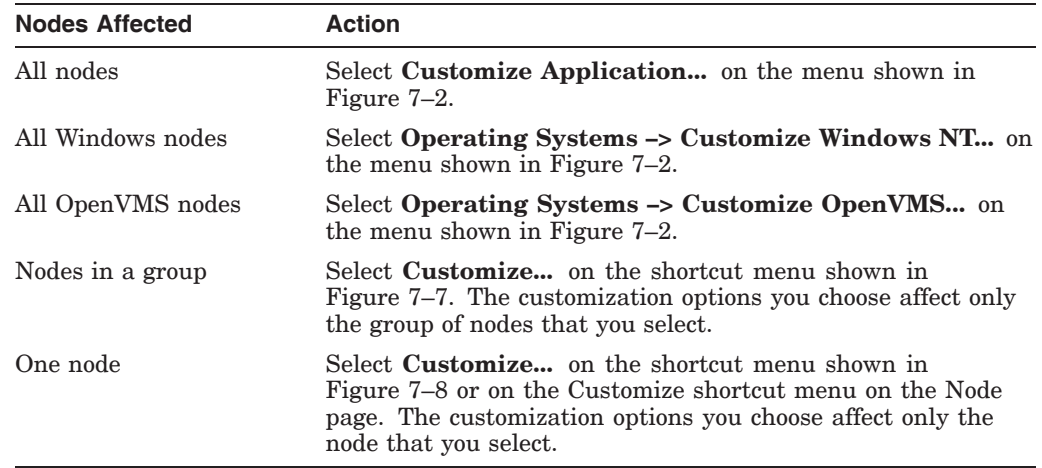

# **7.2 Customizing Settings at the Application and Operating System Levels**

In the System Overview window menu bar, select **Customize**. The Data Analyzer displays the shortcut menu shown in Figure 7–2.

#### **Figure 7–2 Application and Operating System Customization Menu**

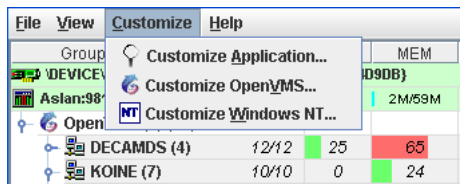

## **Customizing the Availability Manager Data Analyzer 7.2 Customizing Settings at the Application and Operating System Levels**

## **7.2.1 Customizing Application Settings**

When you select **Customize Application...**, by default the Data Analyzer displays the Group/Nodes Lists page (Figure 7–3), where the **Inclusion lists** tab is the default.

**Note**

The **Event Escalation** tab displayed on the Application Settings page (Figure 7–3) is explained in Section 7.7.

#### **7.2.1.1 Application Settings—Groups/Nodes Inclusion Page**

On the Groups/Nodes Inclusion page (Figure 7–3) you can select groups of nodes or individual nodes to be displayed.

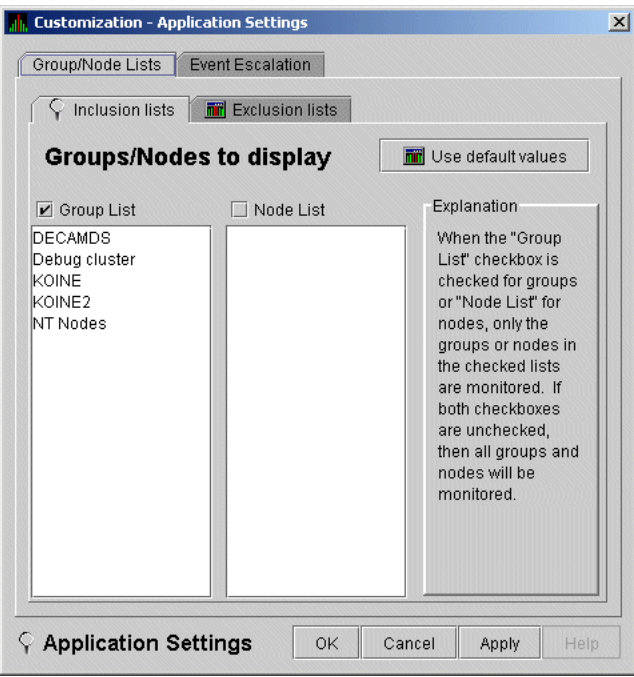

#### **Figure 7–3 Application Settings—Groups/Nodes Inclusion**

## **Customizing the Availability Manager Data Analyzer 7.2 Customizing Settings at the Application and Operating System Levels**

On the Groups/Nodes Inclusion page, you have the following choices:

• **Group List**

Select the **Group List** check box. Then enter the names of the groups of nodes you want to monitor. (The names are case-sensitive, so be sure to enter the correct case.)

For instructions for changing the group membership of a node, see Section 7.4.1 and Section 7.4.2

• **Node List**

Select the **Node List** check box. Then enter the names of individual nodes you want to monitor. (The names are case-sensitive, so be sure to enter the correct case.)

• Both **Group List** and **Node List**

If you select both check boxes, you can enter the names of groups of nodes as well as individual nodes you want to monitor. (If you enter the name of an individual node, the Data Analyzer displays the name of the group that the node is in, but no additional nodes in that group.)

• Neither list

The Group List and Node List are not used; all groups and all nodes are monitored.

If you decide to return to the default (Group List: DECAMDS) or to enter names again, select **Use default values**.

After you enter a list of nodes or groups of nodes, click one of the following buttons at the bottom of the page:

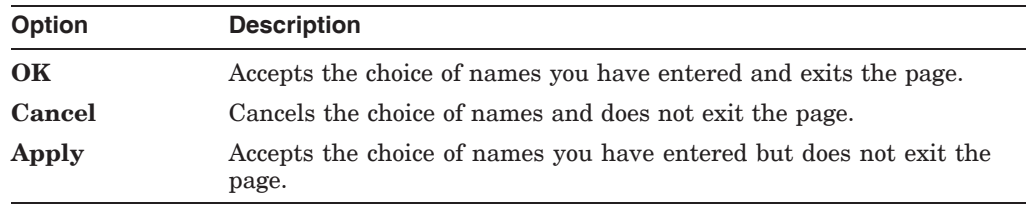

If nodes were previously selected for monitoring, their names are not removed from the display even if you click **OK** or **Apply**. They are filtered out the next time the Data Analyzer is started.

#### **7.2.1.2 Application Settings—Groups/Nodes Exclusion Lists**

As an alternative to the Inclusion lists on the Groups/Nodes Inclusion page, you can click the **Exclusion lists** tab in Figure 7–4, where you can select groups of nodes or individual nodes to be excluded from display.

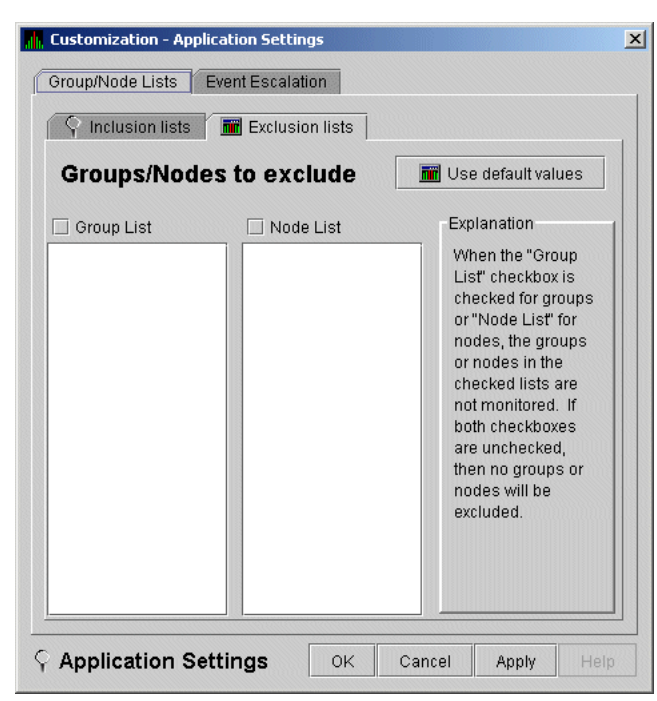

#### **Figure 7–4 Application Settings—Groups/Nodes Exclusion Lists**

On the Groups/Nodes Exclusion Lists page, you have the following choices:

• **Group List**

Select the **Group List** check box. Then enter the names of the groups of nodes you want to exclude from monitoring. (The names are case-sensitive, so be sure to enter the correct case.)

For instructions on changing the group membership of a node, see Section 7.4.1 and Section 7.4.2.

• **Node List**

Select the **Node List** check box. Then enter the names of individual nodes you want to exclude from monitoring. (The names are case-sensitive, so be sure to enter the correct case.)

#### • Both **Group List** and **Node List**

If you select both check boxes, you can enter the names of groups of nodes as well as individual nodes you want to exclude from monitoring. (If you enter the name of an individual node, the Data Analyzer displays the name of the group that the node is in, but no additional nodes in that group.)

Neither box

The Group List and Node List are not used; all groups and all nodes are monitored.

After you enter a list of nodes or groups of nodes, click one of the buttons at the bottom of the page:

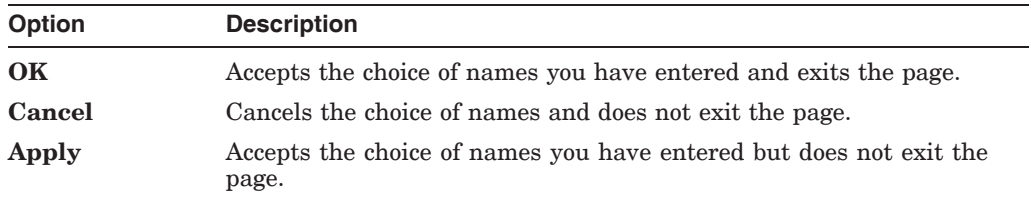

If nodes were previously selected for monitoring, their names are not removed from the display even if you click **OK** or **Apply** to exclude them from monitoring.

## **7.2.2 Customizing Windows Operating System Settings**

When you select **Customize Windows NT...**, the Data Analyzer displays a page similar to the one shown in Figure 7–5.

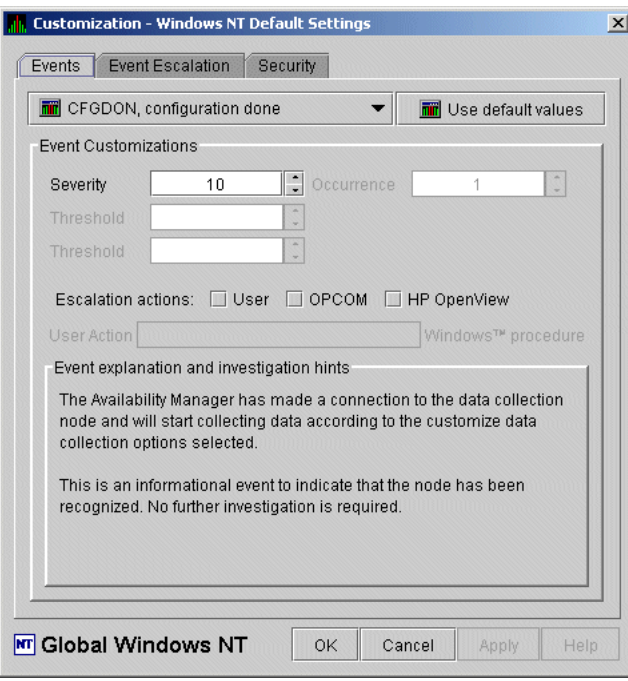

**Figure 7–5 Windows Operating System Customization**

The default page displayed is the Event Customization page. Instructions for using this page are in Section 7.8.1. The other tabs displayed are the Event Escalation page, which is explained in Section 7.7, and the Windows Security Customization page, which is explained in Section 7.9.2.2.

## **7.2.3 Customizing OpenVMS Operating System Settings**

When you select **Customize OpenVMS...**, the Data Analyzer displays the pages shown in Figure 7–6, which contains tabs for the last six types of customization listed in Table 7–1. (Instructions for making these types of customizations are later in this chapter, beginning in Section 7.5.
|                         | Data Collection & Update Intervals                                                                                                    |         |              | Use default values |
|-------------------------|----------------------------------------------------------------------------------------------------|---------|--------------|--------------------|
| Collect                 | Data                                                                                                    | Display | <b>Fvent</b> | NoFvent            |
|                         | m<br>Cluster summary                                                                                                    | 10.0    | 20.0         | 60.0               |
| m                       | m<br>CPU mode                                                                                                    | 50      | 50           | 50                 |
| 图                       | <b>nm</b> CPU process                                                                                                    | 5.0     | 10.0         | 30.0               |
| $\overline{\mathbf{v}}$ | <b>6</b> Disk status                                                                                                    | 15.0    | 15.0         | 60.0               |
| 咽                       | Disk volume<br>m                                                                                                    | 15.0    | 15.0         | 60.0               |
| □                       | <b>Find</b> I/O                                                                                                    | 10.0    | 10.0         | 30.0               |
| m                       | m<br>Lock contention                                                                                                    | 100     | 200          | 60.0               |
| □                       | m<br>Memory                                                                                                    | 5.0     | 10.0         | 30.0               |
| V                       | m<br>Node summary                                                                                                    | 5.0     | 5.0          | 5.0                |
| 閽                       | m<br>Page/Swap file                                                                                                    | 30.0    | 30.0         | 60.0               |
| $\sqrt{2}$              | m<br>Single disk                                                                                                    | 5.0     | <b>NJA</b>   | <b>NJA</b>         |
| V                       | m<br>Single process                                                                                                    | 5.0     | N/A          | <b>NJA</b>         |
| πm<br>Ÿ                 | Icons are used to indicate the current customization level in effect.<br>Indicates the current settings are from the Availability Manager<br>built-in set.<br>Indicates the current settings are from the Application level |         |              |                    |

**Figure 7–6 OpenVMS Operating System Customization**

## **7.3 Customizing Settings at the Group Level**

To perform customizations at the group level, right-click a group name in the System Overview window. The Data Analyzer displays a small menu similar to the one shown in Figure 7–7.

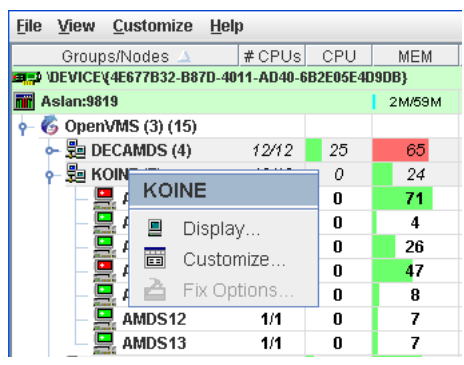

**Figure 7–7 Group Customization Menu**

When you select **Customize**, the Data Analyzer displays a page similar to the one shown in Figure 7–6.

## **Customizing the Availability Manager Data Analyzer 7.4 Customizing Settings at the Node Level**

## **7.4 Customizing Settings at the Node Level**

To customize a specific node, do either of the following:

- Select the Customize option at the top of the Group/Node page.
- Right-click a node name in the Node pane of the System Overview window (see Figure 2–25).

The Data Analyzer displays the shortcut menu shown in Figure 7–8.

**Note**

You can customize nodes in any state.

#### **Figure 7–8 Node Customization Menu**

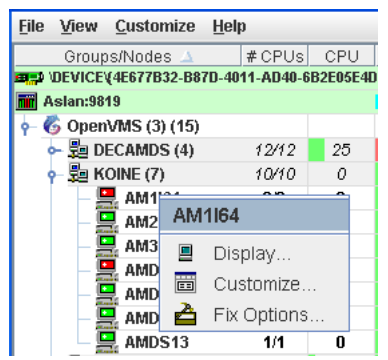

When you select **Customize**, the Data Analyzer displays a customization page similar to the one shown in Figure 7–6.

## **7.4.1 Changing the Group of an OpenVMS Node**

Each Availability Manager Data Collector node is assigned to the DECAMDS group by default.

**Note**

You need to place nodes that are in the same cluster in the same group. If such nodes are placed in different groups, some of the data collected might be misleading.

You need to edit a logical on each Data Collector node to change the group for that node. To do this, follow these steps:

1. Assign a unique name of up to 15 alphanumeric characters to the AMDS\$GROUP\_NAME logical name in the AMDS\$AM\_SYSTEM:AMDS\$LOGICALS.COM file. For example:

\$ AMDS\$DEF AMDS\$GROUP NAME FINANCE ! Group FINANCE; OpenVMS Cluster alias

2. Apply the logical name by restarting the Data Collector:

\$ @SYS\$STARTUP:AMDS\$STARTUP RESTART

## **7.4.2 Changing the Group of a Windows Node**

**Note**

These instructions apply to versions prior to Version 2.0-1.

You need to edit the Registry to change the group of a Windows node. To edit the Registry, follow these steps:

- 1. Click the Windows **Start** button. On the menu displayed, first select **Programs**, then **Accessories**, and then **Command Prompt**.
- 2. Type REGEDIT after the angle prompt (>).

The system displays a screen for the Registry Editor, with a list of entries under My Computer.

- 3. On the list displayed, expand th **HKEY\_LOCAL\_MACHINE** entry.
- 4. Double-click **SYSTEM**.
- 5. Click **CurrentControlSet**.
- 6. Click **Services**.
- 7. Click **damdrvr**.
- 8. Click **Parameters**.
- 9. Double-click **Group Name**. Then type a new group name of 15 alphanumeric characters or fewer, and click **OK** to make the change.
- 10. On the Control Panel, select **Services**, and then select **Stop** for ''PerfServ.''
- 11. Again on the Control Panel, select **Devices**, and then select **Stop** for ''damdrvr.''
- 12. First restart **damdrvr** under ''Devices,'' and then restart **PerfServ** under ''Services.''

This step completes the change of groups for this node.

## **7.5 Customizing OpenVMS Data Collection**

**Note** \_\_\_\_\_\_\_

Before you start this section, be sure to read the explanation of data collection, events, thresholds, and occurrences in Chapter 1. Also, be sure you understand background and foreground data collection.

When you choose the **Customize OpenVMS** menu option in the System Overview window (see Figure  $7-2$ ), by default the Data Analyzer displays the OpenVMS Data Collection Customization page (Figure 7–9) where you can select types of data you want to collect for all of the OpenVMS nodes you are currently monitoring. You can also change the default Data Analyzer intervals at which data is collected or updated.

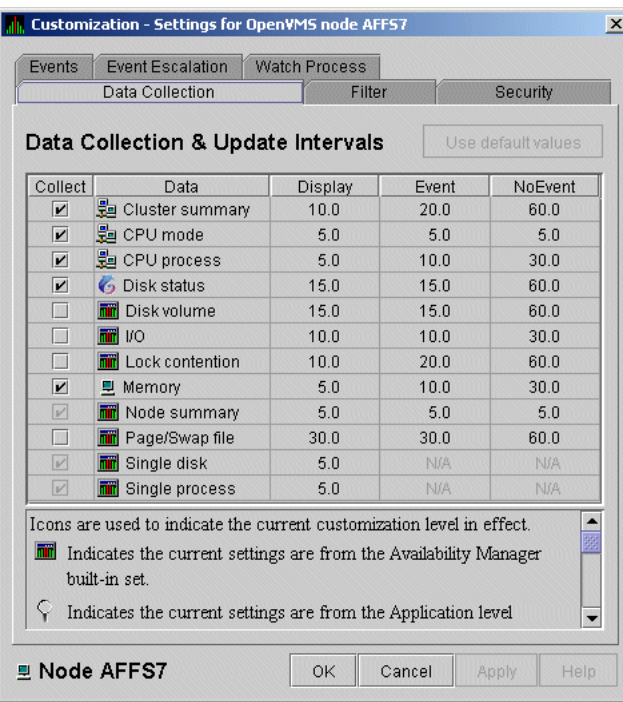

#### **Figure 7–9 OpenVMS Data Collection Customization**

Table 7–3 identifies the page on which each type of data collected and displayed in Figure 7–9 appears and indicates whether or not background data collection is turned on for that type of data collection. See Chapter 1 for information about background data collection. (You can also customize data collection at the group and node levels, as explained in Section 7.1.)

**Note**

When you select a type of data collection, an icon appears on the ''Use default values'' button indicating the previous (higher) level of customization where customizations might have been made. Pressing the ''Use default values'' button followed by the ''Apply'' button causes any customizations made at the current level to be discarded and the values from the previous collection to be used.

You can select more than one collection choice using the Shift and/or Ctrl keys. In this case, none of the icons appear on the ''Use default values'' button. Pressing the ''Use default values'' button causes each selected collection choice to be reset to the value at its own previous level of customization.

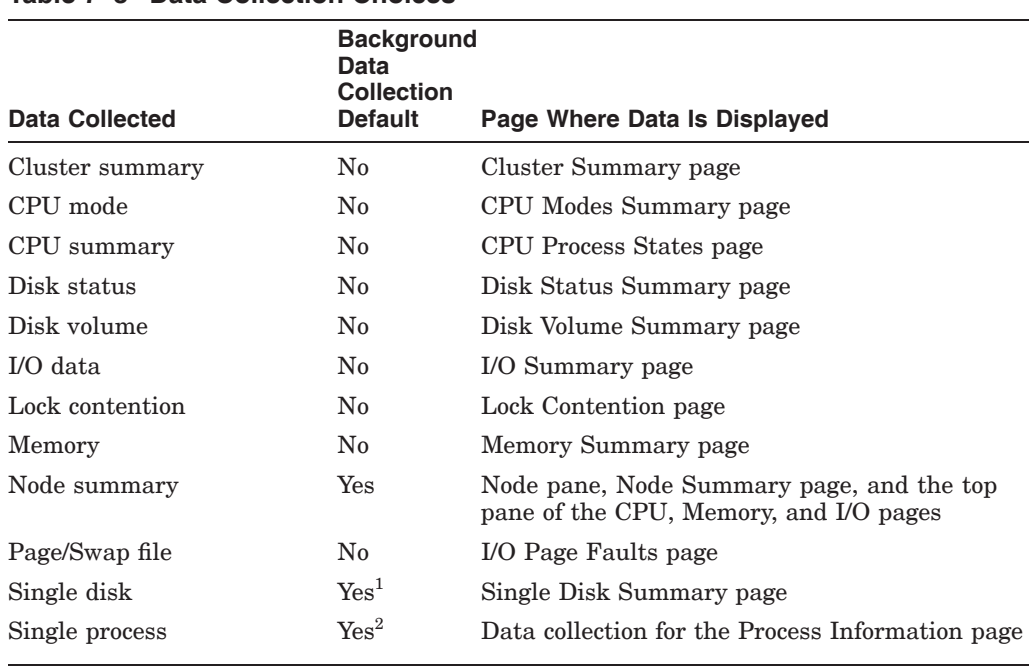

#### **Table 7–3 Data Collection Choices**

<sup>1</sup>Data is collected by default when you open a Single Disk Summary page.

2Data is collected by default when you open a Single Process page.

You can choose additional types of background data collection by selecting the Collect check box for each one on the Data Collection Customization page of the **Customize OpenVMS...** menu (Figure 7–6). A check mark indicates that data is to be collected at the intervals described in Table 7–4.

**Note**

For accurate evaluation of events that require cluster-wide data collection (lock contention, disk status and volume), it is recommended that clusterwide data collections be collected with background data collection at the OpenVMS Group level. This is described in Section 7.3.

**Table 7–4 Data Collection Intervals**

| <b>Interval Name</b> | <b>Description</b>                                                                                              |
|----------------------|----------------------------------------------------------------------------------------------------|
| Display              | How often the data is collected when its corresponding display is<br>active.                                    |
| Event                | How often the data is collected when its corresponding display is<br>not active and when events are active.     |
| NoEvent              | How often the data is collected when its corresponding display is<br>not active and when events are not active. |

You can enter a different collection interval by selecting a row of data and selecting a value. Then delete the old value and enter a new one.

If you change your mind and decide to return to the default collection interval, select one or more rows of data items: then select **Use default values**. The system displays the default values for all the collection intervals.

When you finish customizing your data collection, click one of the following buttons at the bottom of the page:

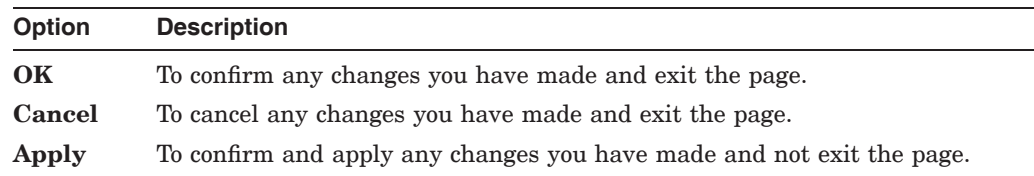

## **7.6 Customizing OpenVMS Data Filters**

When you choose "Customize" at the operating system, group, or node level and then select the **Filter** tab, the Data Analyzer displays pages that allow you to customize data (see Figure  $7-10$ ). The types of data filters available are the following:

- CPU
- Disk Status
- Disk Volume
- $\bullet$  I/O
- Lock Contention
- Memory
- Page/Swap File

Filters can vary depending on the type of data collected. For example, filters might be process states or a variety of rates and counts. The following sections describe data filters that are available for various types of data collection.

You can also customize filters at the group and node levels (see Section 7.1).

Keep in mind that the customizations that you make at the various levels override the ones set at the previous level (see Table 7–1). The icons preceding each data item (see Table 7–2) indicate the level at which the data item was customized. In Figure 7–10, for example, the icon preceding ''CPU'' indicates that the current setting comes from the AM Defaults.

If you change your mind and decide to return to filter values set at the previous level, select **Use default values**. The icon appearing on the button indicates the level of the previous values. In Figure 7–10, for example, the previous value is the AM Defaults value.

When you finish modifying filters on a page, click one of the following buttons at the bottom of the page:

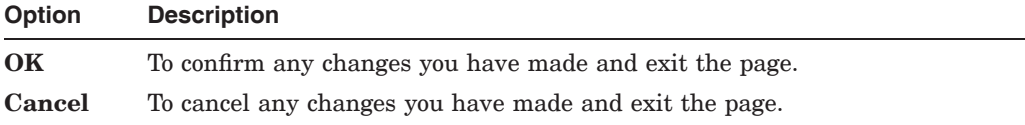

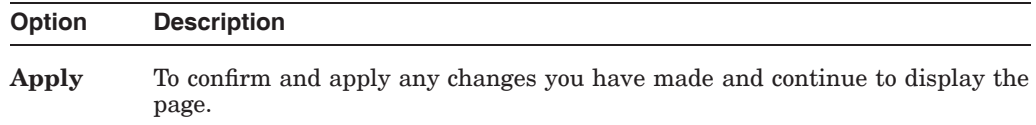

## **7.6.1 OpenVMS CPU Filters**

When you select "CPU" on the **Filter** tabs, the Data Analyzer displays the OpenVMS CPU Filters page (Figure 7–10).

**Figure 7–10 OpenVMS CPU Filters**

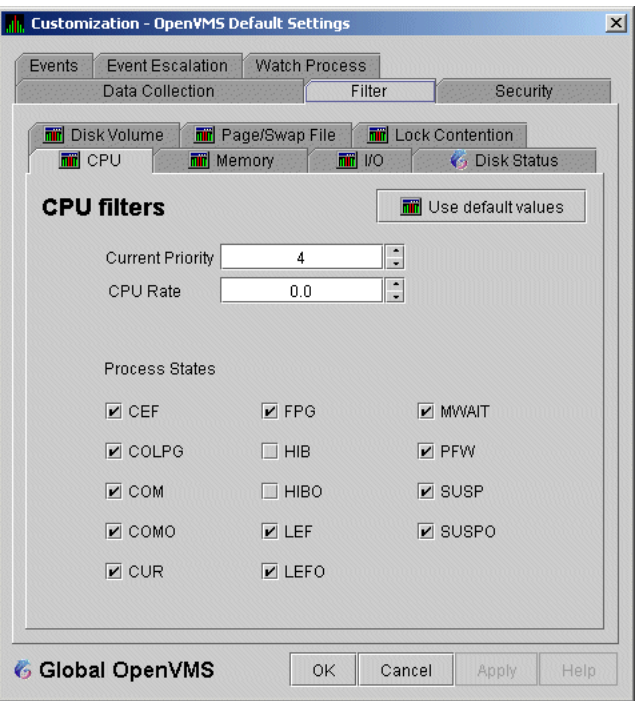

The OpenVMS CPU Filters page allows you to change and select values that are displayed on the OpenVMS CPU Process States page (Figure 3–8).

You can change the current priority and rate of a process. By default, a process is displayed only if it has a Current Priority of 4 or more. Click the up or down arrow to increase or decrease the priority value by one. The default CPU rate is 0.0, which means that processes with any CPU rate used will be displayed. To limit the number of processes displayed, you can click the up or down arrow to increase or decrease the CPU rate by .5 each time you click.

The OpenVMS CPU Filters page also allows you to select the states of the processes that you want to display on the CPU Process States page. Select the check box for each state you want to display. (Process states are described in Appendix A.)

## **7.6.2 OpenVMS Disk Status Filters**

When you select **Disk Status** on the **Filter** tabs, the Data Analyzer displays the OpenVMS Disk Status Filters page (Figure 7–11).

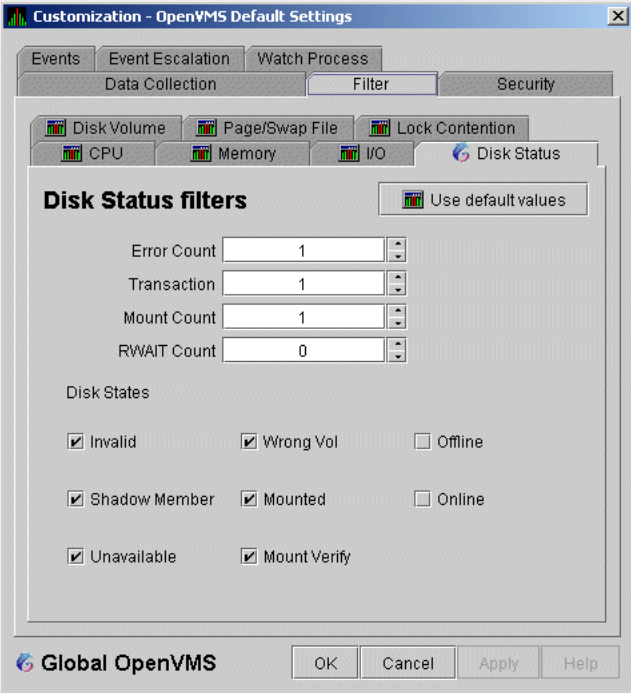

**Figure 7–11 OpenVMS Disk Status Filters**

The OpenVMS Disk Status Summary page (Figure 3–14) displays the values you set on this page.

This page lets you change the following default values:

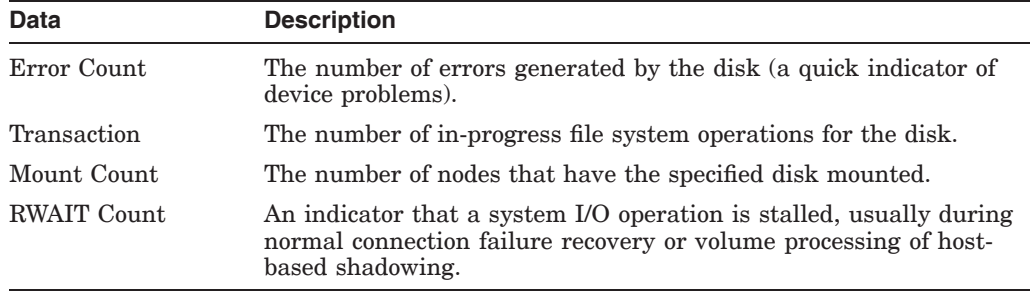

This page also lets you check the states of the disks you want to display, as described in the following table:

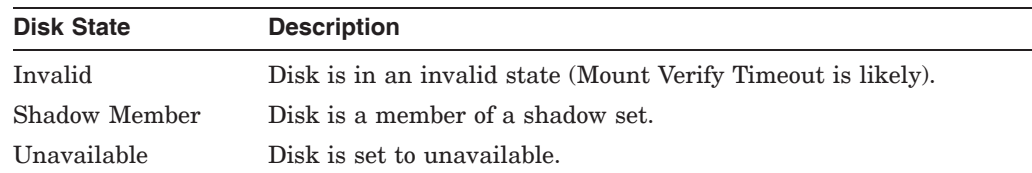

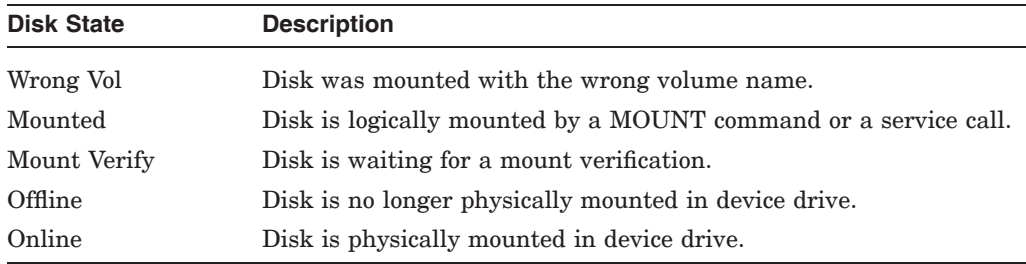

## **7.6.3 OpenVMS Disk Volume Filters**

When you select **Disk Volume** on the **Filter** tabs, the Data Analyzer displays the OpenVMS Disk Volume Filters page (Figure 7–12).

**Figure 7–12 OpenVMS Disk Volume Filters**

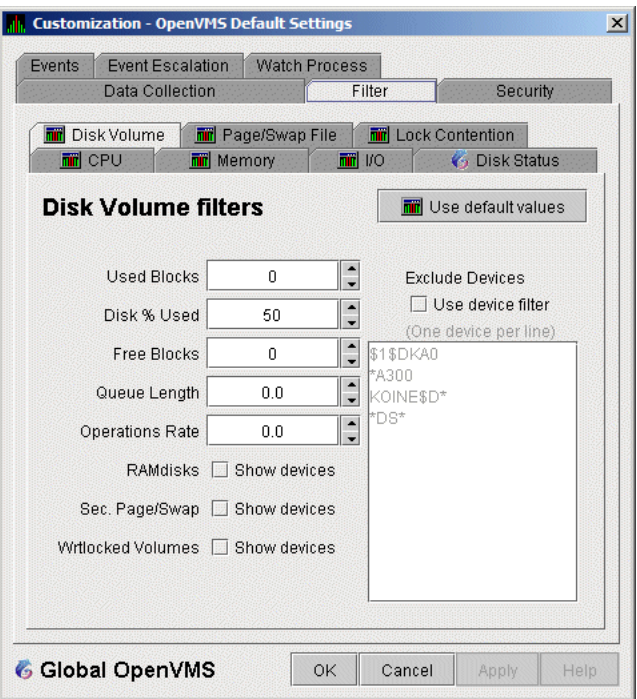

The OpenVMS Disk Volume Filters page allows you to change the values for the following data:

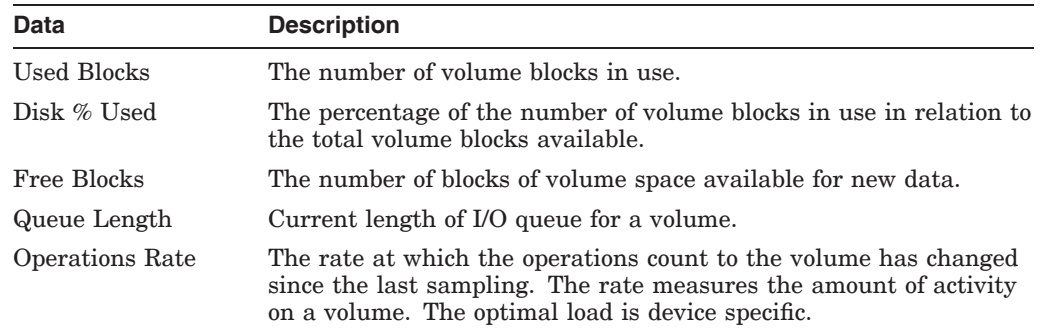

You can also change options for the following to be on (checked) or off (unchecked):

- RAMdisks: Show devices
- Sec. Page/Swap: Show devices

Secondary Page or Swap devices are disk volumes that have "PAGE" or "SWAP" in the volume name. This filter is useful for filtering out disks that are used only as page or swap devices.

- Wrtlocked Volumes: Show devices (for example, CDROM devices)
- Exclude Devices: Use device filter

You can exclude specific disk volumes by listing them in the Exclude Devices text box. You can use wildcards to specify the disk volumes. Four examples are shown in Figure 7–12.

## **7.6.4 OpenVMS I/O Filters**

When you select **I/O** on the **Filter** tabs, the Data Analyzer displays the OpenVMS I/O Filters page (Figure 7–13).

#### **Figure 7–13 OpenVMS I/O Filters**

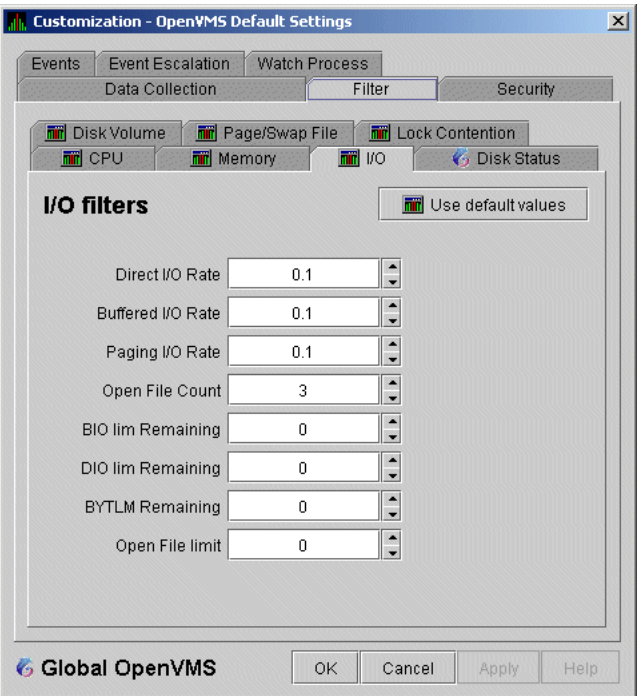

The OpenVMS I/O Summary page (Figure 3–12) displays the values you set on this filters page.

This filters page allows you to change values for the following data:

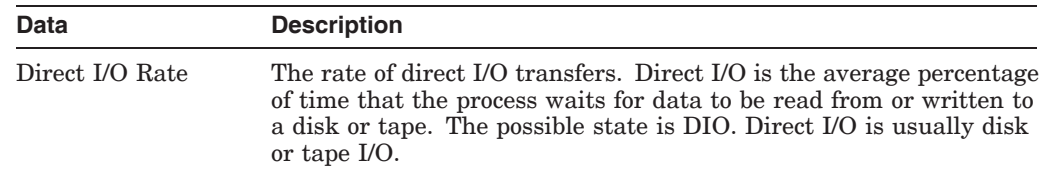

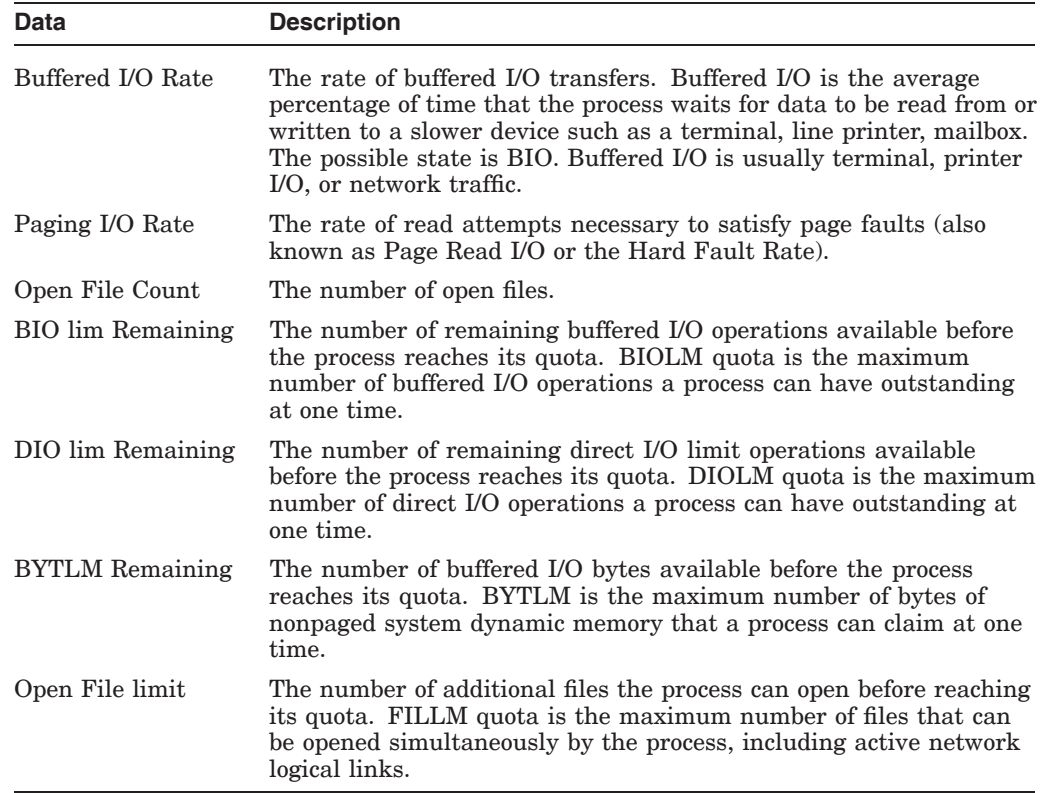

## **7.6.5 OpenVMS Lock Contention Filters**

The OpenVMS Lock Contention Filters page allows you to remove (filter out) resource names from the Lock Contention page (Figure 3–19).

When you select **Lock Contention** on the **Filter** tabs, the Data Analyzer displays the OpenVMS Lock Contention Filters page (Figure 7–14).

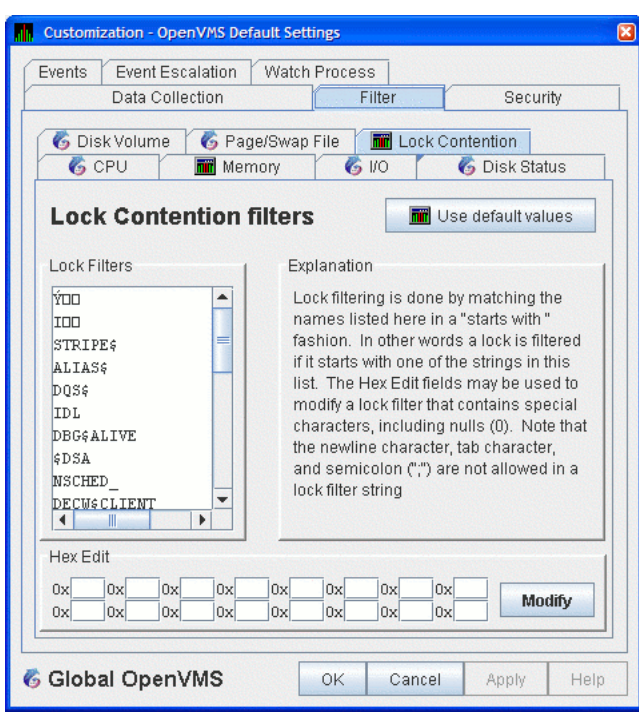

**Figure 7–14 OpenVMS Lock Contention Filters**

Each entry on the Lock Contention Filters page is a resource name or part of a resource name that you want to filter out. For example, the STRIPE\$ entry filters out any value that starts with the characters STRIPE\$. In the example of | \*\* in Figure 7–14, the two asterisks are literal asterisks, not wildcard characters.

For resources that contain byte values that are not printable, the Hex Edit pane at the bottom of the Lock Contention Filters page allows you to enter these byte values in hexadecimal.

To redisplay values set previously, select **Use default values**.

#### **7.6.6 OpenVMS Memory Filters**

When you select **Memory Filters** on the **Filter** tabs, the Data Analyzer displays an OpenVMS Memory Filters page that is similar to the one shown in (Figure 7–15).

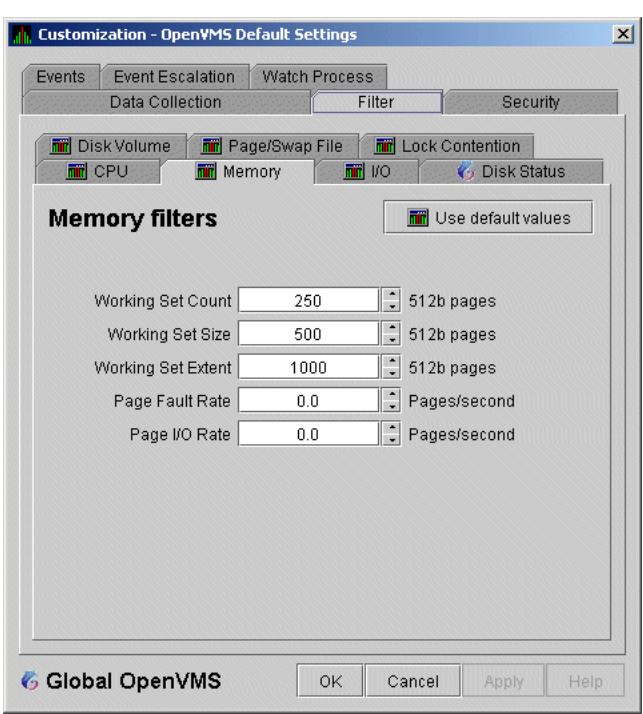

**Figure 7–15 OpenVMS Memory Filters**

The OpenVMS Memory page (Figure 3–10) displays the values on this filter page.

The OpenVMS Memory Filters page allows you to change values for the following data:

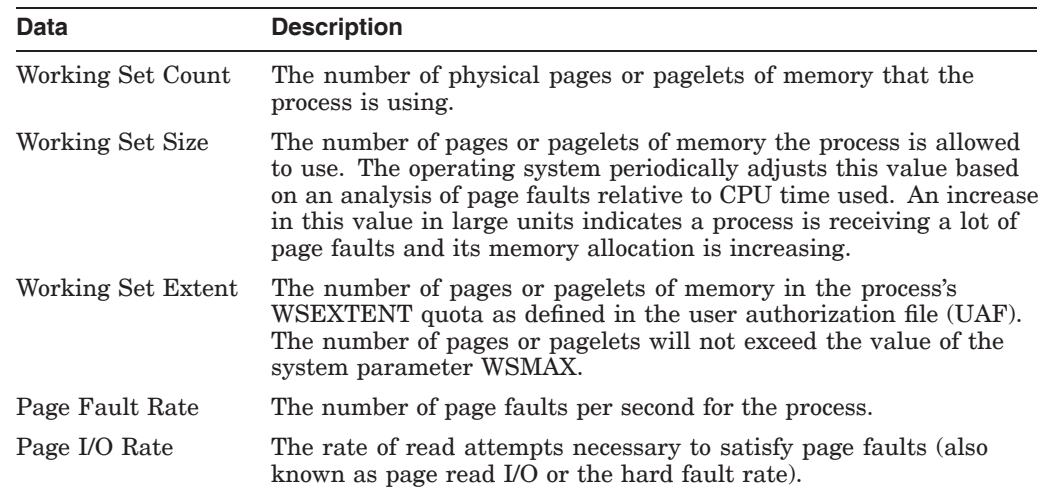

## **7.6.7 OpenVMS Page/Swap File Filters**

When you select **Page/Swap File** on the **Filter** tabs, the Data Analyzer displays the OpenVMS Page/Swap File Filters page (Figure 7–16).

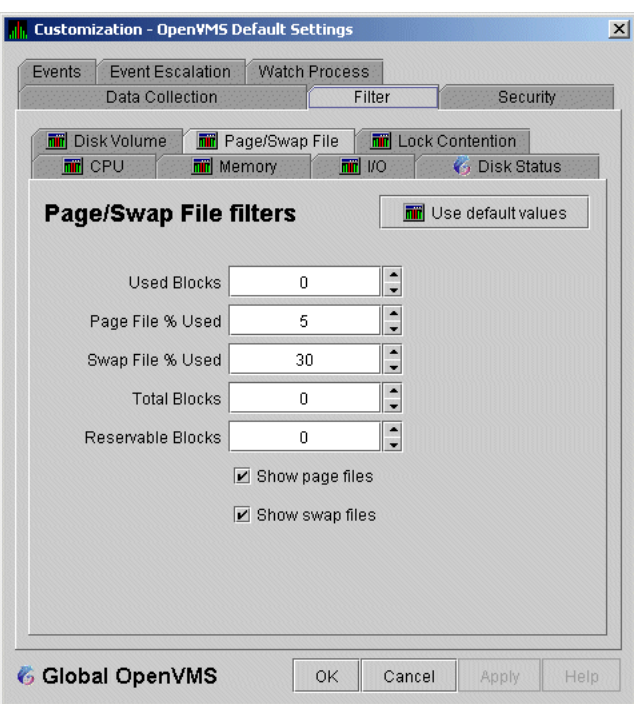

**Figure 7–16 OpenVMS Page/Swap File Filters**

The OpenVMS I/O Summary page (Figure 3–12) displays the values that you set on this filter page.

This filter page allows you to change values for the following data:

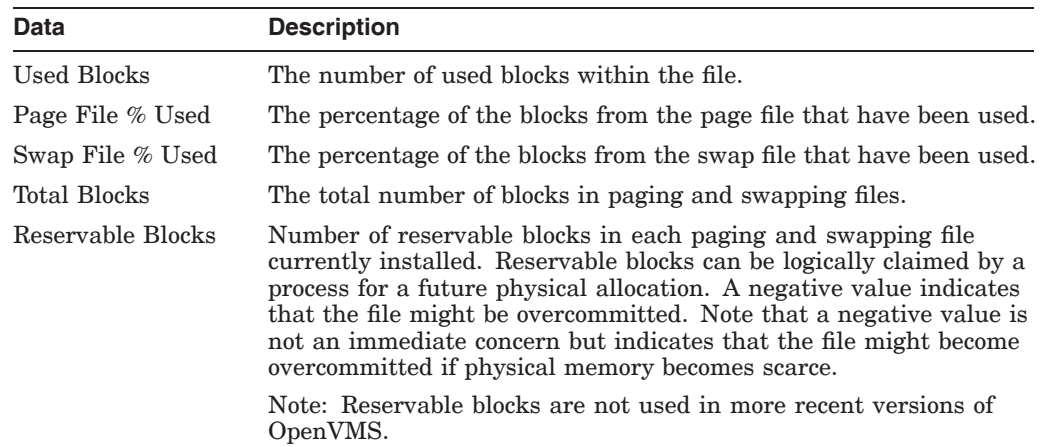

You can also select (turn on) or clear (turn off) the following options:

- Show page files
- Show swap files

## **7.7 Customizing Event Escalation**

You can customize the way events are displayed in the Event pane of the System Overview window (Figure 2–25) and configure events to be signaled to OPCOM or HP OpenView. You do this by setting the criteria that determine whether events are signaled on the Event Escalation Customization page (Figure 7–17).

**Note** \_\_\_\_

Event escalation is the one set of Data Analyzer parameters that you can adjust at all four configuration levels (Application, Operating System, Group, and Node).

When you select any of the customization options, the Data Analyzer displays a tabbed page similar to the one shown in Figure 7–17.

|                                                  | Data Collection                                       | Filter | <b>Security</b>                |                               |
|--------------------------------------------------|-------------------------------------------------------|--------|--------------------------------|-------------------------------|
|                                                  | <b>THE</b> Event escalation parameters                |        | <b>Till</b> Use default values |                               |
| Event Window                                     |                                                       |        |                                |                               |
|                                                  | Show events over severity threshold (0-100).          |        | ū                              | ×<br>÷                        |
|                                                  | Sound bell for events over severity threshold (0-100) |        | 90                             | a.<br>÷                       |
|                                                  | Bell volume (0-10)                                    |        | 5.                             | ×<br>÷                        |
| Highlight events over severity threshold (0-100) |                                                       |        | 50                             | ×<br>÷                        |
|                                                  | Informational event timeout (secs)                    |        | 30                             | ٠<br>$\blacksquare$           |
| Opcom                                            |                                                       |        |                                |                               |
|                                                  | Escalate events using Opcom                           |        |                                |                               |
| Escalate events over severity threshold (0-100)  |                                                       |        | 90                             | idi.<br>÷                     |
| Timeout triggering escalation of events (secs)   |                                                       |        | 600                            | a.<br>÷                       |
| HP OpenView                                      |                                                       |        |                                |                               |
|                                                  | Escalate events using HP OpenView                     |        |                                |                               |
|                                                  | Escalate events over severity threshold (0-100)       |        | 90                             | $\hat{\cdot}$                 |
|                                                  | Timeout triggering escalation of events (secs)        |        | 600                            | ٠<br>$\overline{\phantom{a}}$ |

**Figure 7–17 Event Escalation Customization**

The Event Escalation Customization page contains the following sections:

• Event Window

With the exception of "Informational event timeout (secs)", the items in this section are dimmed because they have not yet been implemented. However, you can set the number of seconds that an informational event is displayed in the Event pane of the System Overview window (Figure 2–25). (The default is 30 seconds.)

• OPCOM

The items in this section are dimmed if you are not using an OpenVMS system.

## **Customizing the Availability Manager Data Analyzer 7.7 Customizing Event Escalation**

If you are using an OpenVMS system, you can check the box in the OPCOM section of the page and then enter two values that work together to determine whether an event is sent to OPCOM:

Escalate events over severity threshold (0-100)

The severity level over which an event might be sent to OPCOM if the second criterion is met.

Timeout triggering escalation of events (secs)

The length of time, in seconds, that an event (over a severity threshold that you have entered) is displayed in the Event pane of the System Overview window (Figure 2–25) before the event is sent to OPCOM.

• HP OpenView

Values that you enter have no effect if you do not have HP OpenView agents installed and configured on your system. (For configuration instructions, see the next section.)

If HP OpenView agents are installed and configured on your system, you can check the box in the OpenView section of the page and then enter two values that work together to determine whether an event is sent to OpenView:

Escalate events over severity threshold (0-100)

The severity level over which an event might be sent to OpenView if the second criterion is met.

Timeout triggering escalation of events (secs)

The length of time, in seconds, that an event (over a certain severity threshold) is displayed in the Event pane of the System Overview window (see Figure 2–25) before the event is sent to OpenView.

The following table compares Availability Manager and OpenView severity levels:

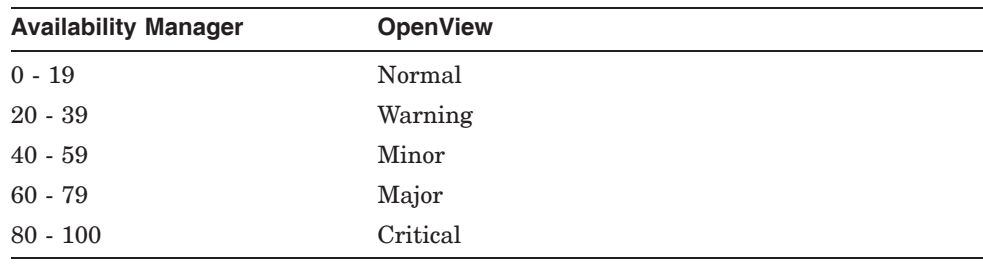

**Important**

For an event to be escalated using OPCOM or HP OpenView, the following conditions must be met:

- On the Event Customizations page (Figure 7–18), the OPCOM or HP OpenView box must be checked.
- On the Event Escalation page (Figure 7–17), the box in the OPCOM or HP OpenView section of the page must be checked.
- On the Event Escalation page (Figure 7–17), the severity of an event must meet or exceed the corresponding severity threshold for the event, which is shown on the Event Customizations page (Figure 7–18).

## **Customizing the Availability Manager Data Analyzer 7.7 Customizing Event Escalation**

The event must be displayed in the Event pane of the System Overview window (Figure 2–25) for the required length of time before the event is sent to OPCOM or OpenView. (The default is 10 minutes.)

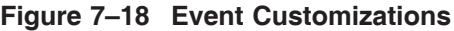

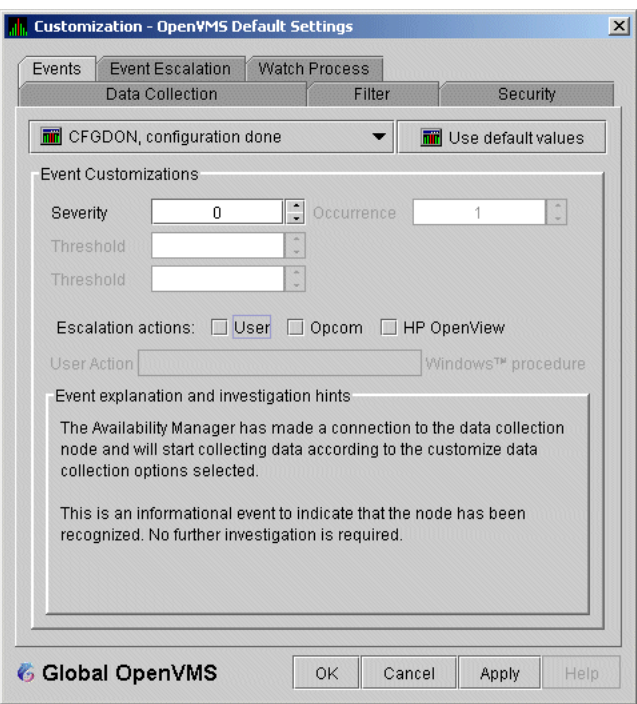

## **7.7.1 Configuring HP OpenView on Your Windows or HP-UX System**

#### **Note**

The instructions in this section are for configuring HP OpenView on Windows. (The configuration for HP-UX systems is very similar; instructions, however, are not included in this section.)

#### **Installing the HP OpenView Server**

Prior to configuring HP OpenView, you must perform two steps:

- 1. Install the HP OpenView server software on a Windows or an HP-UX system. (The Data Analyzer can forward events to either a Windows or an HP-UX system.) For information about performing these installations, see the HP OpenView documentation.
- 2. Install the HP OpenView template for the Data Analyzer on the HP OpenView server. This is described in the *Guide for Setting Up the Availability Manager to Forward Events to OpenView* on the Documentation page on the Availability Manager Web site:

## **Customizing the Availability Manager Data Analyzer 7.7 Customizing Event Escalation**

http://h71000.www7.hp.com/openvms/products/availman/docs.html

#### **Configuring the HP OpenView Server and Agents**

You can run the Data Analyzer on a Windows or on an OpenVMS system.

If you run the Data Analyzer on a Windows system, follow these steps:

- 1. Configure the HP OpenView server so that the Windows system is a configured node.
- 2. Deploy the Availability Manager template, AvailMan, to the Windows system. The AvailMan template is stored under "Policy management\Policies grouped by type" in the OpenView Operations window:

HP OpenView\Operations Manager

If you run the Data Analyzer on an OpenVMS system, follow these steps:

1. Install and configure the HP-OpenView agents on the OpenVMS system according to the instructions in the document ''About OpenVMS Managed Nodes,'' which is a link on the HP OpenView Agents for OpenVMS Web page:

http://h71000.www7.hp.com/openvms/products/openvms\_ovo\_agent/index.html

2. Deploy the Availability Manager template, AvailMan, to the OpenVMS system.

## **7.7.2 Using HP OpenView on Your System**

On the OpenView server you can create or modify policies or templates of the Open Message Interface group to manipulate events that the Data Analyzer has escalated. For parameters or options fields the Data Analyzer sets, see Table 7–5.

| <b>Parameter or Option Field</b> | <b>Description</b>                                                                                                    |  |  |
|----------------------------------|----------------------------------------------------------------------------------------------------|--|--|
| <\$MSG APPL>                     | Application: "AvailMan" (appears to be case<br>sensitive)                                                                                   |  |  |
| <\$MSG OBJECT>                   | Object: 6-character event name (example:<br>"HIBIOR")                                                                                       |  |  |
| <\$MSG_GRP>                      | Group: Node originating the event (example:<br>"CMOVEQ")                                                                                    |  |  |
| <\$MSG SEV>                      | Derived from <\$0PTION(SEVERITY)> in<br>the Data Analyzer; the Data Analyzer maps<br>SEVERITY to NORMAL, WARNING, MINOR,<br>MAJOR, CRITICAL |  |  |
| <\$MSG TEXT>                     | Message text: Event description (example:<br>"CMOVEQ buffered I/O rate is high")                                                            |  |  |
| <\$MSG_NODE>                     | Node running AvailMan                                                                                                    |  |  |
| <\$MSG_NODE_NAME>                | Node running AvailMan                                                                                                    |  |  |
| <\$OPTION(NODE)>                 | Node originating the event (example:<br>"CMOVEQ")                                                                                           |  |  |
| <\$OPTION(GROUP)>                | Group to which originating node belongs<br>(example: "Debug cluster")                                                                       |  |  |
|                                  | (continued on next page)                                                                                                    |  |  |

**Table 7–5 Parameters and Option Fields Used with OpenView**

| <b>Parameter or Option Field</b> | <b>Description</b>                                                   |
|----------------------------------|----------------------------------------------------------------------|
| <\$OPTION(SEQUENCE_NUMBER)>      | AM internal event sequence number (example:<br>"14")                 |
| <\$OPTION(SEVERITY)>             | AM event severity $(0-100)$ (example: "60")                          |
| <\$OPTION(EVENT)>                | 6-character event name (example: "HIBIOR")                           |
| $<$ \$OPTION(TIME)>              | Original time event posted (example: "15-Aug-<br>2005 14:41:44.164") |

**Table 7–5 (Cont.) Parameters and Option Fields Used with OpenView**

## **7.8 Customizing Events and User Notification of Events**

You can customize a number of characteristics of the events that are displayed in the Event pane of the System Overview window (Figure 2–25). You can also use customization options to notify users when specific events occur.

When you select the **Operating System –> Customize OpenVMS...** or **Operating System –> Customize Windows NT...** from the System Overview window **Customize** menu, the Data Analyzer displays a tabbed page similar to the one shown in Figure 7–19.

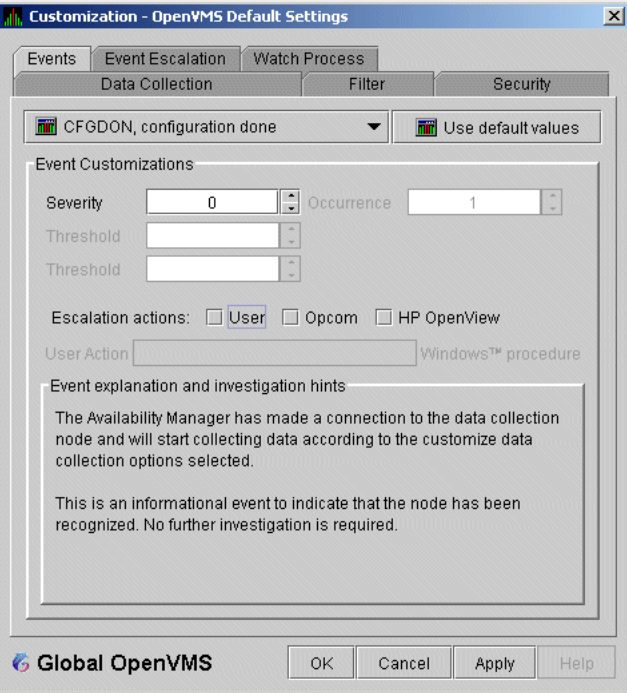

**Figure 7–19 Event Customizations**

On OpenVMS systems, you can customize events at the operating system, group, or node level. On Windows systems, you you can customize events at the operating system or node level.

Keep in mind that an event that you customize at the group level overrides the value set at a previous (higher) level (see Table 7–1).

## **7.8.1 Customizing Events**

You can change the values for any data that is available—that is, not dimmed—on this page. The following table describes the data you can change:

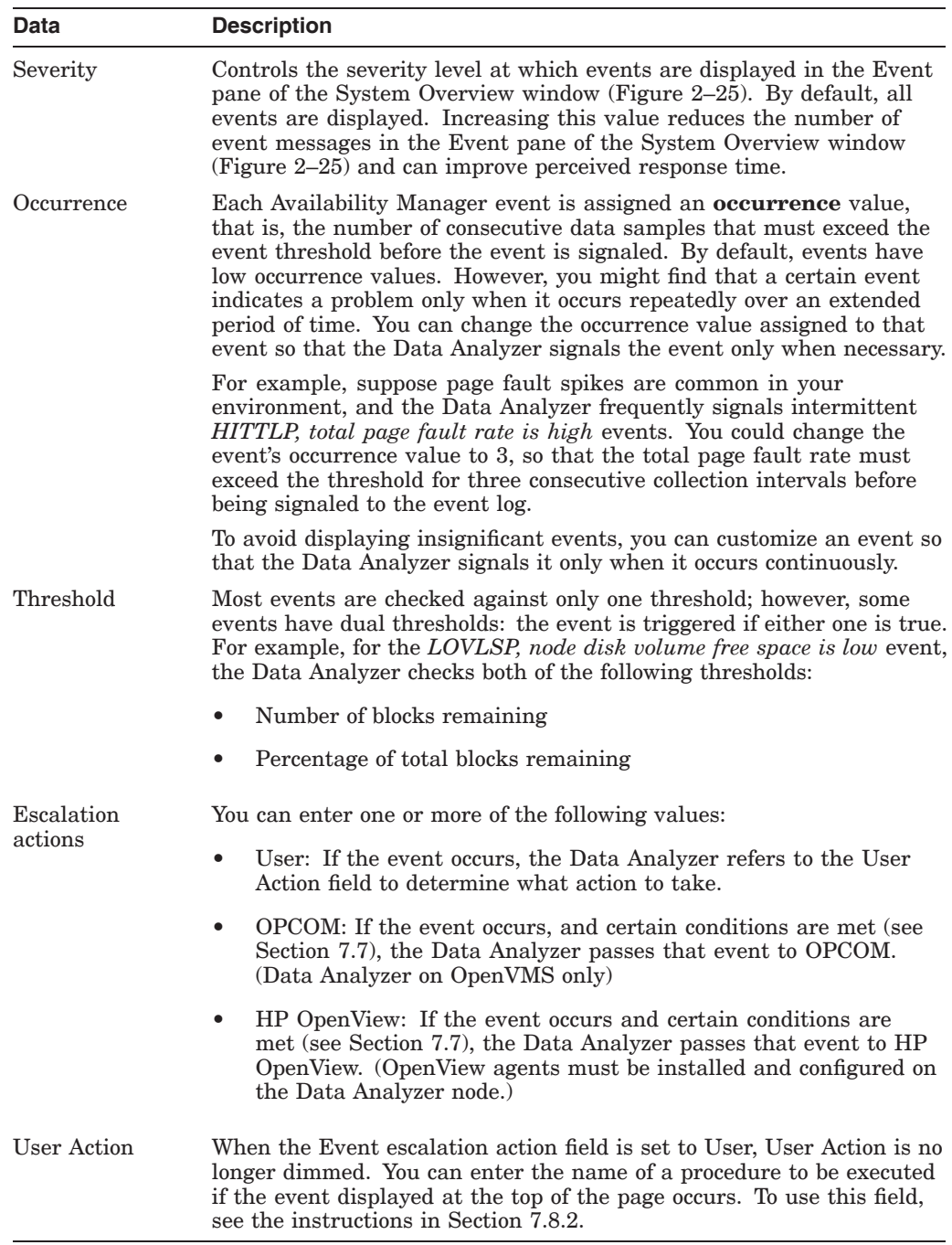

The "Event explanation and investigation hints" section of the Event Customizations page, which is not customizable, includes a description of the event displayed and suggestions for how to correct any problems that the event signals.

## **7.8.2 Entering a User Action**

**Note**

OpenVMS and Windows execute the User Action procedure somewhat differently, as explained in the following paragraphs.

The following notes pertain to writing and executing User Action commands or command procedures. These notes apply to User Actions on both OpenVMS and Windows systems.

- The procedure that you specify as the User Action is executed in the following manner:
	- It is issued to the operating system that is running the Data Analyzer.
	- It is issued as a process separate from the one running the Data Analyzer to avoid affecting its operation.
	- It is run under the same account as the one running the Data Analyzer.
- User Actions are intended to execute procedures that do not require interactive displays or user input.
- You can enter User Actions for events on either a systemwide basis or a per-node basis:
	- On a systemwide basis, the User Action is issued for an event that occurs on any node.
	- On a per-node basis, the User Action is issued for an event that occurs only on a specific node.
- If event logging is enabled, the Data Analyzer writes events to the event log file (called AnalyzerEvents.log by default on OpenVMS systems and Windows systems). A status line matching the original line indicates whether the User Action was successfully issued. For example:

AMGR/KOINE -- 13-Apr-2005 15:33:02.531 --<0,CFGDON>KOINE configuration done AMGR/KOINE -- 13-Apr-2005 15:33:02.531 --<0,CFGDON>KOINE configuration done (User Action issued for this event on the client O/S)

Other events might appear between the first logging and the status line. The log file does *not* indicate whether the User Action executed successfully. You must obtain the execution status from the operating system, for example, the OpenVMS batch procedure log.

The User Action functionality might be enhanced in a future release of the Data Analyzer, but backward compatibility is not guaranteed for the format of User Action procedure strings or for the method of executing the procedures on a particular operating system.

#### **7.8.2.1 Executing a Procedure on an OpenVMS System**

Enter the name of the procedure you want OpenVMS to execute (see Figure 7–19) after "User Action." Use the following format:

*disk:[directory]filename*.COM

*where:*

- *disk* is the name of the disk where the procedure resides.
- *directory* is the name of the directory where the procedure resides.
- *filename*.COM is the file name of the command procedure you want OpenVMS to execute. The file name must follow OpenVMS file-naming conventions.

The User Action procedure must contain one or more DCL command statements that form a valid OpenVMS command procedure.

The User Action procedure is passed as a string value to the DCL command interpreter as follows:

SUBMIT/NOPRINTER/LOG *user\_action\_procedure arg\_1 arg\_2 arg\_3 arg\_4*

*where:*

- The first command is the DCL command SUBMIT with associated qualifiers.
- *user\_action\_procedure* is a valid OpenVMS file name.
- The arguments the Data Analyzer supplies to the User Action procedure are the following:

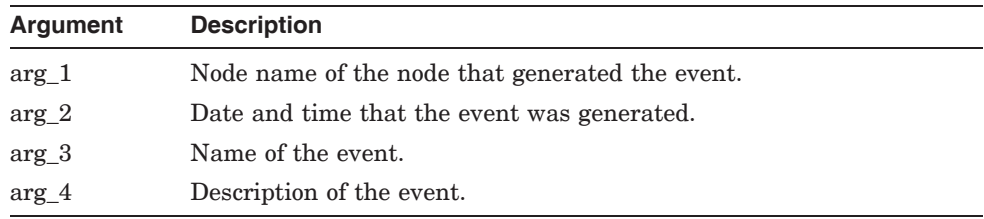

The Data Analyzer does not interpret the string contents. You can supply any content in the User Action procedure that DCL accepts in the OpenVMS environment for the user account running the Data Analyzer. However, if you include arguments in the User Action procedure, they might displace or overwrite arguments that the Data Analyzer supplies.

A suitable batch queue must be available on the Data Analyzer computer to be the target of the SUBMIT command. See the *HP OpenVMS DCL Dictionary* for the SUBMIT, INITIALIZE/QUEUE, and START/QUEUE commands for use of batch queues and the queue manager.

An example of a DCL command procedure is:

DISK\$PAYROLL:[AM\_COMS]DISK\_OFFLINE.COM

The contents of the DCL command procedure might be the following:

```
$ if (p3.eqs."DSKOFF").and.(p1.eqs."PAYROL")
$ then
$ mail/subject="''p2' ''p3' ''p4'" urgent_instructions.txt
call_center, finance, adams
$ else
$ mail/subject="''p2' ''p3' ''p4'" instructions.txt call_center
$ endif
```
The p*n* numbers in the DCL procedure correspond in type, number, and position to the arguments in the preceding table.

You might use a procedure like this one to notify several groups if the payroll disk goes off line, or to notify the call center if any other event occurs.

#### **7.8.2.2 Executing a Procedure on a Windows System**

Enter the name of the procedure you want Windows to execute using the following format:

*device*:\*directory*\*filename*.BAT

#### *where:*

- *device* is the disk on which the procedure is located.
- *directory* is the folder in which the procedure is located.
- *filename.*BAT is the name of the command file to be executed.

**Notes**

The file name must follow Windows file-naming conventions. However, due to the processing of spaces in the Java JRE, HP recommends that you not use spaces in a path or file name.

HP recommends that you use a batch file to process and call procedures and applications.

The Data Analyzer passes the User Action procedure to the Windows command interpreter as a string value as follows:

"AT *time* CMD/C *user\_action\_procedure arg\_1 arg\_2 arg\_3 arg\_4"*

*where:*

- AT is the Windows command that schedules commands and programs at a specified time and date.
- The *time* substring is a short period of time— aproximately 2 minutes—in the future so that the AT utility processes the User Action procedure today rather than tomorrow. This is necessary because the AT utility cannot execute a procedure "now" rather than at an explicitly stated time.
- *user\_action\_procedure* is a Windows command or valid file name. The file must contain one or more Windows command statements to form a valid command procedure. (See the example in this section.)
- The arguments are listed in the following table:

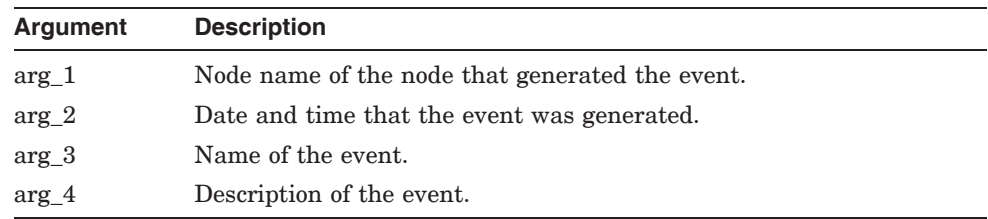

The Data Analyzer does not interpret the string contents. You can supply any content in the string that the Windows command-line interpreter accepts for the user account running the Data Analyzer. However, if you include arguments in

the User Action procedure, they might displace or overwrite arguments that the Data Analyzer supplies.

You cannot specify positional command-line switches or arguments to the AT command, although you can include switches in the User Action procedure substring as qualifiers to the user-supplied command. This is a limitation of both the Windows command-line interpreter and the way the entire string is passed from the Data Analyzer to Windows.

The Schedule service must be running on the Data Analyzer computer in order to use the AT command. However, the Schedule service does not run by default. To start the Schedule service, see the Windows documentation for instructions in the use of the CONTROL PANEL->SERVICES->SCHEDULE->[startup button].

#### **Windows Example**

To set up a user action, follow these steps:

- 1. Select an event on the Event Customizations page, for example, HIBIOR (see Figure 7–20).
- 2. Change the Event escalation action to User.
- 3. Enter the name of the program to run. For example:

c:\send\_message.bat

#### **Figure 7–20 User Action Example**

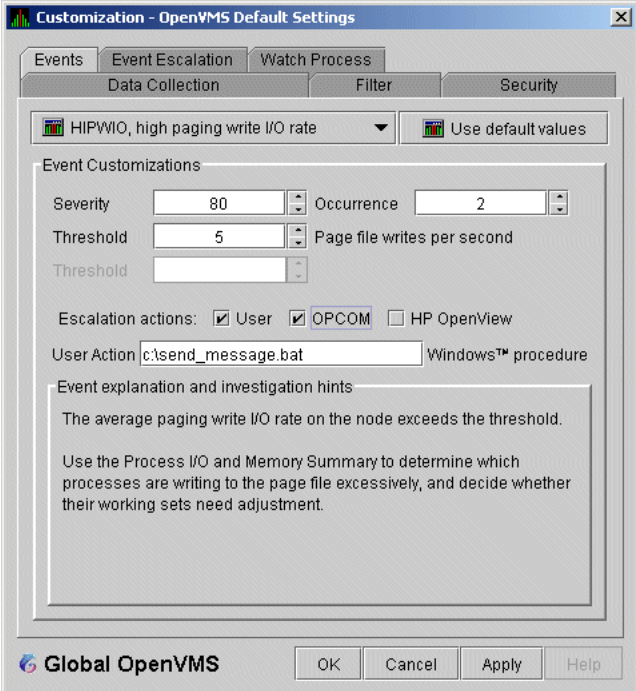

The command line parameters are automatically added when the Data Analyzer passes the command to the command processor.

The contents of "send\_message.bat" are the following:

net send affc17 "P4:system event: %1 %2 %3 %4"

On the target node, AFFC17, a message similar to the following one is displayed:

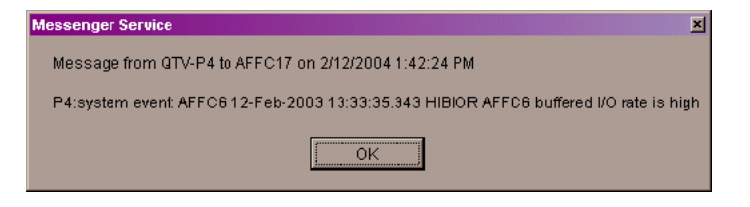

You can now apply the User Action to one node, all nodes, or a group of nodes, as explained in Section 7.8.2.

## **7.9 Customizing Security Features**

The following sections explain how to change the following security features:

- Passwords for groups and nodes
- Data Analyzer passwords for OpenVMS and Windows Data Collector nodes
- Security triplets on OpenVMS Data Collector nodes
- Password on a Windows Data Collector node

**Note**

OpenVMS Data Collector nodes can have more than one password: each password is part of a security triplet. (Windows nodes allow you to have only one password per node.)

## **7.9.1 Customizing Passwords for Groups and Nodes**

For both the Windows and OpenVMS Customization Pages at the operating system, group, or node level is a page similar to the one shown in Figure 7–6. It contains a tab labeled **Security**. If you select this tab on either system, the Data Analyzer displays a page similar to the one shown in Figure 7–21.

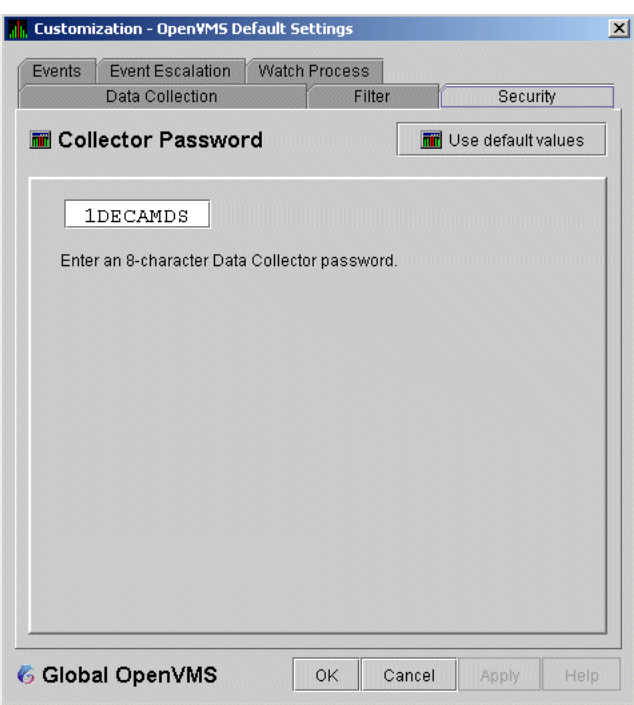

**Figure 7–21 OpenVMS Security Customization**

The level at which you can make password changes depends on whether you select the **Security** tab at the operating system, group, or node level.

#### **Changing Passwords at the Group Level**

If you monitor several groups, but the password for the nodes in one of those groups is different from the password for nodes in other groups, right-click the group you want to change, select **Customize** from the list, select the **Security** tab, and change the password. The new password is then used for each node that is a member of that group.

#### **Changing Passwords at the Node Level**

As a second example, to change the password of one node in a group to a different password than the other nodes in the group, right-click that node, select **Customize** from the list, select the **Security** tab, and change the password to one that differs from the other nodes in the group. For that node, the new password overrides the group password.

In the second password example, if you want to set the password for the single node back to the password that the rest of the group uses, click **Use default values**. The password value for the node now comes from the group-level password setting. At this point, if you change the group password, all nodes in the group get the new password. Additional information about changing passwords for security is in Section 7.9.

#### **7.9.2 Changing Data Analyzer Passwords**

You can change the passwords that the Windows Data Analyzer uses for OpenVMS Data Collector nodes and for Windows Data Collector nodes. The following sections explain how to perform both actions.

## **Customizing the Availability Manager Data Analyzer 7.9 Customizing Security Features**

#### **7.9.2.1 Changing a Data Analyzer Password for an OpenVMS Data Collector Node**

When you select **Customize OpenVMS...** on the **Customize** menu of the System Overview window, the Data Analyzer displays a default customization page. On it is a tab marked **Security**, which, if you select it, displays the OpenVMS Security Customization page (Figure 7–21).

To change the default password for the Data Analyzer to use to access OpenVMS Data Collector nodes, enter a password of exactly 8 uppercase alphanumeric characters. The Data Analyzer uses this password to access OpenVMS Data Collector nodes. This password must match the password that is part of the OpenVMS Data Collector security triplet (Section 1.3.3).

When you are satisfied with your password, click **OK**. Exit the Data Analyzer and restart the application for the password to take effect.

#### **7.9.2.2 Changing a Data Analyzer Password for a Windows Data Collector Node**

When you select **Customize Windows NT...** on the **Customize** menu of the System Overview window, the Data Analyzer displays a Windows Security Customization page (Figure 7–22).

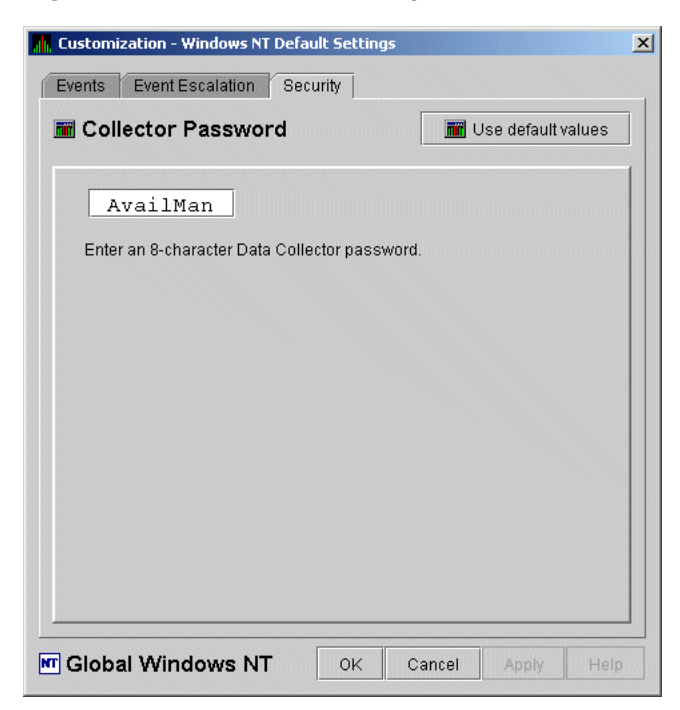

**Figure 7–22 Windows Security Customization**

To change the default password for the Data Analyzer to use to access Windows Data Collector nodes, enter a password of exactly 8 alphanumeric characters. Note that this password is case sensitive; any time you type it, you must use the original capitalization.

This password must also match the password for the Windows Data Collector node that you want to access. (See Section 7.9.3 for instructions for changing that password.)

When you are satisfied with your password, click **OK**. Exit and restart the Data Analyzer for the password to take effect.

## **7.9.3 Changing a Password on a Windows Data Collector**

To change the Data Collector password in the Registry, follow these steps:

- 1. Click the Windows **Start** button. On the menu displayed, first select **Programs**, then **Accessories**, and then **Command Prompt**.
- 2. Type regedit after the angle prompt (>).

The system displays a screen for the Registry Editor, with a list of entries under My Computer.

- 3. On the list displayed, expand the **HKEY\_LOCAL\_MACHINE** entry.
- 4. Double-click **SYSTEM**.
- 5. Click **CurrentControlSet**.
- 6. Click **Services**.
- 7. Click **damdrvr**.
- 8. Click **Parameters**.
- 9. Double-click **Read Password**. Then type a new 8-character alphanumeric password, and click **OK** to make the change.
- 10. To store the new password, click **Exit** under File on the main menu bar.
- 11. On the Control Panel, select **Services** and then **Stop** for ''PerfServ.''
- 12. Again on the Control Panel, select **Devices** and then **Stop** for ''damdrvr.''
- 13. First restart **damdrvr** under ''Devices'' and then restart **PerfServ** under ''Services.''

This step completes the change of your Data Collector password.

## **7.10 Monitoring Processes on a Node**

As the Data Analyzer monitors all the processes on the system, you can configure the tool to notify you when particular processes are created or exit on your system. The Data Analyzer can watch up to eight processes on an individual node. This customization is available at the system, group or node level. (You cannot, however, use this feature to notify you about processes that should *not* be there.)

When you bring up the Customization Page, it contains a tab labeled **Watch Process**. If you select this tab, the Data Analyzer displays the Watch Process page similar to the one shown in (Figure 7–23).

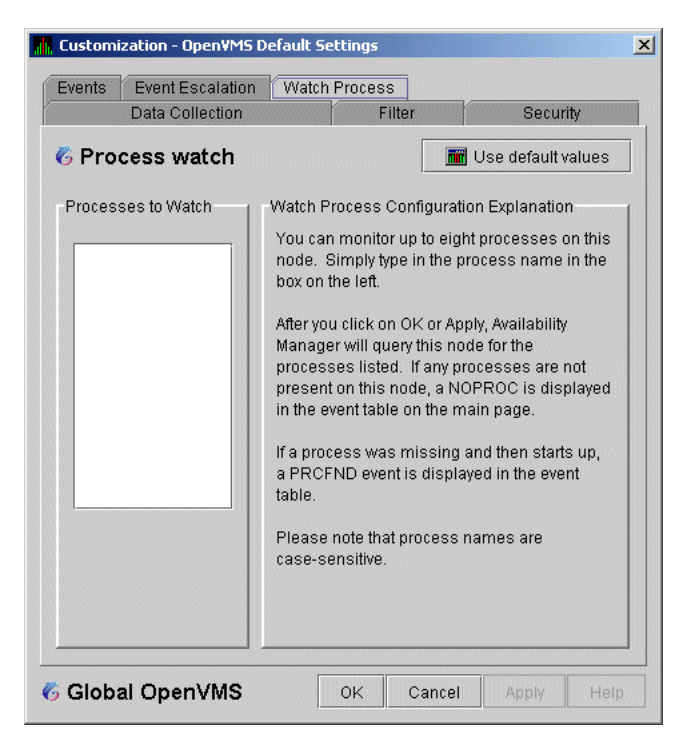

**Figure 7–23 Process Watch**

An explanation of the watch process feature is displayed on the right side of the page. You can enter up to 8 processes in the box on the left side of the page. After you enter process names, the Data Analyzer monitors these processes on the node you have selected.

For a process that is not present on the node at the time you entered it on the Watch Process page, the Data Analyzer displays the following event in the Event pane of the System Overview window (Figure 2–25):

NOPROC -- The process *process-name* has disappeared on the node *node-name*.

If a process that a NOPROC event signalled reappears on the node, the Data Analyzer displays the following event in the Event pane of the System Overview window (Figure 2–25):

PRCFND -- The process *process-name* has recently reappeared on the node *node-name*.

# **A CPU Process States**

The CPU process states shown in Table A–1 are displayed in the OpenVMS CPU Process States page (Figure 3–8) and in the OpenVMS Process Information page (Figure 3–23).

| <b>Process</b><br><b>State</b> | <b>Description</b>                                                                                                |
|--------------------------------|----------------------------------------------------------------------------------------------------|
| <b>CEF</b>                     | Common Event Flag, waiting for a common event flag                                                                |
| <b>COLPG</b>                   | Collided Page Wait, involuntary wait state; likely to indicate a memory<br>shortage, waiting for hard page faults |
| <b>COM</b>                     | Computable; ready to execute                                                                                      |
| COMO                           | Computable Outswapped, COM, but swapped out                                                                       |
| <b>CUR</b>                     | Current, currently executing in a CPU                                                                             |
| <b>FPG</b>                     | Free Page Wait, involuntary wait state; most likely indicates a memory<br>shortage                                |
| LEF                            | Local Event Flag, waiting for a Local Event Flag                                                                  |
| <b>LEFO</b>                    | Local Event Flag Outswapped; LEF, but outswapped                                                                  |
| <b>HIB</b>                     | Hibernate, voluntary wait state requested by the process; it is inactive                                          |
| <b>HIBO</b>                    | Hibernate Outswapped, hibernating but swapped out                                                                 |
|                                | (continued on next page)                                                                                          |

**Table A–1 CPU Process States**

| <b>Process</b><br>State | <b>Description</b>                                                                                                    |                                                                                                    |  |  |
|-------------------------|----------------------------------------------------------------------------------------------------|----------------------------------------------------------------------------------------------------|--|--|
| MWAIT                   | Miscellaneous Resource Wait, involuntary wait state, possibly caused by a<br>shortage of a systemwide resource, such as no page or swap file capacity or<br>no synchronizations for single-threaded code. |                                                                                                    |  |  |
|                         | Types of MWAIT states are shown in the following table:                                                                                                    |                                                                                                    |  |  |
|                         | <b>MWAIT State</b>                                                                                                    | <b>Definition</b>                                                                                                    |  |  |
|                         | <b>BWAIT</b>                                                                                                    | Process waiting for buffered I/O byte count quota.                                                                                                    |  |  |
|                         | JWAIT                                                                                                    | Process in either BWAIT or TWAIT state.                                                                                                    |  |  |
|                         | <b>TWAIT</b>                                                                                                    | Process waiting for timer queue entry quota.                                                                                                    |  |  |
|                         | EXH                                                                                                    | Kernel thread in exit handler (not currently used).                                                                                                    |  |  |
|                         | <b>IMODE</b>                                                                                                    | Kernel thread waiting to acquire inner-mode semaphore.                                                                                                    |  |  |
|                         | <b>PSXFR</b>                                                                                                    | Process waiting during a POSIX fork operation.                                                                                                    |  |  |
|                         | RWAST                                                                                                    | Process waiting for system or special kernel mode AST.                                                                                                    |  |  |
|                         | <b>RWMBX</b>                                                                                                    | Process waiting because mailbox is full.                                                                                                    |  |  |
|                         | <b>RWNBX</b>                                                                                                    | Process waiting for nonpaged dynamic memory.                                                                                                    |  |  |
|                         | <b>RWPFF</b>                                                                                                    | Process waiting because page file is full.                                                                                                    |  |  |
|                         | RWPAG                                                                                                    | Process waiting for paged dynamic memory.                                                                                                    |  |  |
|                         | RWMPE                                                                                                    | Process waiting because modified page list is empty.                                                                                                    |  |  |
|                         | RWMPB                                                                                                    | Process waiting because modified page writer is busy.                                                                                                    |  |  |
|                         | RWSCS                                                                                                    | Process waiting for distributed lock manager.                                                                                                    |  |  |
|                         | <b>RWCLU</b>                                                                                                    | Process waiting because OpenVMS Cluster is in<br>transition.                                                                                                    |  |  |
|                         | <b>RWCAP</b>                                                                                                    | Process waiting for CPU that has its capability set.                                                                                                    |  |  |
|                         | <b>RWCSV</b>                                                                                                    | Kernel thread waiting for request completion by<br>OpenVMS Cluster server process.                                                                                                    |  |  |
| <b>PFW</b>              |                                                                                                    | Page Fault Wait, involuntary wait state; possibly indicates a memory<br>shortage, waiting for hard page faults.                                                                                                    |  |  |
| <b>RWAST</b>            | Resource Wait State, waiting for delivery of an asynchronous system trap<br>(AST) that signals a resource availability; usually an I/O is outstanding or a<br>process quota is exhausted.                 |                                                                                                    |  |  |
| RWBRK                   |                                                                                                    | Resource Wait for BROADCAST to finish                                                                                                    |  |  |
| <b>RWCAP</b>            |                                                                                                    | Resource Wait for CPU Capability                                                                                                    |  |  |
| RWCLU                   | Resource Wait for Cluster Transition                                                                                                    |                                                                                                    |  |  |
| <b>RWCSV</b>            |                                                                                                    | <b>Resource Wait for Cluster Server Process</b>                                                                                                    |  |  |
| RWIMG                   |                                                                                                    | Resource Wait for Image Activation Lock                                                                                                    |  |  |
| <b>RWLCK</b>            |                                                                                                    | Resource Wait for Lock ID data base                                                                                                    |  |  |
| <b>RWMBX</b>            |                                                                                                    | Resource Wait on MailBox, either waiting for data in mailbox (to read) or<br>waiting to place data (write) into a full mailbox (some other process has not<br>read from it; mailbox is full so this process cannot write). |  |  |
| RWMPB                   |                                                                                                    | Resource Wait for Modified Page writer Busy                                                                                                    |  |  |
|                         |                                                                                                    | (continued on next page)                                                                                                    |  |  |

**Table A–1 (Cont.) CPU Process States**

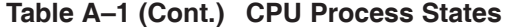

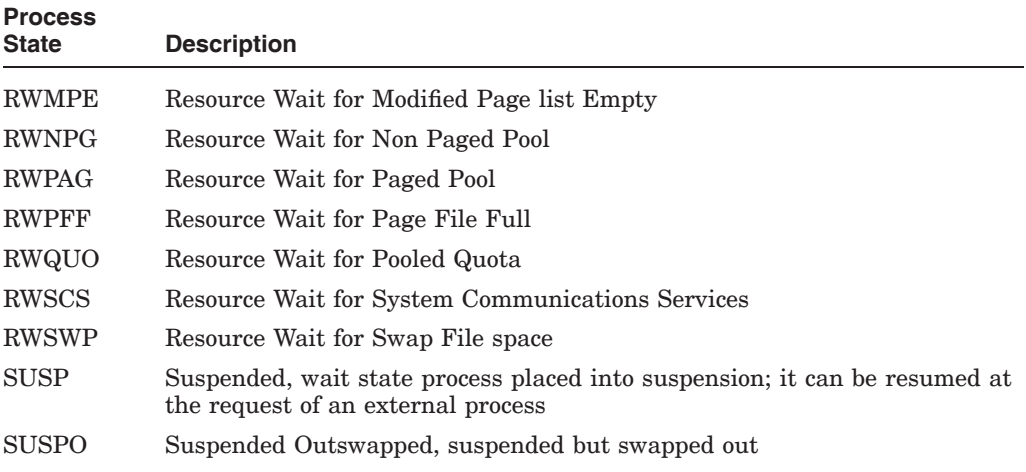

## **Tables of Events**

This appendix contains the following tables of events:

- OpenVMS Events Table B–1
- Windows Events Table B–2

Each table provides the following information:

- Alphabetical list of the events that the Availability Manager Data Analyzer signals in the Event pane of the System Overview window (Figure 1–1)
- Abbreviation and brief description of each event (also displayed in the Event pane)
- Explanation of the event and a suggestion for remedial action, if applicable

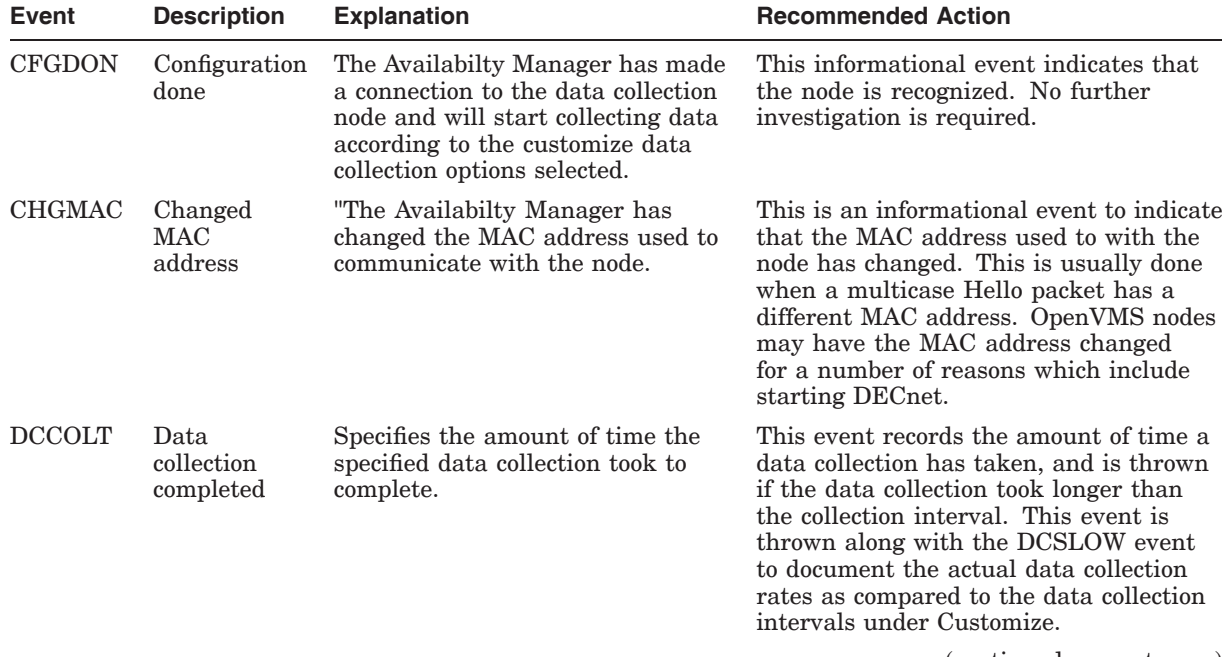

#### **Table B–1 OpenVMS Events**

(continued on next page)

| Event         | <b>Description</b>                                                    | <b>Explanation</b>                                                                                                    | <b>Recommended Action</b>                                                                                                    |
|---------------|-----------------------------------------------------------------------|----------------------------------------------------------------------------------------------------|----------------------------------------------------------------------------------------------------|
| <b>DCSLOW</b> | Data<br>collection<br>taking<br>longer than<br>collection<br>interval | The specified data collection is<br>taking longer to complete than the<br>data collection interval.                                 | This event usually occurs where the<br>connection between the Data Analyzer<br>and the Data Collector is slow or is<br>carrying a large amount of network<br>traffic. Check the associated DCCOLT<br>event for the actual time the data<br>collection took. Some possible actions<br>are:   |
|               |                                                                       |                                                                                                    | lower the number of nodes monitored<br>$\bullet$                                                                                                    |
|               |                                                                       |                                                                                                    | lower the amount of data collected<br>for each node                                                                                                    |
|               |                                                                       |                                                                                                    | increase the data collection interval<br>for less important data                                                                                                    |
|               |                                                                       |                                                                                                    | The data collections that can take a<br>while to complete are:                                                                                                    |
|               |                                                                       |                                                                                                    | CPU process, Memory or I/O for<br>systems with many processes                                                                                                    |
|               |                                                                       |                                                                                                    | Disk Status and Disk Volume for<br>$\bullet$<br>systems with many disks                                                                                                    |
|               |                                                                       |                                                                                                    | Lock Contention data for systems<br>$\bullet$<br>with a large resource hash table size<br>or a large number of resources to<br>scan                                                                                                    |
| <b>DPGERR</b> | Error<br>executing<br>driver<br>program                               | The Data Collector has detected a<br>program error while executing the<br>data collection program.                                  | This event can occur if you have a bad<br>driver program library, or there is a bug<br>in the driver program. Make sure you<br>have the program library that shipped<br>with the kit; if it is correct, contact your<br>customer support representative with the<br>full text of the event. |
| <b>DSKERR</b> | High disk<br>error count                                              | The error count for the disk device<br>exceeds the threshold.                                                                       | Check error log entries for device errors.<br>A disk device with a high error count<br>could indicate a problem with the disk<br>or with the connection between the disk<br>and the system.                                                                                                 |
| <b>DSKINV</b> | Disk is<br>invalid                                                    | The valid bit in the disk device<br>status field is not set. The disk<br>device is not considered valid by<br>the operating system. | Make sure that the disk device is valid<br>and is known to the operating system.                                                                                                    |

**Table B–1 (Cont.) OpenVMS Events**

(continued on next page)
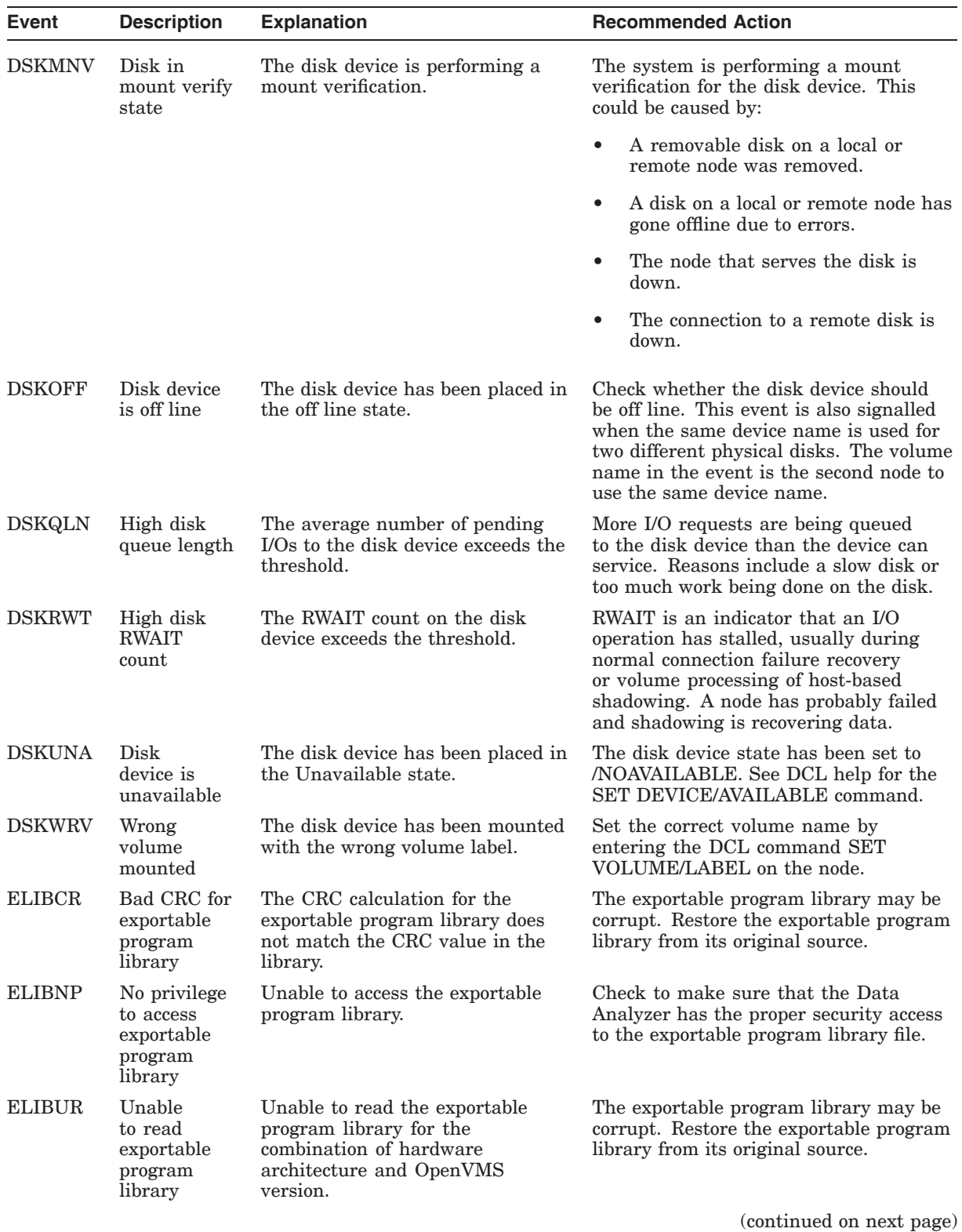

Tables of Events **B–3**

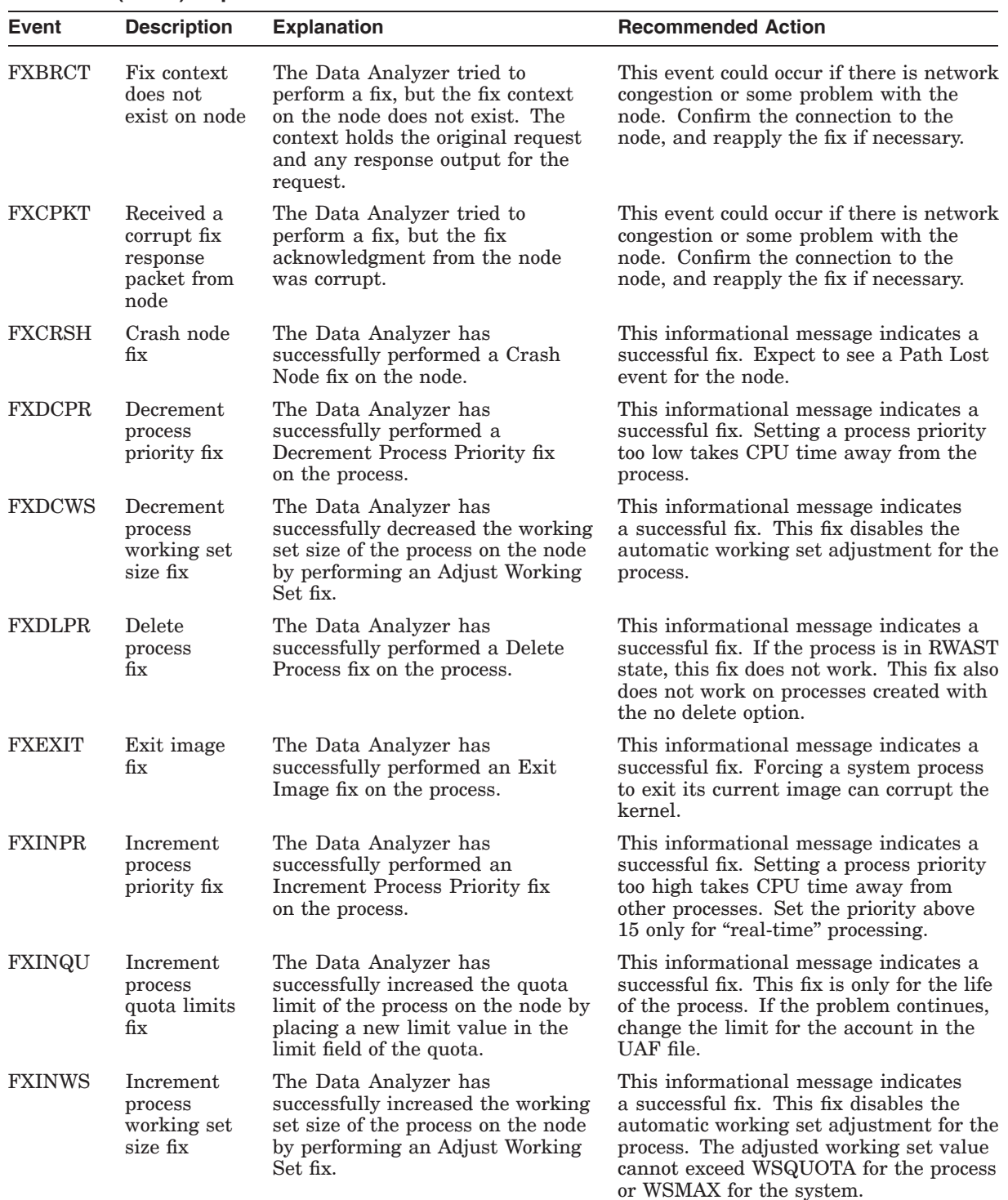

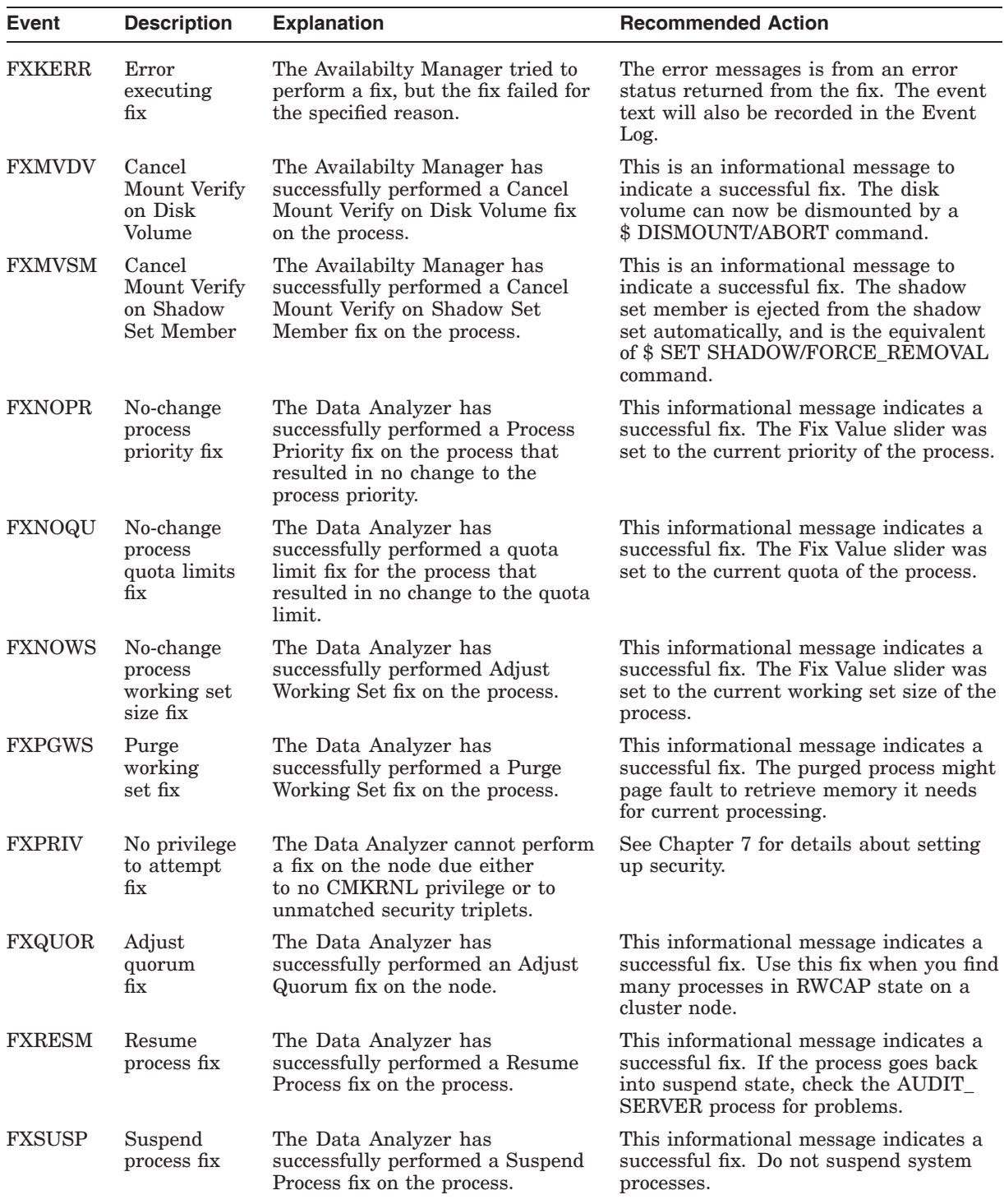

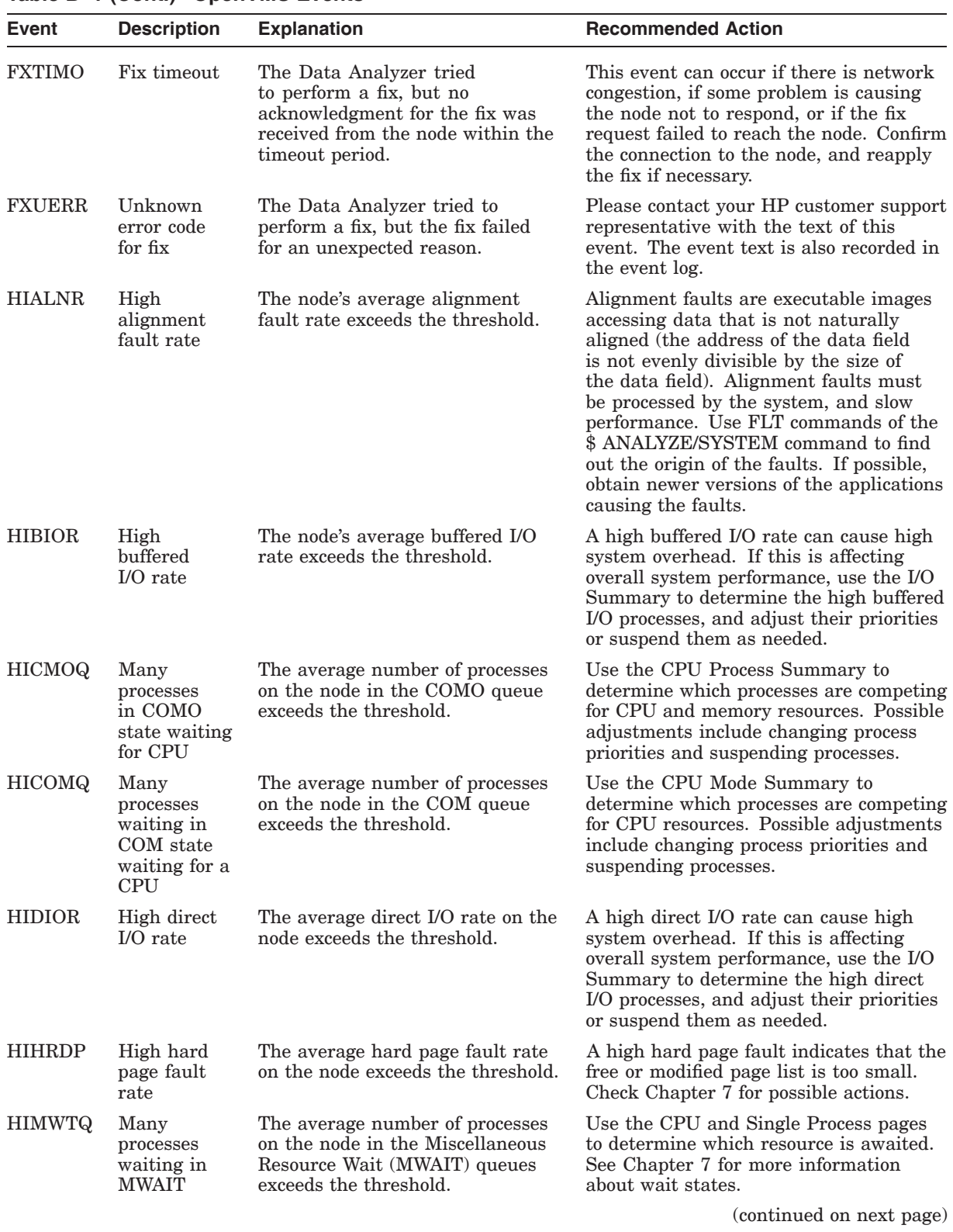

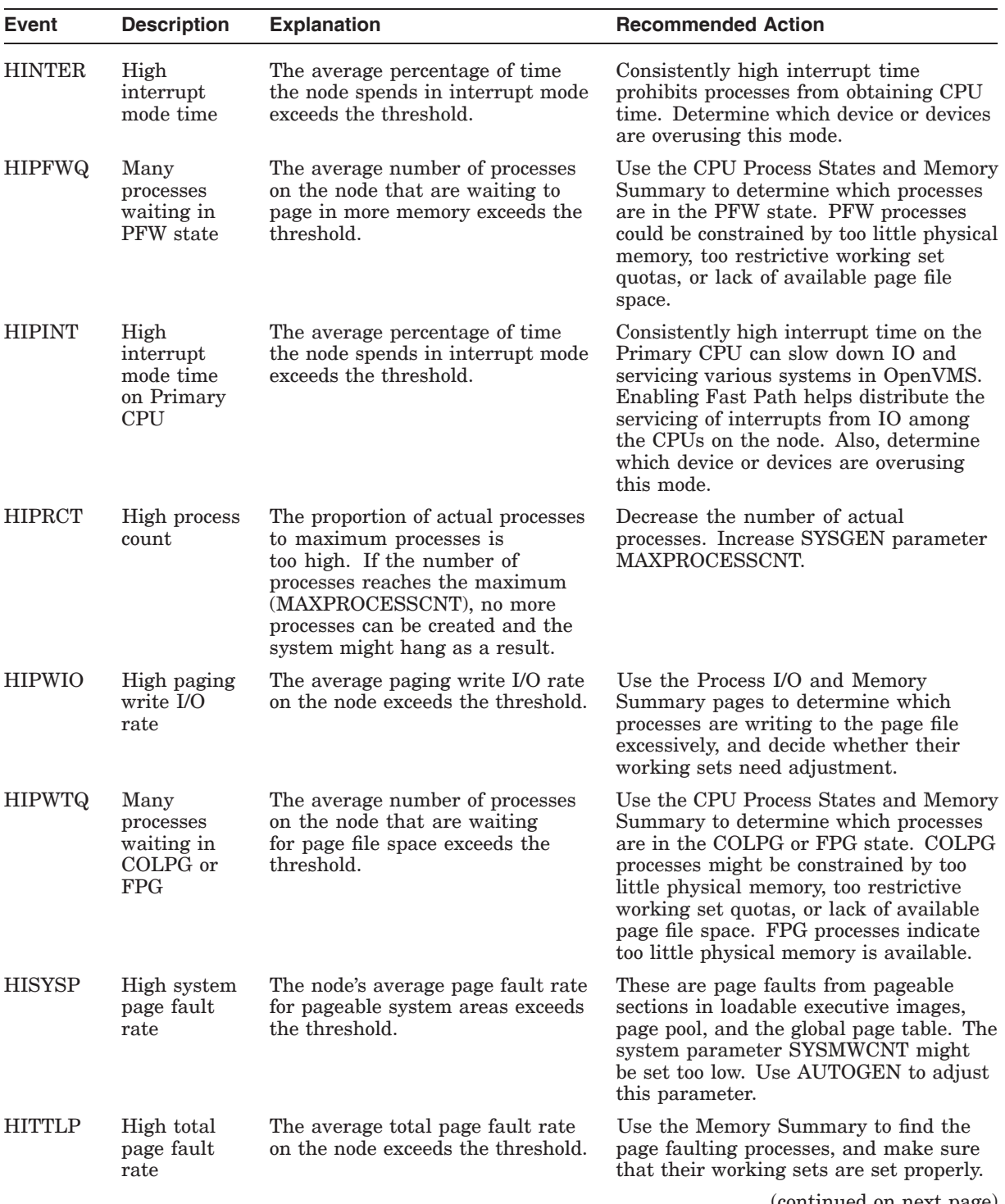

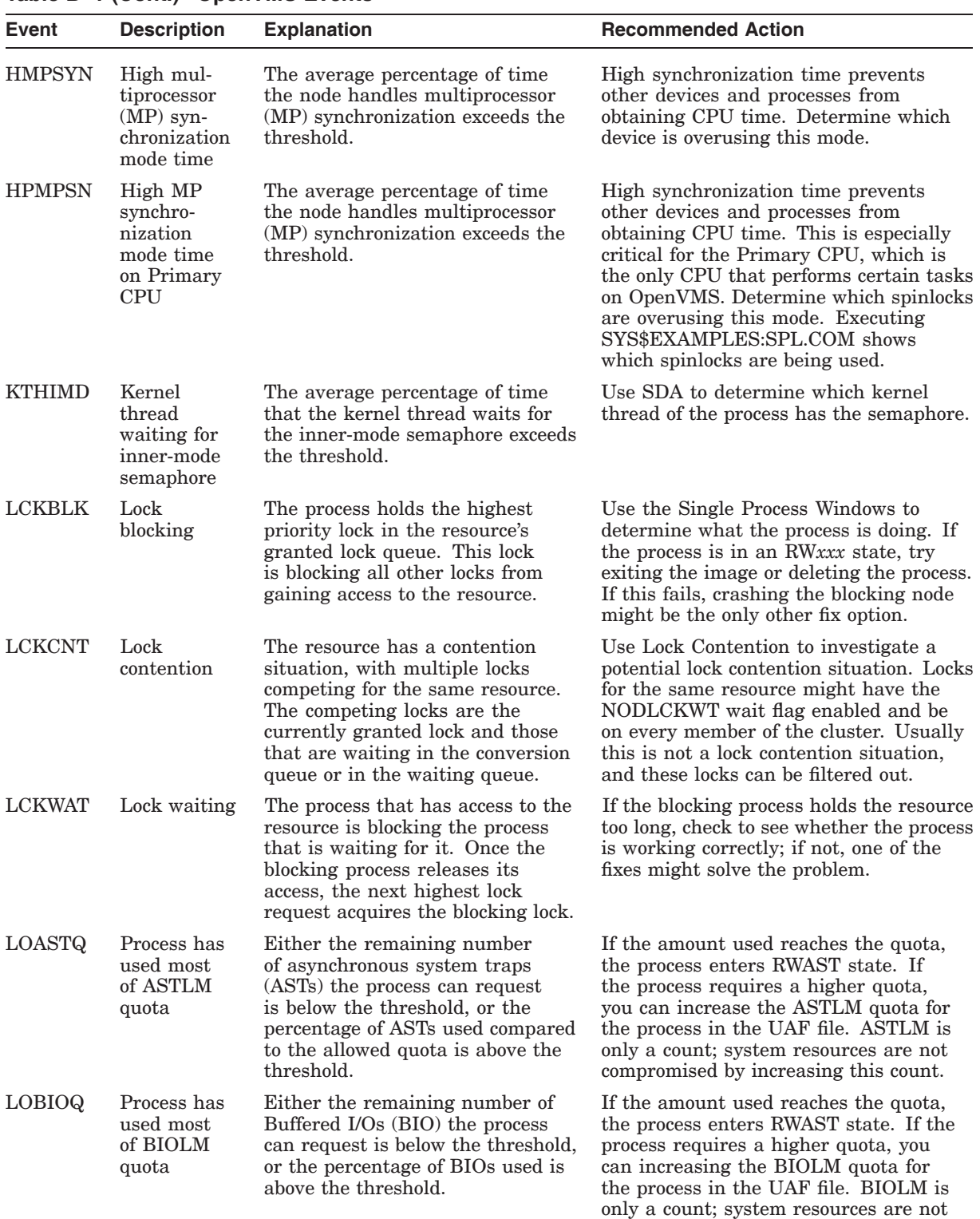

(continued on next page)

compromised by increasing this count.

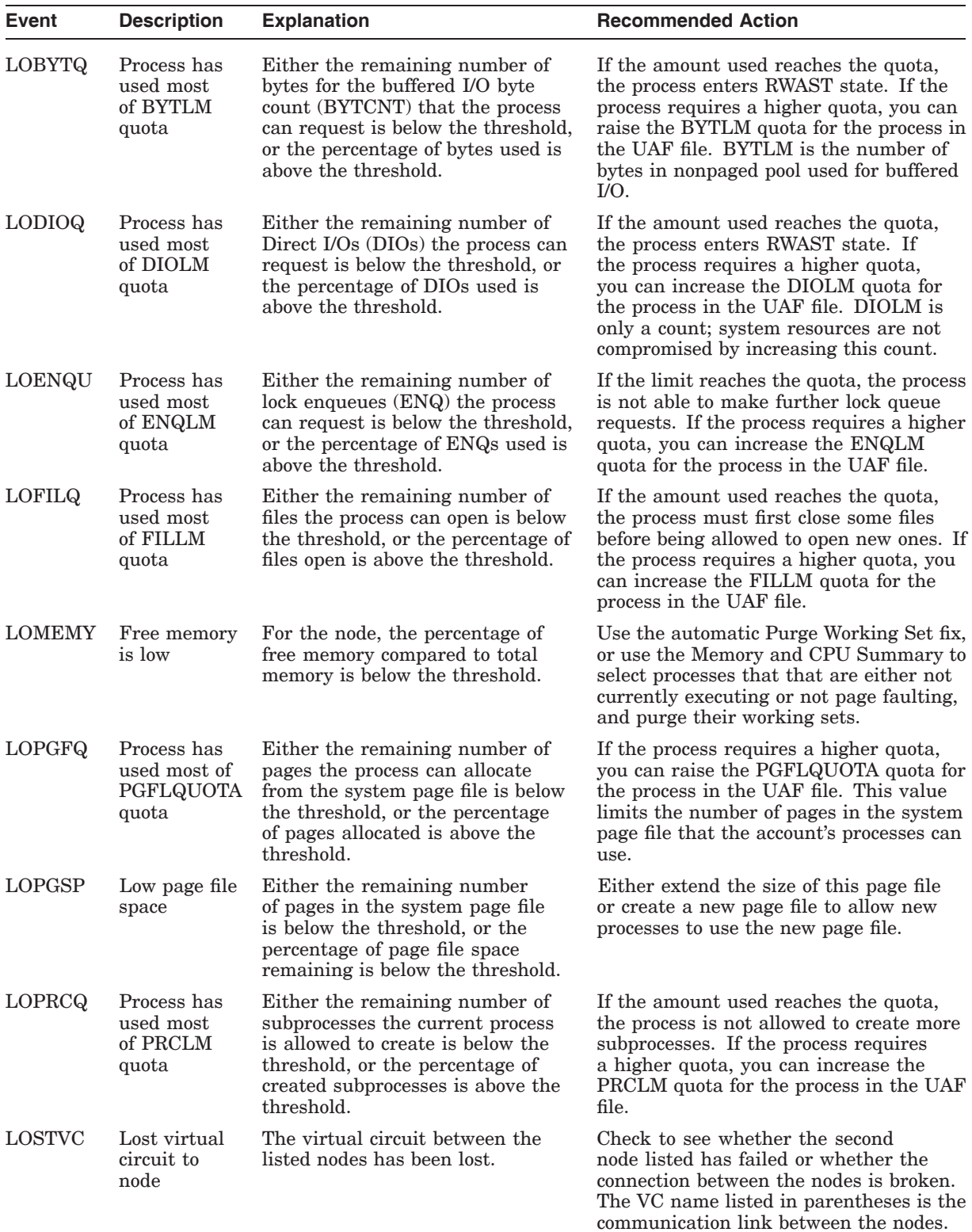

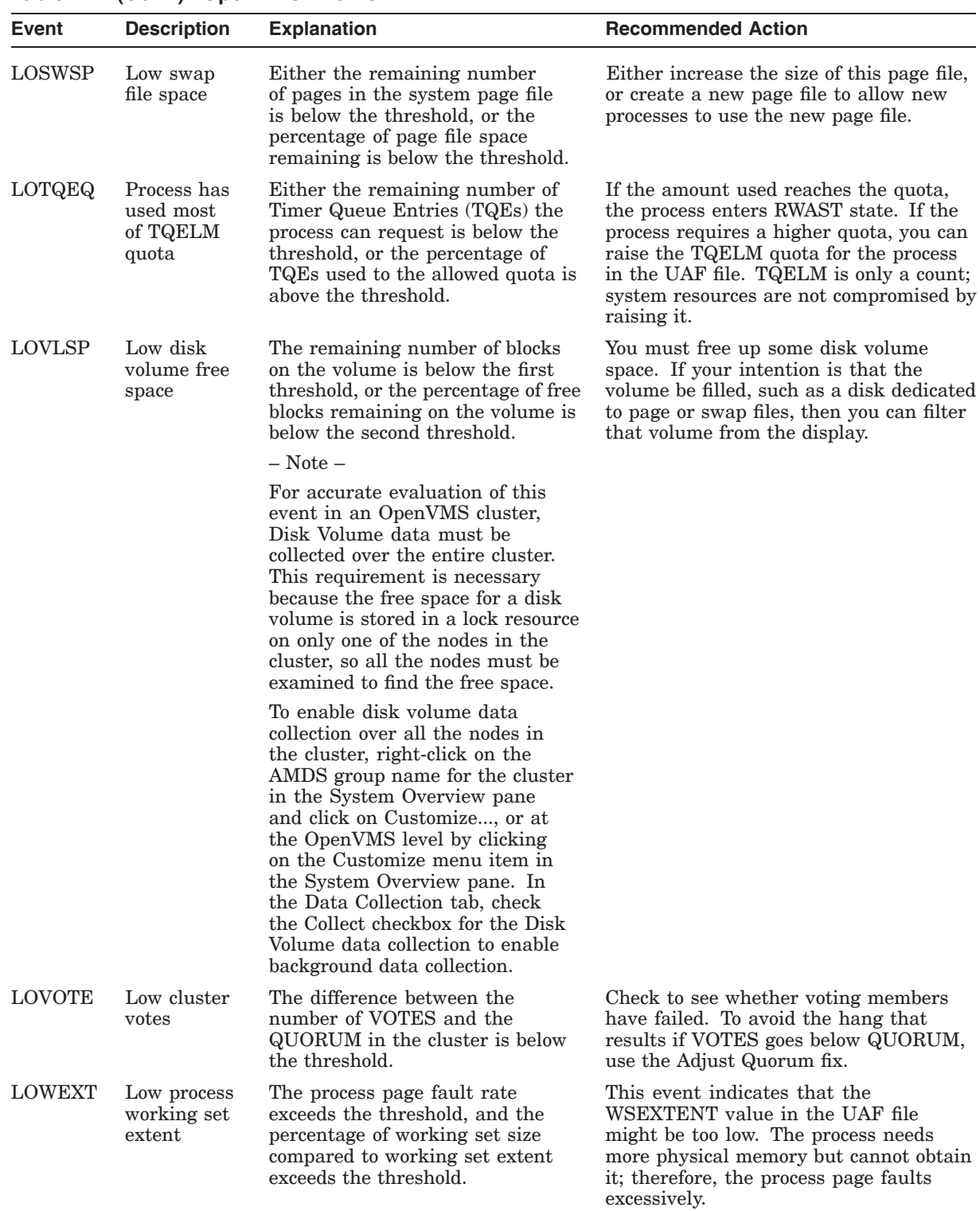

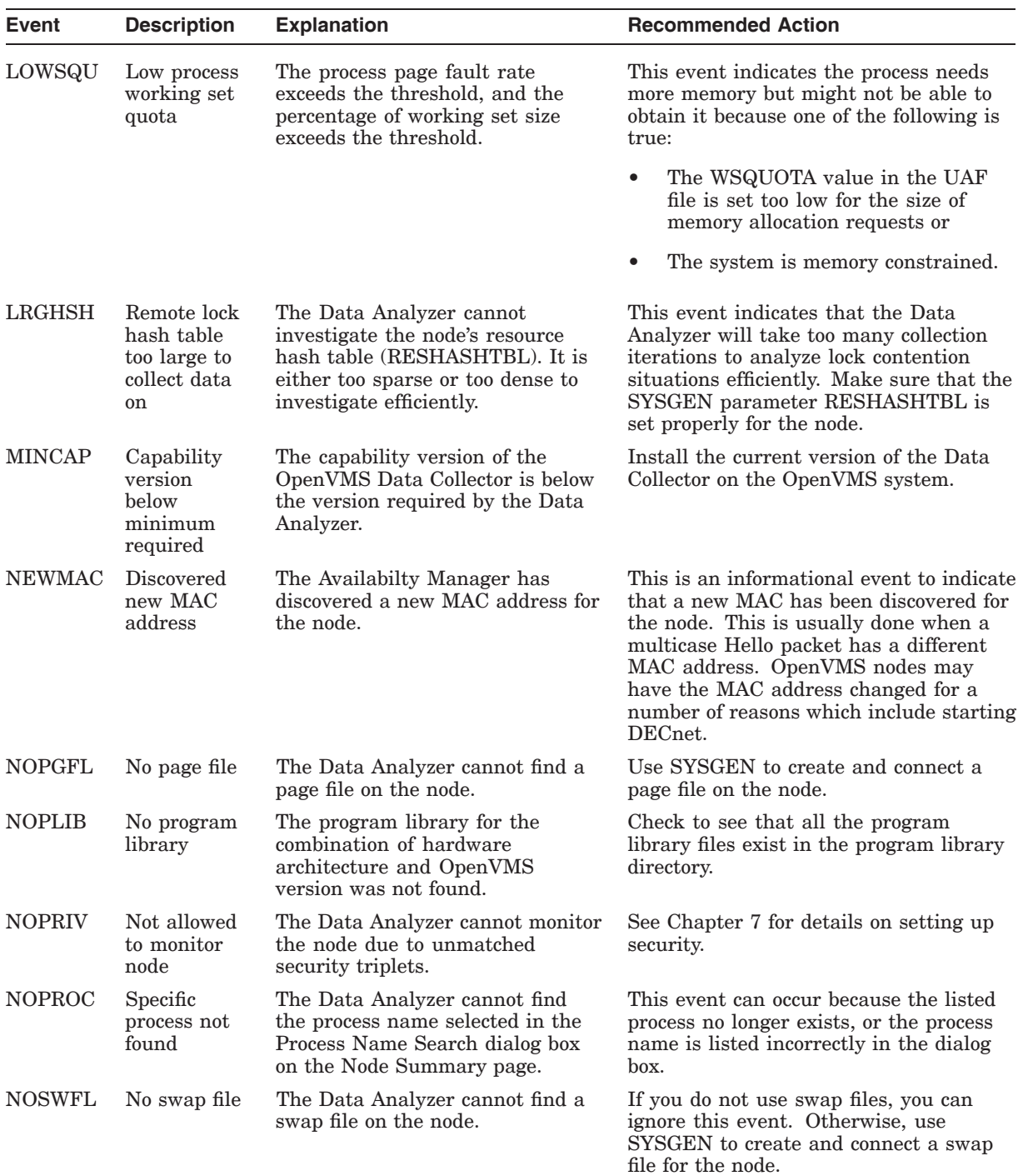

| Event         | <b>Description</b>                              | <b>Explanation</b>                                                                                                    | <b>Recommended Action</b>                                                                                                    |  |
|---------------|-------------------------------------------------|----------------------------------------------------------------------------------------------------|----------------------------------------------------------------------------------------------------|--|
| <b>OPCERR</b> | Event not<br>sent to<br><b>OPCOM</b>            | Either the Data Analyzer was<br>unable to send the event to<br>OPCOM because of a setup<br>problem, or an error was returned<br>by OPCOM. | A text message in the status field<br>indicates that the Data Analyzer was not<br>configured properly, including missing<br>shareable images or incorrectly defined<br>logical names.                                                                                                    |  |
|               |                                                 |                                                                                                    | A hexadecimal condition value in the<br>status field indicates the reason that<br>OPCOM was not able to post the event.<br>The \$SNDOPR system service returns<br>this value. For a list of condition values<br>and additional information, see the HP<br>OpenVMS System Services Reference<br>Manual. |  |
| <b>OVOERR</b> | Event not<br>sent to<br>OpenView                | The Data Analyzer was unable to<br>send the event to OpenView.                                                                            | The reason is stated in the event<br>description in the Event pane. Problems<br>can include the following:                                                                                                    |  |
|               |                                                 |                                                                                                    | The Data Analyzer was not<br>$\bullet$<br>configured properly, including<br>missing shareable images or<br>incorrectly defined logical names.                                                                                                    |  |
|               |                                                 |                                                                                                    | An HP OpenView policy or template<br>٠<br>might not have been deployed<br>properly.                                                                                                    |  |
|               |                                                 |                                                                                                    | A problem occurred communicating<br>٠<br>to or within OpenView.                                                                                                    |  |
|               |                                                 |                                                                                                    | The user does not have sufficient<br>$\bullet$<br>privileges or quotas, or both.                                                                                                    |  |
|               |                                                 |                                                                                                    | Too many events are waiting to be.<br>٠<br>escalated by OpenView.                                                                                                    |  |
| <b>PKTCER</b> | Packet<br>checksum<br>error                     | The data packet sent to the remote<br>node was not received correctly<br>and failed to pass checksum<br>verification.                     | The data packet was corrupted when it<br>was received at the remote node. The<br>most likely cause is a network hardware<br>failure.                                                                                                    |  |
| <b>PKTFER</b> | Packet<br>format error                          | The data packet sent to the remote<br>node was not in the correct format<br>for the remote node to process.                               | Please contact your HP customer support<br>representative with the full text of the<br>event, the version of the Availability<br>Manager, the configuration of the<br>node running the Data Analyzer, and<br>the configuration of the nodes being<br>monitored.                                        |  |
| <b>PLIBNP</b> | No privilege<br>to access<br>program<br>library | Unable to access the program<br>library.                                                                                                  | Check to see that the Availability<br>Manager has the proper security access<br>to the program library file.                                                                                                    |  |
| <b>PLIBUR</b> | Unable<br>to read<br>program<br>library         | Unable to read the program<br>library for the combination<br>of hardware architecture and<br>OpenVMS version.                             | The program library is either corrupt<br>or from a different version of the<br>Availability Manager. Restore<br>the program library from the last<br>installation.                                                                                                    |  |
|               |                                                 |                                                                                                    | (continued on next page)                                                                                                    |  |

**Table B–1 (Cont.) OpenVMS Events**

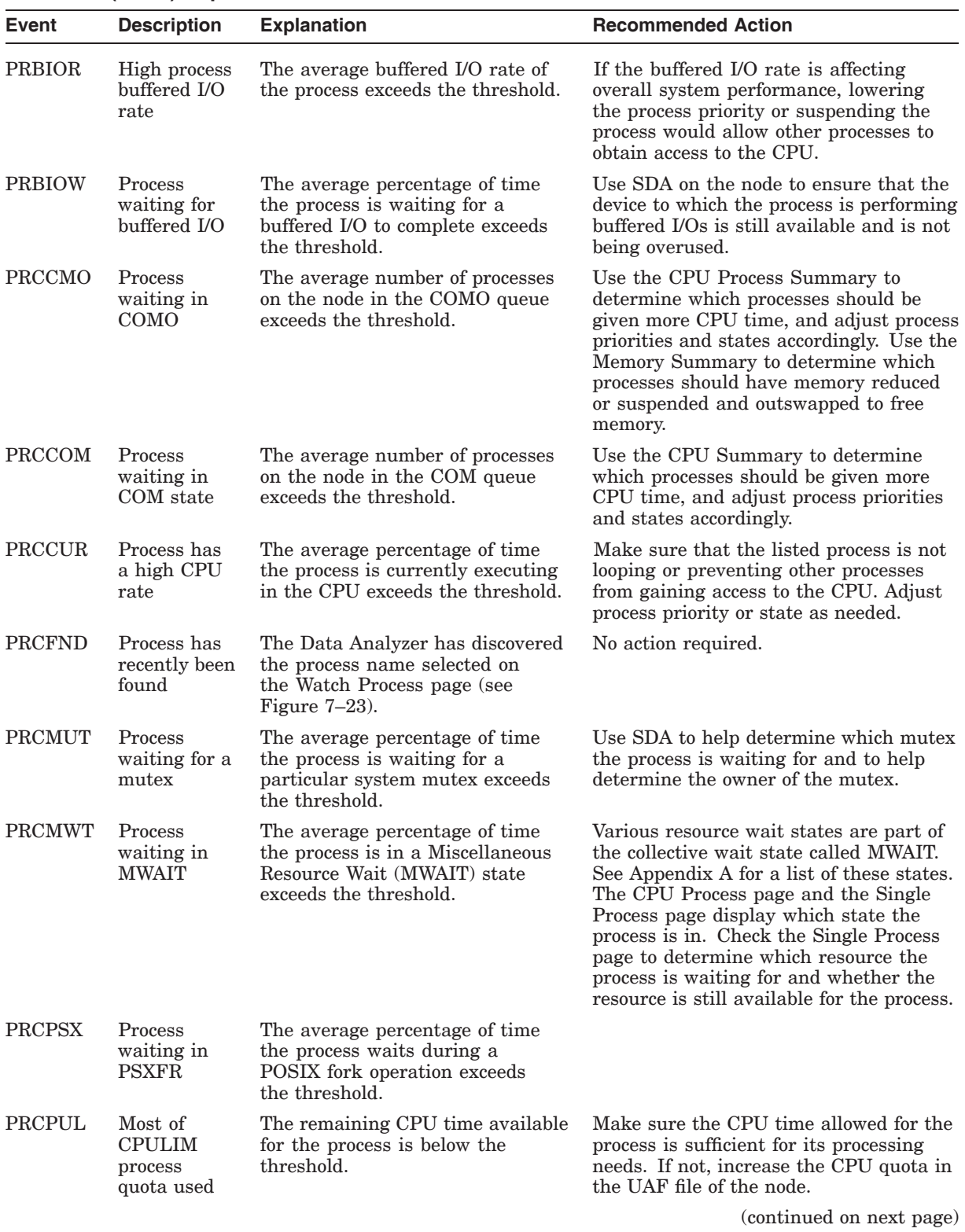

Tables of Events **B–13**

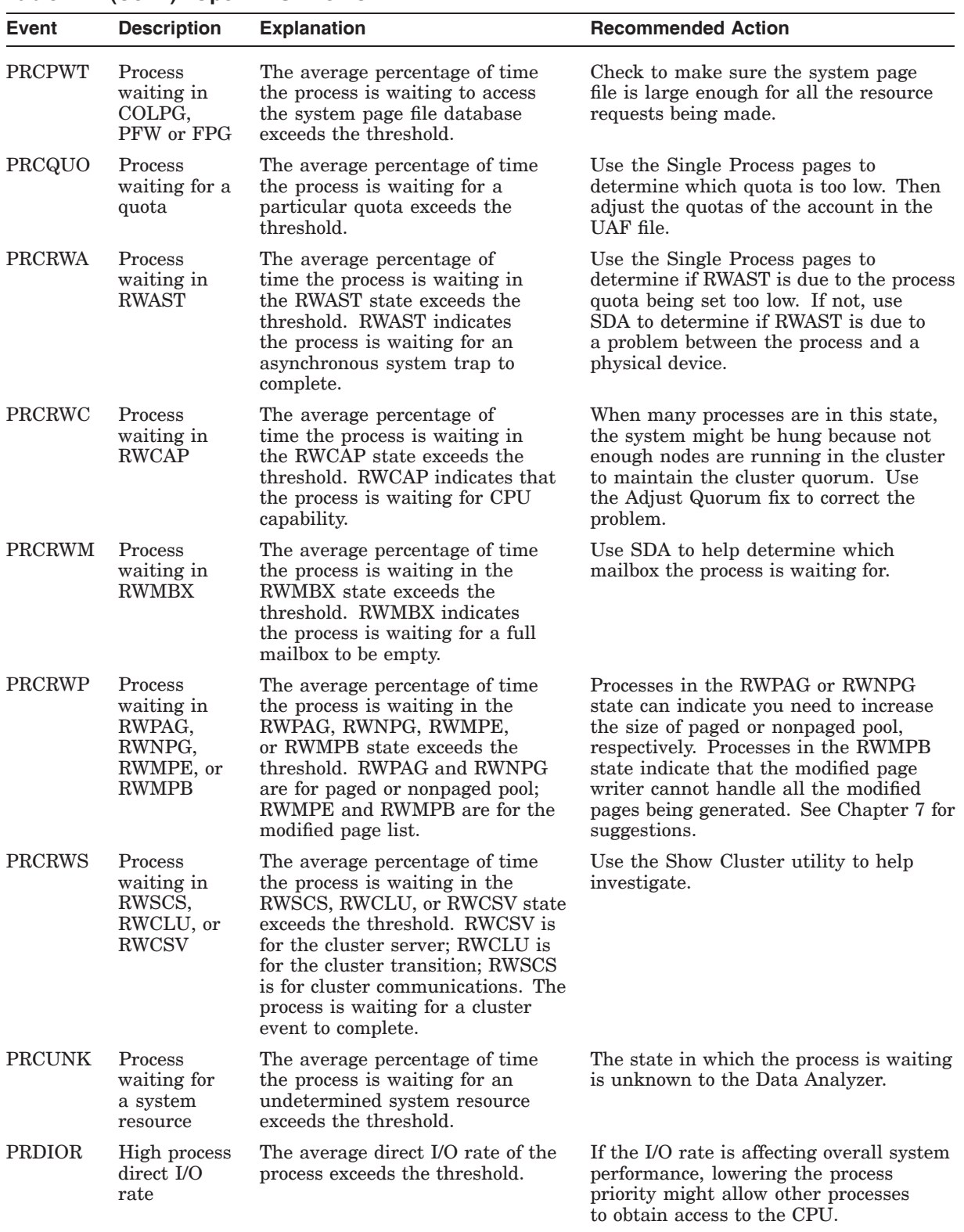

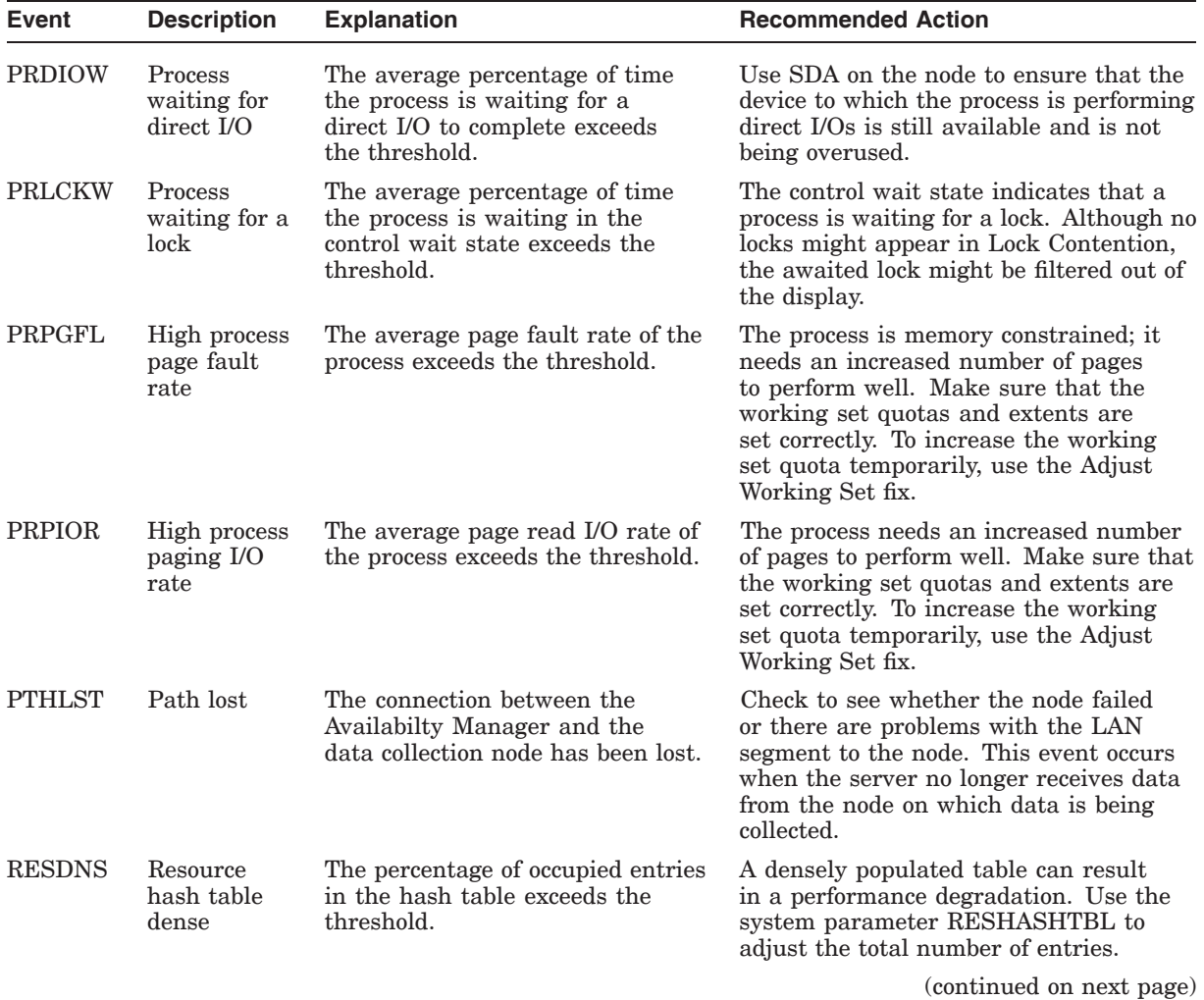

Tables of Events **B–15**

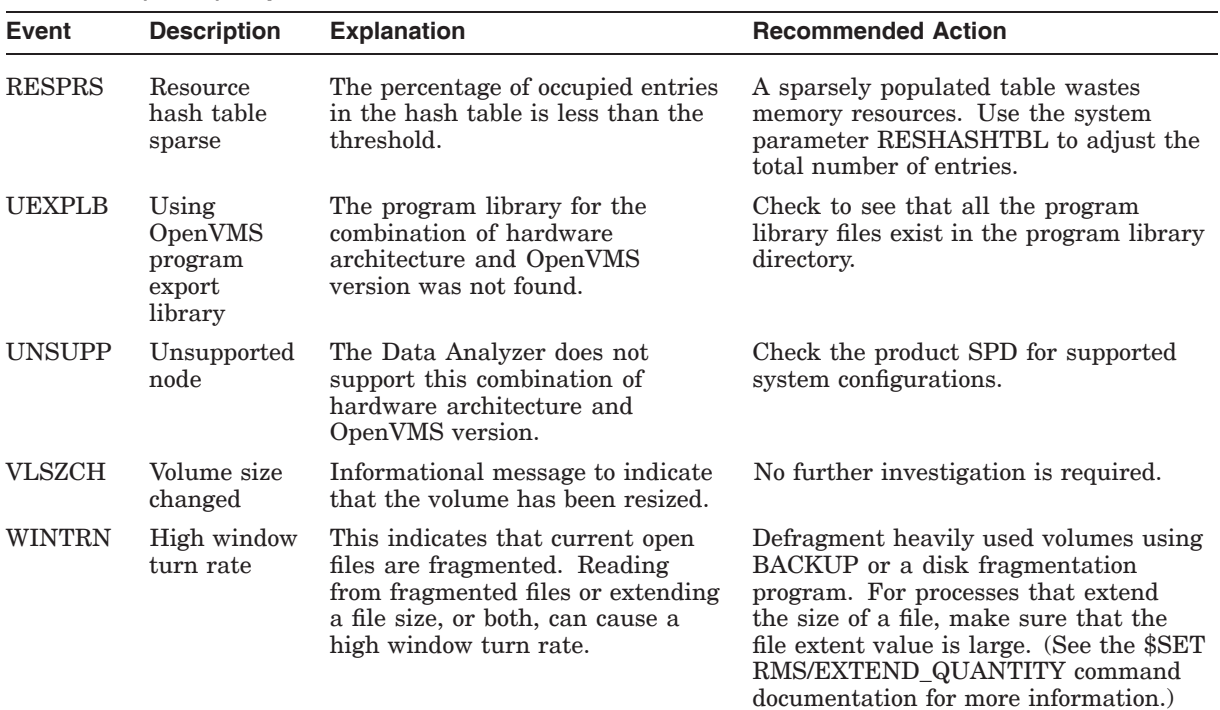

#### **Table B–2 Windows Events**

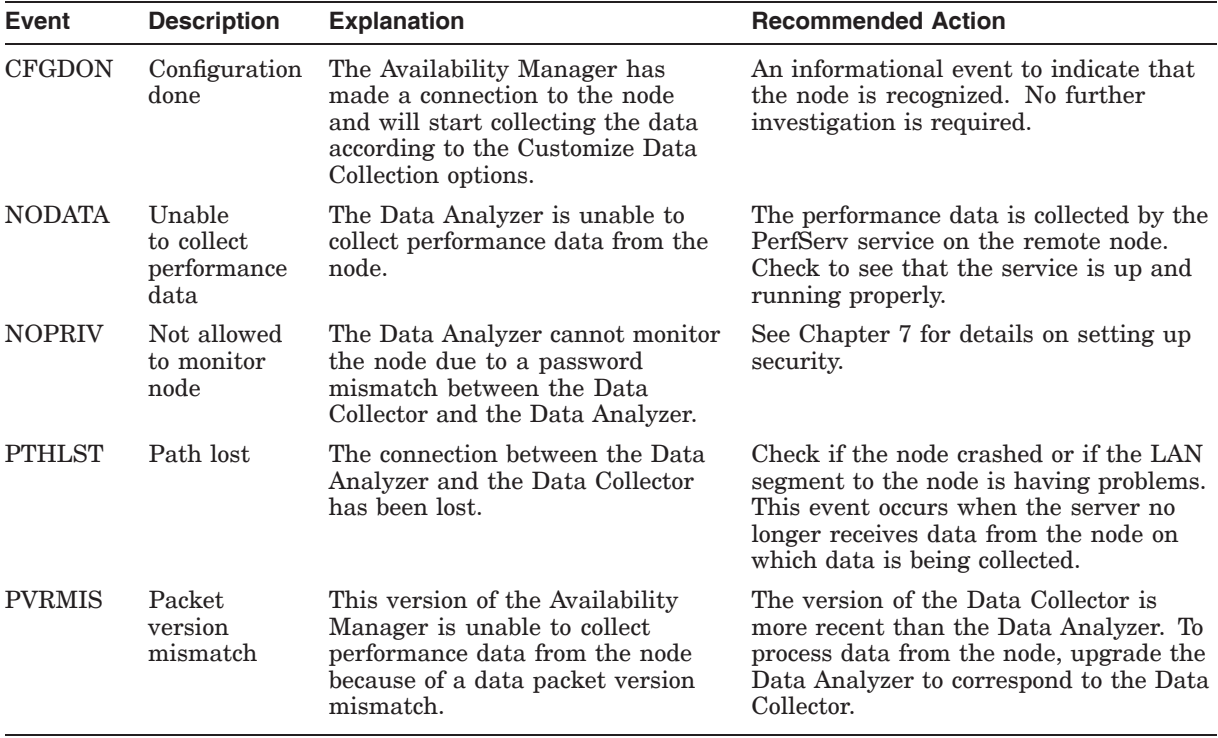

# **OpenVMS Events by Types of Data Collections**

This appendix shows the events that can be signaled for each type of OpenVMS data collected. The events are categorized as follows:

- Threshold events (Table C–1)
- Nonthreshold events (Table C–2)

Appendix B describes these events in detail and provides recommended actions.

\_ Note \_

Enabling the data collections described in these tables is described in Chapter 7. The only exceptions are the events listed under ''Process name scan'' in Table C–1, which are enabled on the Watch Process Customization page (see Figure 7–23).

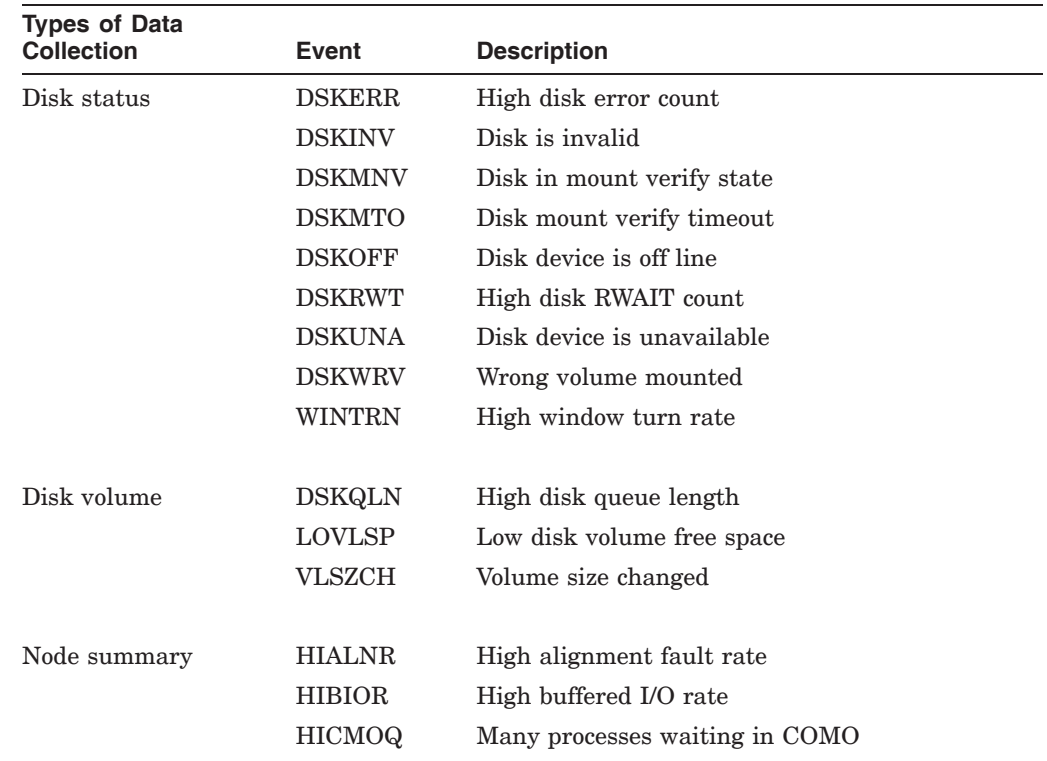

#### **Table C–1 OpenVMS Threshold Events**

# **OpenVMS Events by Types of Data Collections**

| <b>Types of Data</b><br><b>Collection</b> | Event         | <b>Description</b>                                    |
|-------------------------------------------|---------------|-------------------------------------------------------|
|                                           | <b>HICOMQ</b> | Many processes waiting in COM                         |
|                                           | <b>HIDIOR</b> | High direct I/O rate                                  |
|                                           | HIHRDP        | High hard page fault rate                             |
|                                           | <b>HIMWTQ</b> | Many processes waiting in MWAIT                       |
|                                           | <b>HINTER</b> | High interrupt mode time                              |
|                                           | <b>HIPFWQ</b> | Many processes waiting in PFW state                   |
|                                           | <b>HIPINT</b> | High interrupt mode time on Primary CPU               |
|                                           | <b>HIPRCT</b> | High process count                                    |
|                                           | <b>HIPWIO</b> | High paging write I/O rate                            |
|                                           | <b>HIPWTQ</b> | Many processes waiting in COLPG or FPG                |
|                                           | <b>HISYSP</b> | High system page fault rate                           |
|                                           | <b>HITTLP</b> | High total page fault rate                            |
|                                           | <b>HMPSYN</b> | High multiprocessor (MP) synchronization mode<br>time |
|                                           | <b>HPMPSN</b> | High interrupt mode time on Primary CPU               |
|                                           | <b>LOMEMY</b> | Free memory is low                                    |
| Lock contention                           | <b>LCKCNT</b> | Lock contention                                       |
|                                           | LRGHSH        | Remote lock hash table too large to collect data      |
|                                           | <b>RESDNS</b> | Resource hash table dense                             |
|                                           | <b>RESPRS</b> | Resource hash table sparse                            |
| Single lock                               | <b>LCKBLK</b> | Lock blocking                                         |
|                                           | <b>LCKWAT</b> | Lock waiting                                          |
| Single process                            | <b>KTHIMD</b> | Kernel thread waiting for inner-mode semaphore        |
|                                           | LOASTQ        | Process has used most of ASTLM quota                  |
|                                           | <b>LOBIOQ</b> | Process has used most of BIOLM quota                  |
|                                           | <b>LOBYTQ</b> | Process has used most of BYTLM quota                  |
|                                           | <b>LODIOQ</b> | Process has used most of DIOLM quota                  |
|                                           | <b>LOENQU</b> | Process has used most of ENQLM quota                  |
|                                           | LOFILQ        | Process has used most of FILLM quota                  |
|                                           | <b>LOPGFQ</b> | Process has used most of PGFLQUOTA quota              |
|                                           | <b>LOPRCQ</b> | Process has used most of PRCLM quota                  |
|                                           | <b>LOTQEQ</b> | Process has used most of TQELM quota                  |
|                                           | <b>LOWEXT</b> | Low process working set extent                        |
|                                           | LOWSQU        | Low process working set quota                         |
|                                           | <b>PRBIOR</b> | High process buffered I/O rate                        |

**Table C–1 (Cont.) OpenVMS Threshold Events**

| <b>Types of Data</b><br><b>Collection</b> | Event         | <b>Description</b>                                         |
|-------------------------------------------|---------------|------------------------------------------------------------|
|                                           | <b>PRBIOW</b> | Process waiting for buffered I/O                           |
|                                           | PRCCMO        | Process waiting in COMO                                    |
|                                           | PRCCOM        | Process waiting in COM                                     |
|                                           | PRCCUR        | Process has a high CPU rate                                |
|                                           | <b>PRCMUT</b> | Process waiting for a mutex                                |
|                                           | <b>PRCPSX</b> | Process waiting in PSXFR wait state                        |
|                                           | PRCPUL        | Most of CPULIM process quota used                          |
|                                           | <b>PRCPWT</b> | Process waiting in COLPG, PFW, or FPG                      |
|                                           | PRCQUO        | Process waiting for a quota                                |
|                                           | <b>PRCRWA</b> | Process waiting in RWAST                                   |
|                                           | PRCRWC        | Process waiting in RWCAP                                   |
|                                           | PRCRWM        | Process waiting in RWMBX                                   |
|                                           | PRCRWP        | Process waiting in RWPAG, RWNPG, RWMPE, or<br><b>RWMPB</b> |
|                                           | PRCRWS        | Process waiting in RWSCS, RWCLU, or RWCSV                  |
|                                           | <b>PRCUNK</b> | Process waiting for a system resource                      |
|                                           | PRDIOR        | High process direct I/O rate                               |
|                                           | PRDIOW        | Process waiting for direct I/O                             |
|                                           | PRLCKW        | Process waiting for a lock                                 |
|                                           | PRPGFL        | High process page fault rate                               |
|                                           | PRPIOR        | High process paging I/O rate                               |
| Process I/O                               | <b>LOBIOQ</b> | Process has used most of BIOLM quota                       |
|                                           | <b>LOBYTQ</b> | Process has used most of BYTLM quota                       |
|                                           | <b>LODIOQ</b> | Process has used most of DIOLM quota                       |
|                                           | <b>LOFILQ</b> | Process has used most of FILLM quota                       |
|                                           | <b>PRBIOR</b> | High process buffered I/O rate                             |
|                                           | PRDIOR        | High process direct I/O rate                               |
|                                           | PRPIOR        | High process paging I/O rate                               |
| Page/swap file                            | <b>LOPGSP</b> | Low page file space                                        |
|                                           | <b>LOSWSP</b> | Low swap file space                                        |
|                                           | <b>NOPGFL</b> | No page file                                               |
|                                           | <b>NOSWFL</b> | No swap file                                               |
| Cluster summary                           | <b>LOVOTE</b> | Low cluster votes                                          |
| Memory                                    | <b>LOWEXT</b> | Low process working set extent                             |

**Table C–1 (Cont.) OpenVMS Threshold Events**

## **OpenVMS Events by Types of Data Collections**

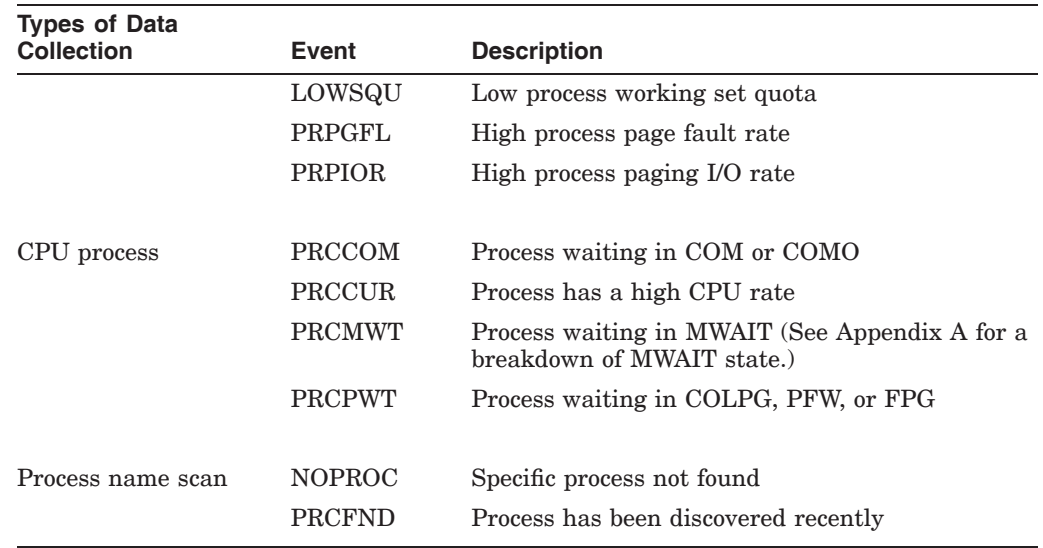

#### **Table C–1 (Cont.) OpenVMS Threshold Events**

#### **Table C–2 OpenVMS Nonthreshold Events**

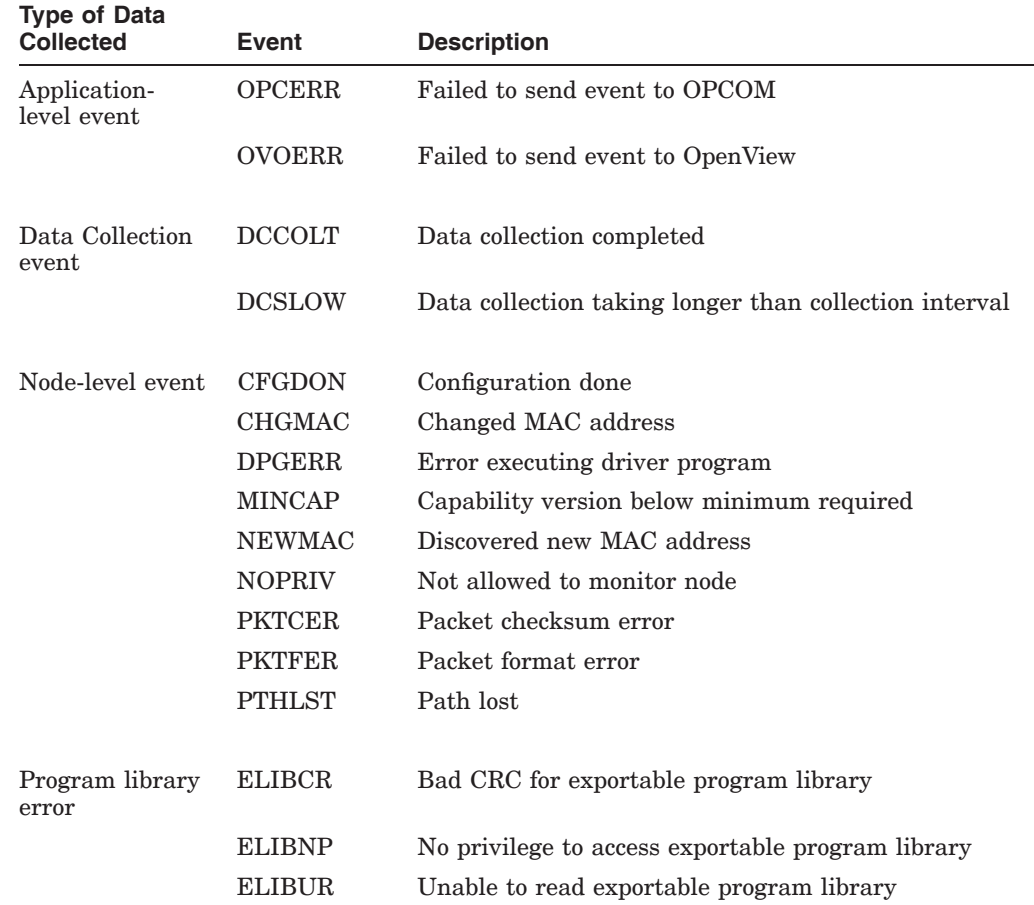

| <b>Type of Data</b><br>Collected         | <b>Event</b>  | <b>Description</b>                               |
|------------------------------------------|---------------|--------------------------------------------------|
|                                          | <b>NOPLIB</b> | No program library                               |
|                                          | <b>PLIBNP</b> | No privilege to access program library           |
|                                          | <b>PLIBUR</b> | Unable to read program library                   |
|                                          | <b>UEXPLB</b> | Using exportable program library                 |
|                                          | <b>UNSUPP</b> | Unsupported node                                 |
| Events<br>generated by<br>$_{\rm fixes}$ | <b>FXBRCT</b> | Fix context does not exist on node               |
|                                          | <b>FXCPKT</b> | Received a corrupt fix response packet from node |
|                                          | <b>FXCRSH</b> | Crash node fix                                   |
|                                          | <b>FXDCPR</b> | Decrement process priority fix                   |
|                                          | <b>FXDCWS</b> | Decrement process working set size fix           |
|                                          | <b>FXDLPR</b> | Delete process fix                               |
|                                          | <b>FXEXIT</b> | Exit image fix                                   |
|                                          | <b>FXINPR</b> | Increment process priority fix                   |
|                                          | <b>FXINQU</b> | Increment process quota limits fix               |
|                                          | <b>FXINWS</b> | Increment process working set size fix           |
|                                          | <b>FXKERR</b> | Error executing fix                              |
|                                          | <b>FXMVDV</b> | Cancel Mount Verify on Disk Volume               |
|                                          | <b>FXMVSM</b> | Cancel Mount Verify on Shadow Set Member         |
|                                          | <b>FXNOPR</b> | No parameter change with fix to priority         |
|                                          | FXNOQU        | No quota change with fix to priority             |
|                                          | <b>FXNOWS</b> | No working set change with fix to priority       |
|                                          | <b>FXPGWS</b> | Purge working set fix                            |
|                                          | <b>FXPRIV</b> | No privilege to attempt fix                      |
|                                          | <b>FXQUOR</b> | Adjust quorum fix                                |
|                                          | <b>FXRESM</b> | Resume process fix                               |
|                                          | <b>FXSUSP</b> | Suspend process fix                              |
|                                          | <b>FXTIMO</b> | Fix timeout                                      |
|                                          | <b>FXUERR</b> | Unknown error code for fix                       |

**Table C–2 (Cont.) OpenVMS Nonthreshold Events**

# **Index**

#### **A**

Access control lists (ACLs), 1–9 Adjust AST Queue Limit fix, 6–20 Adjust Quorum fix, 6–7 Adjust Working Set fix, 6–17 AMDS\$AM\_CONFIG logical name, 1–10 AMDS\$AM\_LOG:ANALYZEREVENTS\_CONNi\_ yyyymmdd-hhmm.LOG file on OpenVMS systems, 5–5 AMDS\$AM\_LOGICALS.COM file, 7–10 AMDS\$DEVICE, 2–2 AMDS\$DRIVER\_ACCESS.DAT file, 1–10, 2–2 AMDS\$GROUP\_NAME, 2–2 AMDS\$GROUP\_NAME logical name, 7–10 AMDS\$LOGICALS.COM file setting AMDS\$DEVICE, 2–2 setting AMDS\$GROUP\_NAME, 2–2 setting AMDS\$RM\_DEFAULT\_INTERVAL,  $2 - 2$ setting AMDS\$RM\_SECONDARY\_INTERVAL,  $2 - 2$ AMDS\$RM\_DEFAULT\_INTERVAL, 2–2 AMDS\$RM\_SECONDARY\_INTERVAL, 2–2 AMDS\$SYSTARTUP.COM file, 2–1 AMDS\$SYSTARTUP.TEMPLATE file, 2–1 AMDS\$SYSTARTUP\_VMS.COM file, 2–3 AnalyzerEvents.log file on Windows systems, 5–5 APCs (asynchronous procedure calls), 3–10 ASTLM (AST limit) quota, B–8 Asynchronous procedure calls (APCs), 3–10 Asynchronous system traps (ASTs) Adjust AST Queue Limit fix, 6–20 Automatic data collection, 1–16 AVAIL/ANALYZER command to start Availability Manager Data Analyzer, 2–4 AVAIL/SERVER command to start Availability Manager Data Server, 2–20 Availability Manager URL, 2–1 Availability messages sent to Data Analyzer, 1–13

### **B**

Background data collection, 1–15 Blocks in use, remaining, 7–17 Bridging information for routers, 1–3 Buffered I/O byte limit (BYTLM), 3–20 limit, 3–20 rate, 3–19, 7–19, B–6 Buffered I/O (BIO) fix, 6–19 Byte limit remaining for process I/O, 3–20

# **C**

Cancel Disk Mount Verification (MV) fix, 6–28 Cancel Shadow Set Mount Verification (SSM MV) fix, 6–29 Channels definition, 4–13 details, 4–23 LAN virtual circuit, 4–33, 4–34 summary data, 4–13 **Circuits** with individual nodes, 4–2 Cluster hung fix, 6–3 Cluster interconnects fixes, 6–31, 6–32 Clusters See OpenVMS Clusters Collecting data See Data collection Collection intervals, 1–14, 3–1 Command procedures user action, 7–29 Commands user action, 7–29 Configuration, 1–4 Congestion control transmitting data, 4–32 Connection failed state, 2–25 CPU modes OpenVMS, 3–10, 3–11 Windows, 3–8

CPU process states, A–1 OpenVMS, 3–10 CPUs (central processing units) active number active on a node, 3–8 configured number configured to run on a node, 3–8 improving performance by suspending, 6–13 modes, 3–8 summary information, 3–8 process states, A–1 process summary, 3–12 setting process priorities, 6–15 usage, 3–8 wait state, 3–13 Crash Node fix, 6–8 Creating Key Store from analyzer system, 2–11 from server system, 2–7 Creating Trust Store from analyzer system, 2–12, 2–18 from server system, 2–9 Customizing access codes, 1–11 events, 5–3, 7–23 levels of, 7–4 OpenVMS data collection, 7–11 data filters, 7–14 events, 7–27 group membership, 7–10 security features, 7–33 security features, 7–33 security triplets, 1–11 Windows events, 7–27 group membership, 7–10 security features, 7–33

# **D**

Data Analyzer adding to trust store on analyzer system, 2–18 creating trust store on analyzer system, 2–12, 2–18 creating trust store on server system, 2–9 event log files, 5–5 exporting public key as trusted certificate, 2–9, 2–13, 2–15 generating key pair on analyzer system, 2–11 generating key pair on server system, 2–8 importing public key from trust certificates, 2–18 importing public key from trusted certificate, 2–18 nodes, 1–3 passwords, 1–8 security, 1–8

Data Analyzer (cont'd) starting on OpenVMS Alpha or I64, 2–4 starting on Windows, 2–4 using localhost name, 2–22 using public keys from Data Server, 2–6, 2–17 Data collection automatic, 1–16 background, 1–15 changing collection intervals, 7–14 customization selecting data to collect, 2–34 customizing settings, 7–11 default, 2–35 definition of one, 1–15 events associated with, 1–15 foreground, 1–16 frequency of, 1–16 intervals, 1–16 specifying types, 2–34 state, 2–25 Data Collector for DECamds and Availability Manager, 2–1 installing from latest kit, 2–3 nodes, 1–3 restarting, 7–10 RMDRIVER, 4–1 security OPCOM log, 1–9 private LAN transport, 1–6, 1–8 security triplets, 1–8 Data filters changing values, 7–14 Data packets receipt, 4–31 transmission, 4–30 Data Server assessing need to set one up, 2–4 creating key store from analyzer system, 2–11 creating key store from server system, 2–7 description, 1–3 exporting public key as trusted certificate, 2–13 exporting public key as trusted certificates, 2–9 generating key pair, 2–7, 2–11 purpose, 1–6 set up from analyzer system, 2–11 set up from server system, 2–6 starting on OpenVMS Alpha or I64, 2–20 starting on Windows, 2–20 using in a WAN, 1–7 using to pass data over a WAN, 1–6 DECamds, 1–1 changes and enhancements no installation of server, 2–1 Deferred procedure calls (DPCs), 3–9 Delete Process fix, 6–11

DIOLM (Direct I/O limit), 3–20 Direct I/O fix, 6–18 Direct I/O rate, 3–19 Disk fixes, 6–2, 6–27 Disk fixes, 6–2, 6–3 Disks cancel disk mount verification (MV) fix, 6–28 cancel shadow set mount verification (SSM MV) fix, 6–29 fixes, 6–3 OpenVMS single disk summary, 3–24 status summary, 3–22 summaries, 3–22 volume summary, 3–25 Windows logical summary, 3–26 physical summary, 3–27 Disk status filtering data, 7–16 Display data collection interval, 1–17

# **E**

ECS criteria, 4–27 Equivalent Channel Set See ECS Escalation of events, 7–28 Event data collection interval, 1–17 Event escalation, 7–23 Event pane, 2–35, 5–1 Events definition, 1–14 displaying information, 5–1, 5–7 escalation, 7–23 log files, 5–5 occurrence value, 7–28 OpenVMS, B–1 posting, 1–17 severity, 5–2, 7–28 signaling performance problems, 1–14 testing for, 5–3 threshold defaults, 4–3 thresholds, 7–28 thresholds for posting, 1–18 user actions, 7–28 Windows, B–16 Exit Image fix, 6–12

### **F**

File protection for security, 1–9 Filtering data methods, 7–1 Filters OpenVMS CPU, 7–15 OpenVMS disk status, 7–16 OpenVMS disk volume, 7–17 OpenVMS I/O, 7–18 OpenVMS lock contention, 7–19 OpenVMS memory, 7–20 OpenVMS page/swap file, 7–21 specifying types of data to collect, 7–14 Fixes adjusting AST queue limit, 6–20 adjusting buffered I/O count limit, 6–19 adjusting creation limit of subprocess, 6–24 adjusting direct I/O count limit, 6–18 adjusting I/O byte limit, 6–25 adjusting lock queue limit, 6–22 adjusting open file limit, 6–21 adjusting pagefile quota limit, 6–26 adjusting quorum, 6–7 adjusting resource limits, 6–18 adjusting time queue entry limit, 6–23 adjusting working set size, 6–17 cancel disk mount verification (MV), 6–28 cancel shadow set mount verification (SSM MV), 6–29 changing process priority, 6–15 CMKRNL privilege required, 6–5 crashing a node, 6–8 deleting a process, 6–11 description, 6–1 disk, 6–2, 6–3 exiting an image, 6–12 LAN checksumming, 6–33 LAN device adjusting priority, 6–42 setting maximum buffer, 6–43 starting device, 6–44 stopping device, 6–45 LAN path adjusting priority, 6–39 changing hops, 6–40 LAN virtual circuit adjusting maximum receive window size, 6–35 adjusting maximum transmit window size, 6–34 compression, 6–36 ECS maximum delay, 6–37 list of available, 6–1 memory usage, 6–2, 6–5 problems and recommended fixes, 6–3 purging a working set, 6–16 results, 6–5 resuming a process, 6–14 suspending a process, 6–13 system service calls associated with, 6–1, 6–5

Fixes (cont'd) types, 6–1 Foreground data collection, 1–16

# **G**

Galaxy ID, 3–8 Graphical user interface See GUI Group/Node pane, 2–27 See also Groups, Nodes Groups See also Group/Node pane changing, 7–11 displaying, 2–29 GUI (graphical user interface), 1–1

# **H**

Hardware security triplet address, 1–11 Hardware model, 3–7 Help See Online help HP OpenView configuring on your system, 7–25 signalling events to, 7–23 using on your system, 7–26

# **I**

I/O (input/output) adjusting AST limits fix, 6–18 current, threshold, and peak values, 3–19 default data collection, 7–13 page/swap files, 3–21 page fault rate, 3–16 process quotas, 3–39 rates per process, 3–20 summary, 3–18 I/O byte fix, 6–25 Icons colors represent states, 3–2 IEEE 802.3 Extended Packet format protocol, 1–3 Increasing resource limits fix, 6–18 Interrupts per second, 3–9 Intruder fix, 6–3 IPID (internal PID), 3–11

### **J**

Java GUI, 1–1 Job quotas in use single process, 3–41 JOB\_CONTROL process, 6–16

# **K**

Key and Trust Store adding trusted certificates, 2–18 copying key store, 2–14, 2–15 created and maintained by Data Analyzer, 2–6 creating default trust store from analyzer system, 2–14 creating default trust store from server system, 2–9 creating key store from analyzer system, 2–11 creating key store from server system, 2–7 creating key store - introduction, 2–6 creating trust store from analyzer system, 2–12, 2–18 creating trust store from server system, 2–9 creating trust store - introduction, 2–6 default key store name and path, 2–6 default trust store name and path, 2–6 exporting public key from key store, 2–9, 2–13, 2–15 importing public key into trust store, 2–18 introduction, 2–6 opening key store, 2–24 opening key store from analyzer system, 2–15 opening key store from server system, 2–8 opening trust store, 2–24 Key Pair creating, 2–6, 2–7, 2–8, 2–11 definition, 2–5 exporting public key, 2–9, 2–13, 2–15 importing public key, 2–18 storing in key store, 2–6

# **L**

LAN See LAN devices, LAN fixes, LAN paths displays, 4–1 LAN channels, 4–2 details counters data, 4–24 ECS criteria data, 4–27 errors data, 4–25 overview data, 4–23 remote system data, 4–26 details data, 4–23 summary data, 4–13 LAN devices, 4–2 data displayed, 4–15 detail data, 4–17 details errors data, 4–21 events data, 4–20 overview data, 4–17 receive data, 4–19 transmit data, 4–18

LAN devices (cont'd) fixes, 6–41 overview data, 4–18 LAN fixes, 6–30 adjusting device priority, 6–42 adjusting priority, 6–39 changing channel hops, 6–40 ECS Maximum Delay, 6–37 setting maximum packet size, 6–43 starting device, 6–44 stopping device, 6–45 VC checksumming, 6–33 VC compression, 6–36 VC maximum receive window size, 6–35 VC maximum transmit window size, 6–34 LAN path (channel) fixes, 6–38 LAN paths, 4–2 LAN virtual circuits, 4–2 detailed data, 4–29 fixes, 6–33 PEDRIVER, 4–2 summary data, 4–11 LAVC See NISCA and SCS Local area networks (LANs), 1–1 Localhost name usage in Data Server connections, 2–22 Lock block data, 3–31 log file, 3–33 Lock block log location of file, 3–33 reason for logging, 3–33 resource name dump, 3–33 Lock Block Log example, 3–34 Lock contention OpenVMS, 3–28, 7–13 Lock contention page data displayed, 3–29 decoded format, 3–29 raw format, 3–30 Lock Contention page flags, 3–32 formats, 3–29 Lock ID, 3–32 lock status, 3–29 modes, 3–32 number of locks, 3–29 resource block address, 3–30 resource names, 3–29 resource value block dump, 3–30 state of lock, 3–32 Lock queue limit fix, 6–22 Locks contention for, 3–28

Logical disks Windows, 3–26 Logical names sending messages to OPCOM, 1–13 Low memory fix, 6–3

### **M**

Managed objects support for, 4–1 Managed objects display, 4–34 Memory, 3–8 count, 3–15 data, 7–20 default data collection, 7–13 low memory fix, 6–3 OpenVMS summary, 3–14 summaries, 3–13 total for a node, 3–8 Windows summary, 3–13 Memory usage displaying, 3–14 fixes, 6–5 Menu bar in System Overview window, 2–36 Messages sending to OPCOM, 1–13 Modes See CPU modes Monitoring processes, 7–36 Multicast ''Hello'' messages announcing node availability, 1–12, 2–25, 2–32 controlling rate of messages AMDS\$RM\_DEFAULT\_INTERVAL, 2–2 AMDS\$RM\_SECONDARY\_INTERVAL,  $2 - 2$ definition, 2–2 number received from a node, 2–31 showing number transmitted, 3–3, 4–19 Mutexes held, 3–39 number in node, 3–6 MWAIT state resource wait table, A–2

# **N**

Network address security triplet, 1–11 Network Interconnect for the System Communications Architecture See NISCA Network protocol, 1–2 NISCA LAN channels, 4–2 LAN devices, 4–2 LAN paths, 4–2 LAN virtual circuits, 4–2

NISCA transport protocol, 4–29 Node data OpenVMS, 3–3 summary, 3–7 Windows, 3–6 Node pane data in OpenVMS display, 3–3 data in Windows display, 3–6 Windows, 3–5 Nodes See also Group/Node pane adjusting quorum, 6–7 crashing a node, 6–8 displaying data, 3–1 fixes, 6–1, 6–6 memory usage, 3–14 OpenVMS, 3–3 specifying data to collect, 2–34 summary information, 3–7 NoEvent data collection interval, 1–17 Non-managed objects display, 4–33 Nonpaged pool displaying size, 3–14 NOPROC event, 7–37 Notifications from Data Collectors, 2–2

# **O**

Occurrence counters definition, 5–2 **Occurrences** criterion for posting an event, 1–18 event, 1–18 low values, 7–28 Online help, 2–37 OPCOM signalling events to, 7–23 OPCOM (Operator Communication Manager) sending messages, 1–13 Open file limit fix, 6–21 OpenVMS Clusters hung, 6–3 interconnect summary, 4–2 members data, 4–2, 4–3 running Availability Manager in, 1–4 summary data, 4–2, 4–3 Operator communications manager (OPCOM) security log, 1–9 OS (operating system) version, 3–8

# **P**

Packets discarded LAN virtual circuit, 4–37 Page/swap files, 3–21 Paged pool displaying size, 3–14

Page faults, 3–19 Adjust Working Set fix, 6–17 Purging Working Set fix, 6–16 rate, 3–16 Pagefile quota fix, 6–26 Page files data collection, 7–13 Paging write I/O rate, 3–19 Pane Event, 2–35 Panes changing location of column headings, 3–3 changing sizes, 2–35 Group, 2–26 System Overview window, 1–3, 2–26 Passwords, 1–8 changing, 1–10, 7–34, 7–36 default, 1–9 security triplets, 1–8 Path lost state, 2–25 Performance identifying problems, 1–14 Physical disks Windows, 3–27 PID (process identifier), 3–11, 3–15, 3–20 PIO (paging I/O) rate, 3–20 Pipe quota for transmitted data, 4–32 PRCFND event, 7–37 PRCLM process limit, B–9 Printing display, 2–37 using Windows Paint program, 2–37 Private Key definition, 2–5 Private LAN transport security, 1–6, 1–8 Process fixes, 6–9 Processes adjusting limits, 6–2 execution rates, 3–39 filtering data, 7–15 fixes, 6–1 information about, 3–37 job quotas, 3–41 looping process fix, 6–3 monitoring, 7–36 privileges, 1–9 Process Priority fix, 6–15 quotas displaying, 3–39 Resume Process fix, 6–14 runaway process fix, 6–3 single process data, 3–35 Suspend Process fix, 6–13 wait states, 3–39 working sets, 3–38

Process information OpenVMS, 3–37 Process limits fixes, 6–2, 6–18 Process memory fixes, 6–2 Process Priority fix, 6–2, 6–3, 6–5, 6–15 Process quotas adjusting, 6–3 displaying data, 3–39 Protocol for routers, 1–4 IEEE 802.3 Extended Packet format, 1–3 network, 1–2 NISCA transport, 4–29 Public Key also see Trusted Certificate copying as trusted certificate, 2–18 definition, 2–5 exporting from key store, 2–9, 2–13, 2–15 importing, 2–18 storing in trust store, 2–6 Purge Working Set fix, 6–16

# **Q**

Quotas adjusting, 6–3 job, 3–41 process I/O, 3–39 working set, B–7

# **R**

RADs maximum number for a node, 3–8 Receiving information, 1–4, 1–7 Requesting information, 1–4, 1–7 Resource affinity domains see RADs Resource availability displaying, 5–1 fixes, 6–1 Restarting the Data Collector, 7–10 Resume Process fix, 6–14 Runaway process Process Priority fix, 6–3 Suspend Process fix, 6–3

# **S**

**SCA** LAN virtual circuits detailed data, 4–29 summary data, 4–6 SCA data SCS connections data, 4–8 Screen capturing, 2–37

SCS System Communications Services circuits data, 4–2 connections data, 4–2 LAN channel data, 4–2 LAN path data, 4–2 LAN virtual circuit data, 4–2 LAN virtual circuits detailed data, 4–29 SCS (System Communications Services) connections data, 4–8 Secure Communications introduction, 2–5 set up, 2–6 Security access control lists (ACLs), 1–9 changing groups, 7–11 changing passwords, 1–10, 7–34, 7–36 data transfer, 1–4 file protection, 1–9 private LAN transport, 1–6, 1–8 process privileges, 1–9 triplets, 1–8, 1–10 using passwords to maintain, 1–8 Security triplets access verification code, 1–10 changing, 1–11 description, 1–10 files, 1–4 format, 1–11 hardware address, 1–11 network address, 1–10 operation, 1–12 password, 1–10 verifying, 1–13 wildcard address, 1–11 Semaphores, 3–6 Serial Number, 3–8 Single disks, 3–24 Single process data, 3–35 OpenVMS execution rates, 3–39 job quotas, 3–41 process I/O quotas, 3–39 wait states, 3–39 working set, 3–38 SMP (symmetric multiprocessing), 3–10 SNAP See 802.3 Extended Packet Format protocol Sorting data, 2–35 Starting the Availability Manager Data Analyzer, 2–3, 2–4 Starting the Availability Manager Data Server,  $2 - 20$ Status bar in System Overview window, 2–36

Subprocess adjusting creation limit, 6–24 Subprocess creation limit fix, 6–24 Suspend Process fix, 6–3, 6–13 Swap files data collection, 7–13 SWAPPER process displaying, 3–39 fixes ignored, 6–5 SYS\$STARTUP directory, 2–3 SYSAPs (system applications) See System applications (SYSAPs) System applications (SYSAPs), 4–7 System cache displaying size in use, 3–14 System Communications Architecture See SCA System Communications Services See SCS System Overview window components, 2–36 how to display data, 2–36 how to use, 2–25 menu bar, 2–36 panes, 1–3 System service calls associated with fixes, 6–5

# **T**

Threads, 3–6 Thresholds criteria for posting an event, 1–18 events, 7–28 Timer Queue Entry Limit fix, 6–23 Title bar in System Overview window, 2–36 Tooltip example, 3–2 explanation, 3–1 TQELM process limit raising in UAF file, B–10 Trusted Certificate copying, 2–18 creating, 2–9, 2–13 exporting, 2–15 importing, 2–18

### **U**

Uptime, 3–8

User action events, 7–28 User actions executing on OpenVMS system, 7–30 executing on Windows system, 7–31

# **V**

Virtual circuits LAN channel selection data, 4–33, 4–34 closures data, 4–36 congestion control data, 4–32 detailed data, 4–29 for individual nodes, 4–2 packets discarded data, 4–37 receive data, 4–31 summary data, 4–11 transmit data packets, 4–30 Virtual memory displaying size, 3–14 Volume default data collection, 7–13

# **W**

Wait states calculating, 3–40 CPU, 3–13 process, 3–39 WAN See wide area network Watch Process feature, 7–36 Wide area network (WAN) node configuration, 1–6 passing data over, 1–6, 1–7 using with Data Server, 1–7 Wide Area Network (WAN), 1–3 Wildcard address security triplet, 1–11 Window turn rate, 3–19 Working set extent, 3–16 Working sets data, 3–38 pages, 3–38 purging, 6–16 size, 3–15 size fix, 6–17 too high or too low, 6–3